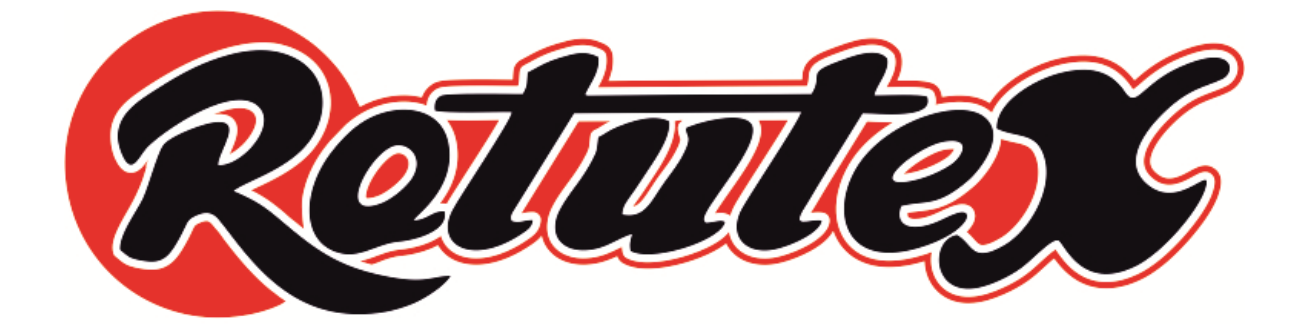

# **Manual de uso Plotter de corte**  I **RotuTex modelos RX Camara series**

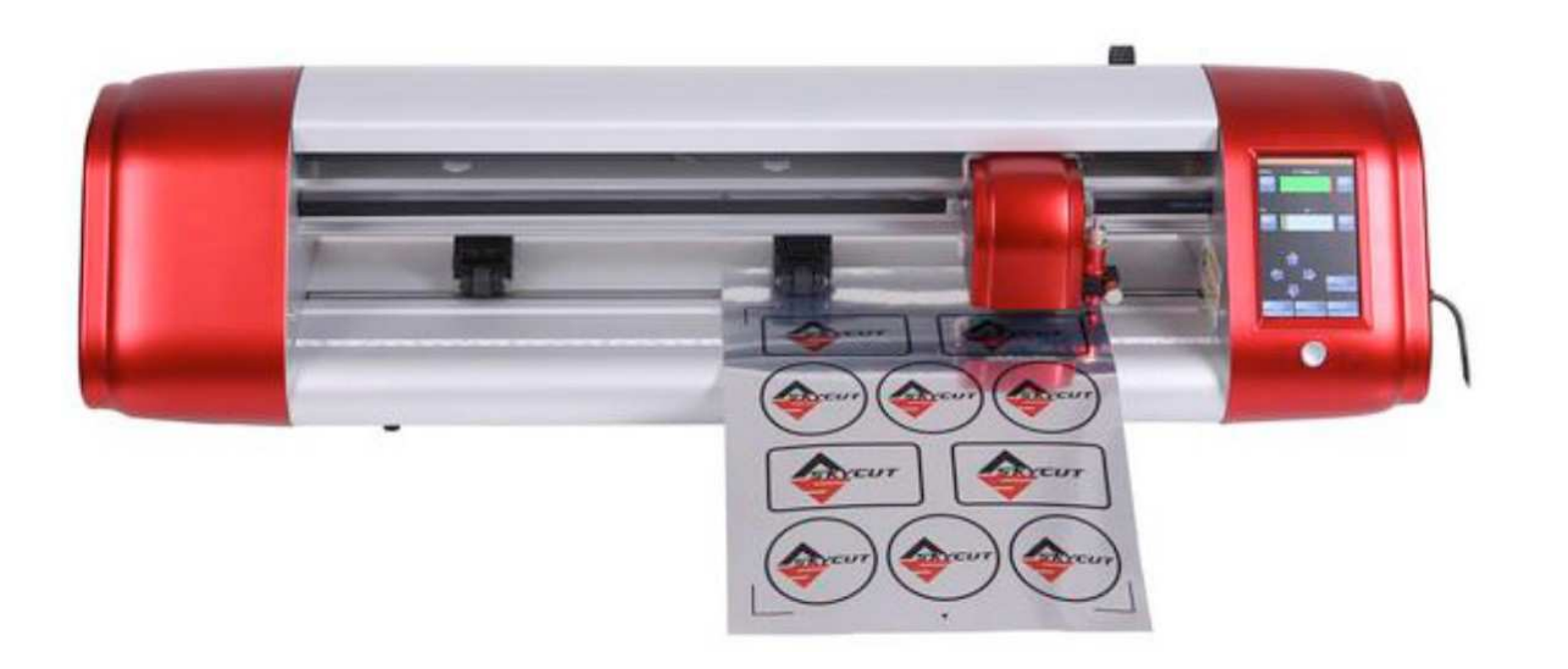

## **¡IMPORTANTE!**

**Puede esperar actualizaciones de este manual en los**

**próximos meses.**

**• Al comienzo de los Capítulos 1 - 4 hay secciones cortas con referencias para encontrar lo que necesita más algunos importantes recordatorios.**

**• POR FAVOR, lea estas secciones cortas como mínimo y vuelva a consultarlas cuando sea necesario.**

**• Los capítulos 1 y 2 son muy importantes en términos de configurar correctamente tu Plotter RotuTex, para que funcione con SignMaster y poder aprender los pormenores del corte.**

**• El Capítulo 3 es para aquellos propietarios que desean realizar aplicaciones de impresión y corte.**

**• El Capítulo 4 cubre el uso de los accesorios Rotutex.**

**• El Capítulo 5 cubre varias funciones de interés de SignMaster: Creación de cortes de contorno y rellenos de grabado**

## **No es práctico imprimir todo este manual porque:**

- **• Es un desperdicio de papel y tinta si solo necesita ciertas secciones.**
- **• Este manual se actualizará de vez en cuando.**
- **• No puede buscar palabras individuales.**

## **TABLA DE CONTENIDOS**

## **ROTUTEX CON SIGNMASTER**

## **1. INTRODUCCIÓN Y CONFIGURACIÓN**

**REFERENCIA RÁPIDA PARA ESTE CAPÍTULO SOPORTE SEGURIDAD Y ADVERTENCIAS GARANTÍA DESEMPAQUE CONTENIDO**

### **PIEZAS DEL ROTUTEX**

*Frente Lado derecho Parte posterior*

#### **ACCESORIOS**

*Test Pen cuchillas Rotutex Instalación de la hoja*

#### **PREPARACIÓN Y CUIDADO DE LA ALFOMBRILLA DE CORTE**

*Consejos sobre el uso de la alfombrilla de corte Limpieza y reposición de la alfombrilla de corte*

## **RUEDAS DE ARRASTRE PANEL DE CONTROL**

*Establecer pantalla*

## **REGISTRO E INSTALACIÓN DE SIGNMASTER CONECTANDO EL ROTUTEX A SU ORDENADOR**

*Conexión USB Conexión Wi-Fi Wireless Stand-Alone Unidad flash USB*

## **FORMAS DE SORTEO DE PRUEBA CONFIGURACIÓN PREDETERMINADA PARA CONSIDERAR**

*Configuración avanzada Configuración general Información del sistema*

## **MANTENIMIENTO OTRAS HERRAMIENTAS ÚTILES Y SUMINISTROS**

### **2. CORTE**

## **REFERENCIA RÁPIDA PARA ESTE CAPÍTULO LO QUE NECESITA PARA ENTENDER SOBRE EL CORTE**

*Tienes que cometer errores Registre sus éxitos Establecer la altura de la cuchilla por encima del material Ajuste la velocidad, la fuerza y el número de pases según el material y las formas ¡Realice cortes de prueba! Mantenga la estera de corte limpia y pegajosa ¡No se frustre, obtenga ayuda!*

### **OPCIONES ANTES DE CORTAR**

*Controlar qué formas cortará Controlar dónde cortarán las formas Selección de la herramienta que se utilizará para cortar Determinación de la configuración de corte*

## **CONFIGURACIONES DE CORTE**

*Fuerza de corte Velocidad de corte y velocidad de desplazamiento Desplazamiento de hoja Sobre corte Pases*

## **CONFIGURACIÓN PREVIA**

*Guardar un preset para un tipo de cuchilla Guardar un ajuste preestablecido para un material*

## **CONFIGURACIÓN DEL INICIO ANTES DEL CORTE**

*Establecer un origen usando la cámara*

## **OTRAS FUNCIONES DE CONFIGURACIÓN DE CORTE**

*Modo avanzado Espejo Opciones de escarda Texto de soldadura*

## **¡IMPORTANTE LISTA DE CONTROL ANTES DE CORTAR!**

#### **CALIBRACIÓN DE ESCALA**

*Calibración de escala usando milímetros para la medición Calibración de escala usando pulgadas para medición*

### **PROCEDIMIENTO DE CALIBRACIÓN DE LA CÁMARA**

*Lo que necesita para calibrar Proceso de Calibración*

#### **EJECUTANDO UN PNC EN SIGNMASTER**

*Resumen de los pasos Proyecto PNC simple paso a paso*

#### **PREPARACIÓN DE DISEÑOS PARA APLICACIONES PNC**

*Uso de imágenes de trama Uso de imágenes de vectores*

#### **CORTES INACCESADOS**

*Ajustando los valores de calibración Trazados inexactos Configuraciones de corte incorrectas*

## **AGREGAR REPETICIONES EN APLICACIONES DE IMPRESIÓN Y CORTE CONFIGURACIÓN DE MARCA DE REGISTRO PNC DESDE LA UNIDAD USB FLASH**

*PNC desde Flash Drive - Single Cut PNC desde la unidad flash - Uso de la marca de matriz para repeticiones*

## **4. HERRAMIENTAS Y ACCESORIOS REFERENCIA RÁPIDA PARA EL CAPÍTULO 4 DIBUJO CON LA PLUMA DE PRUEBA**

Dibujar y cortar

### **REALCE Y PUNTUACIÓN**

*Información general sobre relieve Proyecto de puntuación y corte Estampado de papel o cartulina* 

## **GRABACIÓN DE RASGUÑO**

*Grabar una etiqueta de metal* 

# **FORMULARIO DE CONFIGURACIÓN PARA HERRAMIENTAS Y ACCESORIOS**

**CONFIGURACIONES SUGERIDAS PARA VARIOS ACCESORIOS1** 5

## **5. FUNCIONES DE INTERÉS DE SIGNMASTER REFERENCIA RÁPIDA PARA EL CAPÍTULO 5 AGREGAR UNA LÍNEA DE CORTE CON CONTORNO A UNA IMAGEN TRAMADA IMPORTADA**

*Proceso de rastreo paso a paso Edición de un trazado*

## **AGREGAR UN CORTE DE CONTORNO A UNA IMAGEN DE VECTOR GRABADO DE LLENADO**

*Grabar el módulo de archivos y la configuración Rellenos interiores y rellenos exteriores*

## **APÉNDICE A SOLUCIÓN DE PROBLEMAS PREGUNTAS FRECUENTES**

**A1 CUESTIONES DE COMUNICACIÓN A2 CUESTIONES OPERATIVAS A3 PROBLEMAS DE CORTE / DIBUJO**

## **1. Introducción y configuración**

#### **Referencia rápida para este capítulo**

- Cómo descargar y configurar SignMaster: Sección 1.11
- Cómo configurar la comunicación entre un Ordenador y el Plotter: Sección 1.12
- Cómo usar el panel de control: Secciones 1.10 y 1.14
- Cómo ajustar el soporte de la cuchilla: Sección 1.07.3
- Dónde ubicar las ruedas de arrastre: Sección 1.09
- La alfombra de corte es demasiado pegajosa (o no lo suficientemente pegajosa): Sección 1.08
- Cómo utilizar la función de unidad flash USB: Sección 1.12.4

#### **Notas importantes:**

- Lea la Sección 1.02 sobre la operación segura del Plotter.
- Informe cualquier daño o contenido faltante a su distribuidor rápidamente.
- Conserve la caja original y los materiales de embalaje en caso de que necesite enviar su Rotutex.

#### **Soporte**

• Gracias por elegir un Plotter de corte digital Rotutex. Antes de usar una cuchilla en su nuevo plotter, le pedimos que lea los Capítulos 1 y 2 y vea los videos vinculados en estos capítulos.

• Si tiene dificultades con el funcionamiento de su Rotutex, apague el equipo y busque una solución en este manual. Tenga en cuenta que el Apéndice A es una sección de Solución de problemas. Si continúa teniendo preguntas técnicas o problemas, póngase en contacto con su distribuidor lo antes posible.

• Si falta algo en su pedido o tiene problemas mecánicos con su Rotutex, póngase en contacto con su distribuidor lo antes posible. También puede ponerse en contacto con Rotutex directamente usando esta dirección de correo electrónico: info@rotulatienda.com

• Para obtener información adicional y asistencia técnica con Rotutex, consulte lo siguiente: **Sitio web de Rotutex: www.rotulatienda.com Videos: https://www.youtube.com/channel/UC1r2mDzUllFFcE0mj90kJ5Q/videos Para el soporte de SignMaster, vaya a http://signmaster.software/support/**

#### **Seguridad y advertencias**

Tenga en cuenta las siguientes pautas de seguridad cuando trabaje con Rotutex:

• **Puntos de presión:** mantenga las manos, el cabello largo, la ropa holgada, las alhajas, etc. alejados de las piezas móviles.

• **Riesgo para niños y mascotas:** supervise a los niños que estén cerca del cortador cuando esté en uso.

• **Movimiento y contacto:** no mueva el Rotutex ni toque ningún circuito mientras esté enchufado.

• **Adaptador de corriente:** SOLO use el adaptador de corriente incluido. Intentar utilizar un modelo diferente puede dañar gravemente el Rotutex. Si el cable de alimentación o el adaptador están dañados, reemplácelos con las piezas apropiadas.

• NO toque ni atasque la pista del trazador mientras está en funcionamiento. Si el cortador está dañado, es responsabilidad del propietario.

• NO agite la cortadora mientras está en funcionamiento.

• NO corte ningún material que tenga grapas u otros adornos adjuntos.

• NO toque el cortador con un imán. Sin embargo, es seguro cortar materiales magnéticos, como los que se usan en refrigeradores y exteriores de automóviles.

• NO permita que ningún líquido se derrame en el cortador.

• NO permita que objetos pequeños caigan en el cortador.

• Coloque el Rotutex sobre una mesa, escritorio o carro robusto y estable. El soporte opcional Rotutex también se puede usar.

• Siempre apague el Rotutex cuando no esté en uso. Dejar la cortadora encendida por largos periodos de tiempo puede dañar la máquina.

• Siempre apague el Rotutex antes de desenchufar el adaptador de alimentación o quitar el cable de alimentación de la toma de corriente o de la regleta de enchufes.

• Desenchufe el Rotutex de un tomacorriente de pared o toma de corriente durante una tormenta eléctrica o cuando el cortador no se utilizará durante un período prolongado de tiempo.

• Transporte: al transportar el cortador, mueva la palanca de la rueda de arrastre hacia arriba. Retire la cuchilla del soporte del rotulador y cubra la punta con la tapa de plástico.

#### **Garantía**

• ¡IMPORTANTE! Si su Rotutex se daña durante el envío o parece estar defectuoso, se debe notificar a su distribuidor lo antes posible.

• Para obtener información adicional sobre su garantía, consulte a su distribuidor de Rotutex.

• Se recomienda que guarde la caja original con los materiales de embalaje en caso de que necesite enviar su Rotutex.

#### **Desembalaje**

• Verifique que ha recibido todos los contenidos. Hay una lista de verificación en la Sección 1.05. Notifique de inmediato a su proveedor de Rotutex si falta algo.

• Retire todas las piezas de espuma y otros empaques antes de encender el Rotutex. Actualmente, el cortador se envía con dos protectores de espuma en la tapa y una pequeña pieza de espuma debajo de la cabeza. También hay tres ataduras de plástico que se deben cortar. Tenga mucho cuidado de cortar solo esas ataduras y NO el cable negro que está detrás de ellas.

• Debido a que la estera de corte debe doblarse para calzar en la caja, es posible que se haya redondeado ligeramente durante el envío. Suavemente y solo parcialmente, haga rodar la estera en la dirección opuesta para eliminar la redondez y colóquela sobre una mesa plana para asegurarse de que la estera yace horizontalmente en la superficie. Consulte la Sección 1.08 para obtener instrucciones adicionales sobre cómo preparar la alfombra para su uso.

• Use la pluma de prueba adjunta a medida que experimenta y familiarícese con el funcionamiento de Rotutex. Coloque papel de desecho en la alfombra y simplemente dibuje formas en lugar de cortarlas. Esto evitará posibles daños a la cuchilla, el tapete y la tira de corte a medida que sepa dónde se cortarán las formas y los procedimientos operativos básicos.

# **Contenido**

**• Además del cortador, su caja también debe contener los siguientes elementos:**

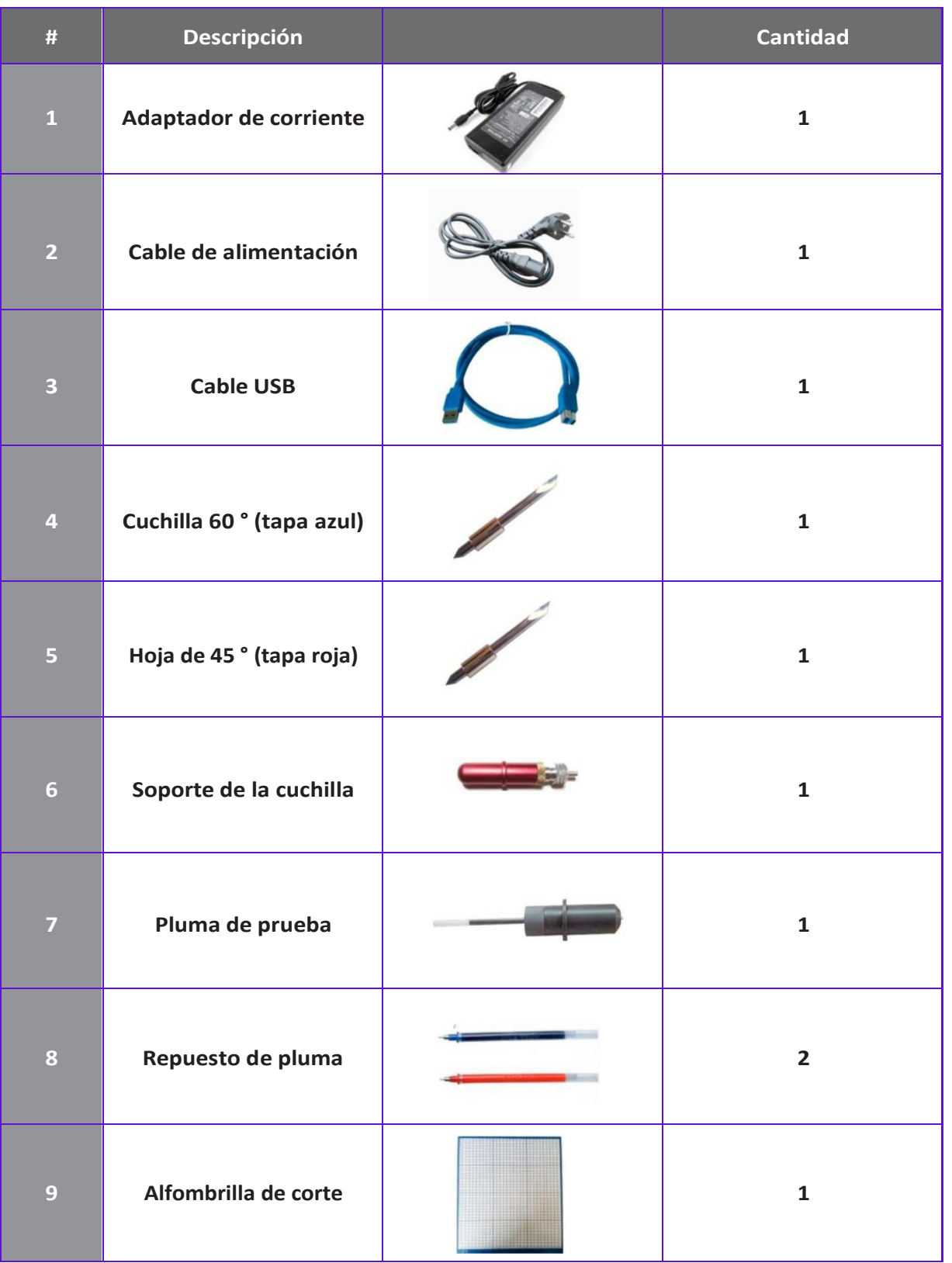

## **Partes del Plotter**

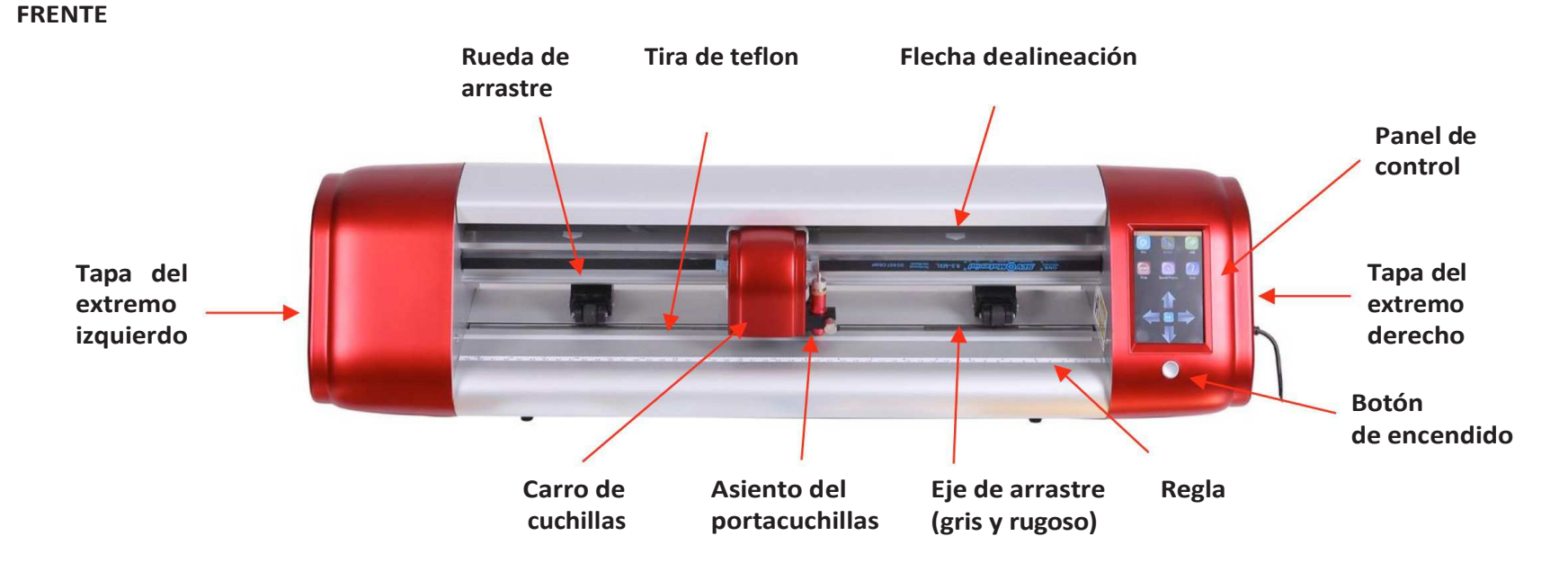

• **Flechas de alineación:** Indicar al usuario las posiciones disponibles para las ruedas de arrastre

**• Carro de la cuchilla:** Mueve el asiento del portacuchillas hacia la izquierda y hacia la derecha

**• Asiento del soporte de la hoja (Mandíbula):** Sostiene el soporte de la cuchilla, el lápiz de prueba y otros accesorios

**• Panel de control:** Se usa para cambiar la configuración, configurar Wi-Fi (opcional), calibrar la cámara, cortar archivos PLT y más

**• Tira de teflon:** Protege una cuchilla al cortar materiales con respaldo sin usar una estera de corte

**• Eje de arrastre con partes dentadas:** Permiten que las ruedas de arrastre agarren la alfombrilla o el material para que puedan moverse dentro y fuera de la cortadora durante el corte

**• Rodillos de arrastre:** Sujeta la alfombrilla o el material de modo que los ejes de arrastre que se encuentran debajo alimentarán la alfombrilla o el material hacia adentro y hacia afuera durante el corte

- **• Botón de encendido:** Enciende o apaga el cortador
- **• Regla:** Para medir y alinear materiales enrollados

**LADO DERECHO**

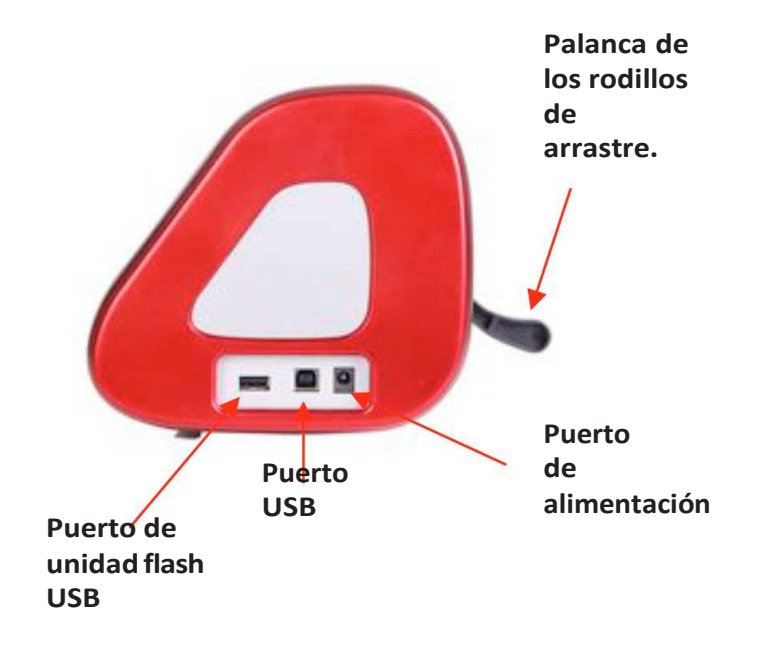

• **Palanca de la rueda de arrastre:** Levanta las ruedas de arrastre para cargar la estera o el material y luego baja las ruedas de arrastre para cortar.

**• Puerto de unidad flash USB:** se usa para cargar archivos PLT a través del panel de control para cortar

**• Puerto USB:** opción para conectar al ordenador a Rotutex con el cable USB incluido

**• Puerto de alimentación:** conecte el adaptador de corriente Rotutex

## **PARTE DE ATRAS**

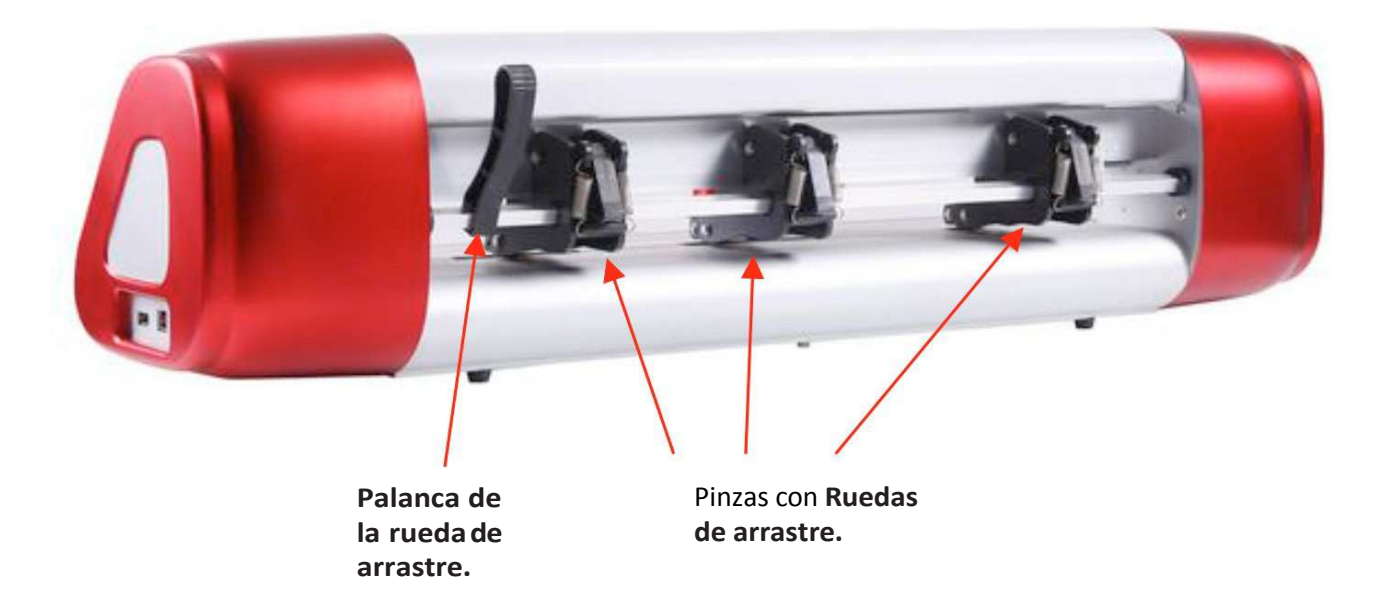

## **Accesorios**

## **Pluma de Prueba**

La pluma de prueba se debe usar hasta que se sienta cómodo con la operación de su Rotutex y sepa, con certeza, dónde se cortarán las imágenes. La pluma de prueba debe llegar premontada. Sin embargo, si necesita cambiar la inserción, observe cómo se ensambla la pluma de prueba:

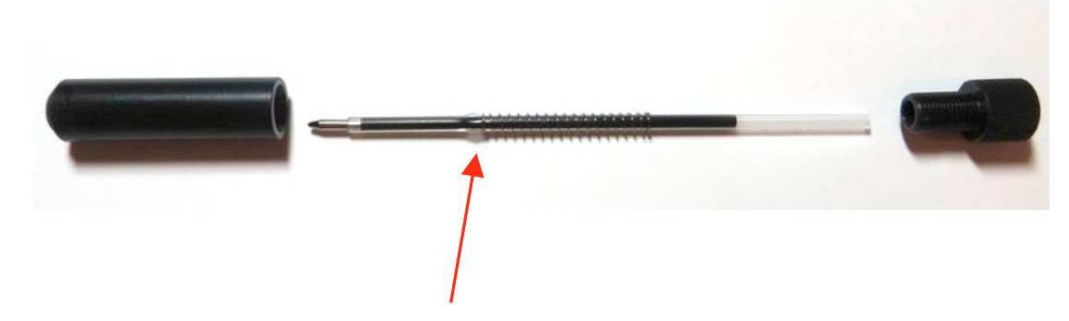

**El resorte va sobre la parte superior de la inserción de la pluma y se detiene en una pequeña arista en la inserción.**

## **Cuchillas Rotutex**

• La hoja con tapa **amarilla** 30 grados, es una cuchilla ancha y es muy adecuada para cortar telas, fieltros y tintes. Se sabe que también funciona de manera óptima con cartulina que ha estado expuesta a la humedad.  $13\,$ 

Hay tres tipos de cuchillas que caben dentro del soporte de la cuchilla Rotutex:

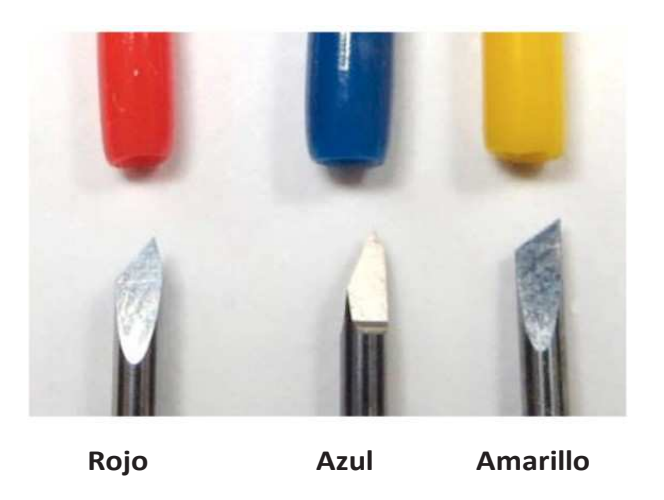

• La cuchilla con tapa **roja** 45 grados, es adecuada para cortar materiales más delgados como papel, todos los tipos de cartulina, vinilo de transferencia de calor y vinilo de pared / auto / etiqueta.

• La cuchilla con tapa **azul** 60 grados, es una cuchilla mucho más larga y es muy adecuada para cortar materiales más gruesos, como pasta de goma, plástico artesanal, espuma artesanal y material de plantilla de diamantes de imitación.

• Tenga en cuenta que la hoja con tapa roja y la hoja con tapa azul tienen una reducción en el lado opuesto de la hoja (lado derecho, en la foto anterior). Esto reduce el valor de compensación de la hoja y permite un corte más detallado de formas pequeñas.

• Además, hay otras herramientas que se venden por separado, como un soporte, una herramienta de grabado y una herramienta de grabado / puntuación. Los detalles sobre la herramienta de grabado y la impresora están cubiertos en el Capítulo 4.

## **Instalación de la cuchilla**

La cuchilla debe insertarse cuidadosamente en su soporte. Haga esto sobre una superficie suave (por ejemplo, sobre una toalla de mano). ¡Es importante proteger la frágil cuchilla!. Para instalar, siga los pasos numerados como se muestra:

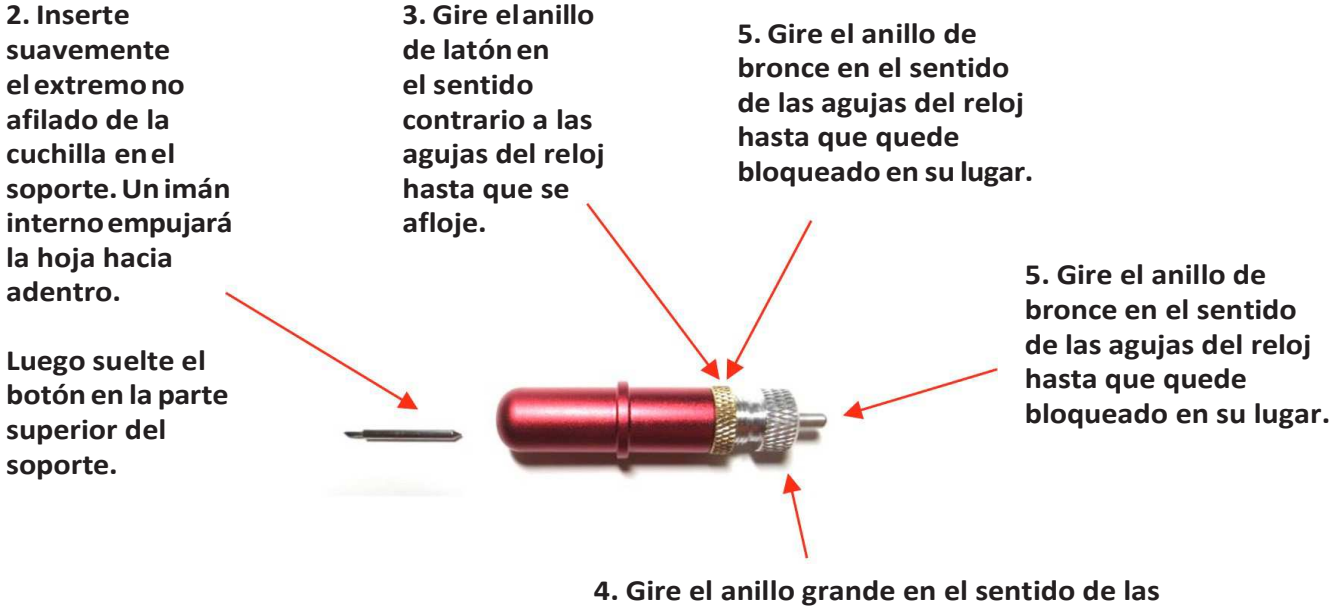

**agujas del reloj o en el sentido contrario a las agujas del reloj para establecer la longitud de la cuchilla para que coincida con el grosor del material que se va a cortar.**

• La longitud de la cuchilla (también llamada Exposición de la Cuchilla) es la cantidad de cuchilla expuesta en la parte inferior del portacuchillas. Para lograr un corte óptimo, haz que esta longitud coincida con el grosor del material o que sea un poquito más larga.

• Cuando ajuste la longitud de la cuchilla (Paso 4 en la fotografía anterior), sostenga el soporte de la cuchilla al lado del material antes de presionar el material en la alfombrilla, para que pueda establecer con mayor precisión la longitud para que coincida con el grosor del material. Para materiales realmente delgados, como vinilo y papel delgado, solo la punta de la cuchilla sobresaldrá de la parte inferior del portacuchillas. De hecho, apenas podrías sentirlo con la yema del dedo y no ser capaz de verlo muy bien, si es que lo hace. Tener la cuchilla completamente extendida nunca resultará en un mejor corte. De hecho, puede provocar sesgos, rasgaduras del material, daños en la cuchilla y daños en la alfombra.

• Una buena manera de probar la longitud de su hoja es doblar una pieza del material sobre sí misma y luego cortar una línea en el material con la mano. Presione firmemente, pero no demasiado, ya que una mayor fuerza no determinará si la cuchilla está ajustada a la longitud correcta. Si la cuchilla no puede cortar el material, necesitará extender la cuchilla. Si la cuchilla atraviesa el material y corta en la siguiente capa, debe retraer la cuchilla. Si la cuchilla atraviesa el material pero no corta la capa inferior, tiene la longitud perfecta.

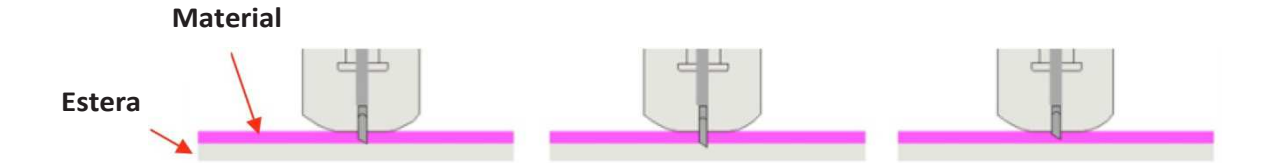

• Al realizar un corte de prueba, asegúrese de revisar su alfombra (o la parte superior de una lámina de respaldo) para ver las líneas de corte después de la prueba. Debería poder establecer la longitud para obtener cortes limpios pero con solo líneas finas o sin líneas en la estera o la hoja de respaldo. Si ve líneas de corte profundo, retraiga la longitud de la cuchilla ~ ¼ de vuelta en sentido antihorario. Repita su prueba de corte.

## **Preparación y cuidado de la estera de corte**

Estera también pegajosa: **VIDEO** Agregando más adhesivo a una estera: **VIDEO**

## **Consejos sobre el uso de la alfombrilla de corte**

• Siempre use una alfombra para mantener el material a cortar a menos que el material tenga su propio respaldo protector. Por ejemplo, tanto la transferencia de vinilo como la de hierro tienen una capa que no se corta. Por lo tanto, esta capa de respaldo sirve como soporte para cortar. El papel y la cartulina no tienen respaldo, por lo tanto, deben cortarse en la alfombra.

**¡IMPORTANTE!** Una nueva alfombra puede ser demasiado pegajosa si está cortando ciertos productos. Esto puede causar dificultad para quitar los artículos cortados sin rasgarlos. Coloque una toalla de baño vieja pero limpia sobre la superficie de la alfombra y presione con una balleta o rodillo. Luego, jale hacia arriba. Pruebe la rigidez presionando la palma de su mano en el medio de la colchoneta y levantándola. Si el tapete permanece pegado a su mano, repita hasta que el tapete pueda levantarse pero se liberará. Solo debe hacer unas pocas presiones para reducir en gran medida la adherencia, ya que las fibras pequeñas (demasiado pequeñas para ser visibles) de la toalla se agregan a la superficie.

> Tire del tapete hacia arriba, el lado adhesivo debería estar lo suficientemente seco para su uso inmediato. Pruebe asegurándose de que la alfombra se adhiera a su mano.

• No deje las ruedas de arrastre en una posición baja cuando el Rotutex no esté en uso. Esto deforma el plástico más rápido, acortando la vida útil de la estera de corte.

## **Limpieza y reposición de la alfombrilla de corte**

• Cuando las alfombras comienzan a perder su pegajosidad, se pueden lavar:

Use un detergente suave para lavar platos, agua tibia y un cepillo suave para limpiar completamente la superficie. No trate de restregar el adhesivo, sino simplemente humedezca las fibras invisibles que se han depositado de sus materiales de corte liberándolas del pegamento.

Enjuague bien, sacuda el exceso de agua y coloque el lado adhesivo sobre una toalla de baño.

Seque completamente el lado no adhesivo de la alfombra con otra toalla.

#### **• Si bien el lavado con agua y jabón debe recuperar el adhesivo original, puede agregar más adhesivo si es necesario:**

Prácticamente se puede usar cualquier adhesivo reposicionable en la estera de corte. Algunas de las opciones populares incluyen: Krylon Easy Tack, Aleene's Tack It Over and Over (vea el video al comienzo de esta sección), Crafter's Companion Stick and Spray, Zig 2 Way Glue con punta ancha, Craft Smart Off 'N On, y Scotch Reposableable Craft Stick. Hay otro adhesivo en aerosol, Scotch Super 77, que no deja una superficie adhesiva, pero es excelente para estabilizar el papel y la cartulina.

Si está cortando materiales más gruesos, como cartón de aceite o estireno, entonces puede probar con un adhesivo más resistente y usar cinta de pintor para asegurar el material a la estera. Si está cortando papel fino, entonces puede probar con un adhesivo más liviano.

Con la mayoría de los adhesivos reposicionables, puede controlar la pegajosidad en función de la cantidad aplicada. Por lo tanto, siempre agregue un poco a la vez. Como se mencionó anteriormente, si agrega demasiado, simplemente aplique una o dos capas de fibras de algodón presionando con una toalla de baño.

#### **• Otros métodos reconocidos para limpiar alfombras:**

Use un raspador de plástico (una tarjeta de crédito vieja será suficiente) para raspar cualquier material al azar que quede en la estera después de un corte.

Para partículas más finas de papel o pelusa, puede usar un rodillo de pelusa. Arranque una hoja y presione hacia abajo y tire hacia arriba sobre la superficie de la estera para limpiarla en secciones. Las toallitas húmedas para bebés pueden lograr la misma tarea.

Para eliminar por completo el adhesivo de la estera, aplique Goo Gone, Duck Adhesive Remover o Avon's Skin So Soft Bath Oil en la superficie. Tome un minuto para absorber y luego raspe con una espátula de metal afilada. Repita, según sea necesario hasta que la alfombrilla esté completamente limpia y ya no esté pegajosa. Lave, seque y luego agregue cualquier adhesivo reposicionable.

• Cuando sea necesario, las ruedas de goma y los ejes de la arena se pueden limpiar con alcohol isopropílico o Un-Du. Aplique el limpiador en un trapo limpio que no suelte pelusa y frote toda la rueda y / o el eje de la arena hasta que quede libre de adhesivo.

## **Rodillos de Arrastre**

• Los rodillos de arrastre se pueden subir y bajar usando la palanca de presión ubicada en el lado posterior derecho de la máquina. Presione la palanca hacia abajo y las ruedas de arrastre se elevarán. Tire de la palanca hacia arriba para bajar las ruedas de arrastre para que puedan agarrar la alfombrilla o el material insertado en la cortadora.

• También hay una pequeña palanca negra en cada rueda de arrastre individual. Cuando se levanta la palanca, se ejerce una menor presión hacia abajo.

**IMPORTANTE:** Solo presione estas palancas pequeñas hacia abajo cuando se requiera un agarre más firme, como cuando se corta una tabla de madera gruesa. Para el corte normal de la mayoría de los materiales, no será necesario y no querrá que las palancas negras se plieguen durante largos períodos de corte, ya que pueden dañar las ruedas de arrastre.

**La palanca está en colocada hacia arriba. Esto se recomienda para la mayoría de los cortes.**

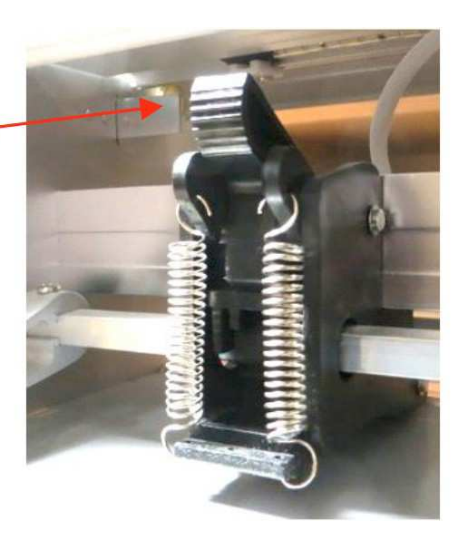

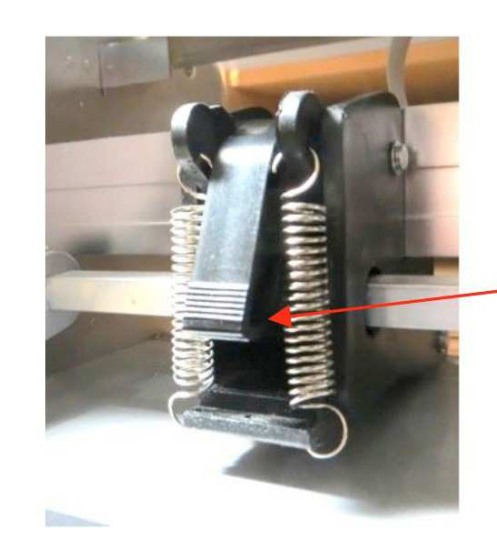

**La palanca está en colocada hacia abajo. NO use esta posición a menos que este realizando el corte de materiales densos.**

• Tenga en cuenta que para que una rueda de arrastre se agarre correctamente, debe colocarse sobre un eje de grift. Para facilitar la alineación, tenga en cuenta las flechas blancas situadas a lo largo de la barra horizontal debajo de la cubierta. Deslice las ruedas de arrastre a lo largo de la barra, según sea necesario.

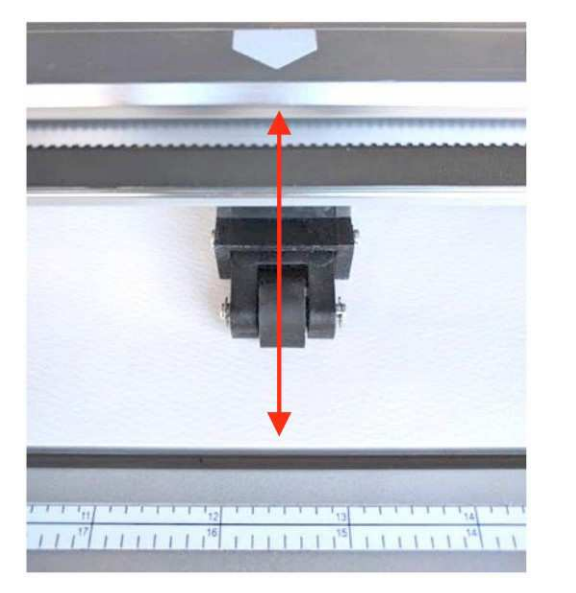

**Las ruedas deben estar centradas debajo de las flechas blancas**

• Al usar la alfombrilla de corte, se recomienda colocar el material en el centro de la alfombrilla y la rueda de arrastre más a la izquierda en el lado izquierdo. A

continuación, deslice la rueda de arrastre del medio para que sirva como agarre del lado izquierdo y la rueda de arrastre derecha hacia la izquierda, como se muestra en la fotografía. Esto mantiene las ruedas de arrastre fuera del material y proporciona un equilibrio igual mientras la estera se mueve dentro y fuera durante el corte:

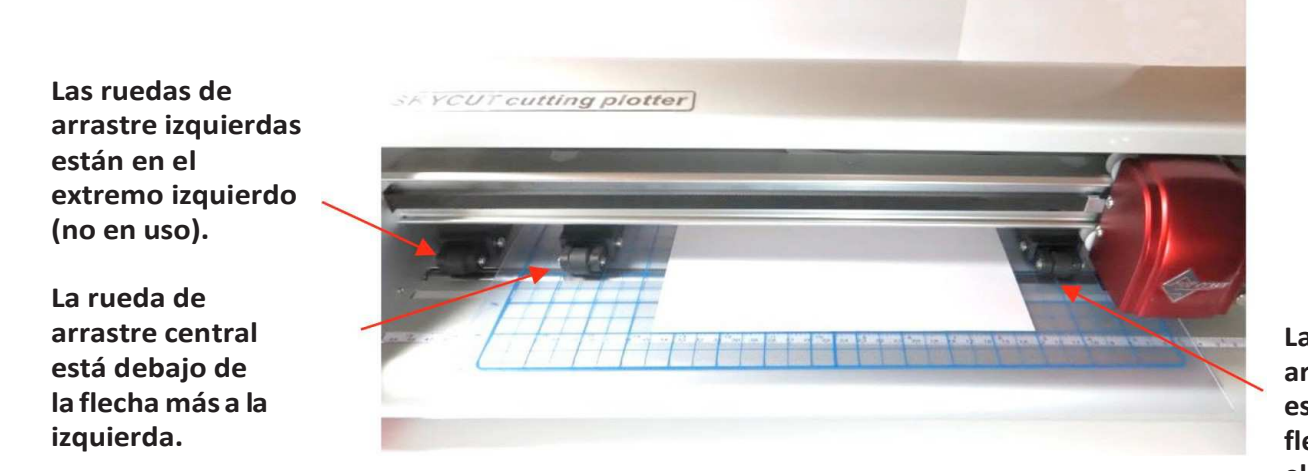

## **Panel de control**

• Cuando encienda por primera vez el Rotutex, después de varios segundos, se mostrará la siguiente pantalla principal o pantalla de inicio:

**La rueda de arrastre derecha está debajo de la flecha blanca en el lado derecho.**

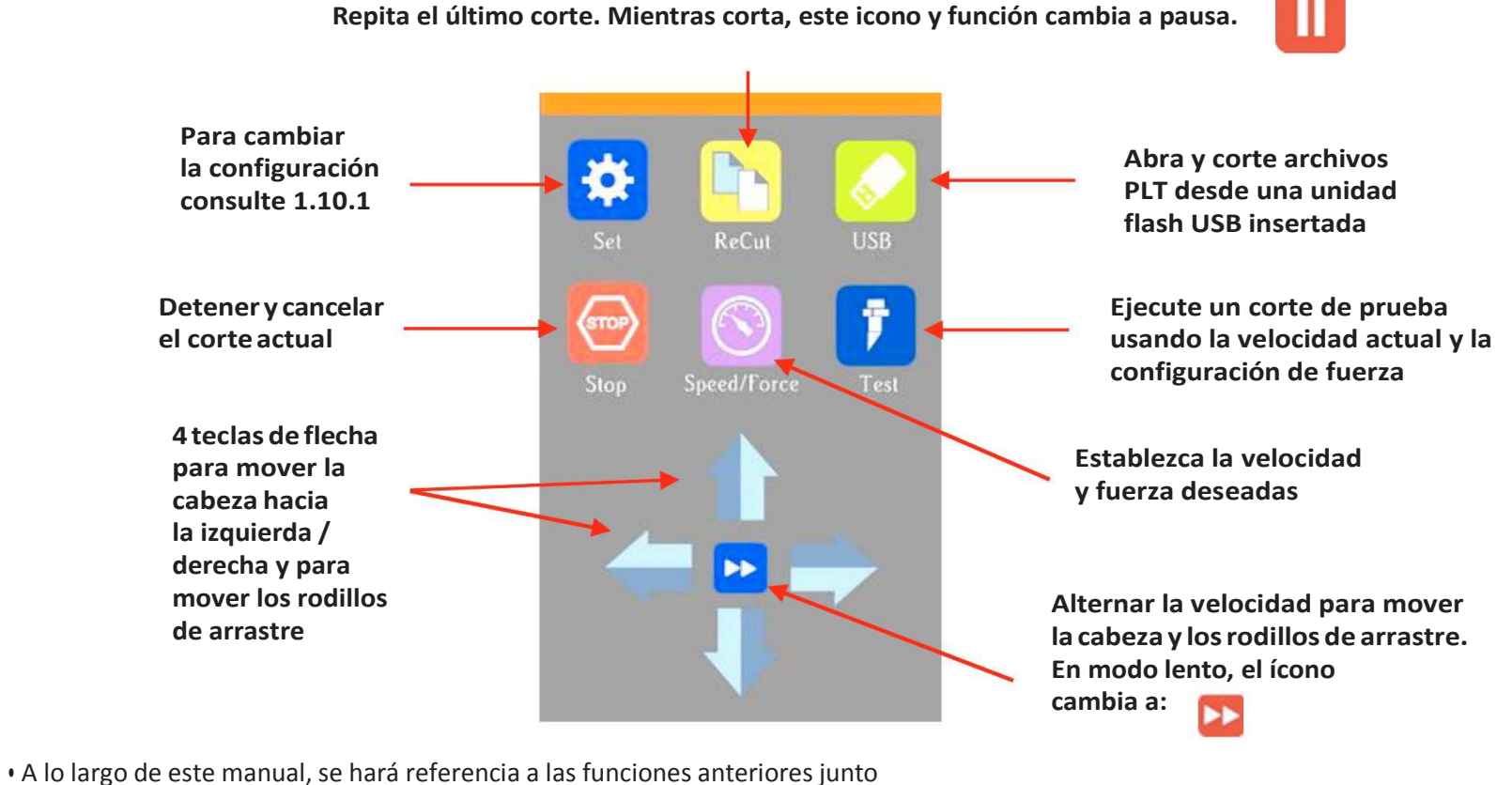

con los submenús y las pantallas adicionales. También verá los siguientes íconos en la parte inferior de muchas pantallas. Al presionar el de la izquierda siempre regresará.

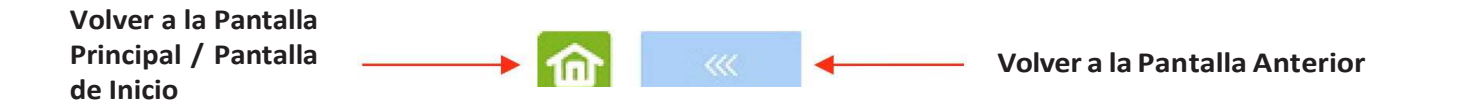

## **Establecer pantalla**

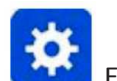

• Al presionar el ícono **CAPC** Establecer, se abre la pantalla de configuración que contiene acceso a muchas funciones y configuraciones. Tenga en cuenta la descripción general y el número de sección (si desea obtener más información sobre esa función ahora):

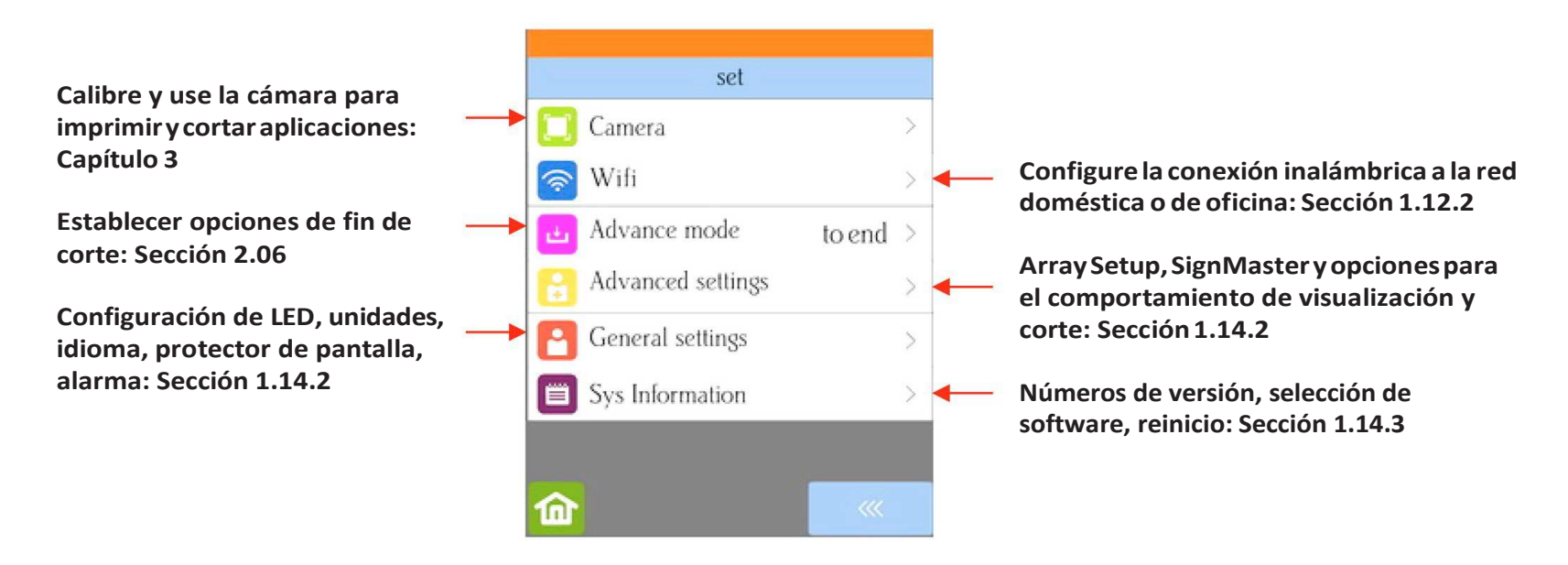

## **Registro e instalación de SignMaster**

• Una vez que haya comprado un registro para SignMaster, el software se puede descargar desde el siguiente enlace. Es importante utilizar este enlace para que el Rotutex se instale como el cortador de elección:

## **https://drive.google.com/file/d/0BxMbLOfJ29rkQUJoWXVnVWtWR00/view**

• Instale el archivo descargado y abra SignMaster. Si encuentra algún problema para activar el programa, visite este enlace:

## **http://www.iifuture.net/faq/index.php?action=show&cat=44**

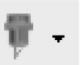

• Para verificar que el Rotutex esté disponible en SignMaster, haga clic en el ícono Cortar, Trazar y Grabar Herramientas (6to desde la izquierda en la barra de tareas del medio superior). Seleccione Vinyl Spooler del menú desplegable. En el lado derecho de la ventana de Vinyl Spooler, haz clic en la pestaña Opciones de corte y deberías ver Rotutex.

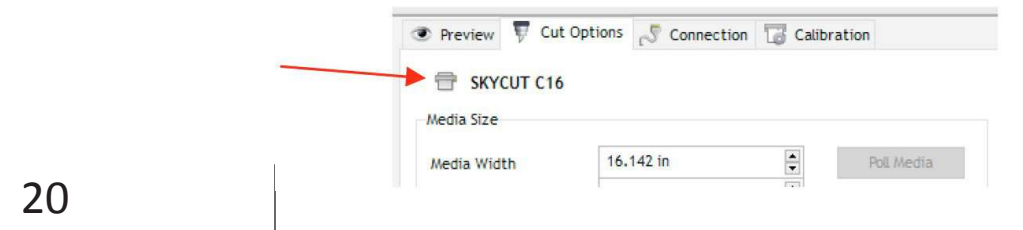

## **Conectando el Rotutex a su ordenador**

• Coloque su Rotutex en una superficie horizontal resistente. Si utiliza la estera de corte, asegúrese de dejar suficiente espacio libre tanto en la parte delantera como en la parte posterior para que la estera se extienda durante el corte.

#### **• Encendido:**

Conecte el cable de alimentación al adaptador de corriente.

Enchufe el cable de alimentación en una toma de corriente o en una regleta de enchufes. Luego, conecte el adaptador de alimentación en el lado derecho de la cortadora.

Encienda la energía usando el botón de encendido debajo del panel de control. Después de varios segundos, la luz dentro del Rotutex se encenderá y la cabeza hará un ligero movimiento lento.

**• Apagado:** Mantenga presionado el botón de encendido hasta que la luz se apague.

• Tiene cuatro opciones para enviar archivos e información desde su ORDENADOR al Rotutex:

- USB directo con el cable USB incluido
- Wi-Fi: agregar el Rotutex a una red doméstica / de oficina a la que también se accede desde su ordenador
- Inalámbrico independiente: se conecta de forma inalámbrica a su ordenador
- U\_Disk Exportar archivos PLT desde SignMaster a una unidad flash USB y luego cargar esos archivos usando
- el panel de control en el Rotutex.

• Revise la información en la siguiente tabla para comprender las diferencias entre estas opciones:

# **Opciones de conexión para Rotutex con SignMaster Pro**

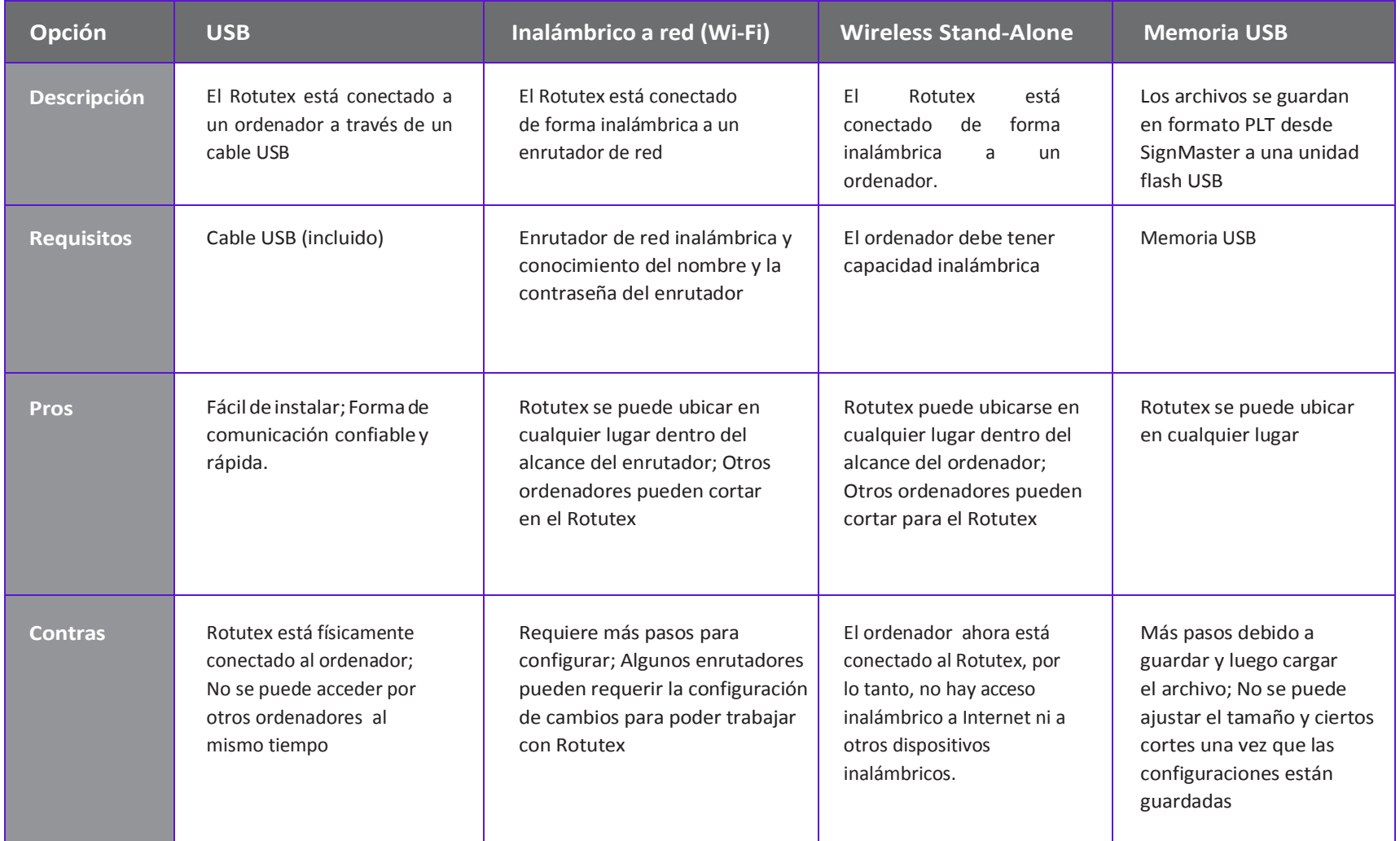

• Tenga en cuenta que la implementación de cualquiera de estas opciones no le impide cambiar a otra, si es necesario.

• Las siguientes secciones presentan los pasos necesarios para cada tipo de conexión. Si se encuentra con problemas de conectividad, póngase en contacto con su distribuidor.

## **Conexión USB**

• Comience con el Rotutex apagado y el cable USB desenchufado del equipo.

## 量.

• En SignMaster, haga clic en el ícono de herramientas Cortar, Trazar y Grabar (6to desde la izquierda en la mitad de arriba de la barra de tareas) y seleccione Vinyl Spooler. En la ventana que se abre, haga clic en la pestaña Conexión:

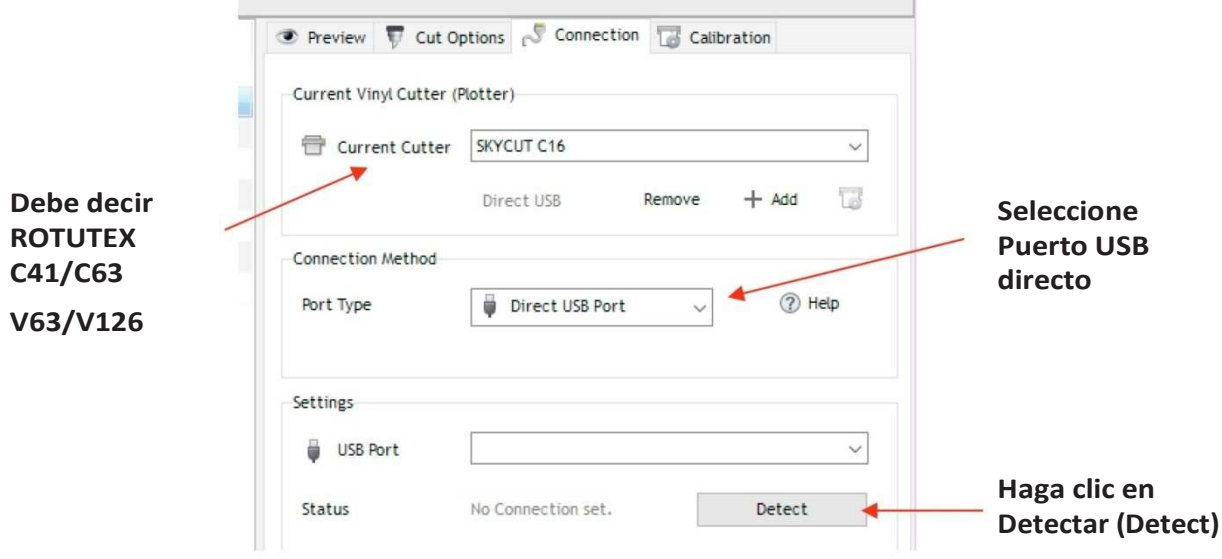

• Seleccione **Puerto USB directo.** Luego haga clic en **Detectar.** Se abrirá la siguiente ventana:

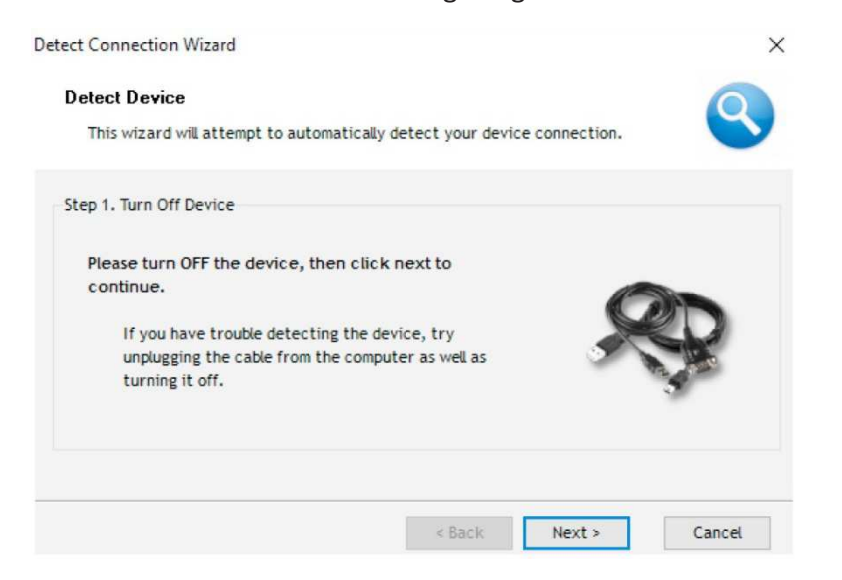

• Debido a que aún no ha conectado el cable USB o encendido el Rotutex, haga clic en **Siguiente:**

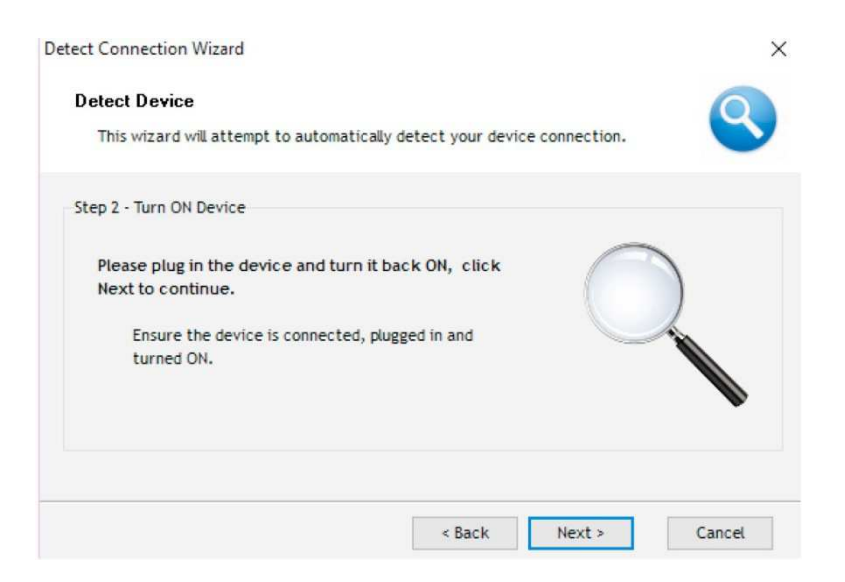

• Conecte el cable USB al lado derecho de la cortadora y en un puerto USB disponible en su ORDENADOR. Encienda el Rotutex y espere unos 20 segundos. La siguiente ventana debe abrirse **sin** necesidad de hacer clic en Siguiente:

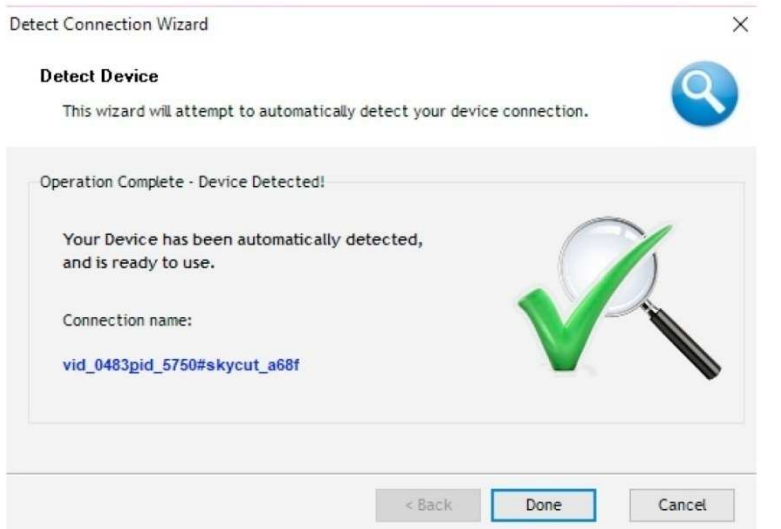

• Haga clic en **Listo** en la ventana anterior. En la **ventana de Vinyl Spooler**, el nombre de conexión de la captura de pantalla anterior ahora debería aparecer junto al **puerto USB:**

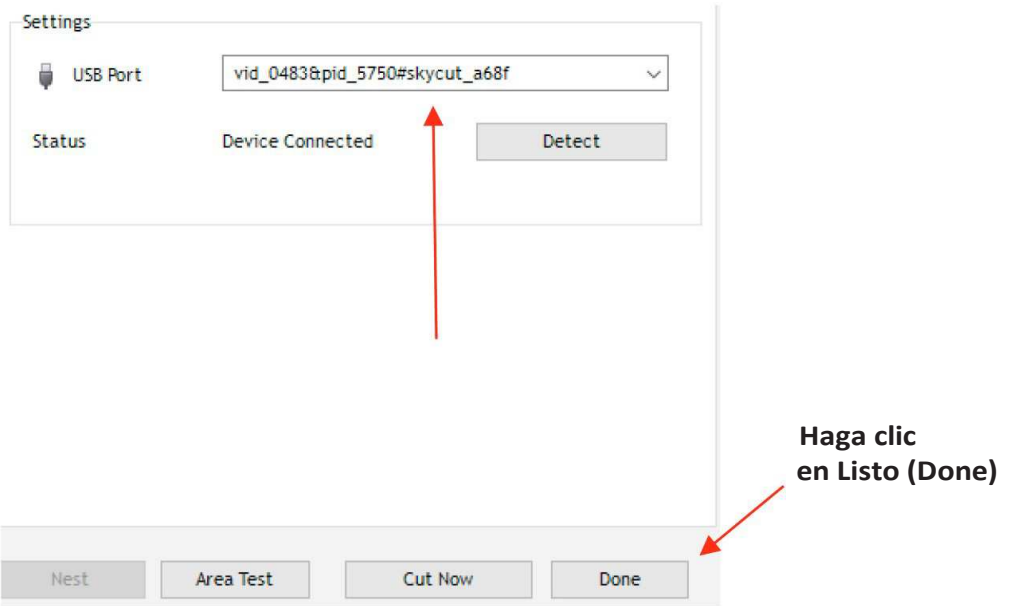

## **Conexión Wi-Fi**

• **Nota:** No todos los enrutadores tienen la misma potencia de señal. Por lo general, es mejor conectar el Rotutex mientras está en la misma habitación que el enrutador. Una vez que se establece la conectividad, puede experimentar para ver qué tan lejos del enrutador se puede ubicar el Rotutex.

 $\bar{1}$ 

**• Complete con cuidado los siguientes pasos:**

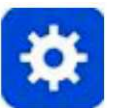

## **• Lo que necesitarás:**

Nombre de subred doméstica / oficina La contraseña de su red

**(1)** En el panel de control de Rotutex, seleccione **Establecer (SET)** y luego seleccione **Wifi.** La pantalla Wifi aparecerá:

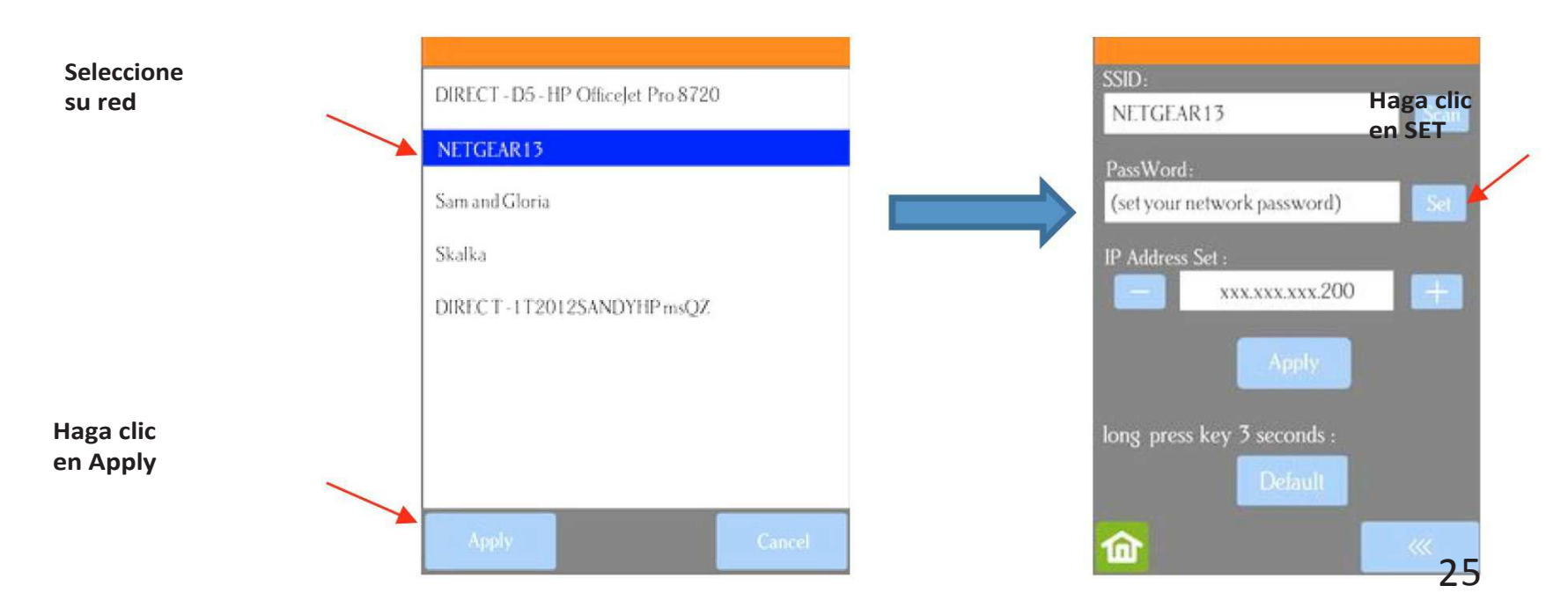

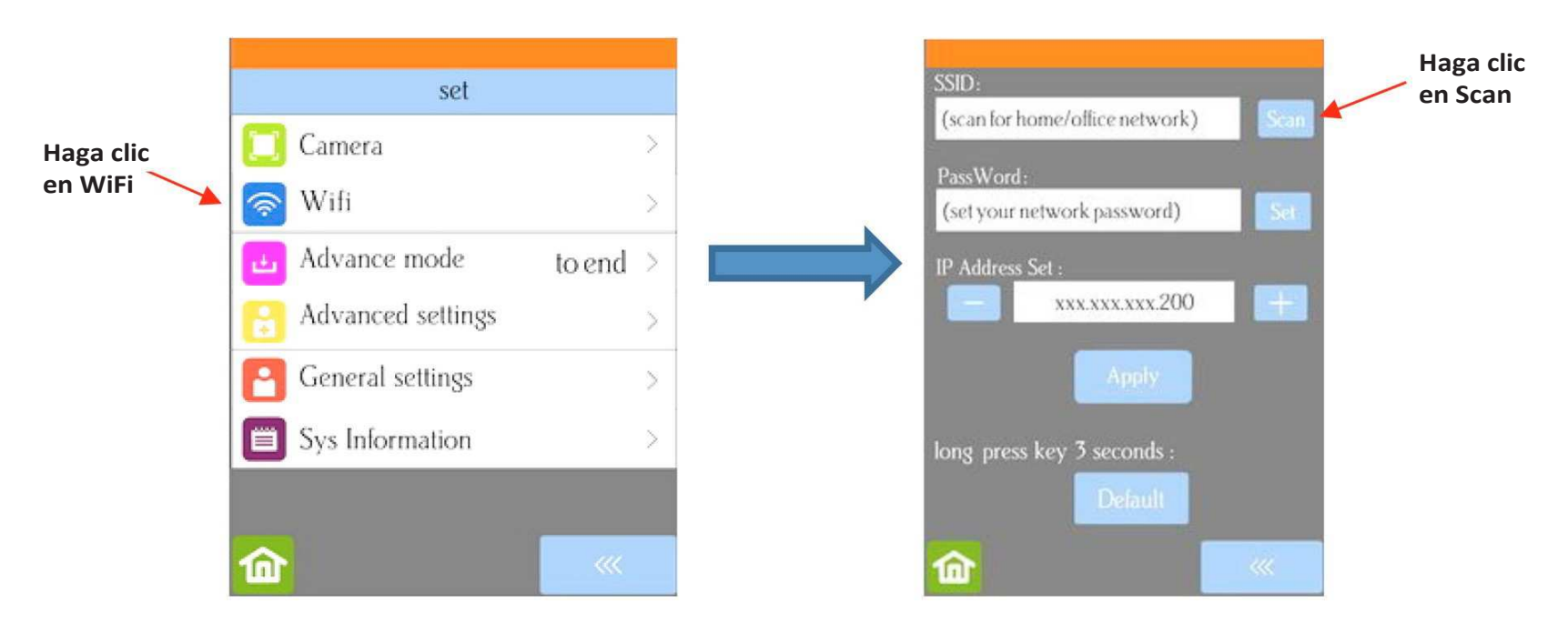

**(2)** Haga clic en el botón **Escanear** y aparecerá una lista de las redes disponibles. Seleccione su red doméstica / de oficina y haga clic en **Aplicar**. A continuación, volverá a la pantalla de **Wifi:**

(3) Haga clic en Establecer y se abrirá la siguiente pantalla:

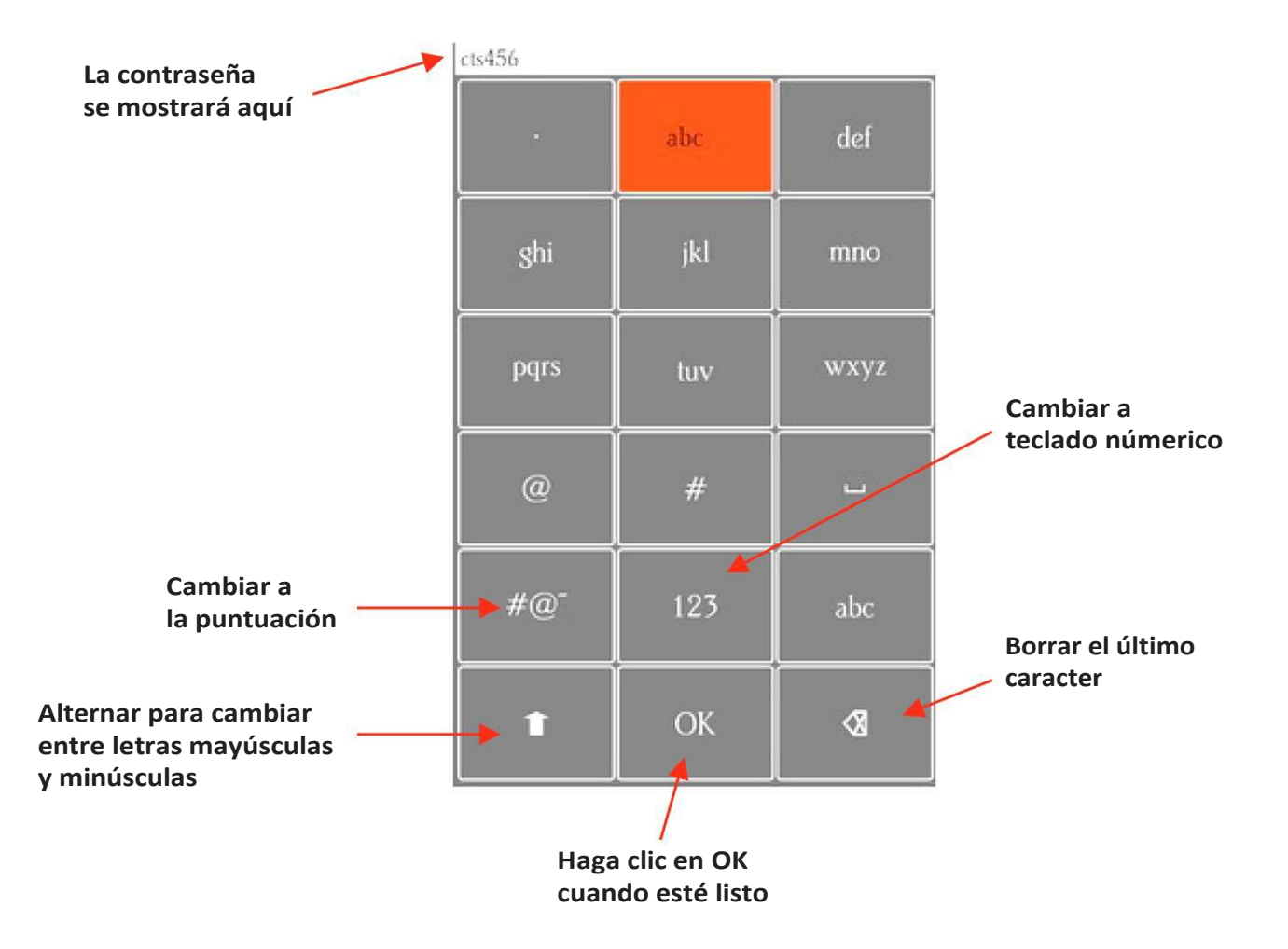

(4) Para ingresar la contraseña, use los siguientes consejos si no está familiarizado con este tipo de pantalla:

"Toque rápido<sup>x</sup> varias veces seguidas para seleccionar una letra. Por ejemplo, si su contraseña de red es cts456, entonces para ingresar "c", tocará tres veces en "abc" porque"c" es la tercera letra en "abc". A continuación, proceda a "stu" y toque dos veces para ingresar "t". Entonces solo necesitarás tocar "stu" una vez para ingresar la letra "s".

Para ingresar múmeros, haga clic en "123" para abrir la pantalla de ingreso de números.

Para la puntuación, haga clic en "#  $@ \sim$ " para abrir la pantalla de caracteres adicionales.

Para ingresar letras mayúsculas, haga clic en la flecha hacia arriba en la parte inferior izquierda de la pantalla.

(5) Una vez que tenga la contraseña ingresada en el cuadro de visualización en la parte superior, haga clic en **Aceptar** para regresar a la pantalla **Wifi**:

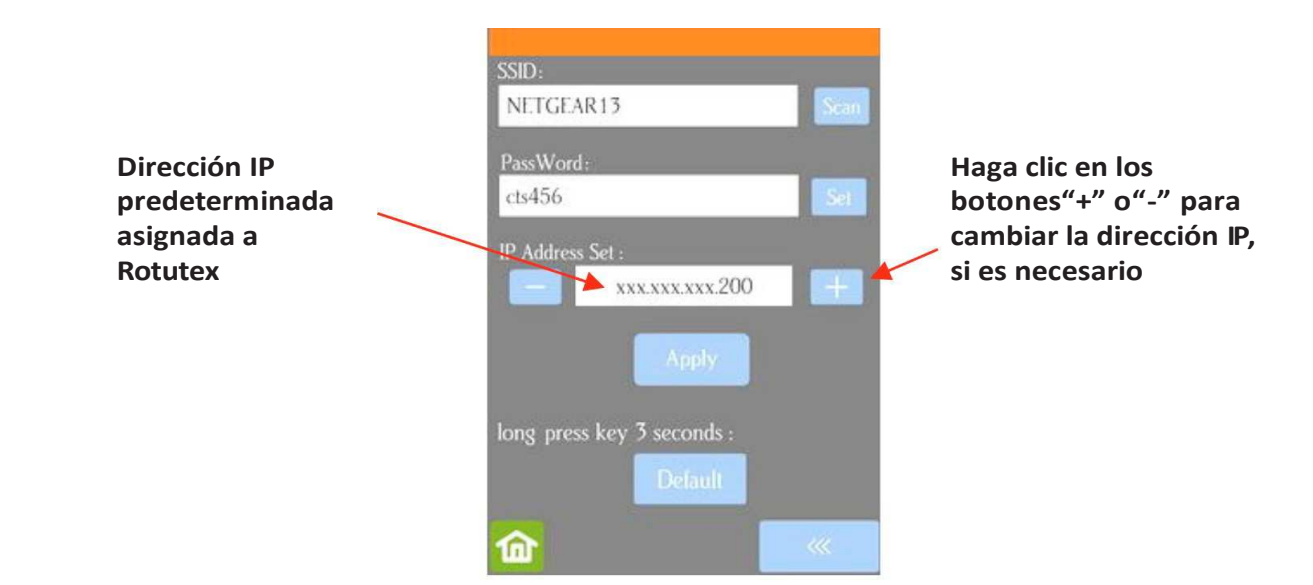

(6) A continuación, compruebe la dirección IP que se asignará al Rotutex. El Rotutex recogerá automáticamente los primeros tres conjuntos de dígitos de su enrutador, pero continuará mostrándolos como se presenta arriba. Solo necesita decidir si se puede usar el último conjunto, que debería estar predeterminado a "200". Use los botones "+" o "-" para hacer los cambios necesarios.

**(7)** Haga clic en Aplicar y espere unos minutos mientras su enrutador asigna esta dirección IP al Rotutex. Finalmente, verá que aparece **Conectado OK:**

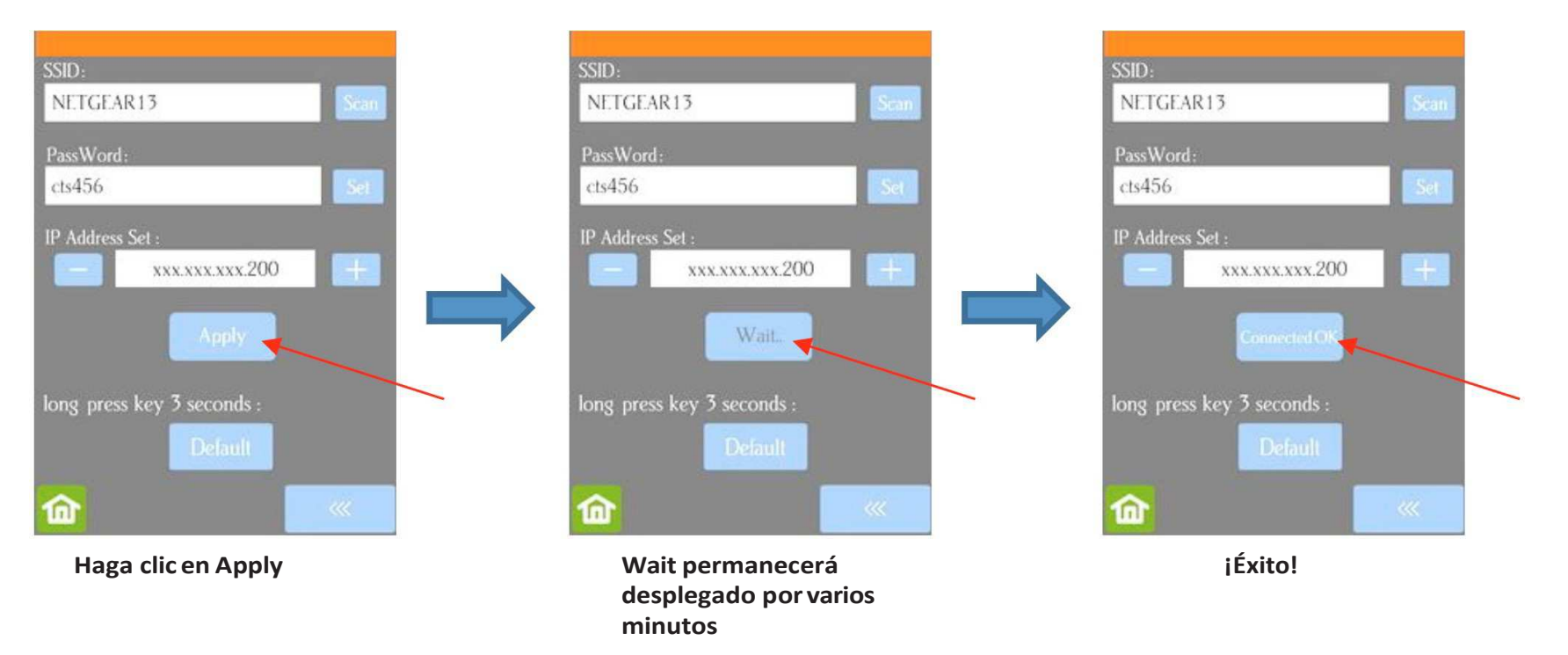

(8) Si en lugar de recibir una pantalla **Conectado OK**, ve **Contraseña err, (Passward err)** verifique nuevamente la red que seleccionó y la contraseña que ingresó. Si no puede conectarse con éxito y el Rotutex está a unos pocos metros de su enrutador, consulte el manual de usuario de su enrutador y / o busque en línea problemas con su modelo de enrutador particular.

(9) Si desea reiniciar y comenzar de nuevo, mantenga presionado el botón **Predeterminado (Default)** durante 3 segundos hasta que el botón se ponga rojo. Luego haga clic en **Escanear (Scan)** y repita desde el paso 3.

(10) Una vez que reciba la pantalla de **Connected OK**, en SignMaster, haga clic

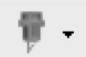

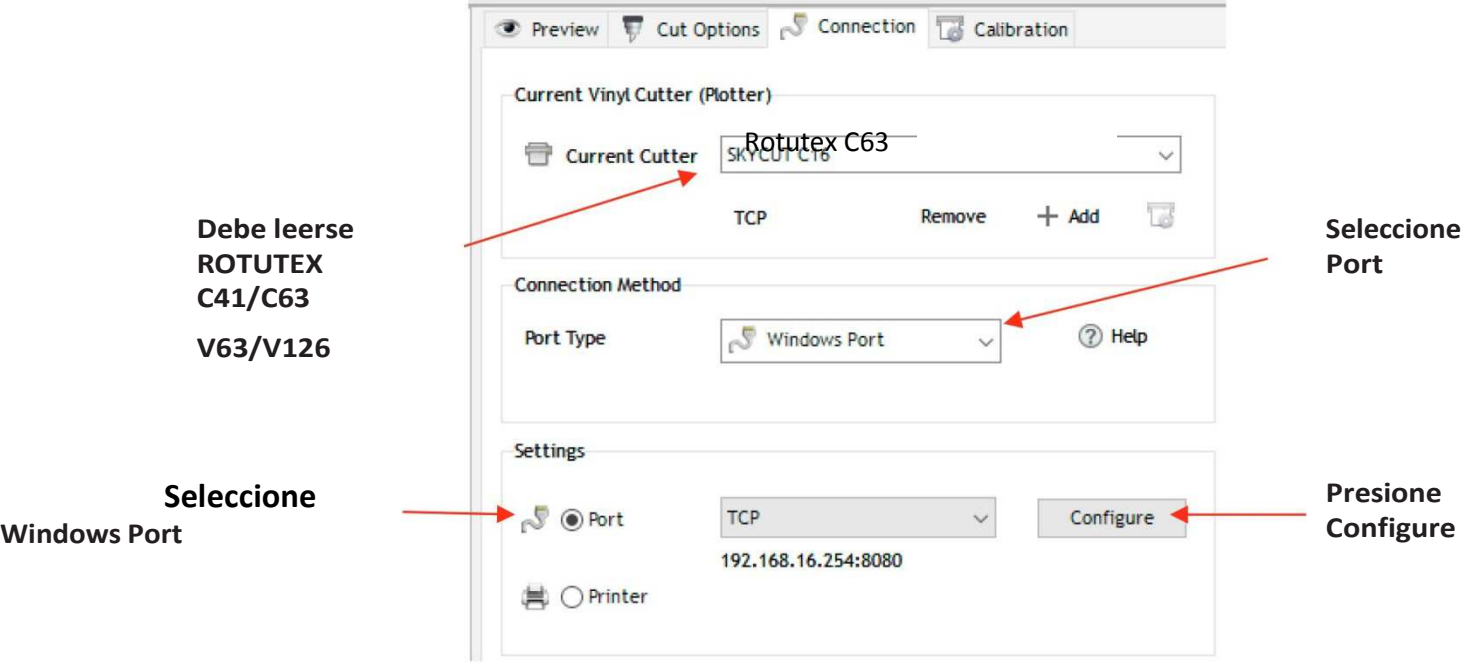

en el ícono de herramientas **Cortar, Trazar y Grabar** (6to desde la izquierda en la barra de tareas del medio superior) y seleccione **Vinyl Spooler**. En la ventana que se abre, haga clic en la pestaña **Conexión (Connection)** y realice los siguientes cambios:

• Al hacer click en Configure aparecerá la siguiente ventana:

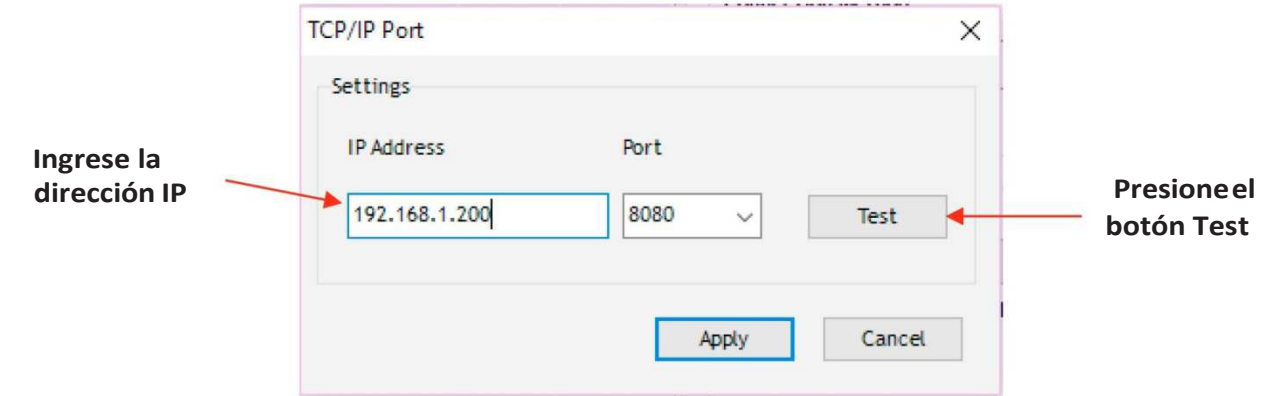

• Coloque la misma dirección IP con la cual configuró el panel de control del Rotutex. Haga click en Test. Aparecerá un mensaje indicando que el Puerto es correcto. **Presione OK** y luego haga click en **Apply.**

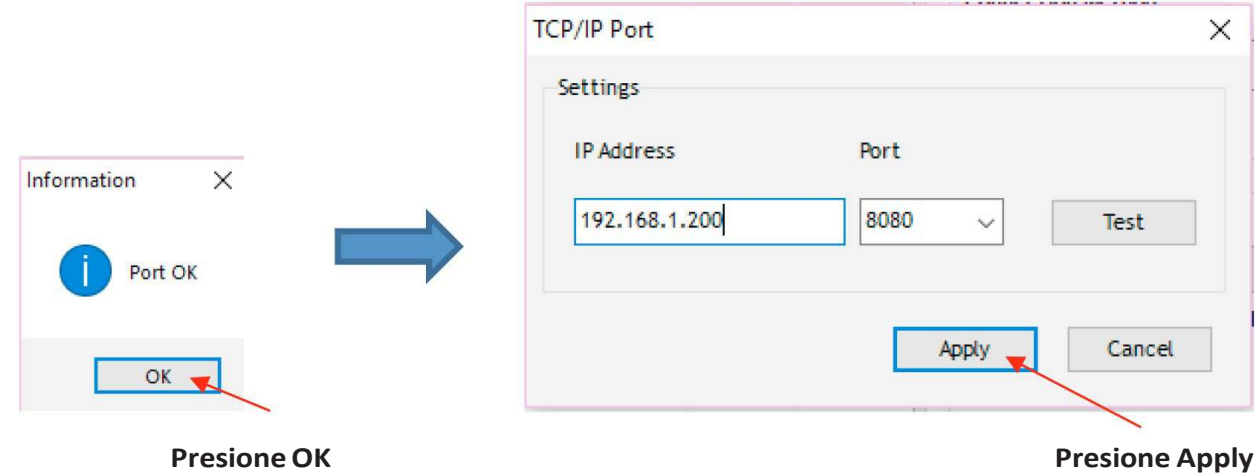

• La dirección IP debe aparecer en la ventana **Vinyl Spooler**

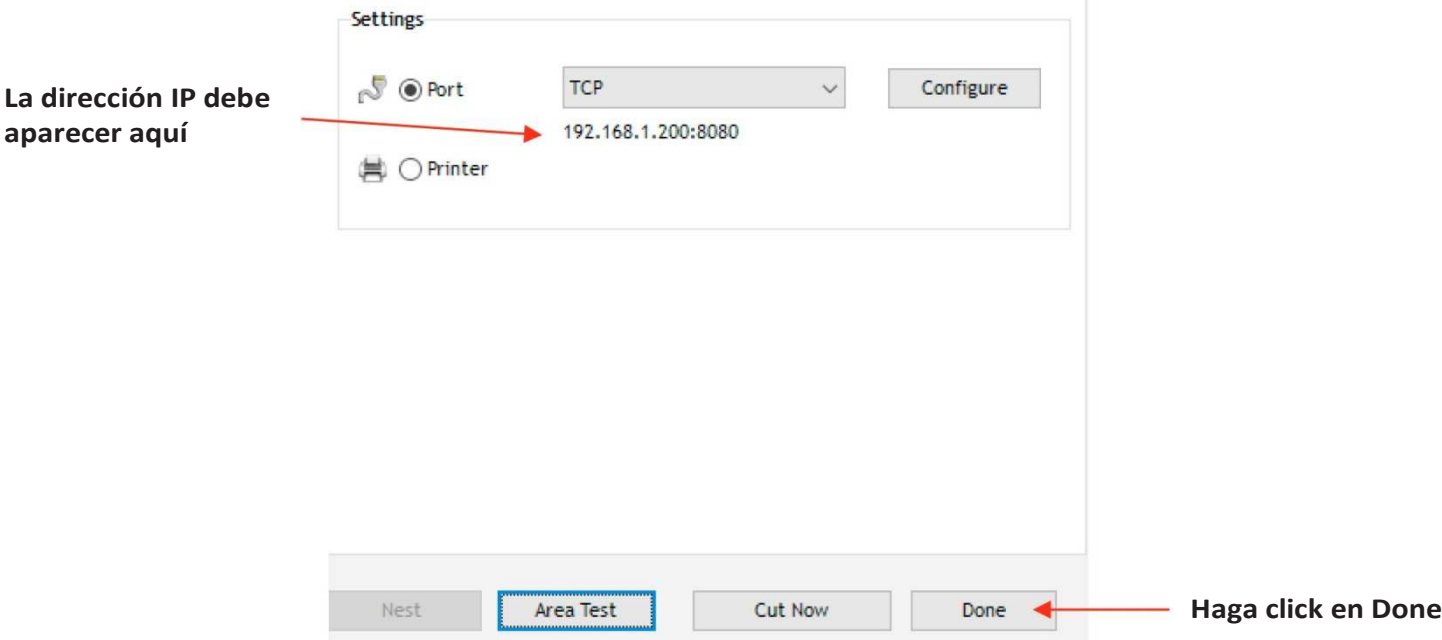

• Haga click en finalizar en Done y proceda a la Sección 1.13

## **Funcionamiento inalámbrico independiente**

• Por lo general, es mejor conectar el Plotter cerca de un ordenador con conexión inalámbrica. Una vez que la conexión se ha establecido, puede experimentar qué tan lejos del Plotter puede colocar el ordenador. • Existen dos situaciones que debe considerar antes de empezar. Si no está seguro de cuales opciones aplican a su Plotter, seleccione la opción B y diríjase a esa sección primero.

- A. El Plotter nunca ha sido programado en una red inalámbrica.
- B. El Plotter ha sido conectado previamente a una red inalámbrica.

#### **A. El** Plotter **nunca ha sido programado en una red inalámbrica.**

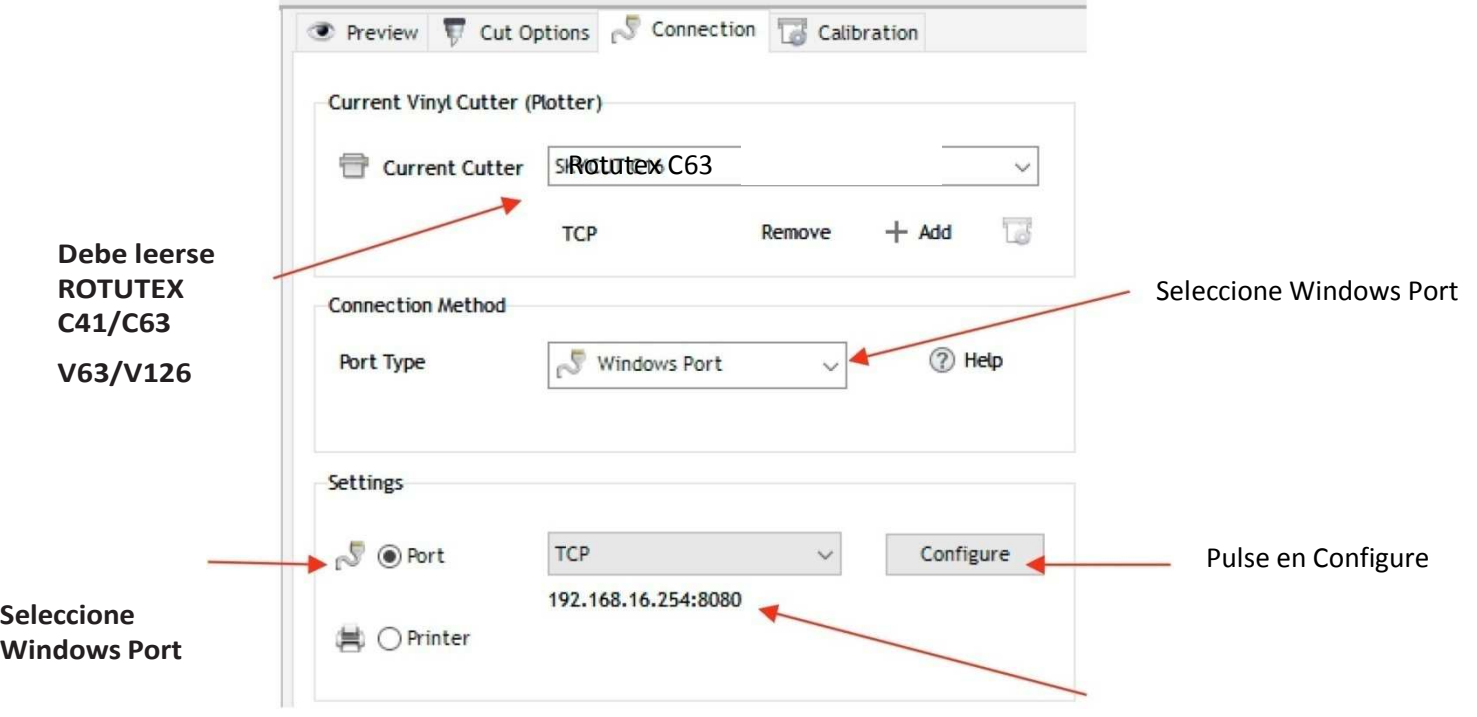

• Conecte el Plotter y espere a que la luz se encienda.

Abra en su computador la lista de redes disponibles. En ella, podrá observar un nombre con este formato: HI\_LINK\_XXXX donde"XXXX" puede ser una combinación alfanumérica, tal como"92BF" o"08A5".

• Seleccione la red e ingrese la siguiente Clave de Red cuando se solicite: 12345678.

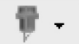

• En SignMaster, haga click en el ícono de la herramienta de Corte, Trazado y Grabado –Cut, Plot & Engrave - (es el sexto de izquierda a derecha en la barra de herramientas que se encuentra en la mitad de la parte superior) y seleccione Vinyl Spooler. En la ventana que abra, haga click en el botón de Conexión y realice los siguientes cambios:

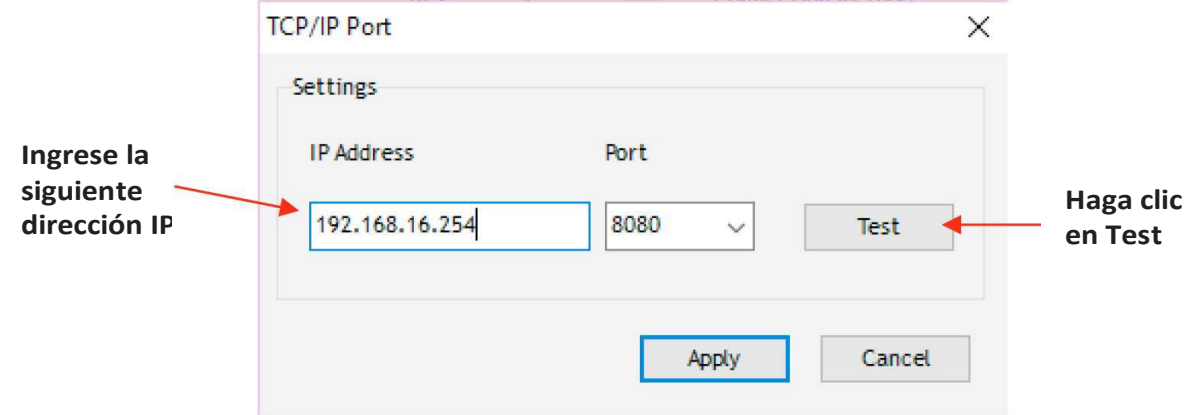

• En la imagen anterior, la dirección IP ya se encuentra configurada la correcta dirección IP independiente: 192.168.16.254. Si éste número coincide con lo que ves, omita los siguientes dos paso, de lo contrario, haga click en **Configure** para abrir la siguiente ventana:

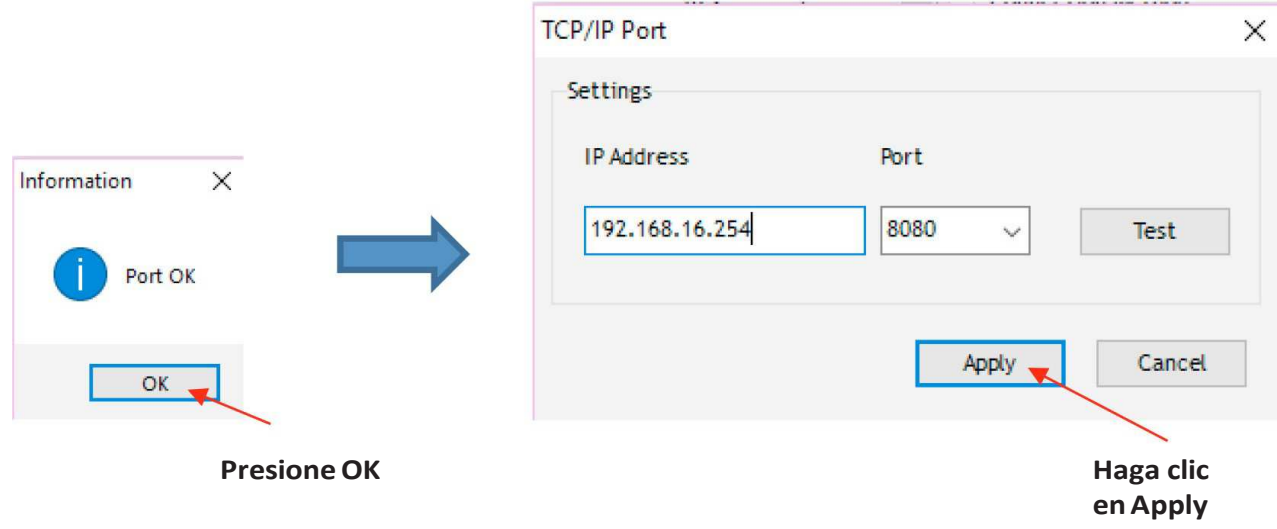

• Cambie la dirección IP y coloque 192.168.16.254. Haga click en **Test.** Aparecerá un mensaje indicando que el Puerto es correcto. Presione OK y luego en **Apply.** 

• La dirección IP ahora debe aparecer en la ventana de Vinyl Spooler. Haga click en Done y continúa en la sección 1.13. Recuerda que tu computador no tendrá acceso al internet u otras redes de dispositivos mientras se encuentre en el **modo Inalámbrico Independiente (Wireless Stand-alone).**

**B. El Rotutex ha sido conectado previamente a una red inalámbrica.**

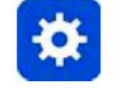

• En el panel de control de Rotutex, selecciona Set y luego selecciona Wifi. La pantalla Wifi aparecerá:

• Para restablecer el Rotutex de modo que se encuentre como una red disponible, mantenga presionado el botón Predeterminado durante 3 segundos. Suelte y debería ver que en donde se encontraba el botón Apply ahora muestra Wait. En un minuto, la aplicación debería regresar y luego puede Realizar los pasos del punto A. El Rotutex nunca ha sido programado en una red inalámbrica y debe utilizar el mismo procedimiento que si el Rotutex nunca hubiera sido configurado en una red.

## **Unidad flash USB**

• Con una conexión de unidad flash USB, normalmente seguirá los pasos que se presentan en esta sección. Si es nuevo en SignMaster y / o en su Rotutex, se recomienda que vaya a la Sección 1.13 ahora y configure un archivo siguiendo los pasos que se muestran allí. Luego, cuando esté listo para cortar, regrese a esta sección.

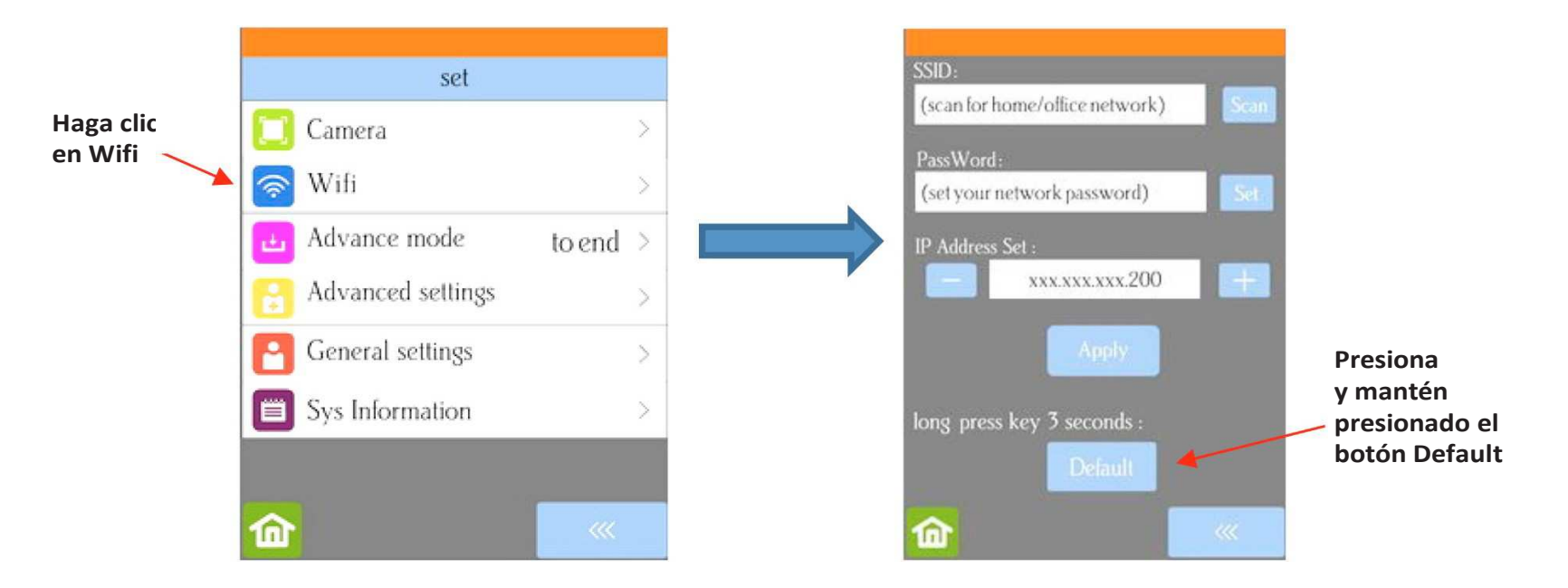

• Inserte una memoria flash USB en su ORDENADOR y permita que Windows lo encuentre. Tenga en cuenta la letra de unidad asignada por Windows.

• Diseñe o abra un archivo en SignMaster. Después de realizar cualquier cambio

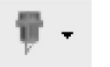

en el diseño, haga clic en el ícono Corte, Trazado y Grabado – Cut, Plot & Engrave – que se encuentra en la barra de herramientas (es el sexto de izquierda a derecha en la barra de herramientas que se encuentra en la mitad de la parte superior) y seleccione Vinyl Spooler. En la ventana que se abre, haga clic en la pestaña **Conexión** y realice los siguientes cambios:

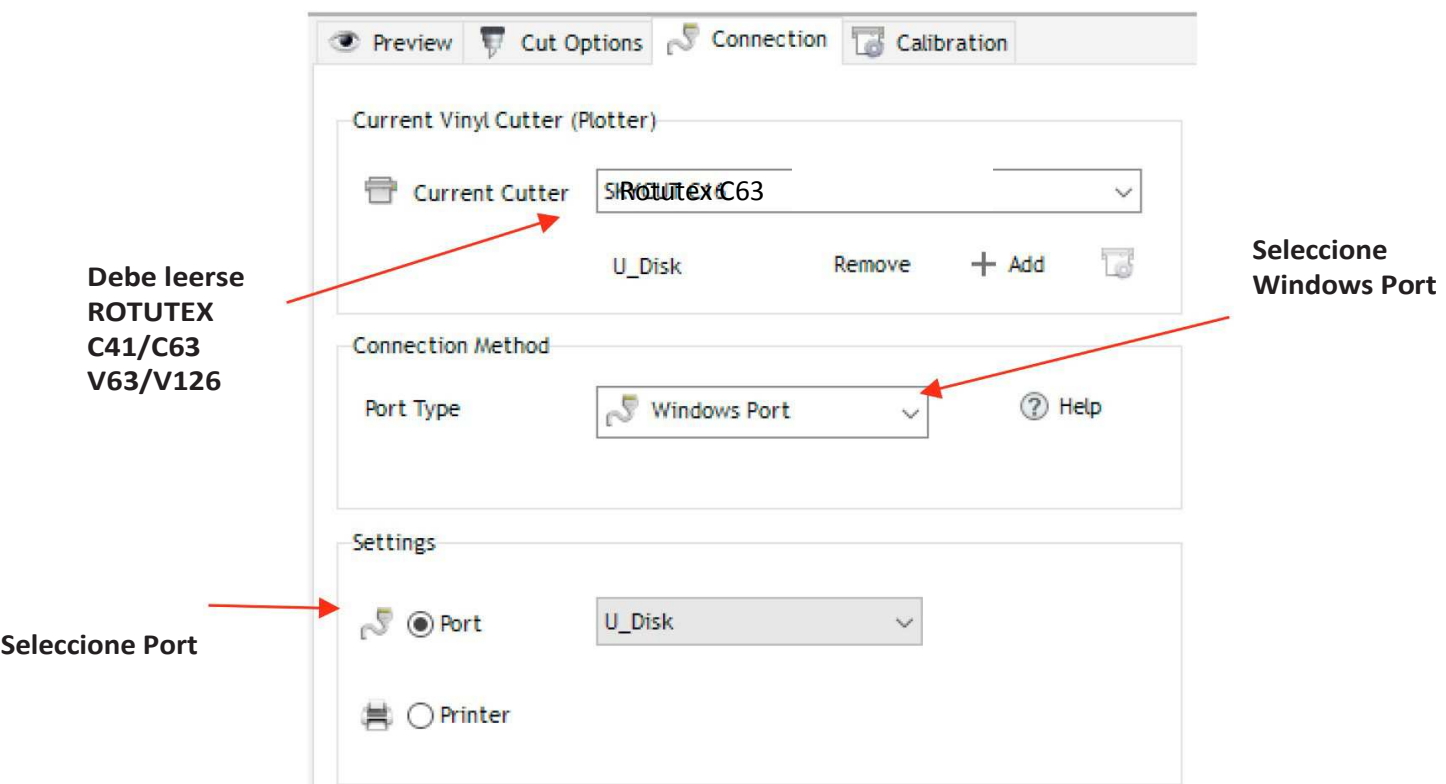

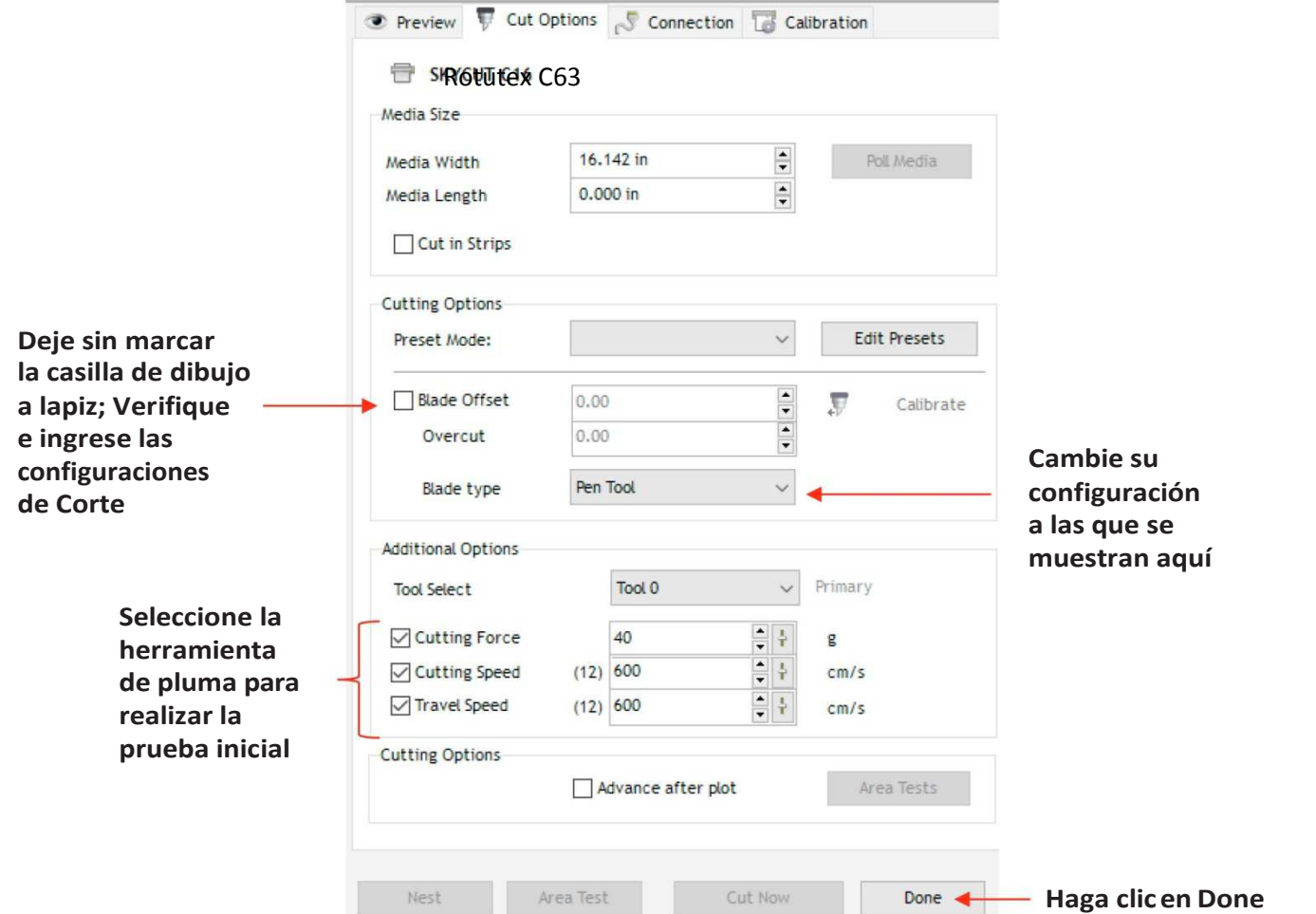

• Haga clic en la pestaña **Opciones de corte - Cut Options:**

• Para la prueba inicial de su Rotutex, se recomienda el uso de la pluma de prueba hasta que sepa, con certeza, dónde se dibujarán las formas.

• Después de haber ingresado la configuración que planea usar, haga clic en **Done** y se cerrará la ventana de **Vinyl Spooler.**

#### 을  $\bar{\star}$

• De nuevo, haga clic en el ícono Corte, Trazado y Grabado – Cut, Plot & Engrave – que se encuentra en la barra de herramientas (es el sexto de izquierda a derecha en la barra de herramientas que se encuentra en la mitad de la parte superior) y, esta vez, seleccione **Send to Cutter.**

• Se abrirá la siguiente ventana. En la sección 2.03 se explicará con mayor detalle la configuración del lado izquierdo de la ventana. Por ahora, sólo tenga en cuenta dónde se realizará el corte del material y cómo iniciar la exportación del archivo PLT:

• Haga clic en Cortar ahora y se abrirá una ventana de confirmación donde tendrá otra oportunidad de ajustar la Fuerza y la Velocidad en las que se cortará el material. Responda **Sí para continuar, No para cancelar:**

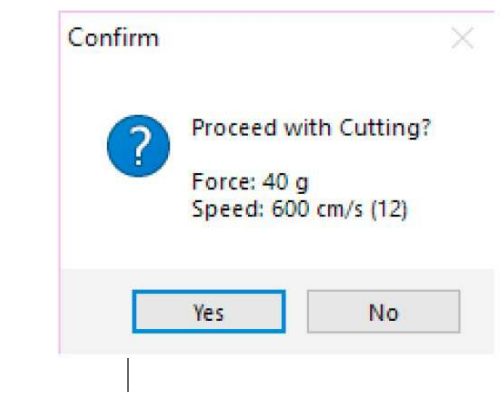

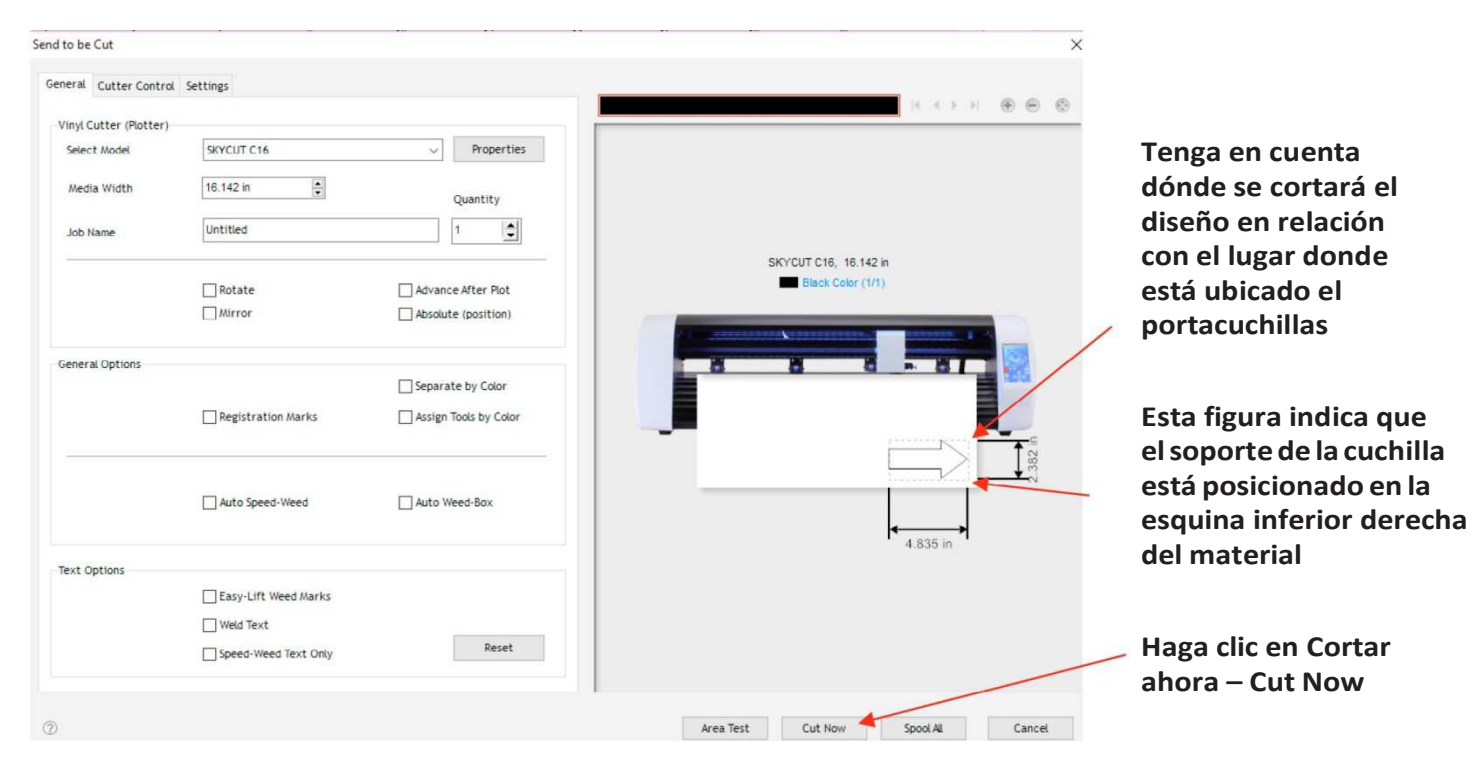

• Después de seleccionar Sí, se abre la ventana **Guardar archivo PLT** ya que anteriormente se ha realizado el cambio de tipo de conexión a U\_Disk. Busque la unidad flash USB que planea usar y el nombre de su archivo PLT:

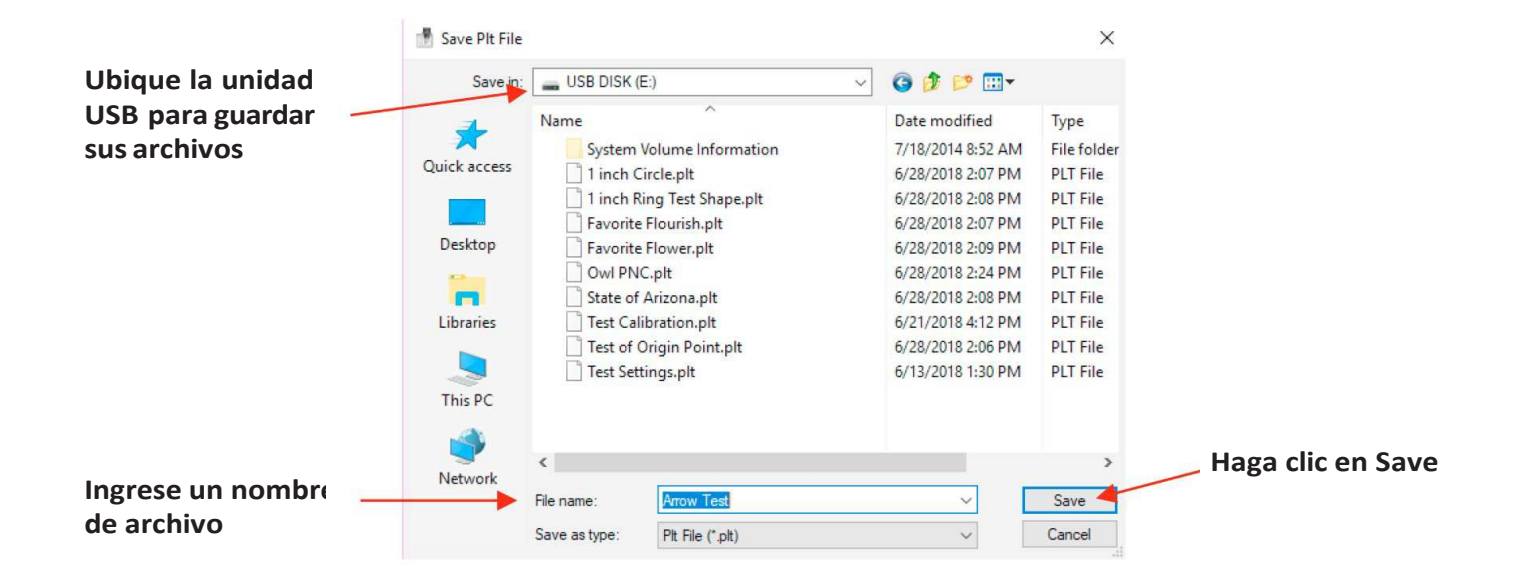

• Después de guardar el archivo, puede cerrar la ventana Vinyl Spooler. Inserta la unidad flash en el lado derecho del Rotutex. En el panel de control, selecciona USB y luego **Abrir Archivo – Open File:**

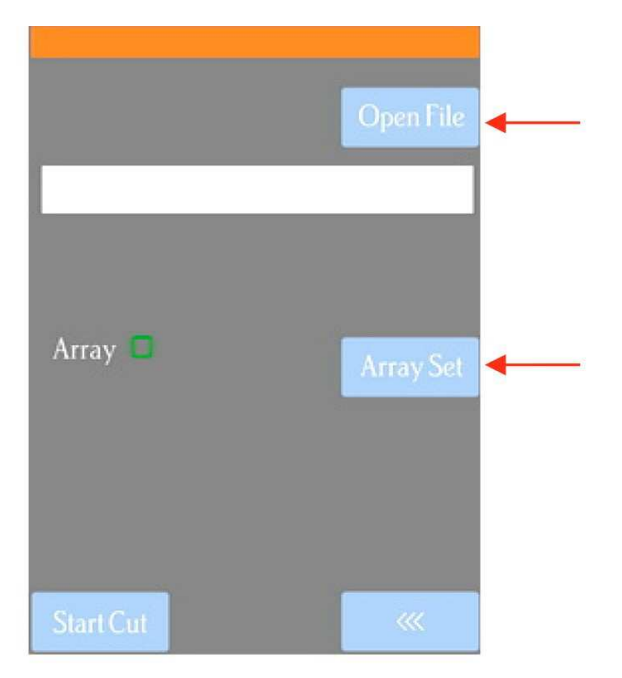

• (1) Toque dos veces en el ícono **USB Disk** y se abrirá una pantalla que muestra todas las carpetas y archivos PLT en la unidad flash. Toca dos veces en una carpeta para abrirla, según sea necesario. Arrastra la barra de desplazamiento a la derecha para ver más archivos:

(2) Una vez que haya localizado el archivo PLT que desea cortar, toque dos veces el nombre. El sistema lo llevará nuevamente a la pantalla USB y se mostrará el nombre del archivo seleccionado:

(3) Si desea cortar repeticiones del archivo, seleccione **Establecer conjunto – Array Set-** y se abrirá una pantalla donde puede seleccionar el número de filas y columnas de repeticiones, así como el espacio entre las repeticiones. Consulte la Sección 1.14.1.

(4) Si su proyecto es una aplicación de impresión y corte (también conocido como corte de contorno), consulte la Sección 3.08.

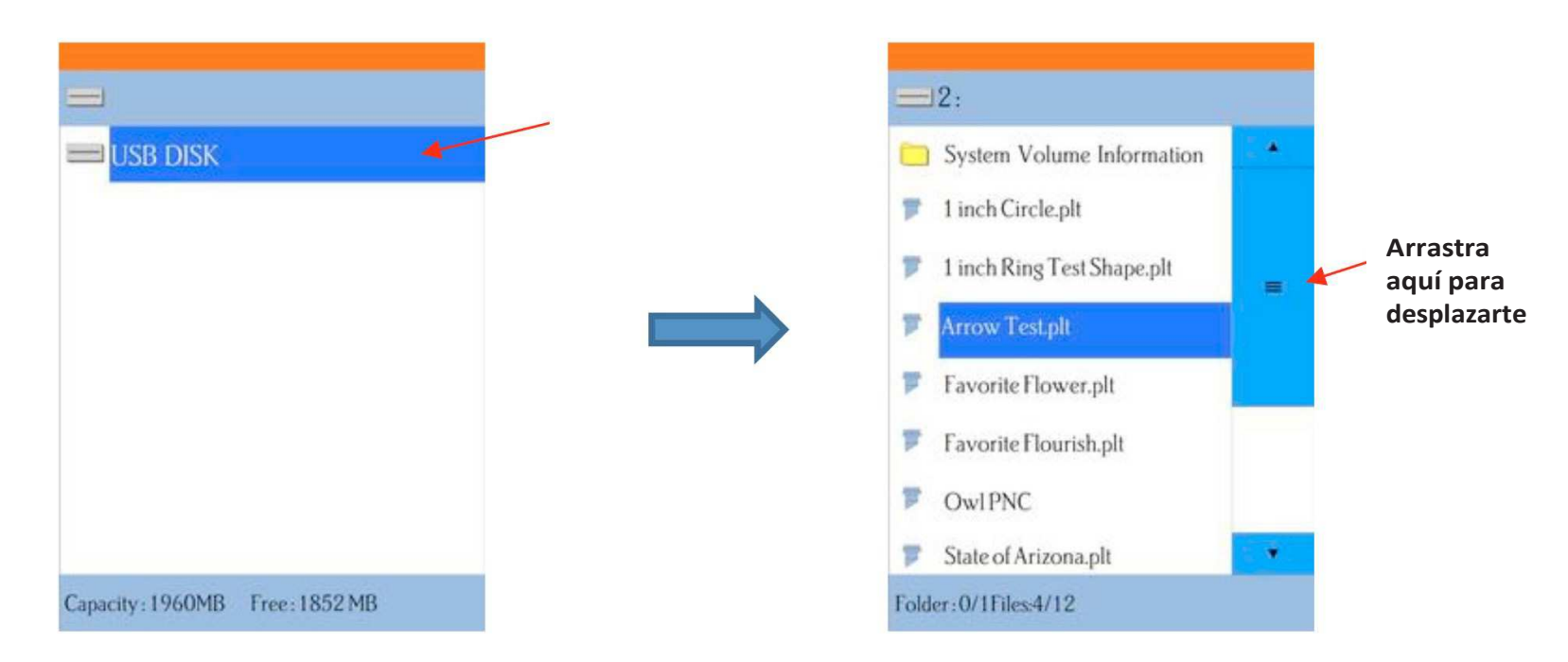

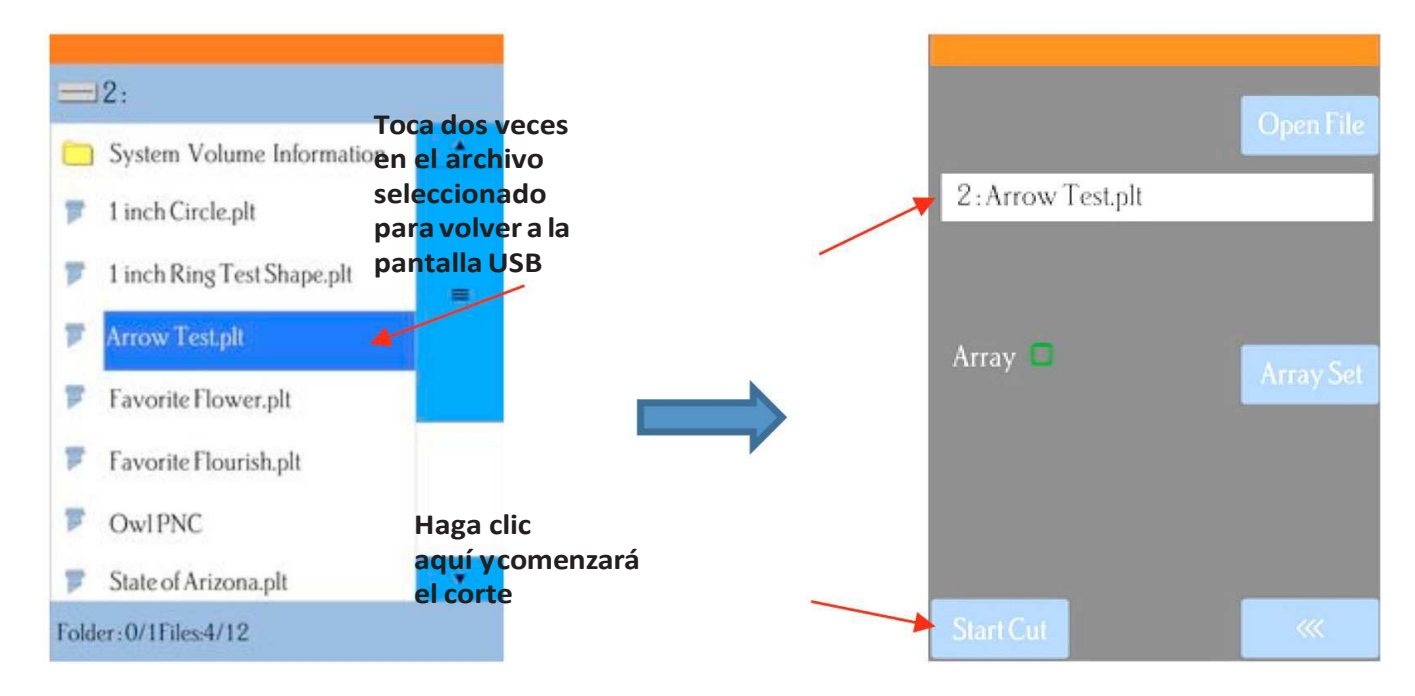
(5) Cuando esté listo para cortar, haga clic en Comenzar corte – Start Cut.

# **Prueba de dibujo de formas**

• Los nuevos propietarios tienden a estar MUY ansiosos por probar su plotter. Es importante probar el cortador para asegurarse que los datos se envían correctamente desde su ordenador al equipo. Los siguientes pasos le permitirán realizar algunas pruebas con la herramienta Pluma - Pen. Pero tenga en cuenta que los siguientes pasos son para DIBUJO, no corte. Antes de insertar el soporte de la cuchilla en su cortador, lea las siguientes Secciones 1.07.2, 1.07.3, 2.01, 2.02 y 2.03.

O... Coloque eppapel sobre la estera de corte y luego inserte la estera de corte en el cortador

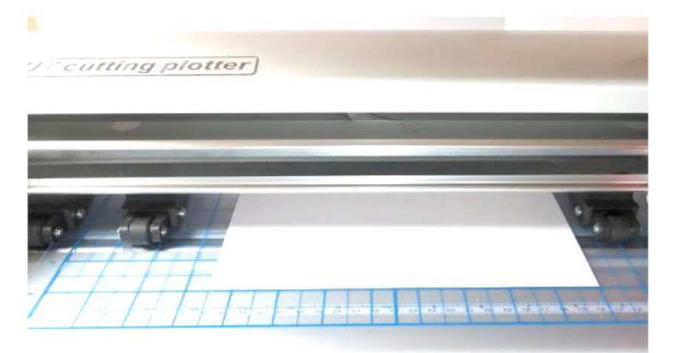

• También es muy importante entender dónde cortarán las formas en función de las distintas opciones disponibles en SignMaster. Esto se aborda parcialmente en la siguiente sección; los detalles completos están cubiertos en la Sección 2.02.2.

• Antes de configurar un archivo para pruebas, si es nuevo en SignMaster, se recomienda que vea el video introductorio.

• Tiene dos opciones cuando usa la pluma de prueba:

Inserte una hoja de papel directamente en el cortador:

**Observa cómo las ruedas de arrastre están centradas con flechas blancas**

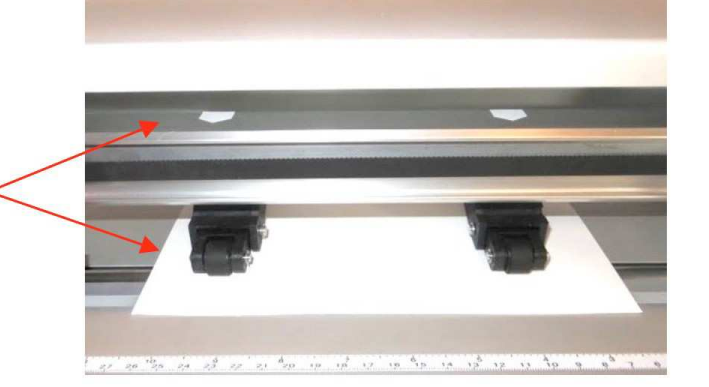

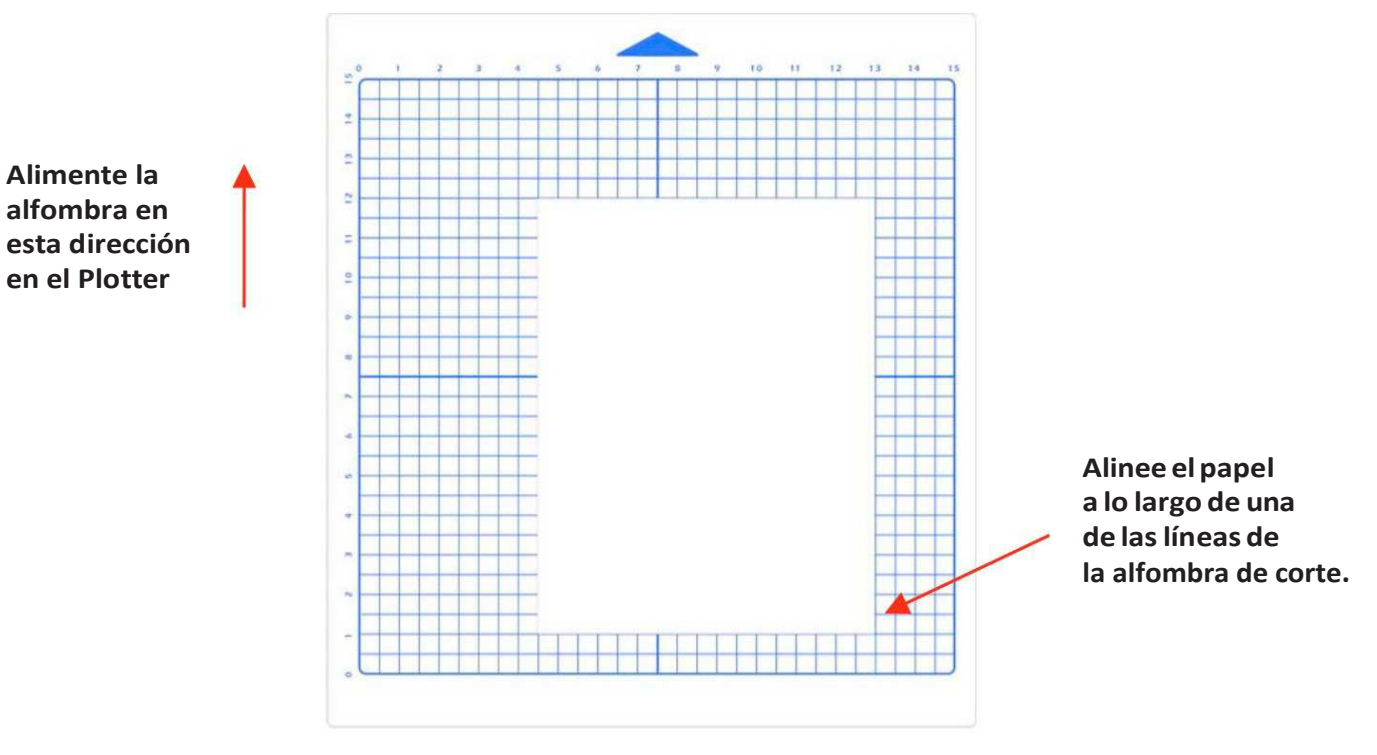

• Antes de instalar el lápiz de prueba, asegúrese de que el lápiz escriba garabateando en papel de borrador. Tenga en cuenta que probablemente necesite quitar un poquito de cera en el extremo de la punta del lápiz. Luego siga estos pasos:

Afloje el tornillo del portacuchillas.

Use una mano para empujar hacia abajo y sostener el soporte de la cuchilla mientras inserta la pluma de prueba con la otra mano. Empuje hacia abajo la pluma de prueba hasta que toque la parte superior de la tira de corte en el Rotutex.

Suelte el asiento del portacuchillas y apriete el tornillo frontal. Esto permitirá que el lápiz esté ligeramente por encima del papel cuando inserte el papel.

• Use cualquiera de las marcas horizontales en la parte delantera del Rotutex (como la regla) para alinear el papel para que quede recto. Levante la palanca de presión para dejar caer las ruedas de arrastre en la estera de corte. La mayor parte de la estera y el papel deberían estar ahora detrás del cortador, no en el frente:

38

**¡IMPORTANTE! Este NO es el método recomendado para cargar el portacuchillas en el cortador. Esto se presenta como una manera rápida de insertar la pluma de prueba para que esté en una buena posición para** dibujar. Las instrucciones para insertar el soporte de la cuchilla y establecer **una distancia de la cuchilla sobre el material se tratarán en la Sección 2.01.**

**Solo la parte delantera de la estera y el la**

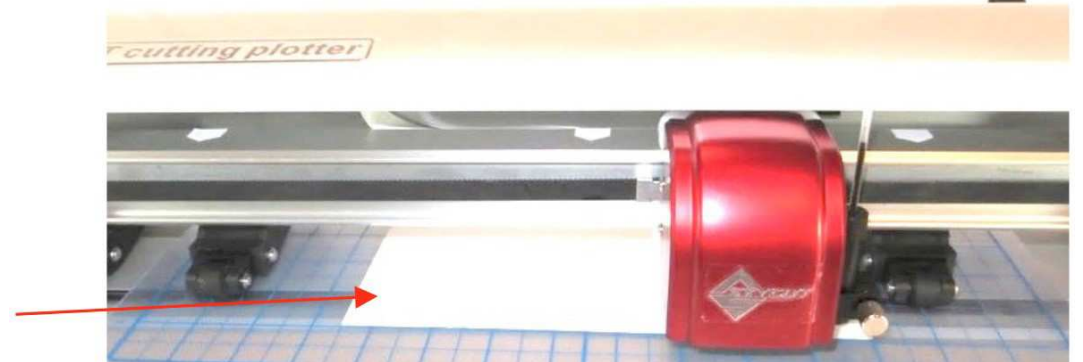

**hoja estarán en la parte frontal de la máquina.**

• Las teclas de flecha en el panel de control de Rotutex se usarán siempre para establecer el origen del corte:

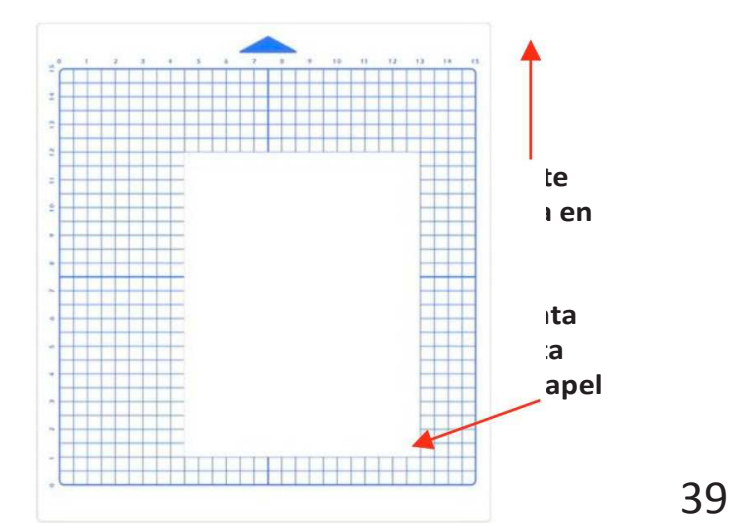

Haga clic en los botones o las teclas de flecha de su teclado para mover el cabezal hacia la izquierda o hacia la derecha y hacia dentro y hacia fuera. El objetivo es tener la punta del bolígrafo cerca de la esquina inferior derecha del papel:

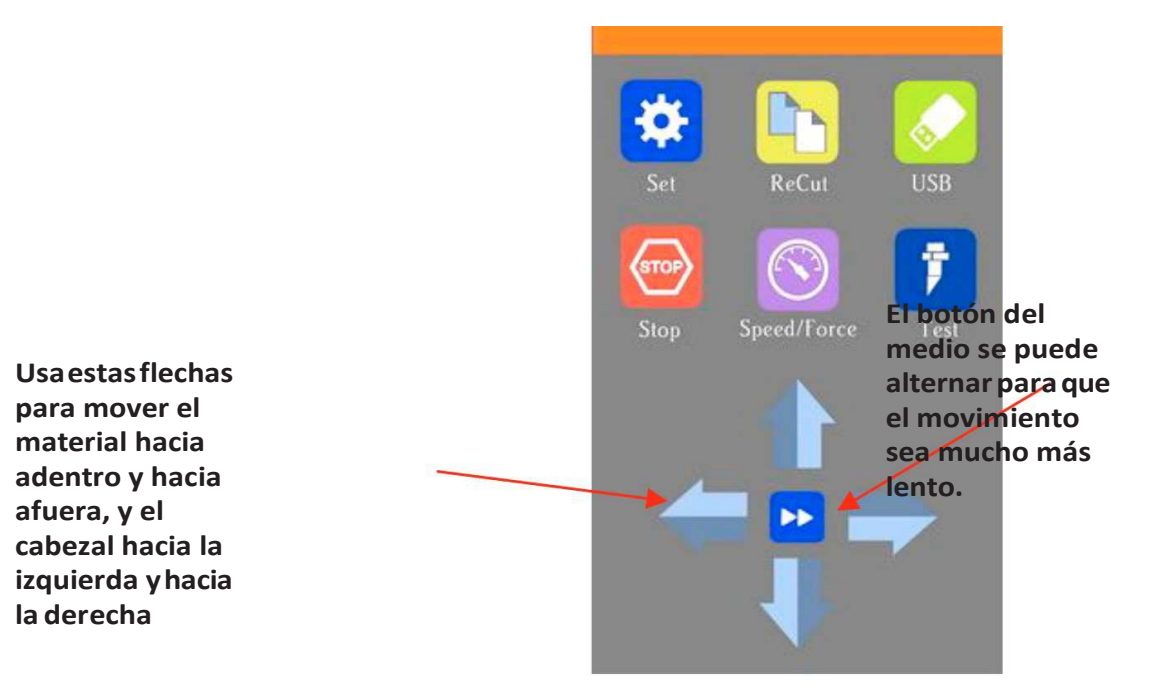

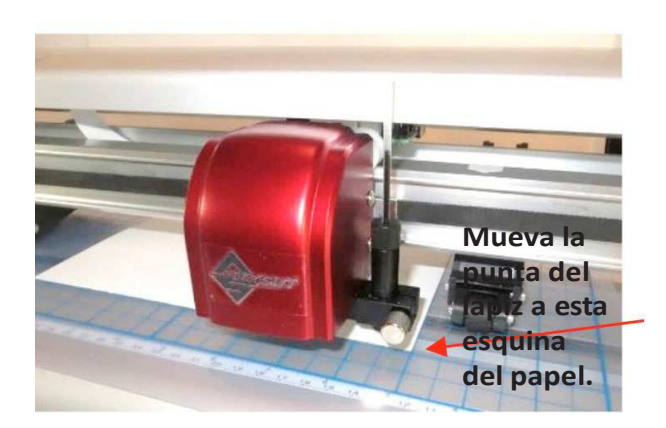

Una vez que la punta del lápiz está en la esquina inferior derecha, está listo para continuar con la prueba.

• En SignMaster, en el panel de herramientas del lado izquierdo, mantenga presionado el ícono de General Power Shapes y, en el menú desplegable, seleccione la opción de flecha:

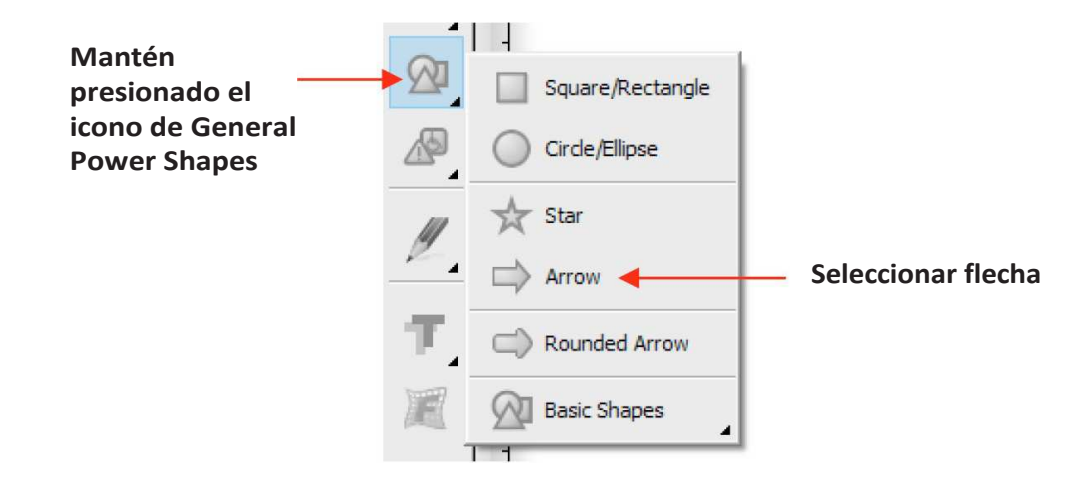

• Mantenga presionado el botón izquierdo del mouse y arrastre el mouse en el **Área de Dibujo** para crear la forma de la flecha. En esta prueba, no importa dónde coloque la flecha en el área de dibujo de SignMaster, ya que se dibujará en el origen que configuró en la máquina.

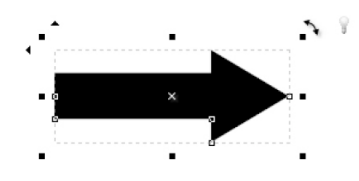

• Si desea cambiar el tamaño de la flecha, arrastre uno de los controles cuadrados alrededor de la flecha seleccionada o, en los ajustes que se encuentran arriba del Área de Dibujo, y cambie el **Ancho o Alto,** como desee:

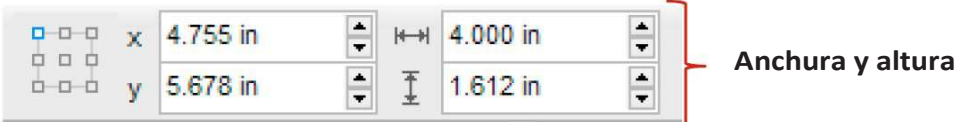

• En este momento, si planea exportar este archivo a una unidad flash USB, en lugar de cortar directamente al Rotutex desde SignMaster, vaya a la Sección 1.12.4 para obtener instrucciones.

• Después de realizar cualquier cambio en el diseño, haga clic en el icono **Herramientas de Corte, Trazado y Grabado - Cut, Plot & Engrave** - y seleccione **Enviar a Cortador- Send to Cutter.** La siguiente ventana se abre. Se tratará más información sobre la configuración en el lado izquierdo de la ventana en la Sección 2.03. Por ahora, solo tenga en cuenta dónde cortará la forma en relación con el material:

40

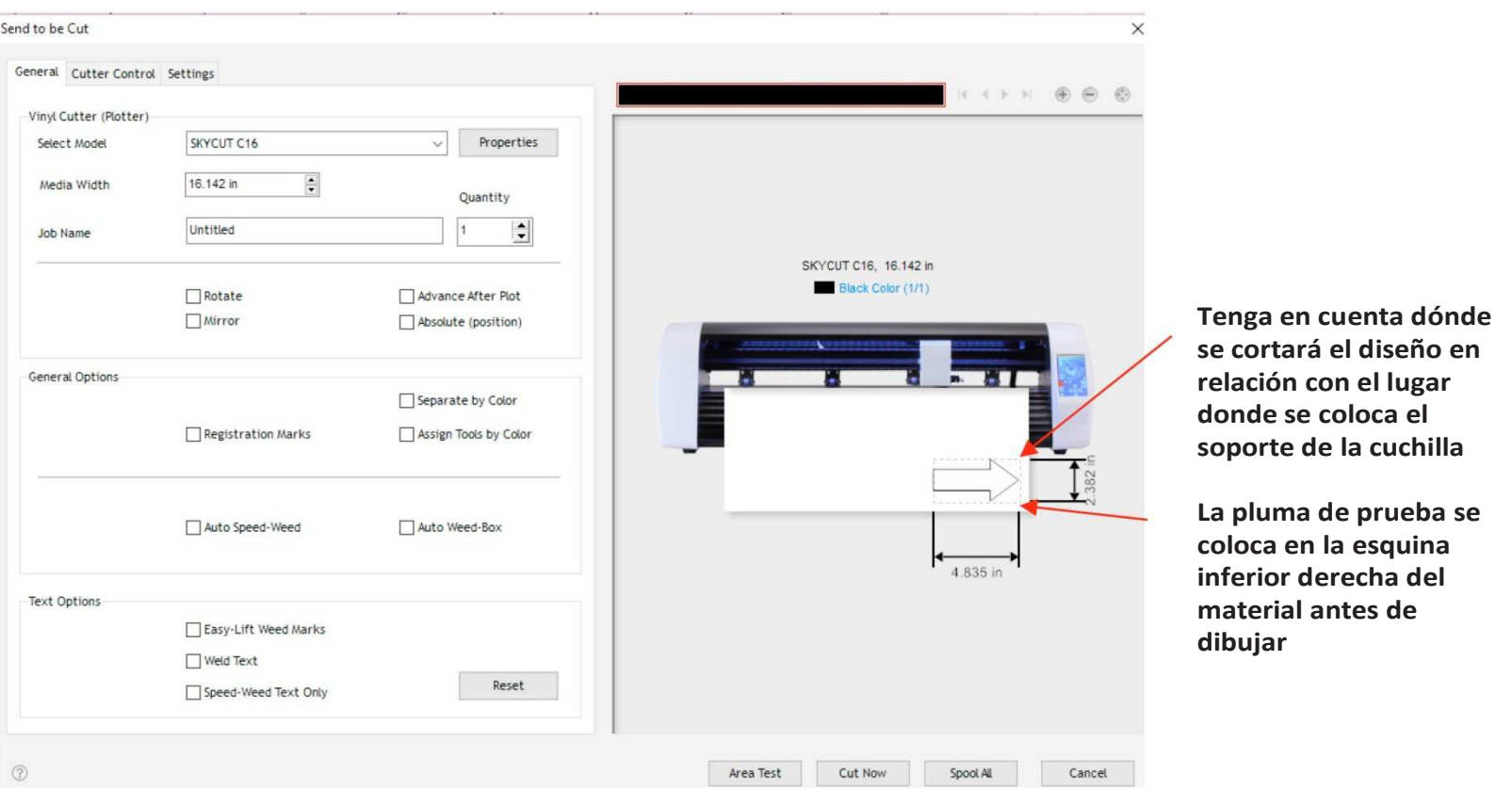

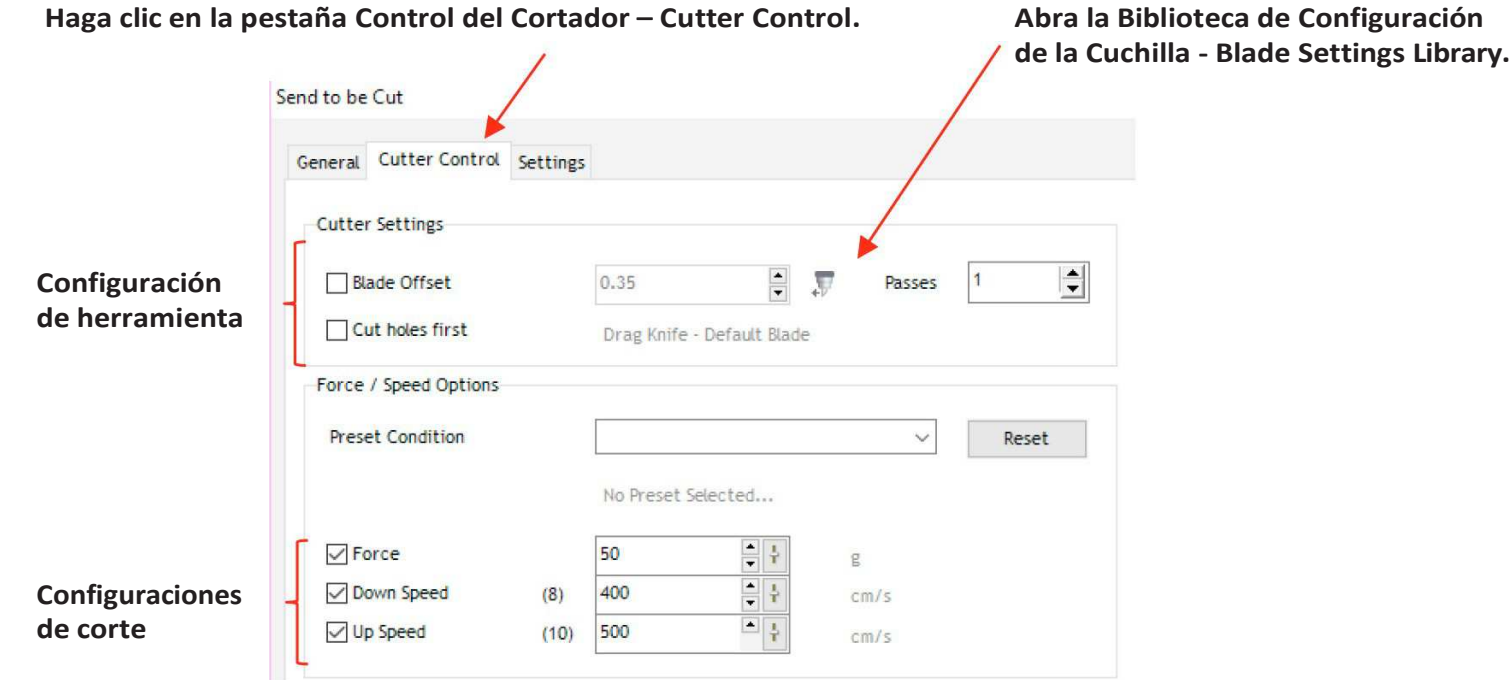

• Antes de ejecutar el proceso de corte / dibujo, se deben seleccionar los ajustes apropiados. Haga clic en la pestaña **Control del Cortador – Cutter Control-** y se mostrarán las siguientes configuraciones:

 $\cdot$  Haga clic en el  $\;\downarrow\;$  ícono pequeño a la izquierda de Pases y abra la Biblioteca de ajustes de la cuchilla:

**Seleccione la herramienta Pluma La herramienta Pluma ahora aparece aquí**

• Haga clic en **Aplicar - Apply y la Configuración del cortador – Cutter Settings (configuración de la herramienta)** se actualizará mostrando una configuración de 0.00 para el Blade Offset (en la Sección 2.03.3 se trata más acerca de esta configuración):

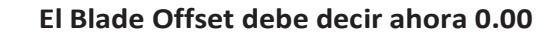

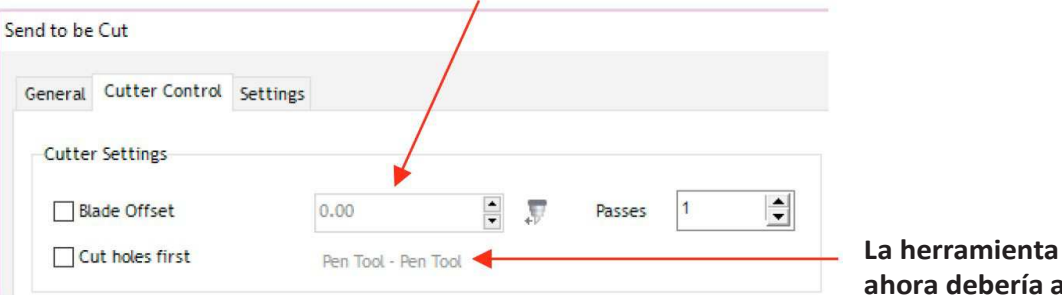

**Pluma – Pen Tools aparecer aquí** 

42

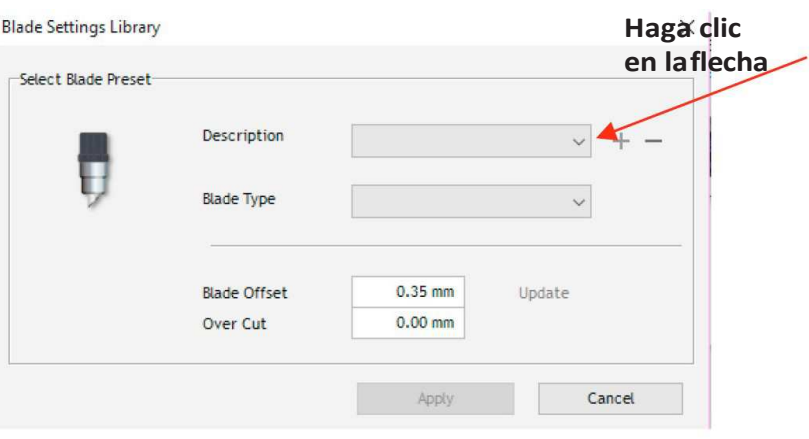

• Para cambiar a la pluma de prueba, haga clic en la flecha hacia abajo a la derecha de **Descripción -Description** y seleccione la herramienta Pluma - Pen:

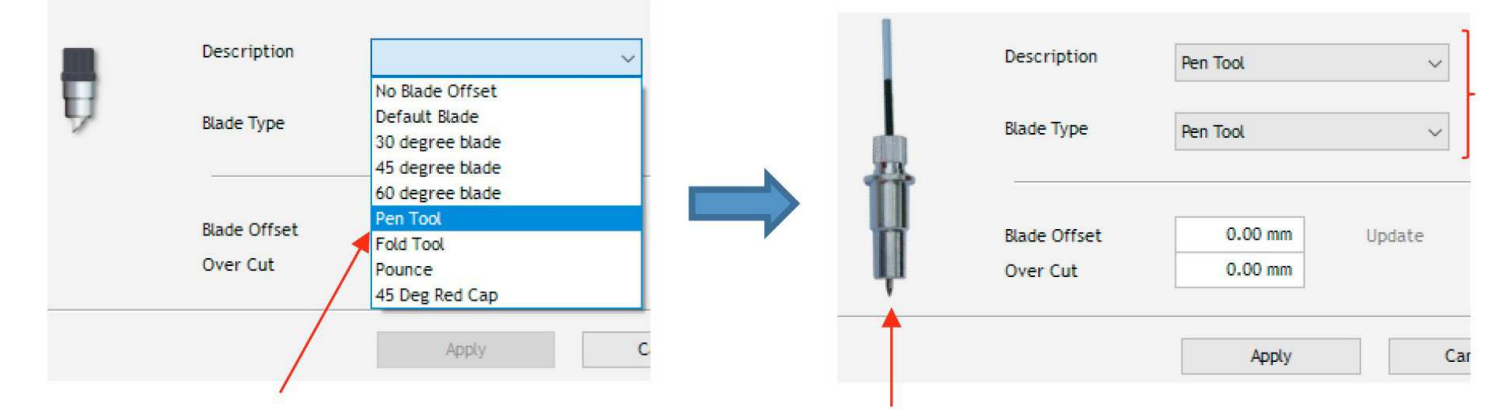

configuraciones apropiadas para la prueba. Tenga en cuenta que se tratará más sobre estas configuraciones en el Capítulo 2.

• Luego, deberá seleccionar el preajuste para probar el dibujo con la pluma. Haga clic en la flecha hacia abajo a la derecha de la condición **preestablecida – Preset Condition.** En el menú desplegable, seleccione **Modo Pluma – Pen Mode (Herramienta 0) (Cabezal L).** Tenga en cuenta que en una cortadora de cabeza doble, hay dos opciones, pero en una cortadora de cabeza única, siempre seleccionará la **Herramienta 0:**

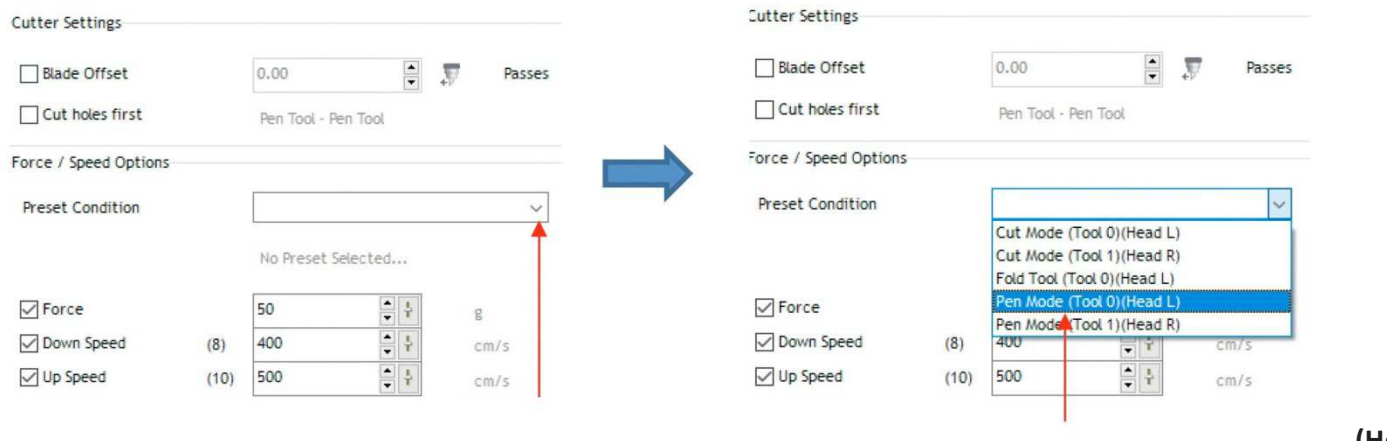

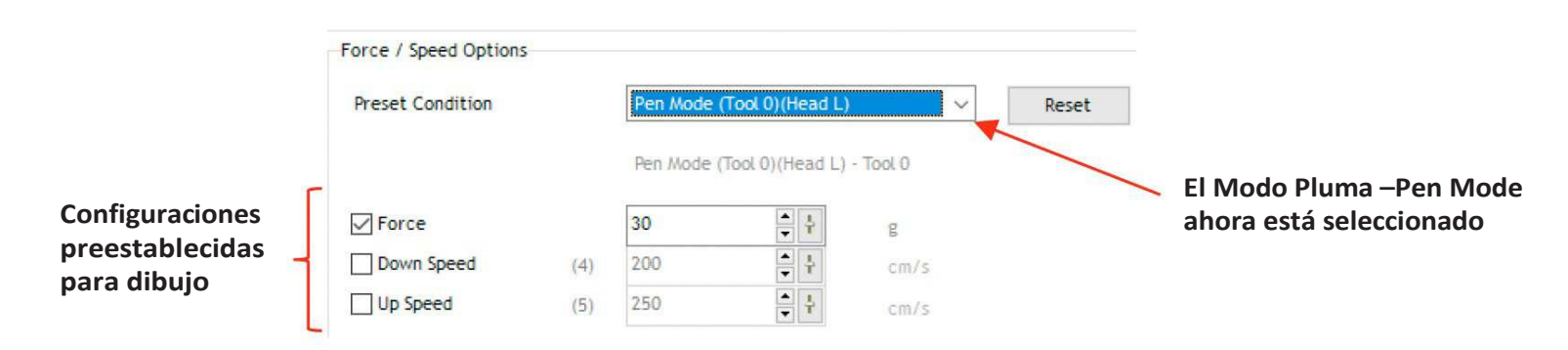

```
(Herramienta 0)
```
• Haga clic en **Cortar ahora –Cut Now–** y se abrirá una ventana de confirmación donde tendrá otra oportunidad de anotar la Fuerza y la Velocidad en las que se cortará el material. Responda **Sí** para continuar, **No** para cancelar:

**Haga clic en Sí y comenzará a dibujar**

• Después de seleccionar **Sí,** Rotutex dibujará la flecha en el papel:

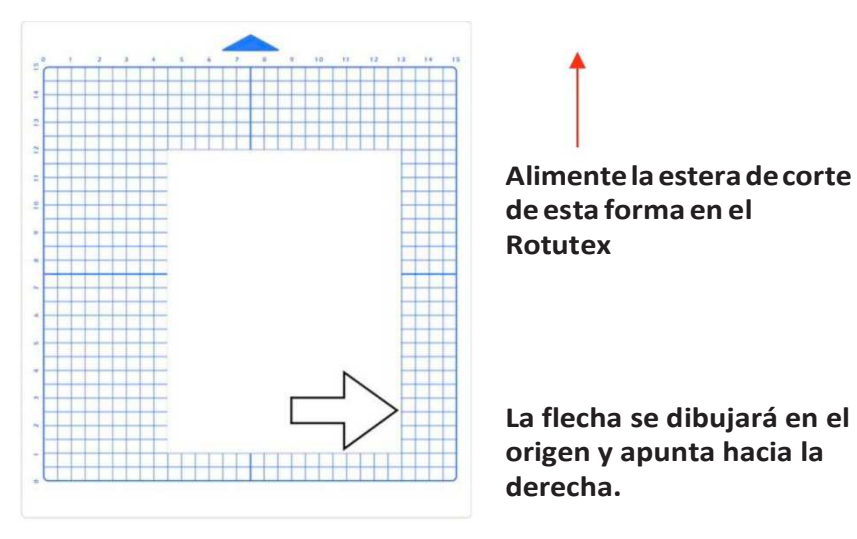

• Para dibujar nuevamente, regrese a la ventana de corte y elija un origen diferente. Practica mover el origen a diferentes lugares. Si desea que la flecha dibuje en una **orientación horizontal,** marque la opción **Girar.** Verá que la flecha gira en la **vista previa:** 

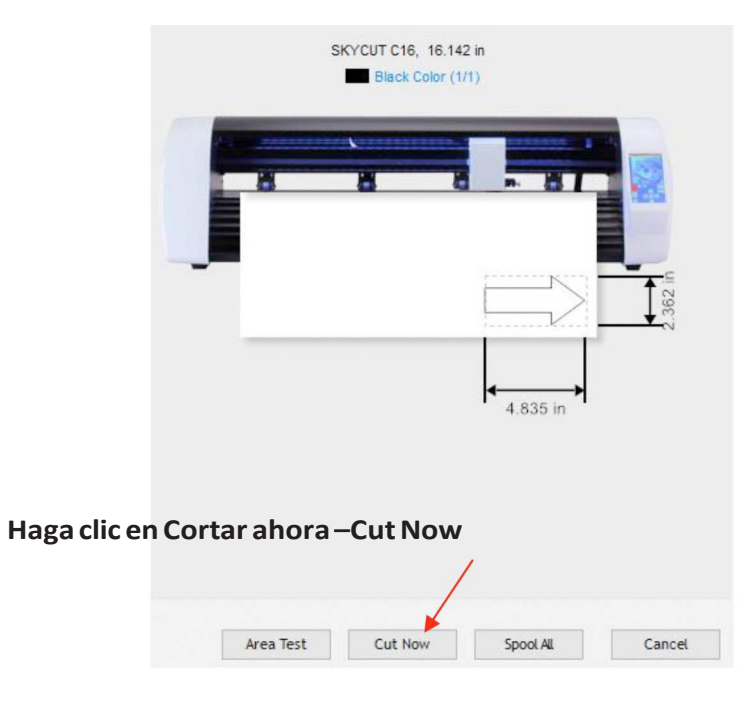

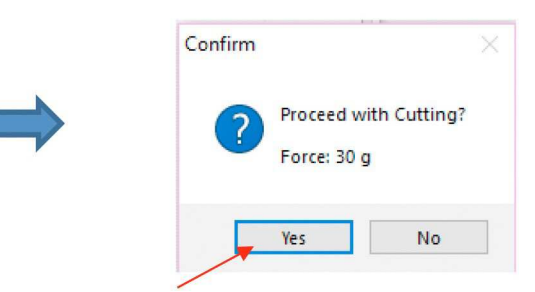

## **Verifique la rotación**

• Al cortar con esta configuración, la flecha apunta hacia abajo como se muestra en la anterior ventana de vista previa:

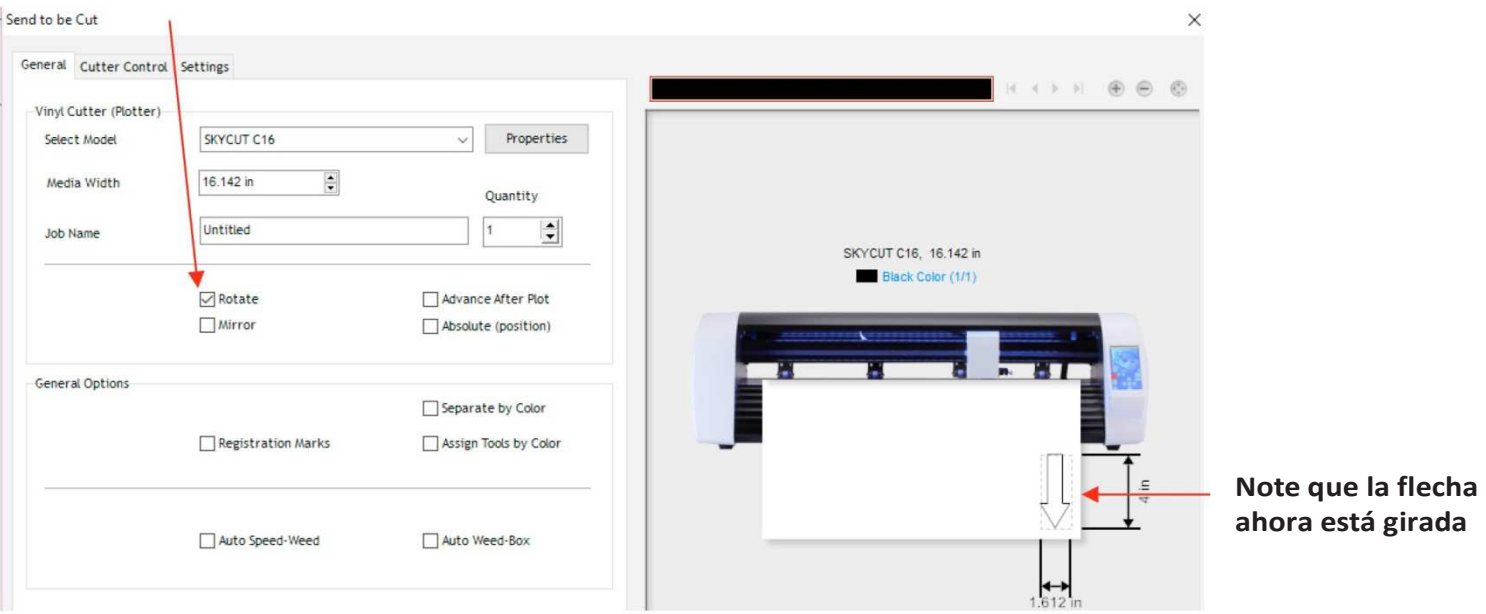

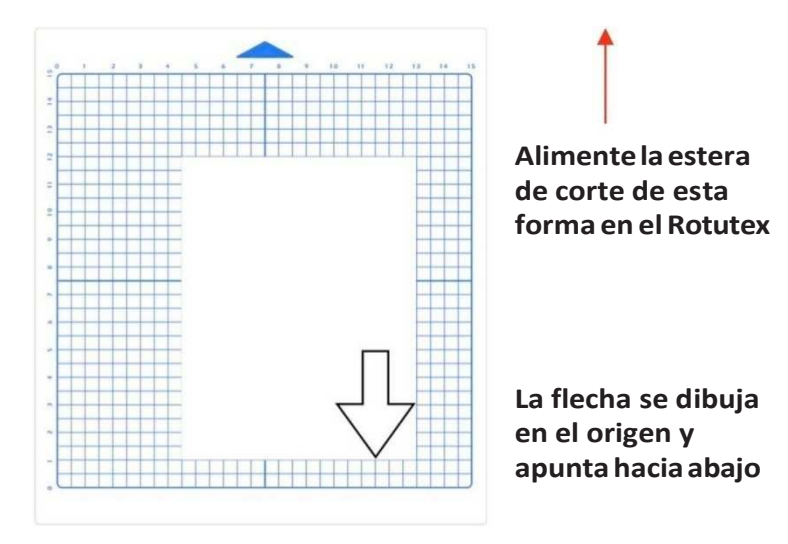

• Si desea que la flecha dibuje donde la tiene ubicada en el Área de dibujo, en lugar de en el origen, debe marcar la opción llamada (posición) Absoluta – Abbsolute (position) en la misma ventana de **Enviar para cortar –Send to be Cut:**

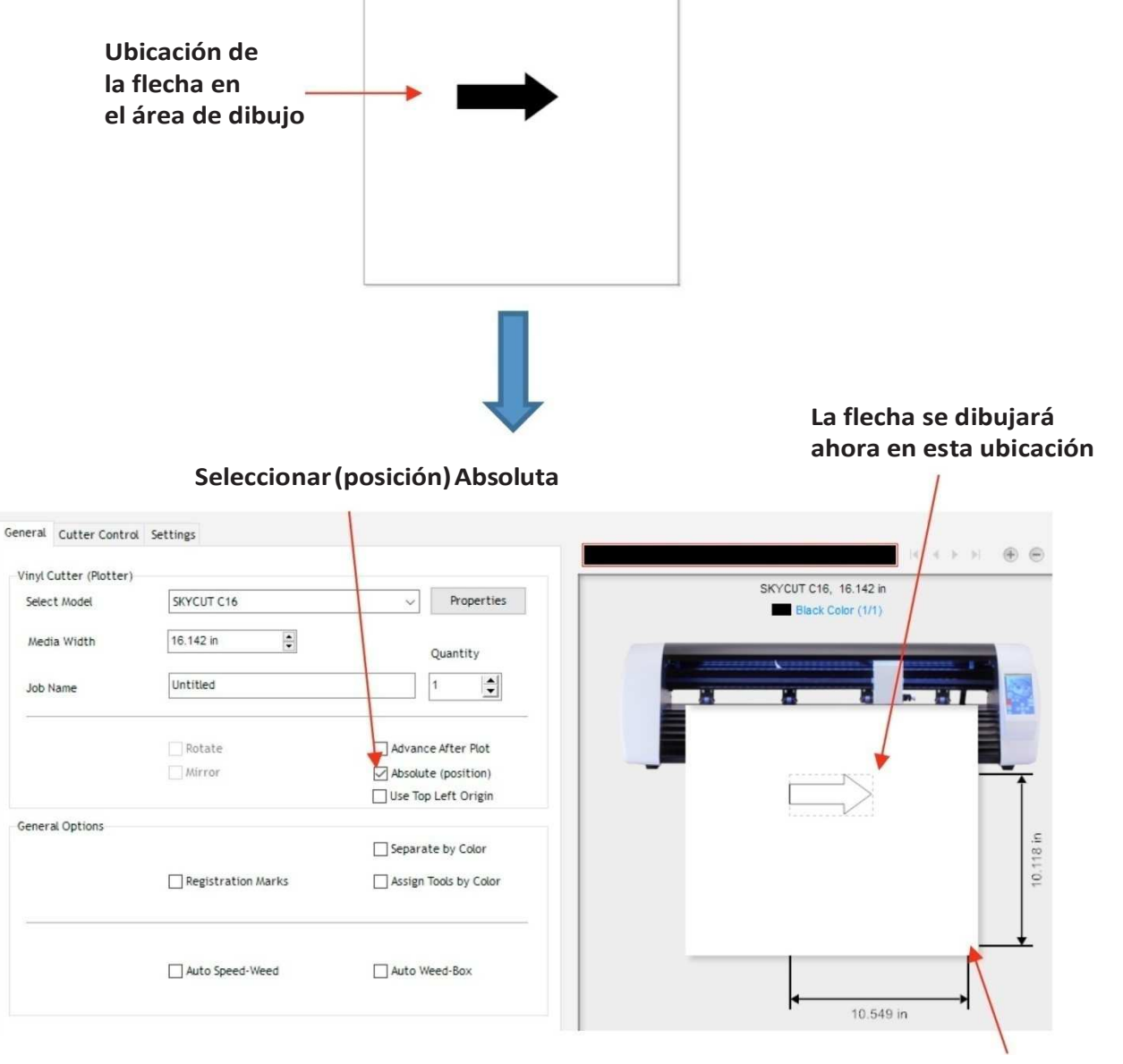

**La prueba de la Pluma todavía está colocada en la esquina inferior derecha del material antes de dibujar**

• Establezca el origen en la esquina inferior derecha de la cuadrícula de la alfombrilla y luego coloque el papel en la ubicación correcta en la alfombrilla para que coincida con la ubicación de la forma en SignMaster. Consulte la Sección 2.02.2 para obtener más detalles sobre cómo controlar dónde se cortarán las imágenes.

**IMPORTANTE: ¡Lea la Sección 2.01 antes de cortar!**

## **Configuraciones predeterminadas a considerar**

• El panel de control de Rotutex ofrece una cantidad de configuraciones predeterminadas. Algunos de estos pueden no ser importantes en este punto del proceso de aprendizaje. Por lo tanto, es posible que desee omitir esta sección por ahora, pero recuerde que está aquí y podría brindarle algunas opciones para mejorar su experiencia con Rotutex.

• Cada una de las siguientes secciones se referirá a una de las configuraciones en la pantalla **Establecer –Set Screen.**

## **Configuración avanzada**

• Las configuraciones opcionales en la pantalla **Configuración avanzada** son:

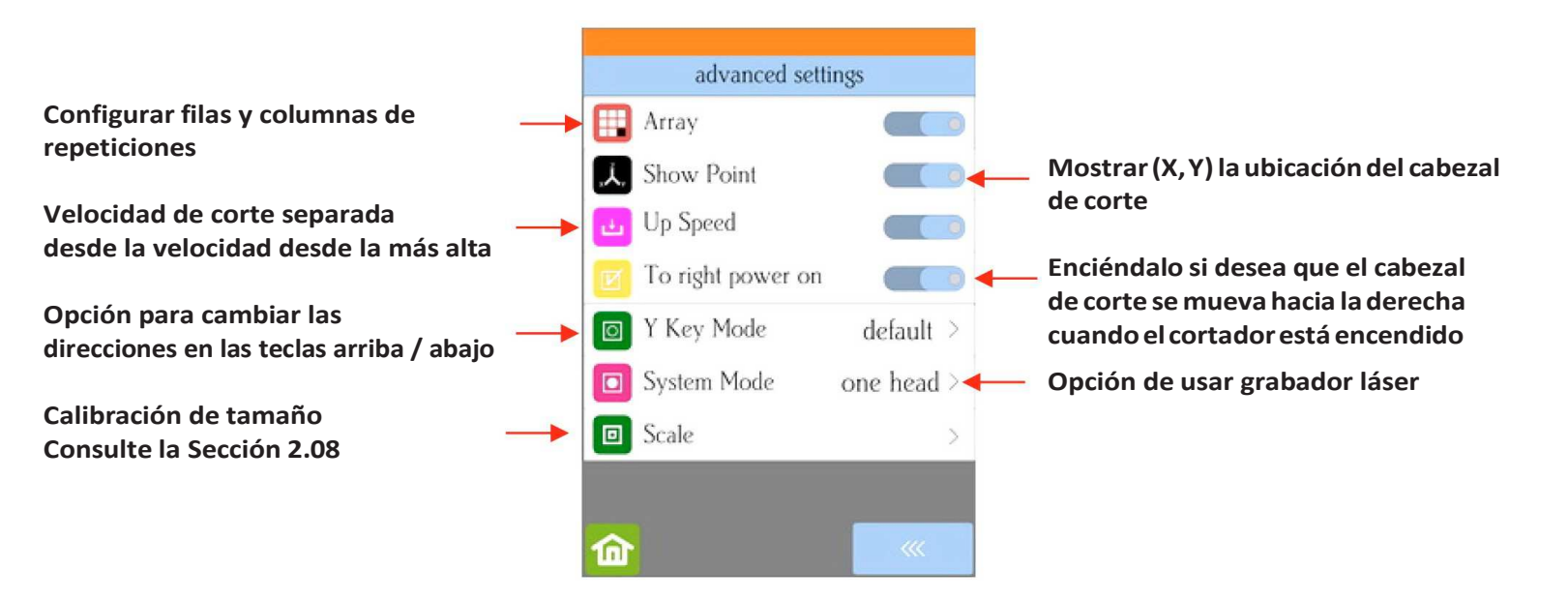

**• Matriz -Array:** Toque el botón **Matriz-Array** para abrir la pantalla de opciones:

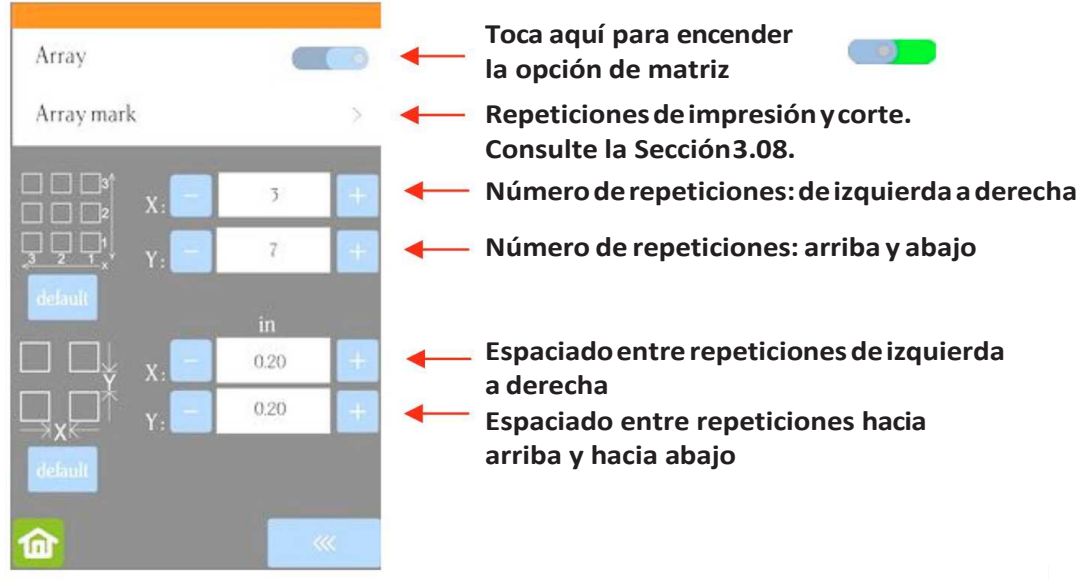

En la captura de pantalla anterior, la forma enviada al Rotutex cortaría 3 formas horizontales y 7 arriba y abajo, para un total de 21 formas. El espacio entre cada forma sería de 0.20 pulgadas (Nota: para usar mm en lugar de pulgadas, cambie la configuración de Unidades. Consulte la Sección 1.14.2).

**• Mostrar punto:** Cuando se activa, la **pantalla principal** muestra el movimiento y la salida de la ubicación en función de la posición del cabezal de corte:

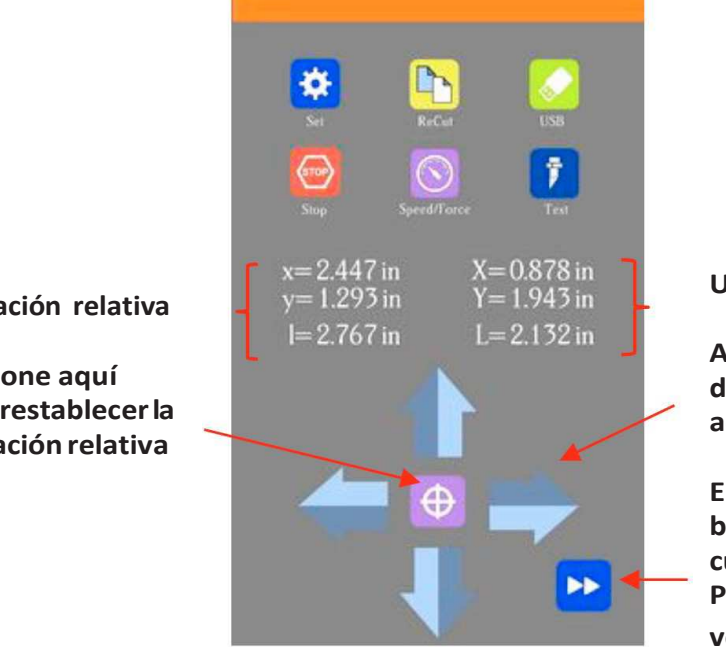

Ubicación absoluta muestra la locación actual relativa a la ubicación de "encendido" (0,0):

X es la ubicación de izquierda a derecha Y es la ubicación arriba y abajo L es la distancia en línea recta desde (0,0)

La ubicación relativa muestra el cambio en la ubicación que se realiza actualmente a medida que presiona las flechas de ajuste: X es la distancia actual de izquierda a derecha movida de X Y es la distancia actual hacia arriba y hacia abajo movida de Y

L es la distancia en línea recta desde la ubicación (X, Y)

**Ubicación relativa**

**Presione aquí para restablecer la ubicación relativa**

**Ubicación absoluta**

**A medida que se tocan las teclas de flecha, todas las ubicaciones se actualizarán**

**El control de velocidad para los botones de flechas se encuentra aquí cuando Show Point está activado. Presione para alternar a baja velocidad cuando sea necesario:** 

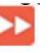

**• Velocidad subida –Up Speed-** es la rapidez con la que la hoja se desplaza en vertical -"arriba", como cuando se mueve desde el origen hasta la ubicación de la primera forma para cortar o cuando se mueve de una forma de corte para comenzar a cortar otra. Cuando se apaga, la Velocidad de subida **–Up Speed-** coincidirá con la **VELOCIDAD** configurada para cortar. Si activas esta configuración, cambiará la pantalla **Velocidad / Fuerza** para mostrar ambas velocidades, lo que le permitirá tener diferentes configuraciones:

**• Encendido a la derecha:** con este ajuste activado, el cabezal de corte se moverá a la extrema derecha cada vez que se encienda el Rotutex.

**• Modo de tecla Y:** este ajuste controla el movimiento del material o la plataforma de corte cuando se utilizan las flechas hacia arriba y hacia abajo en la **pantalla principal:**

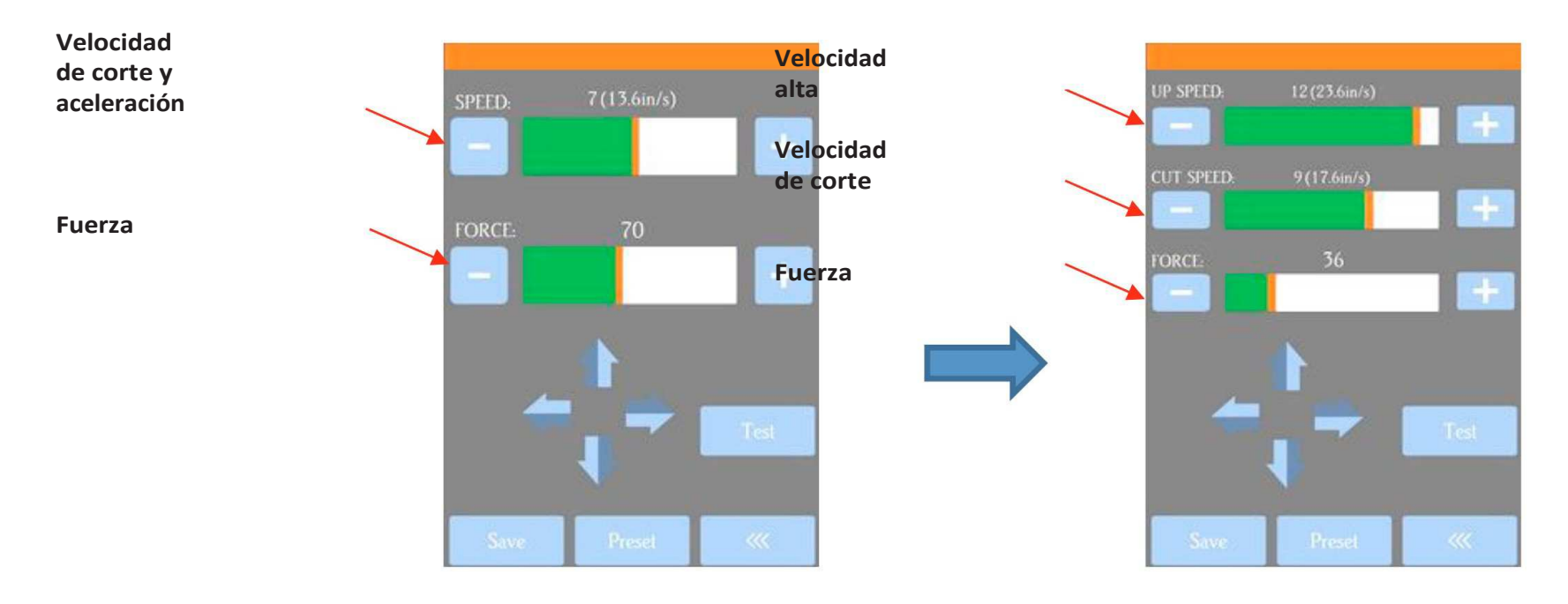

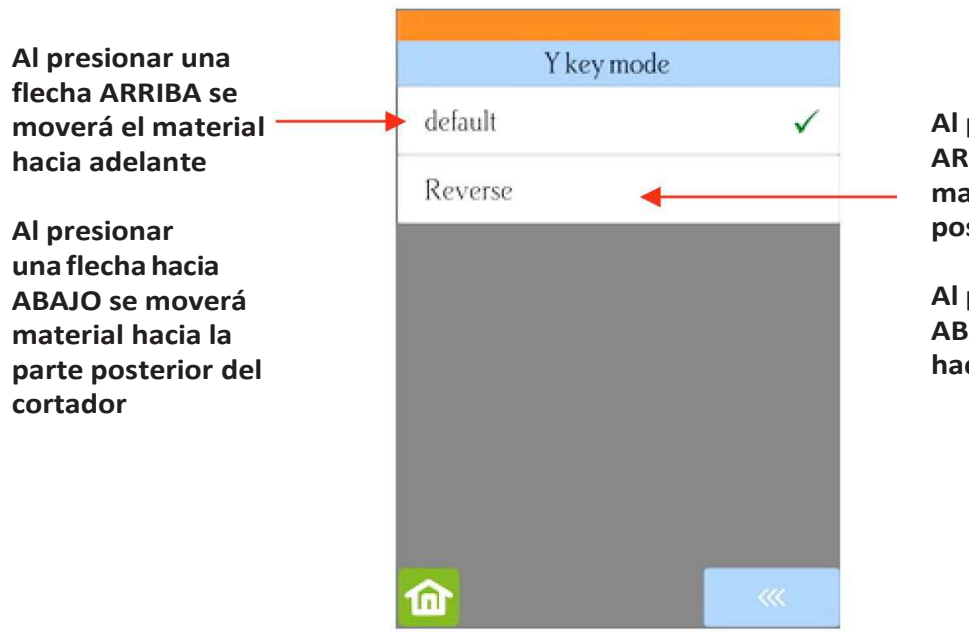

**Al presionar una flecha ARRIBA se moverá el material hacia la parte posterior del cortador**

**Al presionar una flecha ABAJO se moverá material hacia adelante**

**• El modo del sistema –System Mode-** se cambia cuando se pone en uso una herramienta de grabado láser:

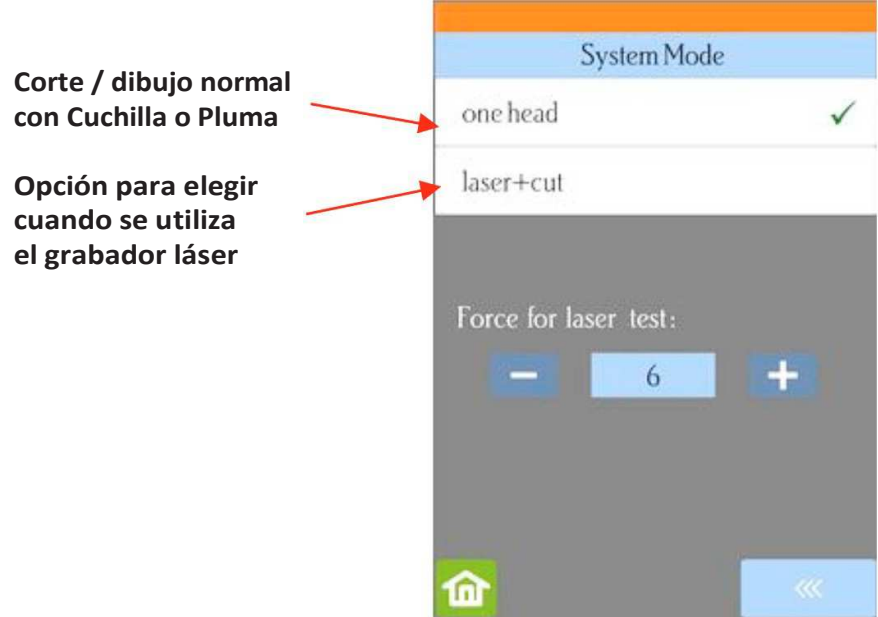

**• La escala** se usa para calibrar el tamaño. Consulte la Sección 2.08.

# **Configuración general**

• Las configuraciones opcionales en la pantalla de Configuración general son:

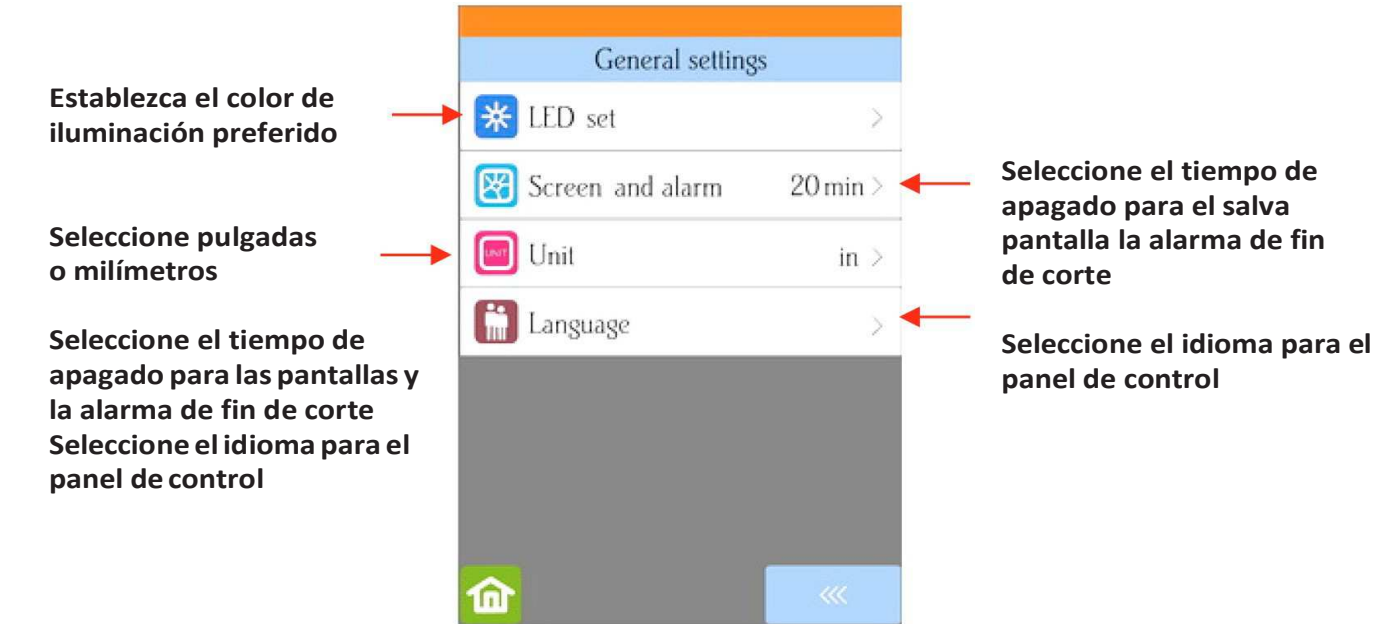

**• El conjunto de LED** le permite cambiar el color de la luz dentro del Rotutex. El valor predeterminado es blanco, pero puede cambiarlo arrastrando las barras de desplazamiento en la pantalla de LED – LED Set Screen. Por ejemplo, si quiere una luz azul, puede arrastrar el rojo y el verde hasta la izquierda. Para una luz morada, solo arrastre verde todo el camino hacia la izquierda, etc.

50

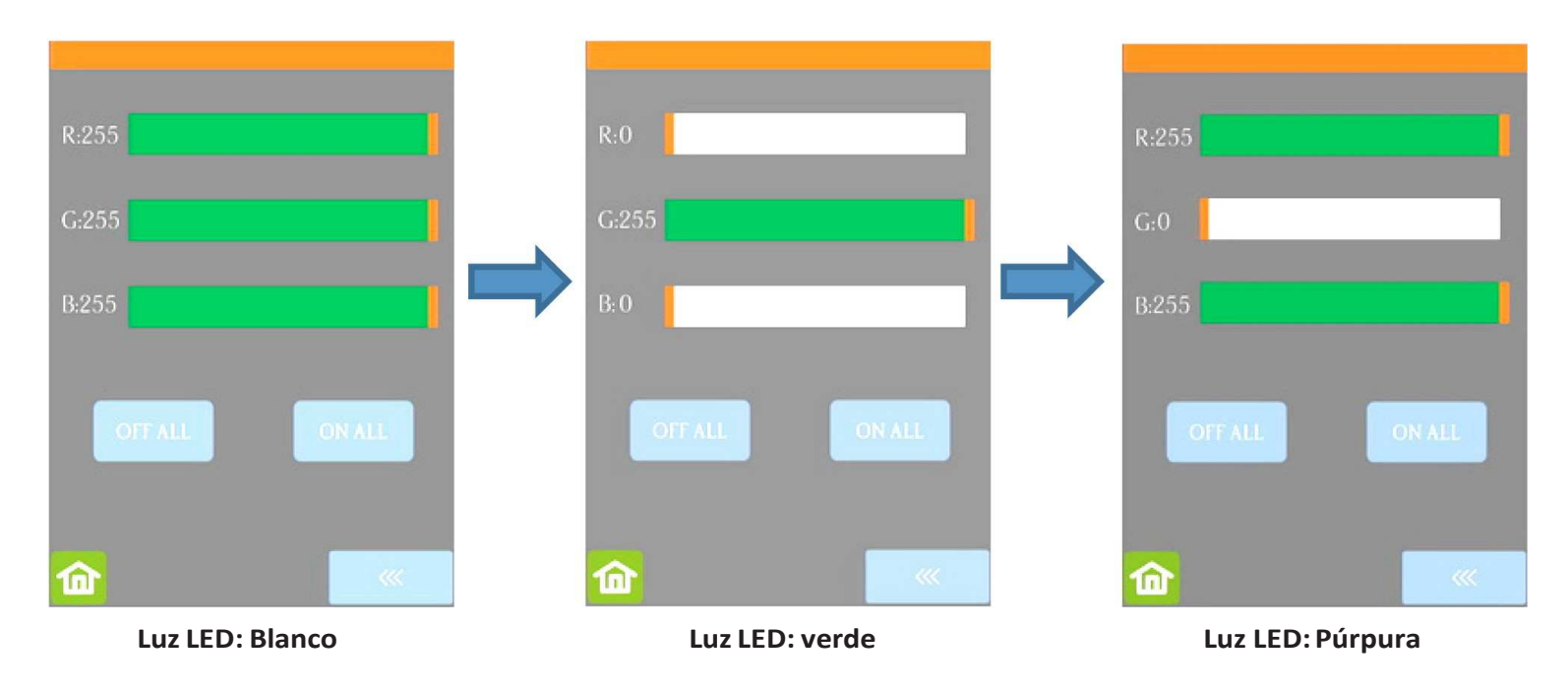

Al presionar Off All se configurará R, G y B a 0, que apaga la luz Presionando On All establecerá R, G y B en 255 - en modo de luz blanca.

• La pantalla y la alarma tienen tres configuraciones:

**Tiempo de salvapantalla:** establezca un tiempo de apagado, en minutos, para el panel de control

**Alarma después de terminar de trabajar:** cuando un trabajo está completo, suena una alarma (cinco pitidos)

**Cambiar el LED:** cuando se completa un trabajo, haga que la luz LED cambie a azul

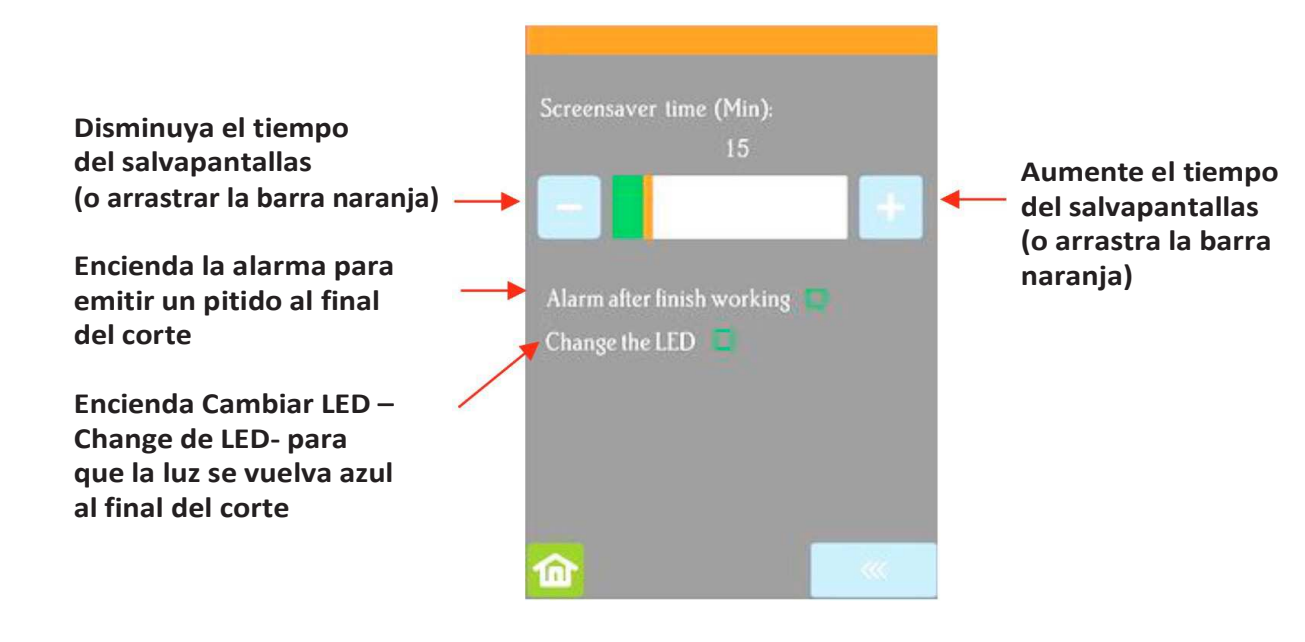

**• Las unidades –Units-** le permiten elegir entre pulgadas o mm para configuraciones como **Mostrar Punto –Show Point-** y la configuración de **Espaciado –Spacing- en Matriz –Array-.**

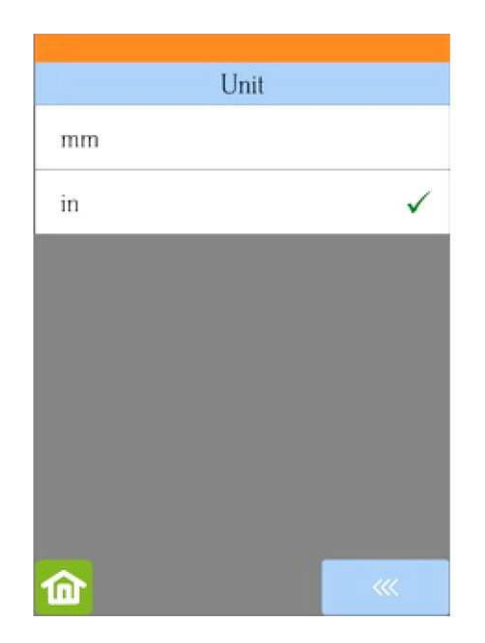

**• Language** le permite elegir entre siete idiomas en todas las pantallas de visualización del panel de control:

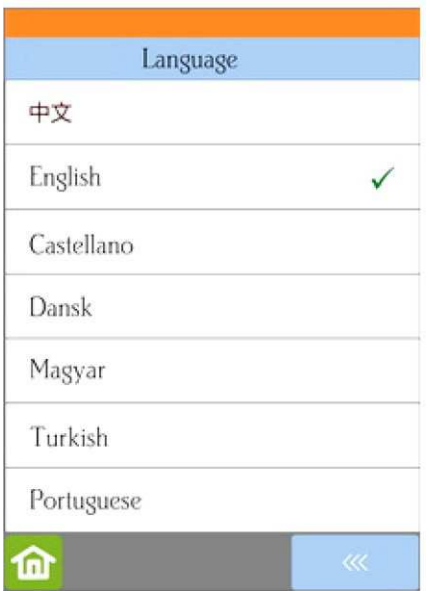

# **Información del sistema**

• La pantalla de Información del **Sistema** muestra información sobre el Rotutex, con sólo tres cambios de configuración disponibles:

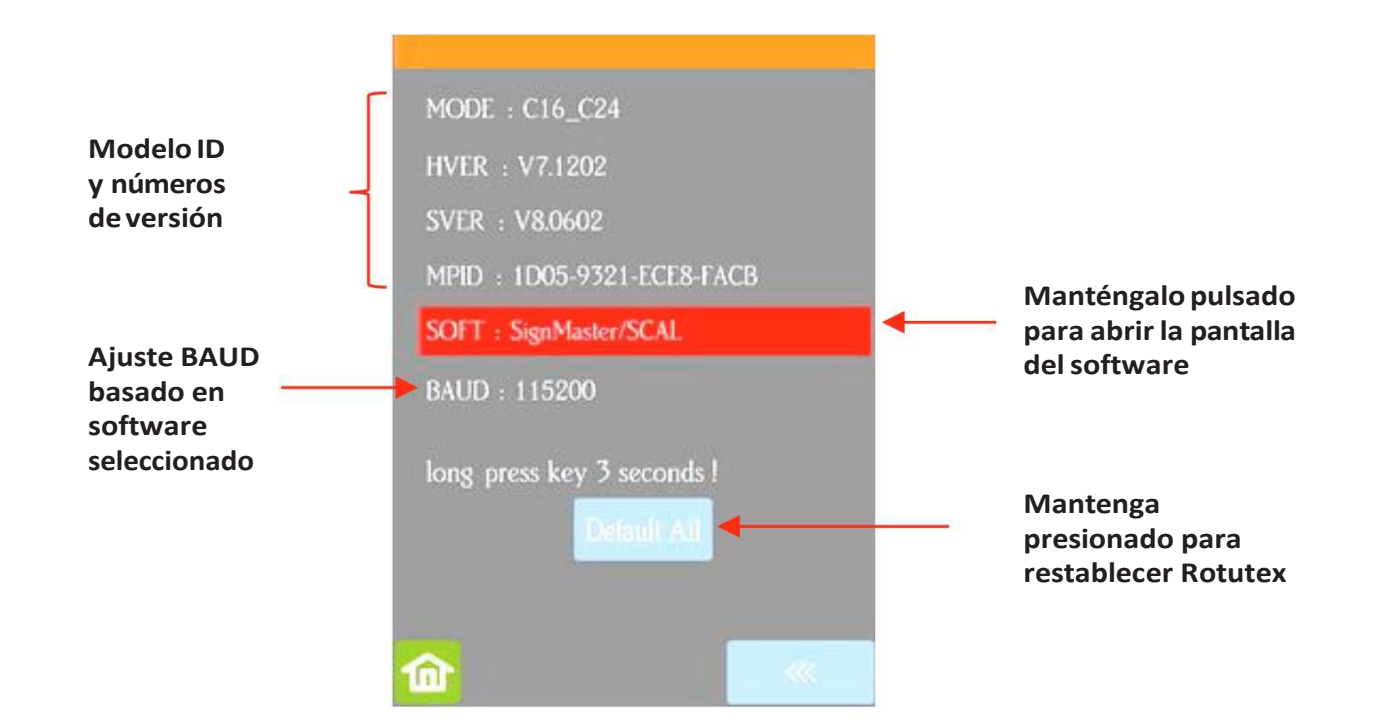

Esta pantalla inicial muestra los números de versión actuales.

Si alguna vez recesita restablecer su Rotutex, presione y mantenga presionado **Default All** hasta que se ponga rojo. ¡Entonces espere a que el botón se actualice a **Success!**

Si alguna vez necesita cambiar qué software está en uso con su Rotutex, mantenga presionado SOFT durante dos segundos y suéltelo. La siguiente pantalla se abrirá:

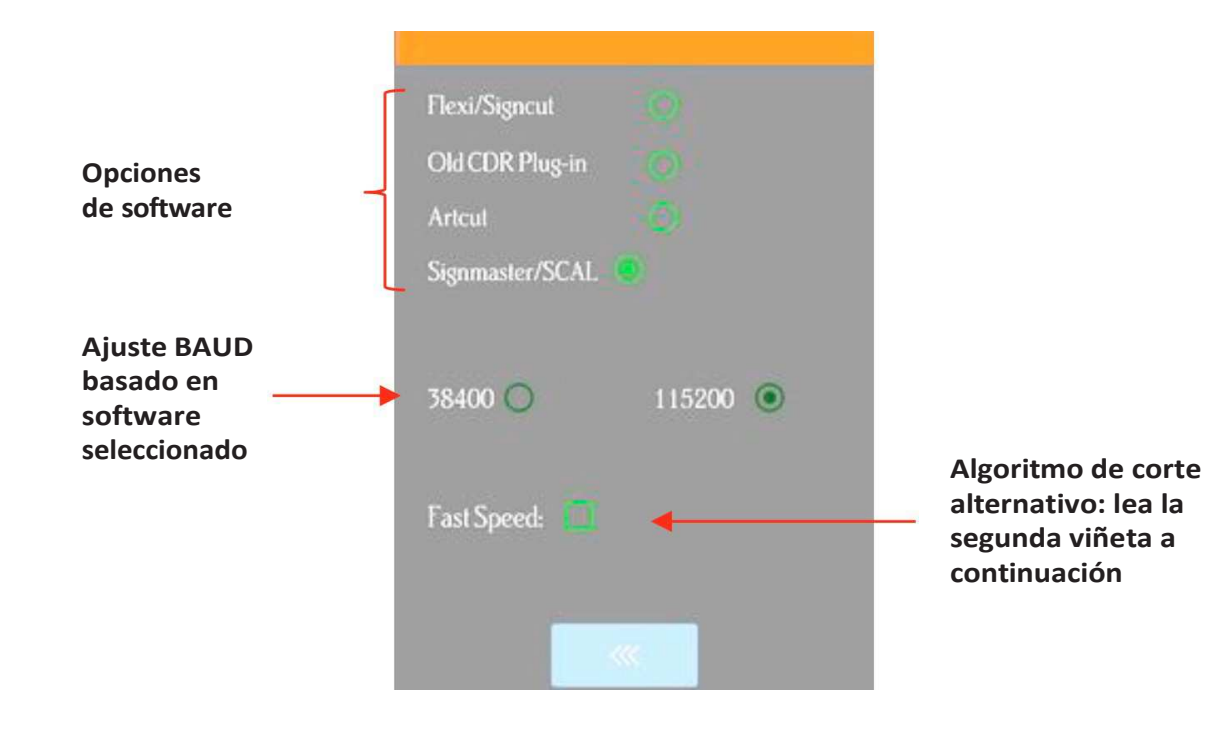

Para usar un programa de software diferente para cortar en el Rotutex, presione dentro del círculo apropiado. La **tasa de baudios**  cambiará automáticamente si es necesario.

**La velocidad -Fast Speed-** cambia el algoritmo utilizado para cortar caminos largos y puede acortar el tiempo de corte para proyectos más grandes. Sin embargo, la precisión también se ve comprometida y esta configuración no sería recomendable para aplicaciones de impresión y corte, o cuando se necesitan mediciones precisas.

## **Mantenimiento**

Las máquinas Rotutex no requieren ningún tipo de lubricación ni controles de rutina. Sin embargo, aquí hay algunas cosas a tener en cuenta para el funcionamiento exitoso de su cortadora:

**• Mantenga limpias las ruedas de arrastre.** Dependiendo del adhesivo que se use en la estera de corte, es posible que las ruedas de arrastre se vuelvan pegajosas y recojan pedazos pequeños de cartulina u otro material que se corte. Esto puede conducir, en algunos casos, a que el material se incline o arrugue durante el proceso de corte. Para limpiar las ruedas de arrastre, use un paño sin pelusa y un removedor de adhesivo como alcohol isopropílico o Un-Du para limpiarlas a fondo.

**• Mantenga los ejes de arena limpios.** Igual de importante que las ruedas de arrastre, son los ejes de rejilla debajo de la estera de corte, los cuales también deben estar libres de adhesivo y de pequeños trozos de material. Se pueden limpiar de la misma manera que las ruedas de arrastre. Nota: No vierta el limpiador en un eje de grano. En su lugar, aplique un poco de removedor de adhesivo en un paño sin pelusa y luego use un paño húmedo para limpiar los ejes. También puede usar pinzas para quitar cualquier material o adhesivo que esté pegado a un eje.

**• Mantenga la estera de corte limpia y pegajosa.** Como se menciona en la Sección 1.08.2, la estera de corte se puede lavar con agua y jabón para eliminar pequeñas piezas invisibles de material que están reduciendo la pegajosidad de la estera de corte. Después del secado, puede agregar más adhesivo reposicionable, si es necesario.

**• Compruebe el soporte de la cuchilla según sea necesario.** Si de repente no puede obtener un corte limpio, revise el soporte de la cuchilla en busca de pequeñas astillas de material que la cuchilla pueda haber atrapado y que se hayan estancado dentro del soporte.

•Si corta vinilo u otros materiales regularmente, es posible que deba reemplazar la estera de corte en algún momento. Podrá saberlo basado en la observación de cortes profundos en la estera y una inconsistencia en el corte. Póngase en contacto con su distribuidor para obtener información sobre cómo obtener un reemplazo.

# 54

### **Otras herramientas útiles y suministros**

• La siguiente lista contiene elementos que puede o no necesitar mientras disfruta de su Rotutex. Estas son sugerencias basadas en doce años de recopilación de información de otros propietarios de cortadores:

**Brayer o Rodillo:** (1) para colocar la pelusa de una toalla sobre una estera demasiado pegajosa (2) para presionar los materiales uniformemente sobre una estera para cortar

**Notas post-it:** (1) para ajustar la altura de la punta de la cuchilla / herramienta sobre un material (2) para aplicaciones de estiraje y corte

**Toalla de baño esponjosa vieja:** (1) para secar una estera lavada (2) para aplicar una capa invisible de pelusa sobre una estera demasiado pegajosa

▶ Ad Adhesivos reposicionables: (1) para agregar más adhesivo a una alfombra de corte (se puede usar la mayoría de las marcas o tipos, siempre que sea reposicionable). Consulte la Sección 1.08.2 para sugerencias e instrucciones.

**Jabón para vajilla:** (1) para eliminar las fibras visibles e invisibles de la esterilla, renovando así el adhesivo (2) para limpiar bien la esterilla antes de agregar más adhesivo

**Cepillo suave:** (1) para quitar suavemente restos de desechos durante el lavado de una alfombra. Consulte la Sección 1.08.2.

**Cuchillo de paleta de artista:** (1) para quitar suavemente las formas cortadas de una estera (2) para raspar pequeñas piezas de desecho de una estera

**Cinta de pintor azul:** (1) para pegar con cinta adhesiva alrededor de los bordes de materiales más gruesos que podrían resbalarse durante el corte

**Removedores de adhesivo:** (1) para pelar completamente una estera de corte de adhesivo (2) para desarmar el adhesivo el tiempo suficiente para eliminar grandes restos de material que no se desprendan.

**Cl Paño sin pelusa:** (1) para quitar el polvo de la cuchilla y limpiar las ruedas de arrastre y los ejes de la arena.

**Punzón o Paper Piercer (u otra herramienta con punta afilada):** (1) para tomar o levantar un corte de prueba y verificar los resultados

**Estabilizadores:** un estabilizador es un material adhesivo que se aplica a la parte inferior del material que está cortando para que se puedan lograr cortes más limpios. El estabilizador funciona de una o más de las siguientes maneras:

(1) proporciona un contacto más firme con la estera de corte (2) proporciona una capa final que no necesita ser cortada si el estabilizador se elimina después del corte (3) Evitará un poco que los materiales elásticos sean estirados por la cuchilla. Los estabilizadores recomendados incluyen papel de congelador, Thermo-web Heat n'Bond y Steam-a-Seam 2.

**Cinta de doble faz:** (1) Para fijar etiquetas de metal o amuletos a la estera de corte para grabar

**Revestimiento antideslizante:** (1) Para colocar debajo de la cartulina y otro material al grabar

### **2. Corte**

### **Referencia rápida para este capítulo**

*• Cómo montar correctamente el soporte de la cuchilla: Sección 2.01.3*

*• Cómo controlar qué formas se cortan: Sección 2.02.1*

*• Cómo controlar dónde se cortan las formas: Sección 2.02.2*

*• Comprensión del desplazamiento y sobredimensionamiento de la hoja: Sección*

*2.03.3 y Sección 2.03.4*

*• Cómo establecer un origen muy preciso: Sección 2.05.1*

*• Cómo agregar líneas de desherbado a un corte: Sección 2.06.3*

*• Cómo obtener formas para cortar en dimensiones precisas: Sección 2.08*

*• Cómo saber qué configuraciones ajustar para resolver problemas de corte: Sección 2.09*

*• Configuraciones sugeridas para cortar materiales: Sección 2.11*

#### **Los errores más comunes de nuevos propietarios:**

• Demasiada hoja está expuesta en el soporte de la cuchilla (el material se levanta y / o se rompe) - consulte la Sección 1.07.3

• La punta de la cuchilla (o punta de pluma) está demasiado cerca del material (corte inconsistente) - consulte la Sección 2.01.3

• Las ruedas de arrastre no están colocadas correctamente (el material o la estera se deslizan o se amontonan durante el corte) - consulte la Sección 1.09

• No hacer un corte de prueba (las configuraciones de corte recomendadas no funcionan) - consulte la Sección 2.01.5 y 2.09

• No practica lo suficiente con el bolígrafo y el papel de prueba (las formas no están cortando en las ubicaciones correctas) - consulte la Sección 2.02.2

### **Lo que necesita saber sobre el corte**

**IMPORTANTE: Por favor, lea todos los 2.01 !!!**

#### **Tienes que cometer errores**

• ¡La clave para tener éxito en el corte es hacer mucho! Aquellos que evitan usar su Rotutex nunca llegarán a la etapa de dominarlo. Es muy normal que los dueños nuevos se sientan intimidados por su cortador, así que recuerde las siguientes cosas clave:

▶ ¡Debe comenzar a cortar para que comience a cometer errores! Es al cometer estas equivocaciones que empezará a aprender. Se dará cuenta que estos errores no dieron como resultado un cortador roto. Además, dejará de cometer los mismos errores al recordar más cosas que debe verificar antes de cada corte.

No romperá su nuevo Rotutex cortando papel, vinilo, cartulina y otros materiales fáciles de cortar. Lo peor que puede pasar es que rompas una espada. ¡Sólo eso! Y la probabilidad de que eso ocurra es baja.

 $\blacktriangleright$  jA medida que cometes menos errores, comienzas a generar confianza y comienzas a tener más éxito en el corte! A partir de ahí, comenzará a experimentar más y producir más. Por lo tanto, su mejor línea de conducta es comenzar a cortar... ¡mucho! Pero primero, lea el resto de este capítulo.

▶ La punta de la cuchilla no se arrastre por el material que está cortando cuando se mueva al punto para comenzar el corte. Esto asegurará que la caída de la cuchilla invocará más fuerza hacia abajo... ¡en el lugar correcto!

### **Registre sus éxitos**

• Cuando tenga cortes exitosos, tome nota de la configuración que acaba de usar, como **Fuerza, Velocidad,** Tipo de hoja, número de pases, marca de material, etc. Hay un formulario en blanco en la Sección 2.10 que puede imprimir y usar para registrar sus resultados También hay configuraciones sugeridas para materiales comunes al final de este capítulo. Úselos como guías de inicio, pero recuerde que sus resultados pueden variar según los muchos factores que pueden afectar el corte.

# **Establecer la altura de la cuchilla por encima del material**

• La altura de la cuchilla es la distancia desde la punta de la cuchilla hasta la parte superior del material que está a punto de cortar. Usted tiene el control sobre esa altura y deberá elevar el soporte de la cuchilla un poco más antes de fijarlo en su lugar con el tornillo en el asiento del soporte de la cuchilla.

• Ajuste la altura de la cuchilla para que:

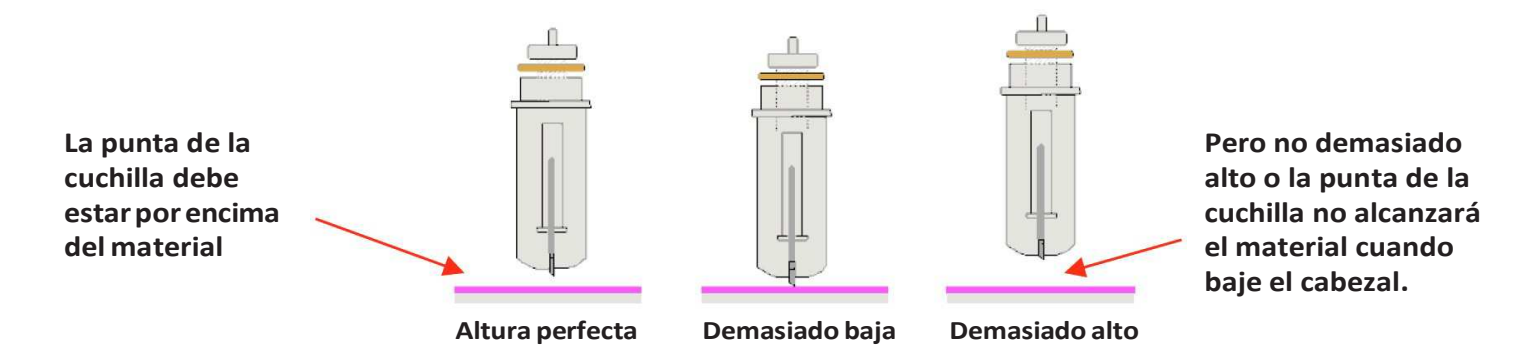

En la Sección 1.13.2, se le indicó cómo ajustar la altura de la punta de la cuchilla presionando hacia abajo el asiento del portacuchillas mientras inserta la pluma de prueba. Esto debe hacerse antes de insertar la estera de corte. Sin embargo, esto no optimiza la fuerza de corte en el Rotutex.

El método recomendado para obtener el mismo conjunto de altura de un corte al siguiente es usar un espaciador de algún tipo:

Afloje el tornillo en el asiento del soporte de la cuchilla e inserte el soporte de la cuchilla de modo que la punta de la cuchilla toque la parte superior del espaciador:

Ahora apriete **los** tornillos delanteros con cuidado asegurándose que NO está presionando hacia abajo el asiento del soporte de la cuchilla. Una vez que esté apretado, quite el espaciador. Debería sentir la cuchilla raspando suavemente la parte superior del espaciador.

Coloque el espaciador sobre el material que está cortando, con el material cargado en el Rotutex.

Esta distancia proporcionará a la cuchilla un poco de "sala de perforación" para dar una fuerza extra y un corte más consistente de su material.

¿Qué usar para este espaciador?

Las notas postit que tienen el mismo grosor que el papel de copia de 20 lb (75 gsm) funcionan bien.

Para materiales como cartulina, vinilo y tela, use 20 notas post-it o 20 hojas. Es decir 2 mm.

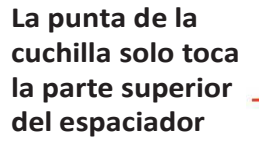

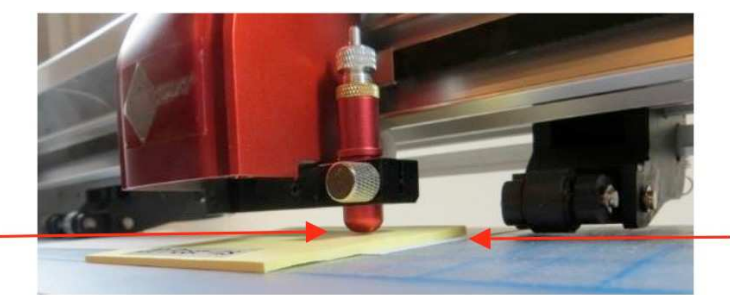

**El espaciador está sobre el material que está encima de la estera**

58

Al cortar tableros de partículas delgadas con la hoja roja, use 20 notas post-it. Al cortar cualquier material con la cuchilla azul, solo use 15 notas post-it.

Para material<sup>s</sup> muy gruesos, como balsa o espuma artesanal, use 10 notas Post It. De lo contrario, el portacuchillas termina montado demasiado alto en la mandíbula y también puede comprometer la fuerza.

La tabla al finat de este capítulo incluye una columna para la altura de la cuchilla basada en el número de hojas de notas post-it usadas por los evaluadores.

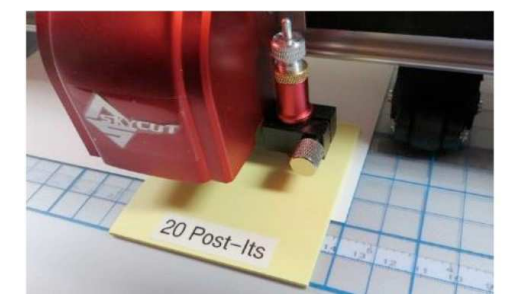

**Use 20 para cartulina, vinilo, tela Utilice 15 con hoja azul y para**

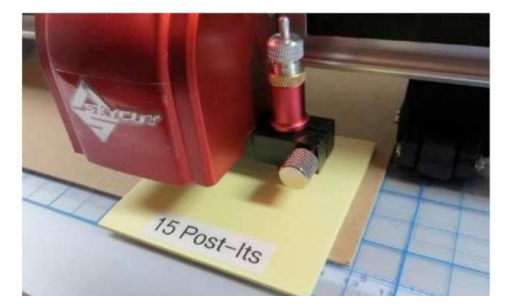

**materiales ligeramente más gruesos**

# **Ajuste la velocidad, la fuerza y el número de pases según el material y las formas**

• El uso correcto de ajustes de corte es tan importante como el tipo de cuchilla, la longitud de la cuchilla y la altura de la cuchilla. Consulte la Sección 2.03 para más detalles. Los ajustes sugeridos se encuentran al final de este capítulo y las configuraciones para usar los diversos accesorios de Rotutex se encuentran al final del Capítulo 4.

# **¡Realice cortes de prueba!**

• Tienes dos opciones:

**(1)** Realice el corte de prueba integrado en el Rotutex utilizando la opción **Prueba en la pantalla principal** o desde la pantalla **Velocidad / Fuerza.**

(2) Seleccione cualquier forma básica que mida alrededor de 0.3 "- 0.5" (8 mm - 13 mm):

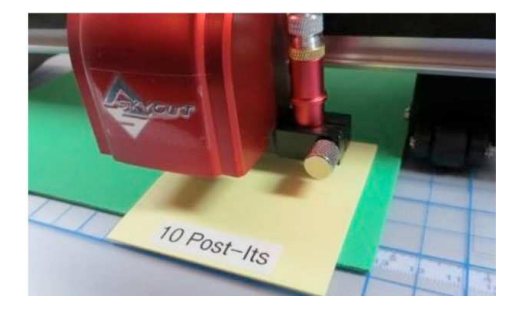

**Usa 10 para materiales gruesos como espuma artesanal y balsa**

Recomendamos usar un diseño con una forma interna, como un anillo. A continuación, puede ver fácilmente si la cuchilla está cortando en la alfombra (o en la lámina de respaldo de materiales enrollados) cuando levanta la forma cortada y observa dónde cortó la forma interna. Para

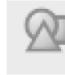

ubicar un anillo, haga clic en el icono de **General Power** Shapes en el **Panel de herramientas** del lado izquierdo y vaya a **Formas Básica > Básicas -Basic Shapes > Basic.** 59

Cuando corte formas intrincadas, use una letra pequeña o una forma con muchos giros bruscos para probar. Para un proyecto de diamantes de imitación, use una pequeña porción de su patrón de diamantes de imitación como una prueba.

• Hay un diagrama de flujo en la Sección 2.09 que lo ayudará a determinar qué configuraciones cambiar cuando realice una prueba de corte de un material.

### **Mantenga la estera de corte limpia y pegajosa**

• Presione sus materiales uniformemente sobre la alfombra. Considere usar un brayer antes y después del corte. Presionar el material después del corte puede ayudar mucho a eliminar las formas cortadas de los desechos.

- Qué formas enviar al cortador: Sección 2.02.1
- Dónde se cortarán las formas del material: Sección 2.02.2
- ▶ Qué herramienta (s) se usarán para cortar (o dibujar, marcar, grabar, etc.): Sección 2.02.3
- ▶ Qué configuraciones se usarán: Sección 2.02.4

• Cuando sea necesario, pegue materiales más gruesos a la alfombra para evitar que se deslicen durante el corte.

• Si corta una variedad de materiales, es posible que necesite más de una estera para poder utilizarlas con adhesivo según sea necesario.

• Remítase a la Sección 1.08 para obtener información sobre la limpieza de la estera de corte y la colocación de más adhesivo,

### **¡No se frustre, obtenga ayuda!**

• Además de tener su propio distribuidor de Rotutex como su primera línea de contacto, hay otros recursos donde puede hacer preguntas y obtener respuestas. Utilice los recursos enumerados en la Sección 1.01.

### **Decisiones antes de cortar**

• Hay varios factores bajo su control antes de realizar un corte:

## **Controlar qué formas cortará**

• Hay tres maneras de controlar si una forma se cortará o se ignorará. Al explicar estas opciones, se agregaron las siguientes formas al Área de dibujo. Tenga en cuenta que este archivo (llamado Controlando Lo Que Se Corta) se comparte en un archivo zip disponible aquí.

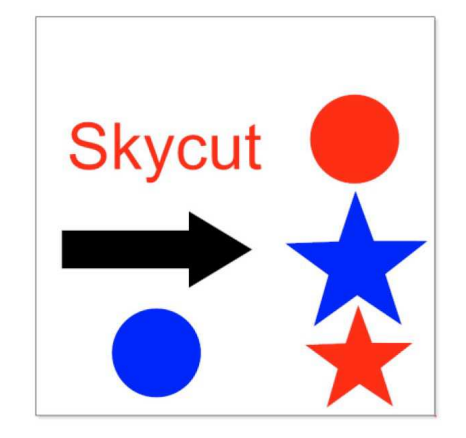

Opción 1: si no se preseleccionan las formas, todas las formas se enviarán para cortar. Sin embargo, si preselecciona, por ejemplo, solo el "Rotutex" y la flecha, solo aparecerán esas formas en la vista previa de **Enviar** para cortar:

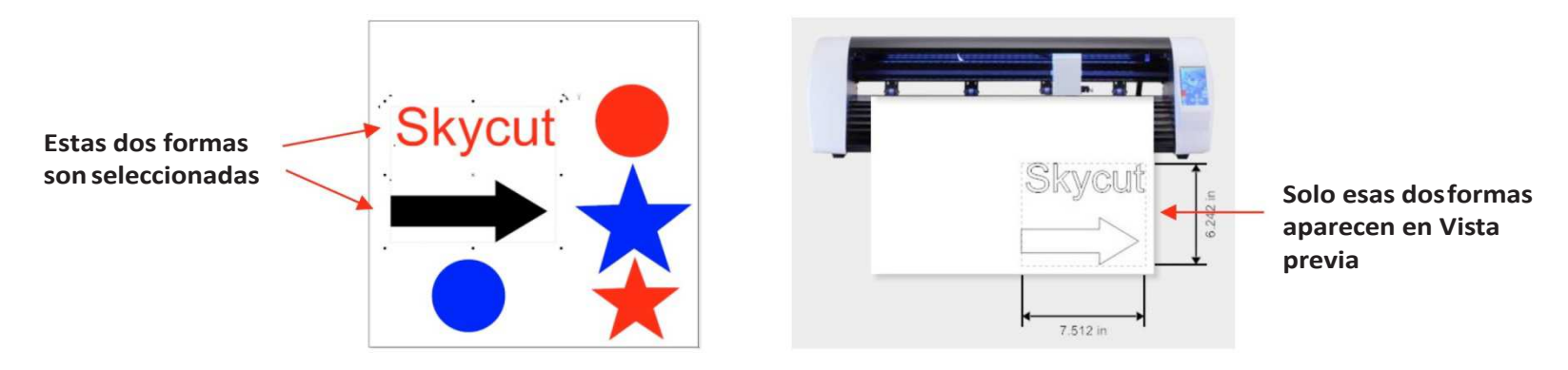

Una práctica más común es seleccionar todos los objetos de un color y solo se envían esas formas para cortar. Para hacer esto, vaya a **Edición> Seleccionar por> Color** (o use la tecla de método abreviado"S") y se abrirá la siguiente ventana donde, por ejemplo, puede marcar Rojo para ser seleccionado. Entonces la **vista previa** solo tendrá "Rotutex", el círculo rojo y la estrella roja presente:

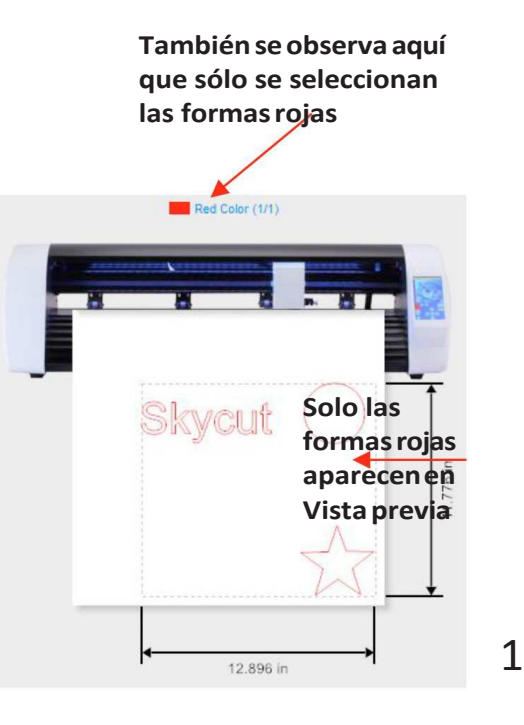

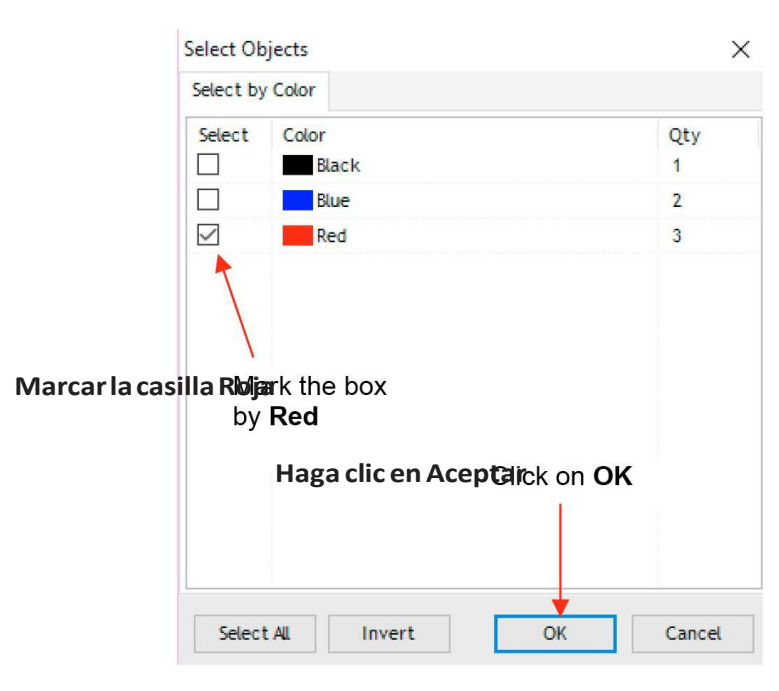

En la misma línea, puede seleccionar todos los objetos de tipo y solo tiene esas formas enviadas para cortar. Para hacer esto, vaya a **Edición> Seleccionar por> Tipo de objeto** (o use la tecla rápida"O") y se abrirá la siguiente ventana donde puede, por ejemplo, marcar **Círculo y Estrella.**  Entonces, la **vista previa** solo tendrá círculos y las estrellas presentes:

2 6

**Opción 2:** marque formas que no se corten en la pestaña Objetos del Visor de miniaturas de página:

Para acceder a la pestaña Objetos, deslice el icono pequeño a la izquierda de la paleta:

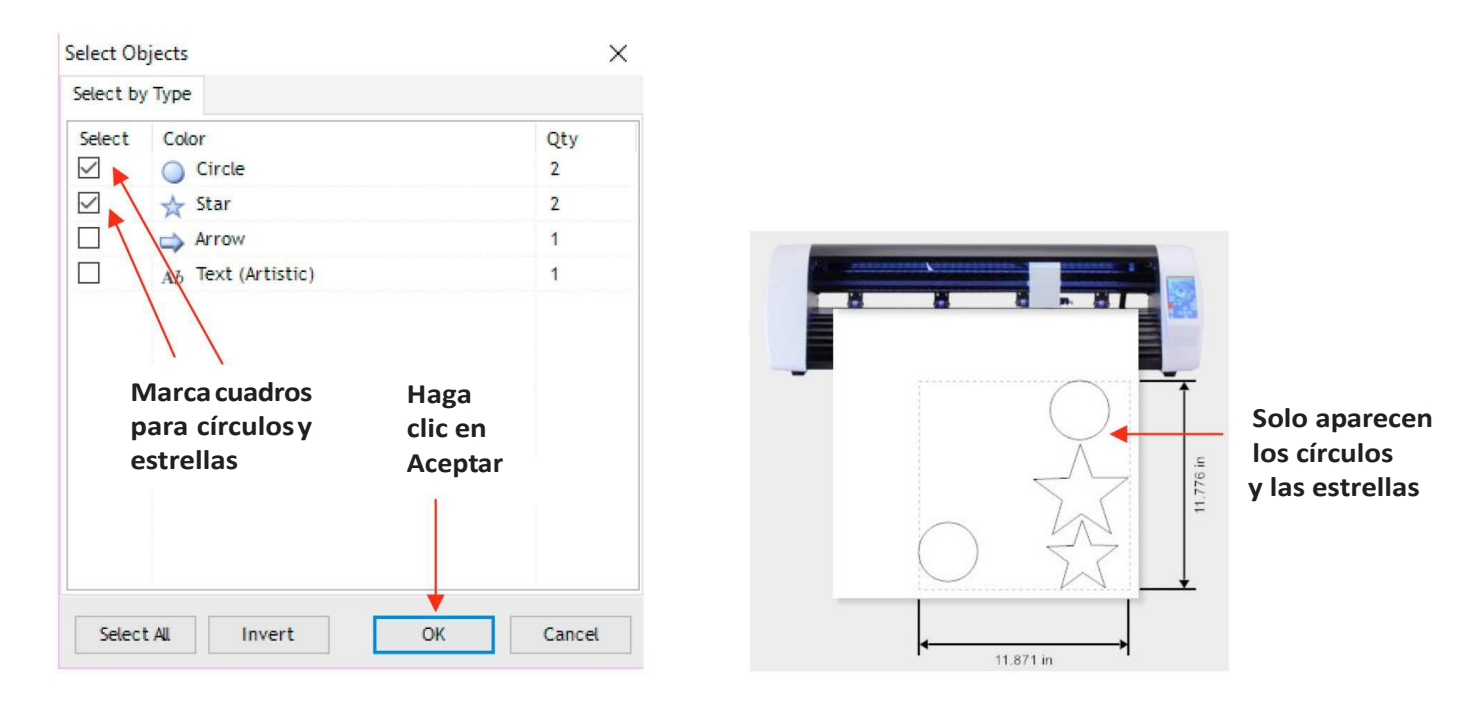

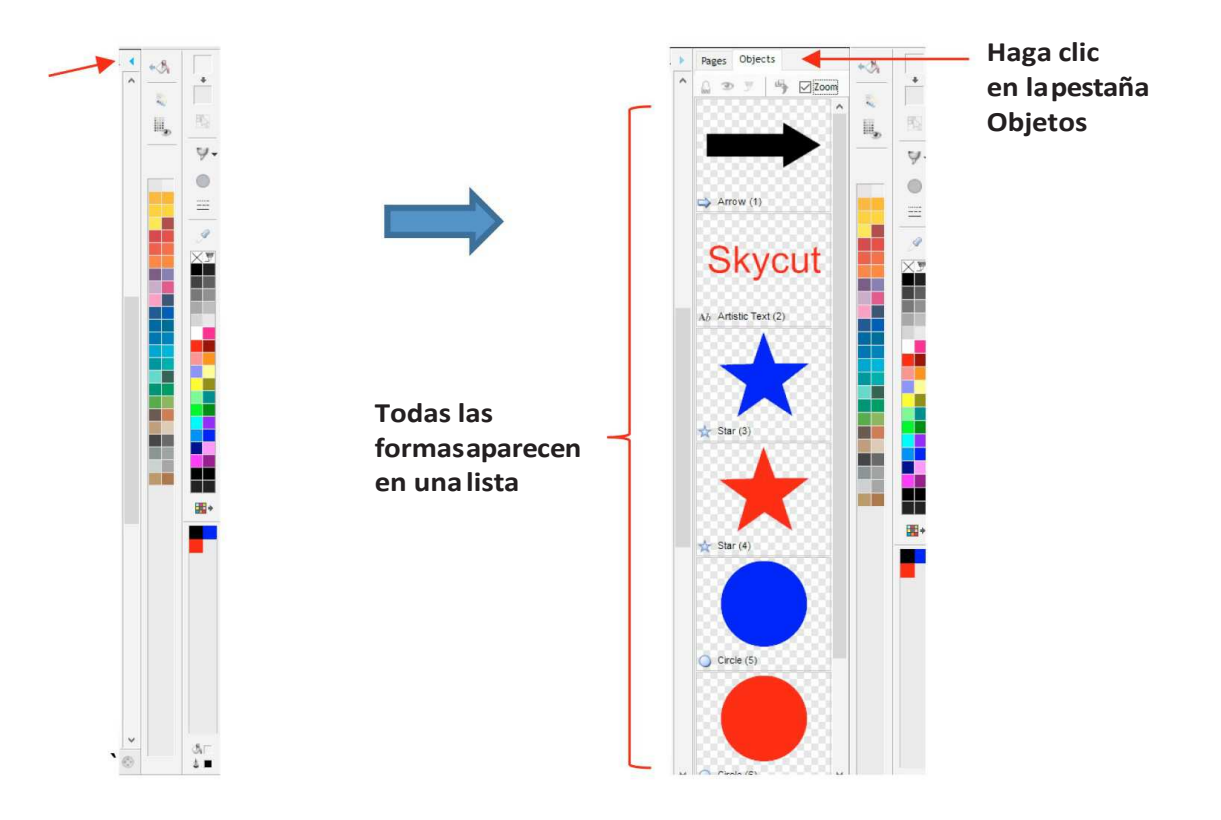

Seleccione una forma, como la flecha. En la pestaña**Objeto,** puede configurarse para no cortar:

Opción 3: El dorte se puede controlar por color desde la ventana Enviar para cortar. Haga clic en la opción **Separar por color** y aparecerá un menú desplegable:

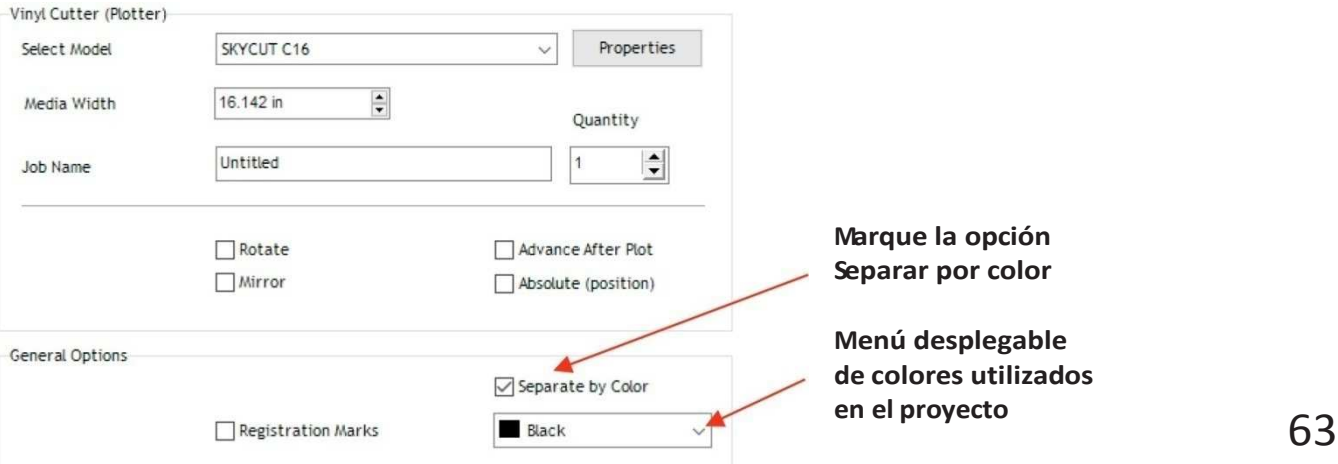

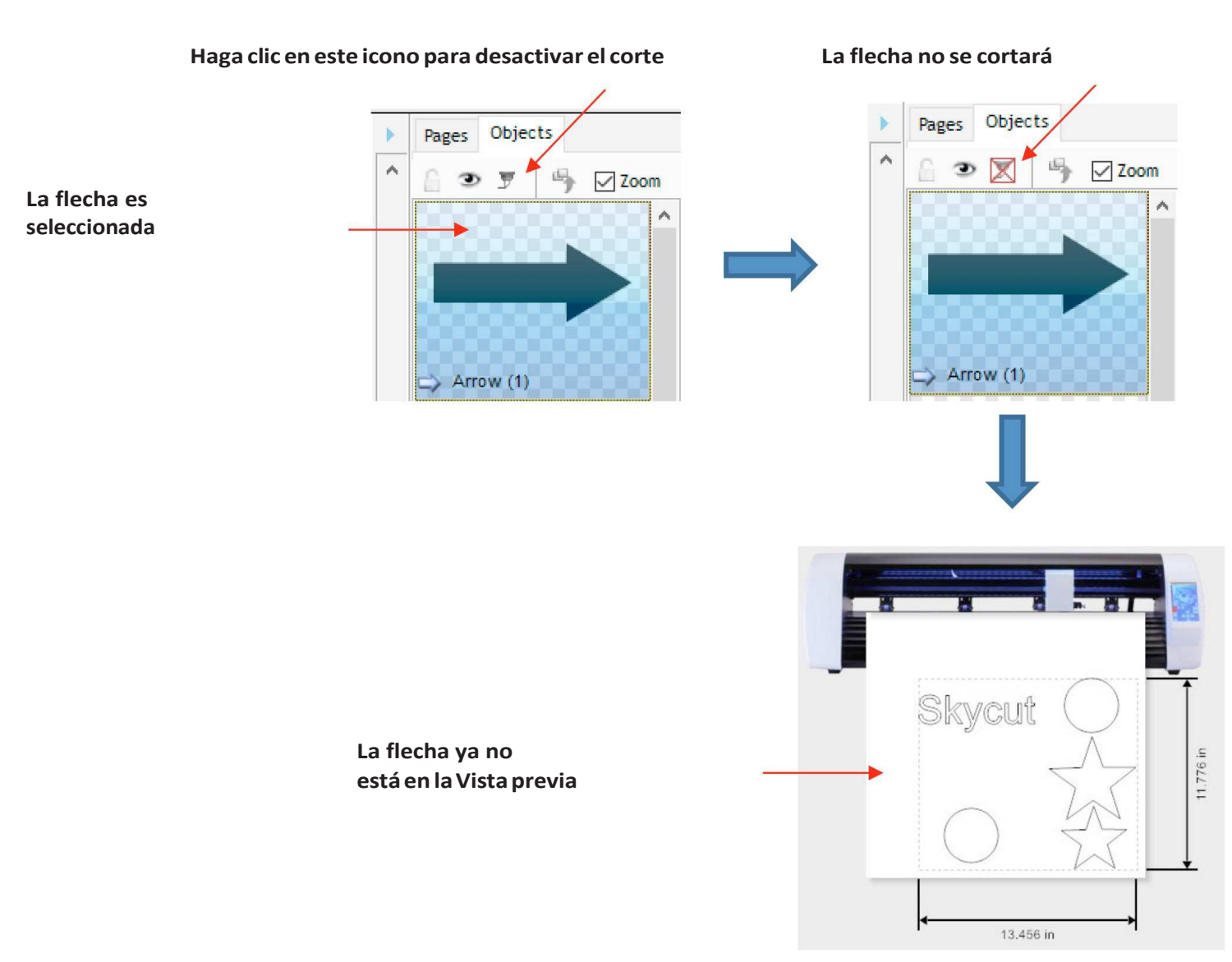

En la **ventana de vista previa,** aparecen las formas con el color actual del menú. Además, el color se selecciona en la parte superior:

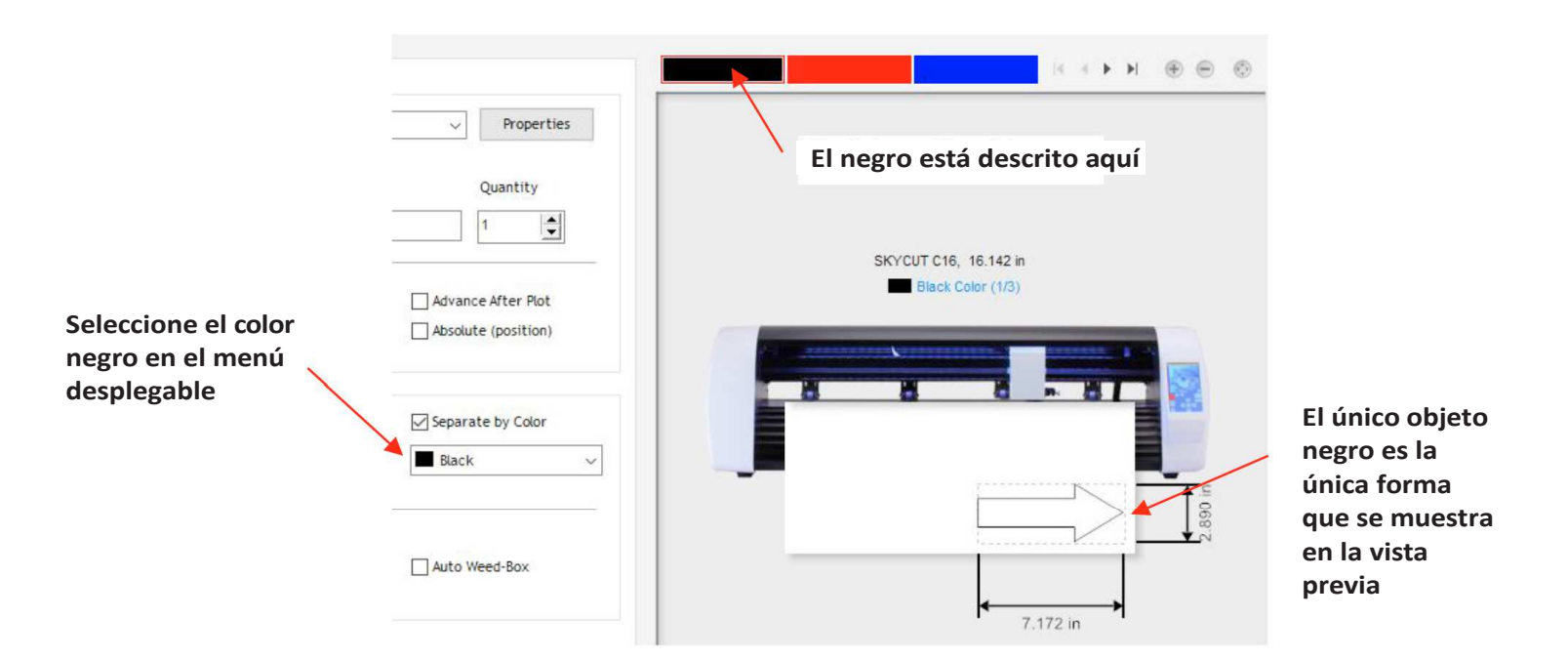

Cambie a azul cambia la ventana en consecuencia:

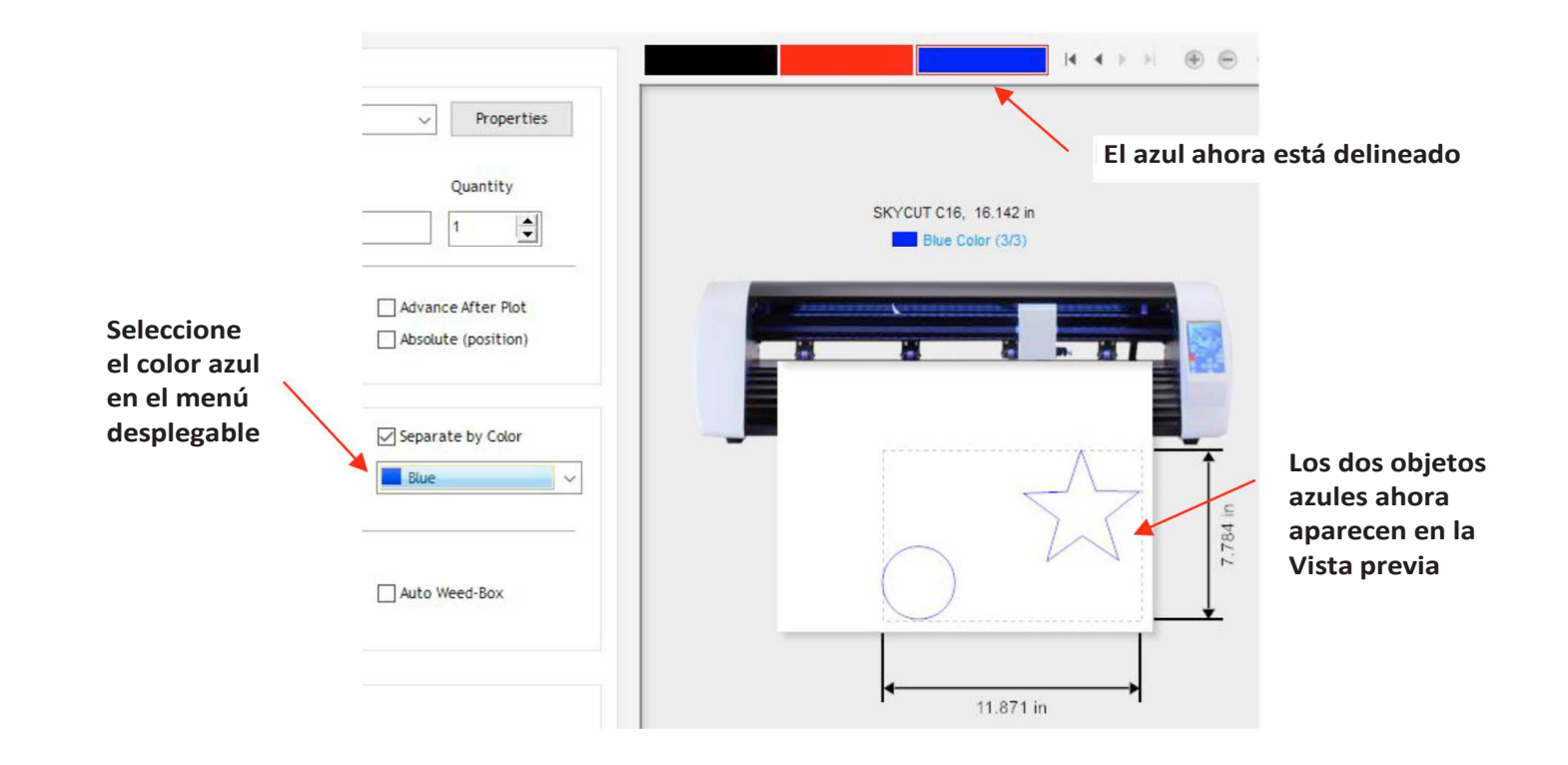

64

# **Controlar dónde cortarán las formas**

• Este tema fue explicado brevemente en la Sección 1.13 donde se introdujeron las opciones Rotate y Absolute (position).

Default: mueve las formas para alinearlas con el origen que ha establecido en función de la punta de la cuchilla.

Print and Cut también conocido como corte de contorno): corta las formas relativas a donde se escanean las marcas de registro:

Este es el modo utilizado cuando desea imprimir imágenes en su impresora y luego hacer que el Rotutex las corte.

**Absolute (position):** corta las formas donde están posicionadas en el Área de dibujo.

Las marcas de registro se imprimen junto con sus imágenes. La copia impresa se coloca en el Rotutex y una cámara incorporada se ubica automáticamente y se alinea con cada marca impresa. El Rotutex cortará tus formas según la triangulación. Este procedimiento es mucho más preciso que **Absolute (position)** porque tiene en cuenta no solo cualquier desalineación de su impresión en el cortador, sino también cualquier error en la impresión. La mayoría de las impresoras no imprimen imágenes con precisión en la ubicación del papel, ya que están ubicadas en la pantalla.

Tenga en cuerta que las imágenes de trama (.JPG, .BMP, .PNG, etc.) deberán rastrearse primero para que se creen las líneas de corte. La Sección 3.04 presentará un ejemplo.

Consulte el Capítulo 3 para obtener instrucciones completas sobre la calibración de la cámara y ejemplos de aplicaciones PNC.

• También puede rotar un diseño para cortar, en relación a cómo aparece en el **Área de dibujo:**

Para rotar el proyecto, vaya a **Enviar para cortar** y marque la opción **Girar:**

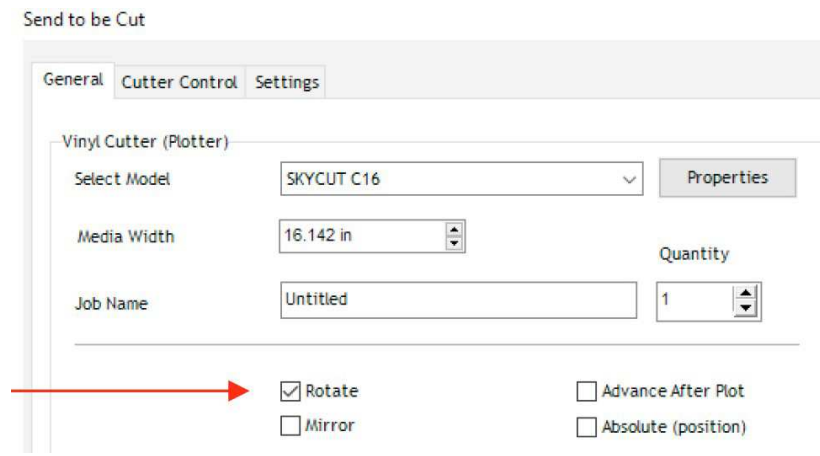

Por ejemplo, en un proyecto con texto largo, es más conveniente ver y editar el texto en una orientación de izquierda a derecha:

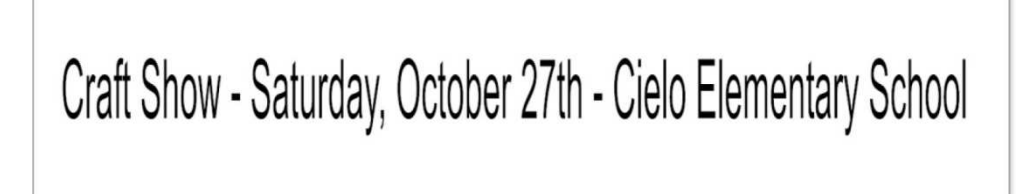

Sin embargo, **e**uando envíe este proyecto a la ventana de vista previa, observará que es demasiado ancho para cortar de izquierda a derecha en su Rotutex:

Marque la opdión Girar -Rotate- y el diseño rotará, permitiendo cortar el proyecto:

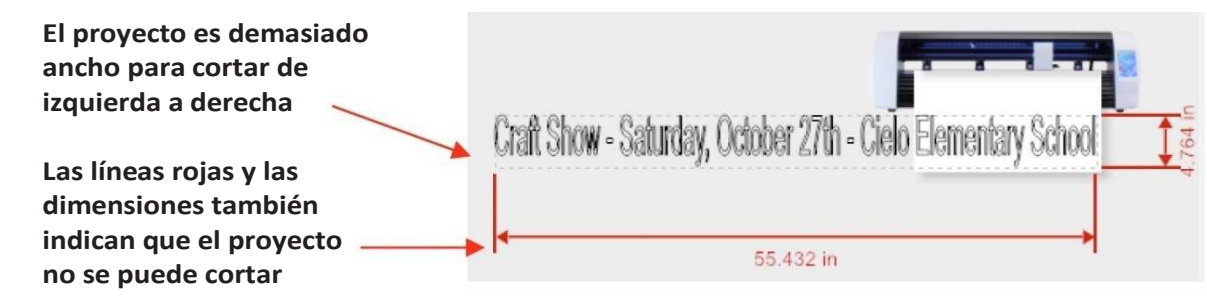

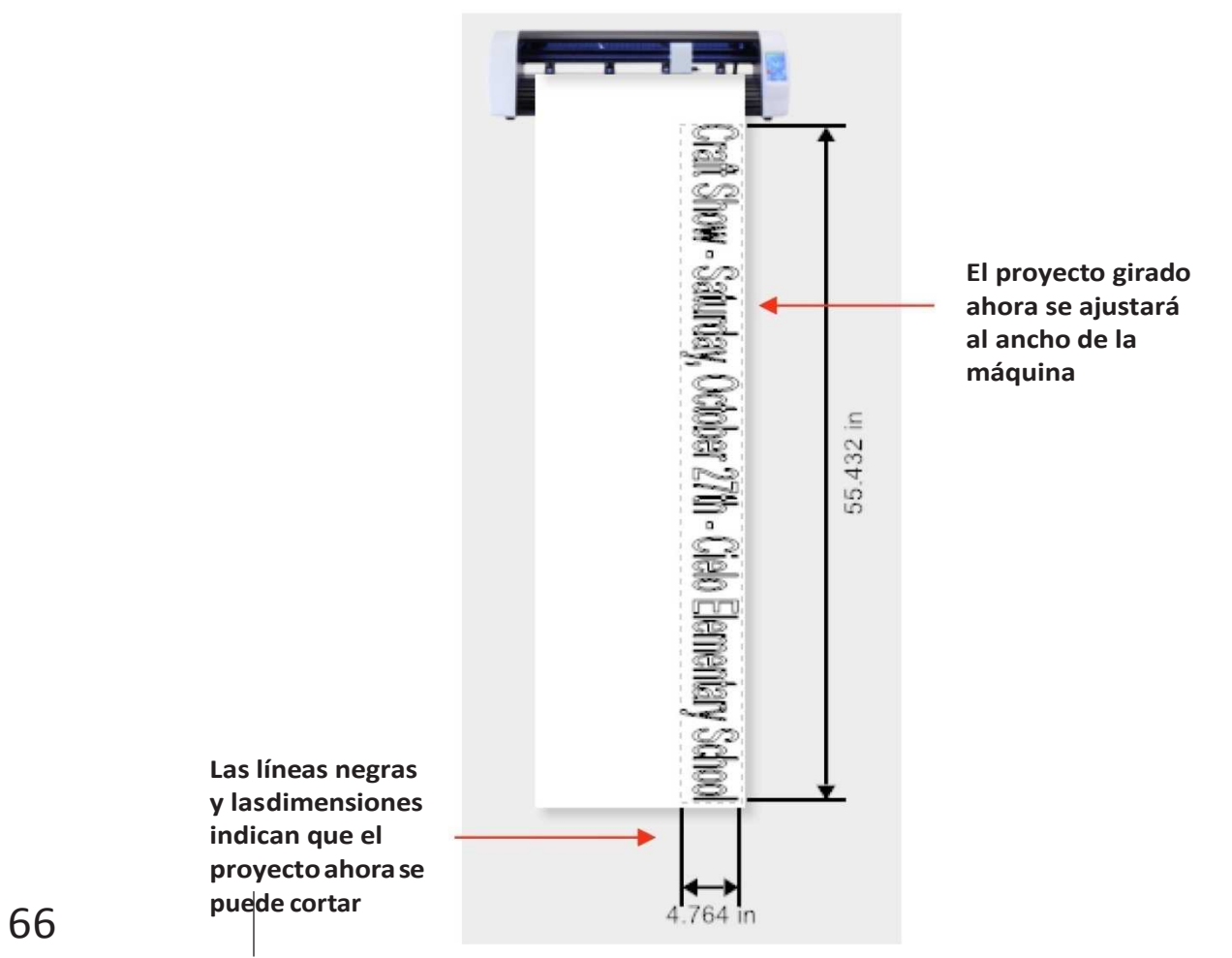

# **Selección de la herramienta que se utilizará para cortar**

• Para seleccionar la herramienta que usará, abra la ventana **Enviar para cortar - Send to be Cut-** y haga clic en las **Configuraciones de la Cuchilla - Open Blade Settings:**

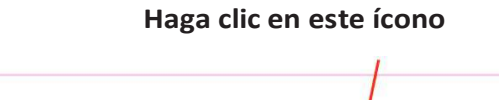

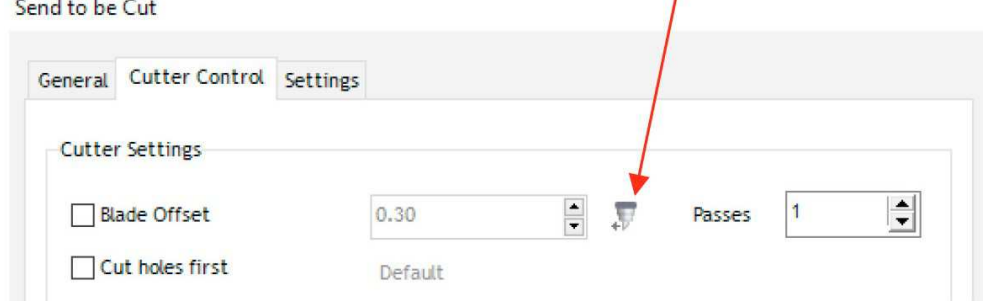

• Se abrirá la ventana **Biblioteca de configuraciones de la Cuchilla - Blade Settings Library.** Haga clic en la flecha hacia abajo a la derecha de **Descripción - Description** donde puede acceder a un menú desplegable para el **Tipo de hoja - Blade Type:**

• Al seleccionar una de las opciones, como una cuchilla de **45 grados,** se mostrará una imagen de la cuchilla, la cuchilla desplazada y la **sobreexposición** asignada como un **ajuste preestablecido:**

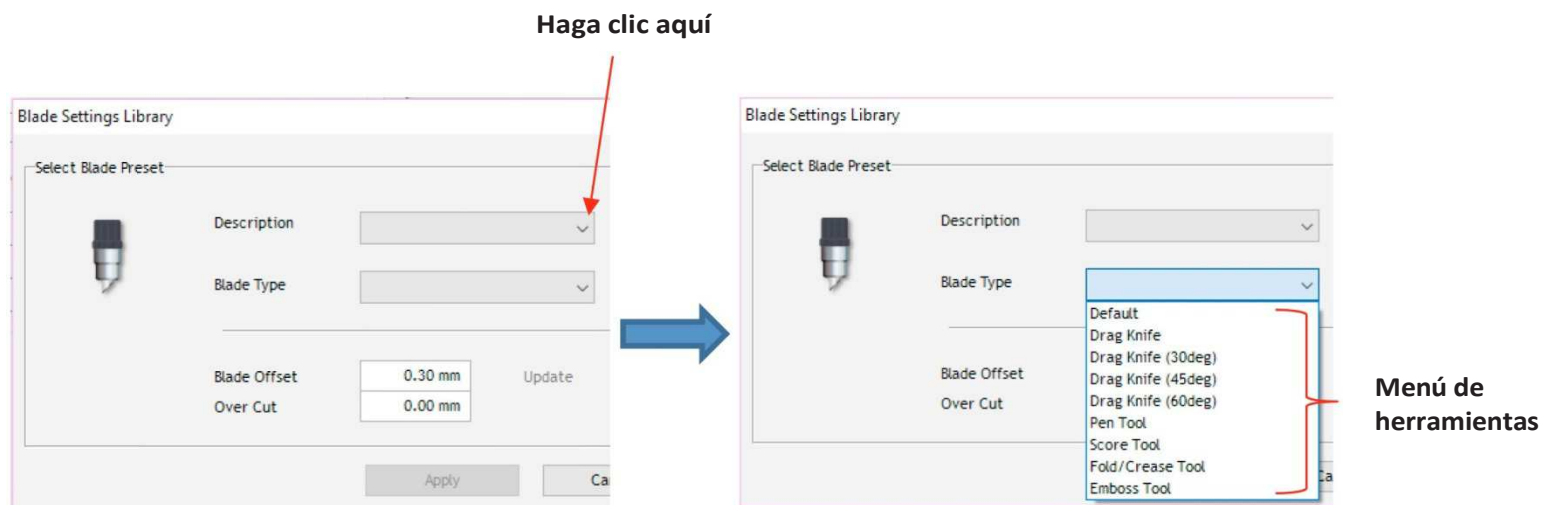

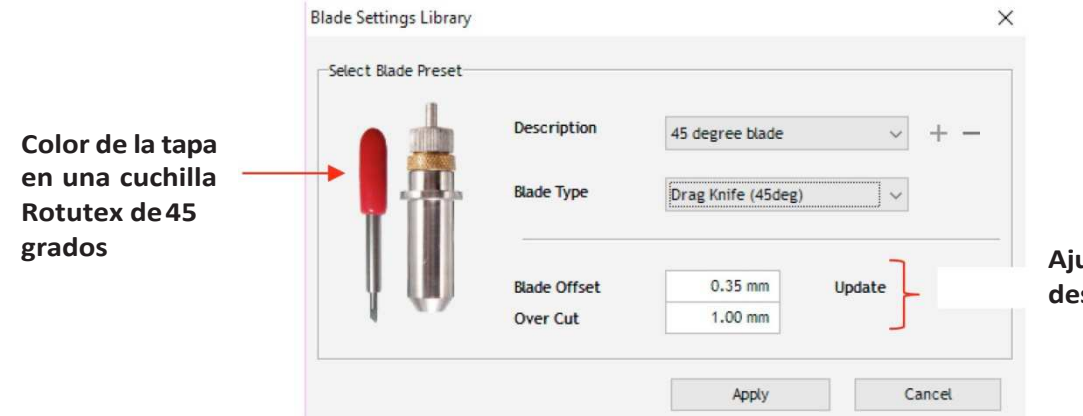

**grados Ajustes preestablecidos para desplazamiento de hoja y sobre corte**

• Las Secciones 2.03.3 y 2.03.4 explicarán las configuraciones de **compensación de hoja** y sobre corte. La Sección 2.04 explicará cómo modificar estas configuraciones, si es necesario y las guardará como un **Preset.**

# **Determinación de la configuración de corte**

• Hay tres ubicaciones donde se pueden ingresar las **configuraciones de corte:** 

**Enviar para cortar>** pestaña Control de cortador (que se cubrió en la Sección 1.13) **Enviar para cortar>** pestaña General **Vinyl Spooler>** pestaña Opciones de corte

Use esta ubicación cuando necesite asignar diferentes configuraciones a diferentes capas de su proyecto. Por ejemplo, supongamos que desea utilizar la herramienta de grabado para marcar líneas en una tarjeta emergente, y luego cortar la tarjeta en sí. O, otro ejemplo sería usar el lápiz de prueba para dibujar un diseño y luego cortar un contorno a su alrededor. En **Opciones generales, Asignar herramientas por color** está marcado y luego, debajo de eso en la sección **Ajustes preestablecidos de herramienta** de corte, los colores individuales se pueden resaltar y cortar configuraciones asignadas al seleccionar un **ajuste preestablecido** o haciendo clic en **Editar:**

### **• Enviar para ser cortado>** General

# **Marcar Asignar Herramientas por Color**

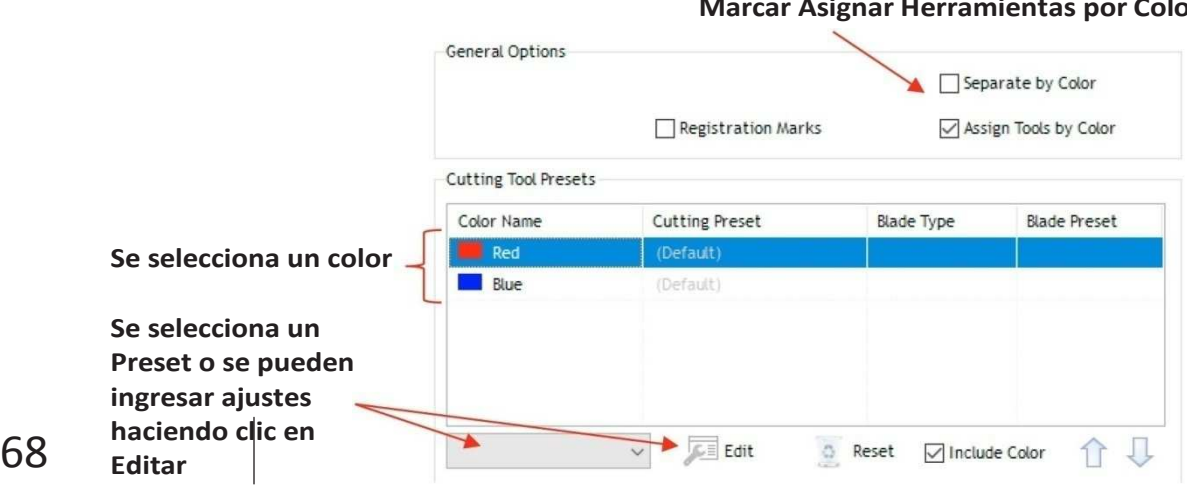

Se tratan más detalles sobre el uso de esta función en las Secciones 4.01.1 y 4.02.2.

**• Vinyl Spooler>** Opciones de corte

Use esta opción como alternativa a ingresar ajustes a través de la pestaña **Control del cortador.** Se puede acceder desde el botón Propiedades en la ventana **Enviar para cortar**. También lo usará en aplicaciones de impresión y corte (corte de contorno) para verificar y ajustar la configuración de corte también.

En la ventana de **Vinyl Spooler**, haga clic en la pestaña **Opciones de corte**  y las configuraciones de corte se encuentran en la sección inferior de esa ventana:

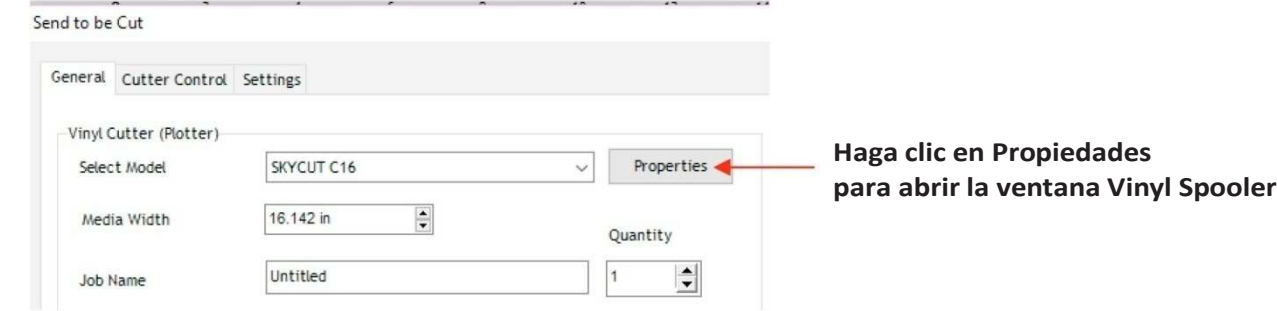

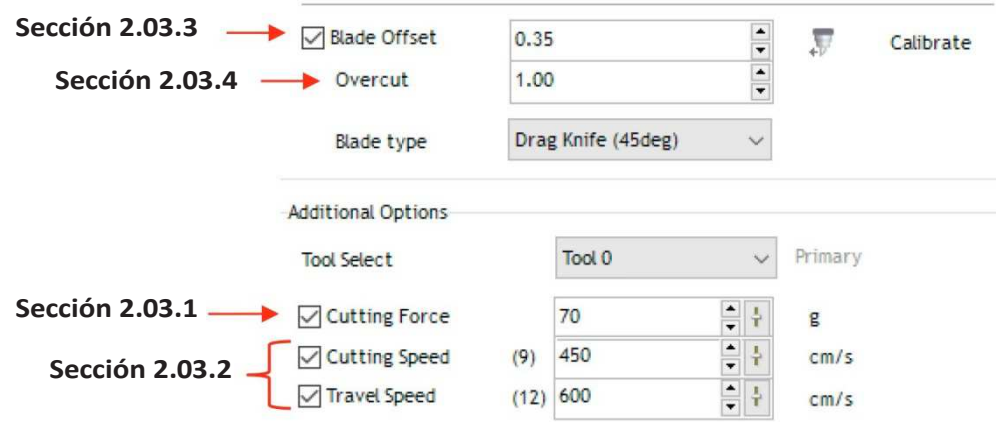

• Estas configuraciones deben ser entendidas a fondo, ya que las ajustará con frecuencia a medida que cambia los materiales o mientras su hoja se afloja con el tiempo. Tenga en cuenta que la captura de pantalla anterior muestra el número de sección para obtener más información.

• La tabla al final de este capítulo contiene las configuraciones recomendadas para su corte de prueba inicial. Si no puede encontrar su material en la tabla, use el diagrama de flujo en la Sección 2.09 mientras prueba el corte del material para determinar la configuración óptima.

# **Configuración de corte**

• Antes de presentar las diversas configuraciones, tenga en cuenta que las configuraciones de **Fuerza y Velocidad** se pueden configurar en el panel de control. Para cortar desde SignMaster y usar la configuración en Rotutex, desmarque estos cuadros en los dos lugares donde se pueden realizar las configuraciones:

Send to be Cu $\triangleright$  Ventana de control del cortador:

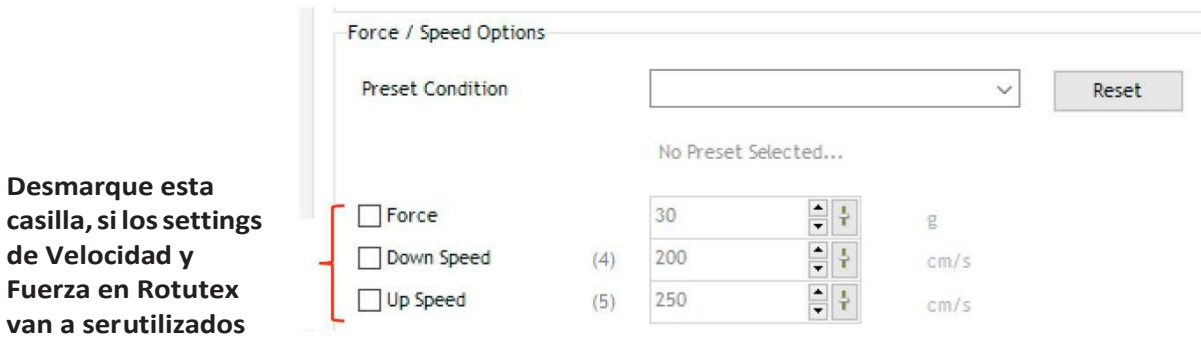

**Vinyl Spooler>** Ventana Opciones de corte:t

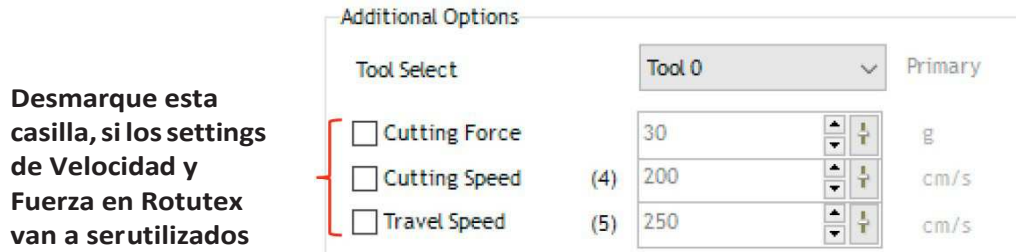

# **Fuerza de corte**

• **La fuerza de corte (también llamada presión)** varía de 1 a 160, donde el máximo de 160 representa ~ 850 g de fuerza de corte. Si está configurado demasiado bajo, el material no se puede cortar. Si se configura demasiado alto, obtendrá un corte incorrecto (incluso corte incompleto a veces) y rasgado del material. Utilice las configuraciones sugeridas para el material que está cortando y realice pequeños cortes de prueba antes de cortar su proyecto real. Haga los ajustes necesarios para obtener un corte de prueba limpio antes de continuar con su corte más grande.

• Las hojas desafiladas necesitarán más fuerza que las nuevas, por lo tanto, se anticipa que aumentará la fuerza durante la vida útil de la hoja.

# 70

• Al cortar materiales que pueden usar cualquiera de las cuchillas, la cuchilla de 45o (tapa roja) necesitará un poco más de fuerza que la cuchilla de 60o (tapa azul), debido al contacto adicional con el material que se corta y porque se corta la cuchilla de 60o mucho más delgado, por lo que es una"cuchilla de astillas".

• Como se indicó anteriormente, esta configuración se puede realizar en el panel de control de Rotutex. Presione el ícono de Fuerza / Velocidad

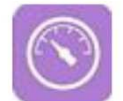

y luego ajuste la FUERZA al nivel deseado.

# **Velocidad de corte y velocidad de desplazamiento**

Los ajustes de $\blacktriangleright$  al 4 son velocidades lentas y se deben usar para cortar materiales densos y difíciles, como tableros de partículas, plásticos artesanales, estireno y balsa.

Los ajustes de 5 a 8 son velocidades medias y deben usarse para materiales fáciles de cortar, como cartulina, vinilo, transferencia de hierro y material de plantilla de diamantes de imitación.

**• La velocidad de corte** (también llamada **velocidad de corte**) es la velocidad con la que la cuchilla se desplaza mientras está en la posición"abajo" o de corte. La velocidad de desplazamiento (también llamada Velocidad de avance) es la velocidad con que la cuchilla se desplaza en la posición"arriba", como cuando se mueve desde el origen hasta la ubicación de la primera forma para cortar o cuando se mueve de una forma cortada para comenzar a cortar otro.

Los ajustes del 9 al 12 son velocidades rápidas y son útiles para grabar, grabar y dibujar. Sin embargo, puede encontrar que algunos materiales cortarán bien a mayor velocidad.

**VELOCIDAD.** Esto se puede ajustar presionando el ícono de **Fuerza / Velocidad** y luego ajustando la **VELOCIDAD** al nivel deseado. Para ingresar una **Velocidad de subida** separada en el panel de control, consulte la Sección 1.14.1. **1.1.1. 1.1.1. 1.1.1. 71. 71.** 

• El Rotutex tiene 13 configuraciones de velocidad que van desde"ritmo lento" hasta "increíblemente rápido".

**• La velocidad de corte** generalmente es más importante de controlar ya que la cuchilla puede necesitar más tiempo de contacto con un material en particular. **La velocidad de desplazamiento** generalmente se puede dejar bastante alta, aunque, para la precisión de impresión y corte, puede ser necesario reducirla si hay muchas formas de cortar de una impresión.

• En el panel de control de Rotutex, la configuración predeterminada es tener **la velocidad de subida y la velocidad de corte** iguales y se conoce como

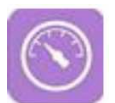

# **Desplazamiento de hoja**

**• Desplazamiento de la hoja** es la distancia horizontal desde el centro del eje de la cuchilla a la punta de la cuchilla. Una pluma o herramienta de grabado tiene un desplazamiento de 0 porque la punta está centrada con el centro del eje de la pluma / herramienta de grabado. Pero una espada es diferente:

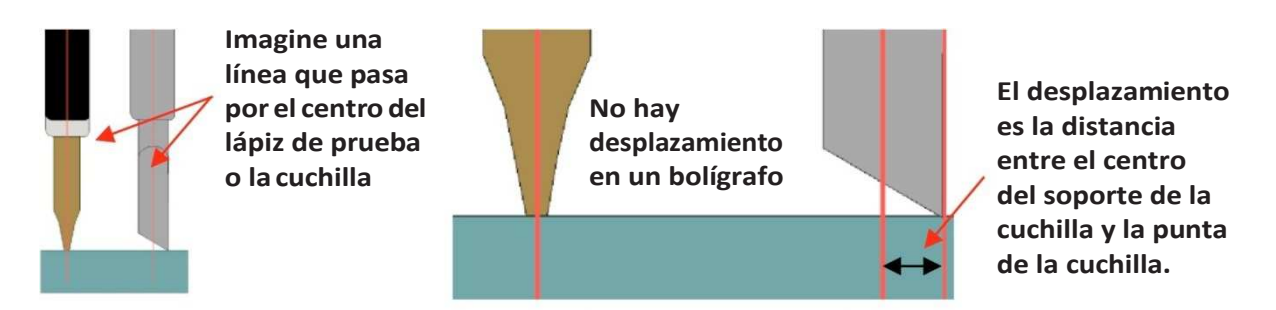

Hoja con tapa roja: 0.3 mm Cuchilla con tapa azul: 0.4 mm Cuchilla con tapa amarilla: 0,75 mm

• SignMaster tiene dos rutinas de calibración de **desplazamiento de cuchillas**  incorporadas que se pueden usar para determinar la mejor configuración de compensación de hoja para la cuchilla actual en uso. Estos son los pasos para acceder a cualquiera de losdos:

**•** Si configura la **Desviación de la hoja** en 0 al cortar con una hoja, las esquinas se redondearán. Por otro lado, si está configurado demasiado alto, las burbujas se cortan en las esquinas agudas:

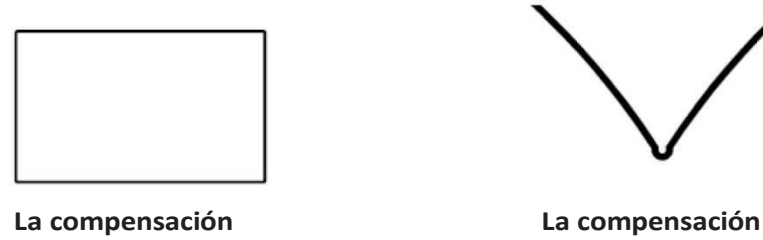

**es demasiado baja: las esquinas están redondeadas**

**es demasiado alta: aparecen burbujas en las esquinas**

• A continuación se muestran las configuraciones aproximadas de **Desplazamiento de hoja** que se usarán para cada uno de los tres tipos de hojas Rotutex:

• Cada vez que pida cuchillas nuevas, verifique el **desplazamiento de cuchillas**  recomendada en el embalaje. Sin embargo, no es inusual que las cuchillas estén ligeramente fuera de especificaciones.

Seleccione el material que desea usar para las pruebas, como vinilo, papel o cartulina. Tenga en cuenta cuánto material se necesitará para la prueba que seleccione y agregue algunas pulgadas a estas dimensiones:

72
**Prueba normal:** Ancho: ~ 9 "(354 mm) Altura: ~ 3.5" (89 mm) **Prueba rápida:** Ancho: ~ 4.5 "(114 mm) Altura: ~ 1" (25 mm)

Instale la cuchilla que desea calibrar en el soporte de la cuchilla y monte el soporte de la cuchilla en el Rotutex. Ingrese la configuración apropiada en SignMaster o en el panel de control de Rotutex. Pruebe cortar una forma pequeña para asegurarse de que la configuración sea correcta.

Vaya a la ventima Vinyl Spooler y seleccione la pestaña Calibraciones.

Haga clic en elicono **Desplazamiento de Cuchilla** y se abrirá una nueva ventana:

**1. Seleccione la pestaña Calibración**

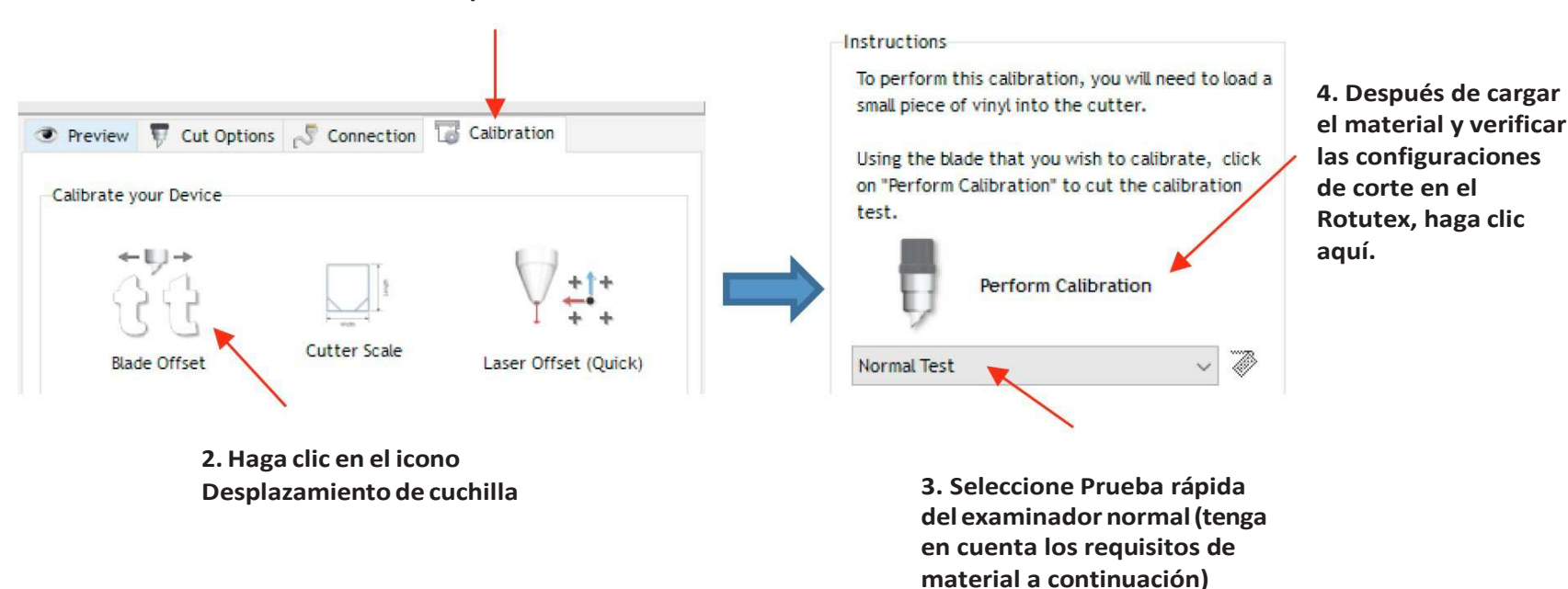

En ambas pruebas, las instrucciones en la pantalla lo guiarán sobre cómo ingresar el mejor resultado y luego mostrará el Offset de hoja recomendado para usar. Este nuevo valor de Desplazamiento de hoja se actualizará en la configuración de corte. Las instrucciones sobre cómo agregar esta configuración como un Preset se tratan en la Sección 2.04.

### **Overcut**

• El sobrecorte está relacionado con el **Desplazamiento de la Cuchilla**, ya que no es necesario cuando se utiliza un rotulador, una grabadora, un grabador, etc., porque las puntas de esas herramientas están alineadas con el centro de las mismas. Sin embargo, si se deja Overcut en 0 al utilizar el soporte de la cuchilla, las formas grandes no se cerrarán del todo:

**Manual de uso Plotters de corte Rotutex RX Camara**

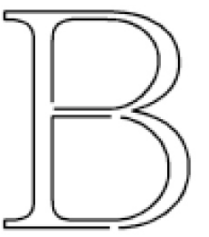

**El exceso es demasiado bajo: los trazos no se cierran**

• En algunos programas de corte, **Overcut** no es una configuración separada, sino que se calcula y aplica automáticamente en función del **desplazamiento de cuchilla** introducido. Sin embargo, en SignMaster, puede ingresar una configuración de Sobrecorte real y debería hacerlo cada vez que se utiliza una cuchilla.

• En general, el tipo de hoja no afecta mucho el **Overcut** requerido. Intente usar 1.00 mm. En el caso de que corte una forma cerrada grande, como un círculo de 8", es posible que necesite aumentar el **Overcut (**Sobrecorte) a 2.00 mm.

### **Pases**

• El ajuste **Pases** hace que cada ruta individual se recorte el número de pasos antes de que la hoja se mueva a la siguiente ruta para cortar. Esto es mejor que solo repetir el corte completo ya que cada pasada repetida se corta con la cuchilla presionada durante los pases repetidos, lo que resulta en un corte más limpio.

• La configuración **Pases** no está presente en la ventana **Vinyl Spooler> Opciones de corte.** Por lo tanto, deberá realizar cambios en la ventana **Enviar para cortar> Control de cortador:**

Send to be Cut

• En general, al aumentar **Pases,** la configuración de la **Fuerza de corte** puede disminuirse. Por ejemplo, puede encontrar que una cartulina que requiere una **Fuerza de corte** de 55 para cortar en un solo pase solo necesitará una **Fuerza de corte** de 45 si corta en dos pasadas.

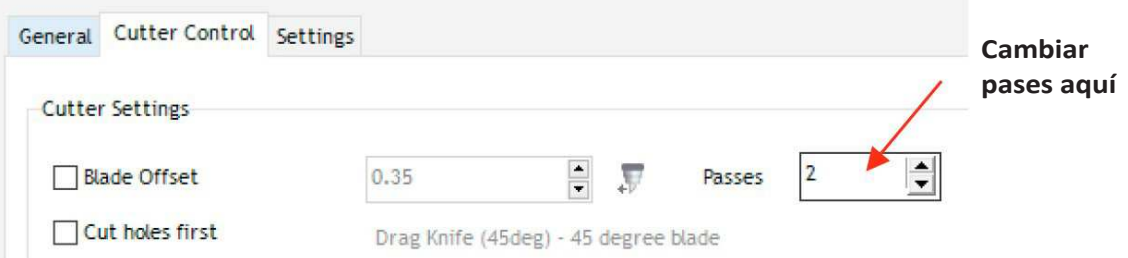

**• Pases** se recomienda en las siguientes situaciones:

Para cortar materiales más densos y más gruesos, como el tablero de virutas, donde los pases múltiples permiten que la cuchilla "talle" progresivamente a través del material

Para cortar ciertos materiales fibrosos, como tela, donde un segundo pase asegurará que todas las fibras hayan sido cortadas limpiamente

Corte del material de la plantilla de diamantes de imitación donde un segundo pase da como resultado un desbroce mucho más limpio de los círculos de corte

Recortar formas complejas o detalladas (como títulos de guiones) de ciertos materiales, como cartulinas gruesas o con textura, donde un solo pase puede dejar ciertos puntos no cortados limpiamente

### **ajustes preestablecidos**

• Los ajustes preestablecidos le permiten guardar sus configuraciones para un tipo de hoja o material en particular.

#### **Guardar un preset para un tipo de cuchilla**

• Digamos que realizó la calibración para el Desplazamiento de la cuchilla en la Sección 2.03.3 y se determinó que es 0.40 para su cuchilla con tapa roja. Para guardar esta configuración como un ajuste preestablecido, use los siguientes pasos:

• Vaya a la ventana **Send to be Cut> Cutter Control** y haga clic en el ícono a la derecha de **Blade Offset** (Desplazamiento de cuchilla) para abrir la biblioteca de **Blade Settings:**

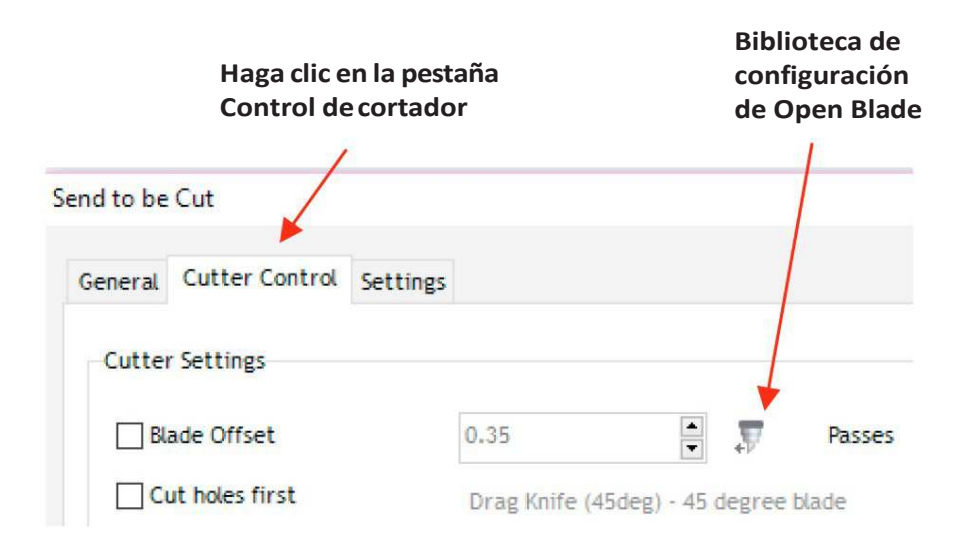

• En la **Biblioteca de configuraciones de Blade** (Cuchilla), haga clic en el ícono **+** a la derecha de **Descripción** y se abrirá una ventana donde puede ingresar el nombre de su nuevo preajuste:

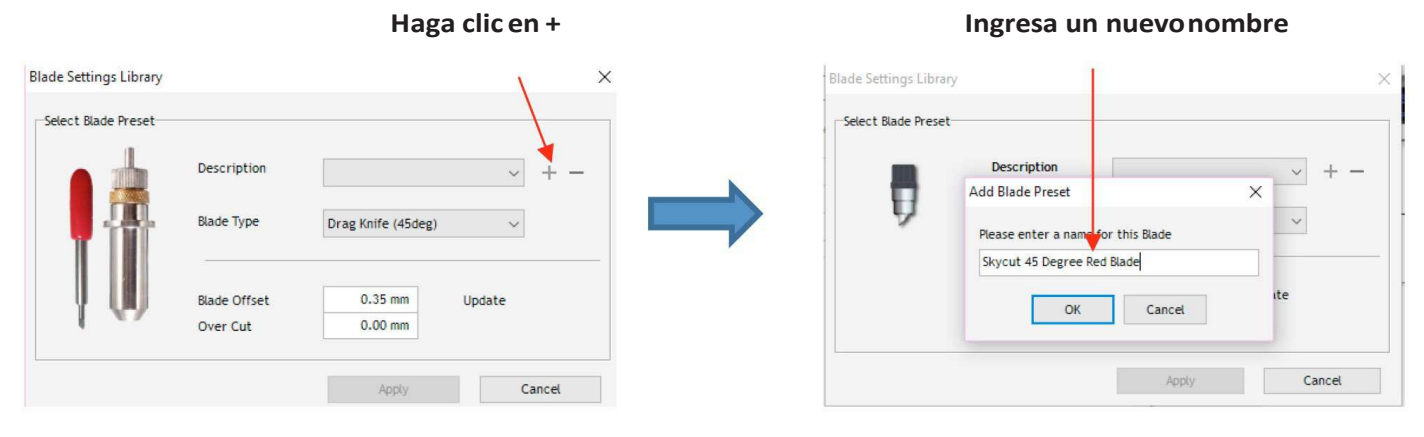

• Haga clic en **Aplicar** para cerrar la **Biblioteca de configuraciones de la Cuchilla** (Blade). El nuevo preajuste estará ahora disponible para su selección en el menú **Descripción**.

• Si necesita eliminar un ajuste preestablecido, selecciónelo en el menú **Descripción** y haga clic en el ícono"-" a la derecha.

### **Guardar un ajuste preestablecido para un material**

• De forma similar al preajuste del portacuchillas, puede introducir ajustes para un material en particular. Por ejemplo, supongamos que corta cartulina Georgia Pacific de 110 lb con una Fuerza de 55 y una Velocidad de 8. Siga los siguientes pasos para crear un nuevo preset en SignMaster:

• Vaya a la ventana **Vinyl Spooler> Opciones de corte** y haga clic en **Editar ajustes preestablecidos:**

• Haga clic en **Aceptar** y luego seleccione qué tipo de hoja está utilizando para este nuevo preajuste. Introduzca los nuevos valores de **Desplazamiento de cuchilla** (Blade Offset) y **Sobrecorte** (Overcut). Luego haz clic en **Actualizar:**

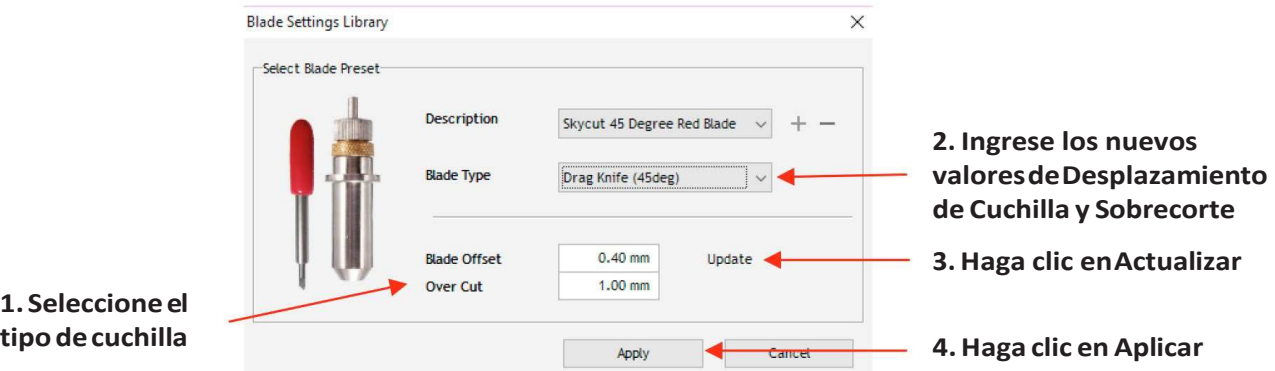

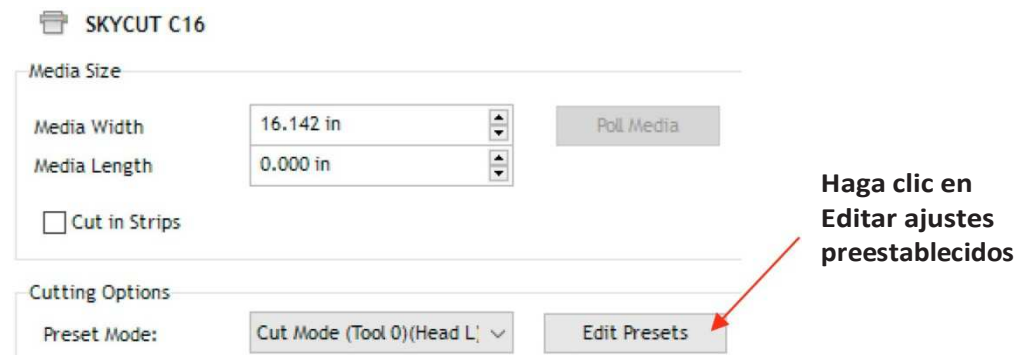

• Se abre la ventana **ROTUTEX 16.** Haga clic en el ícono **+** a la derecha del nombre del Modo preestablecido actual y se abrirá una ventana donde puede ingresar el nombre de su nuevo preajuste:

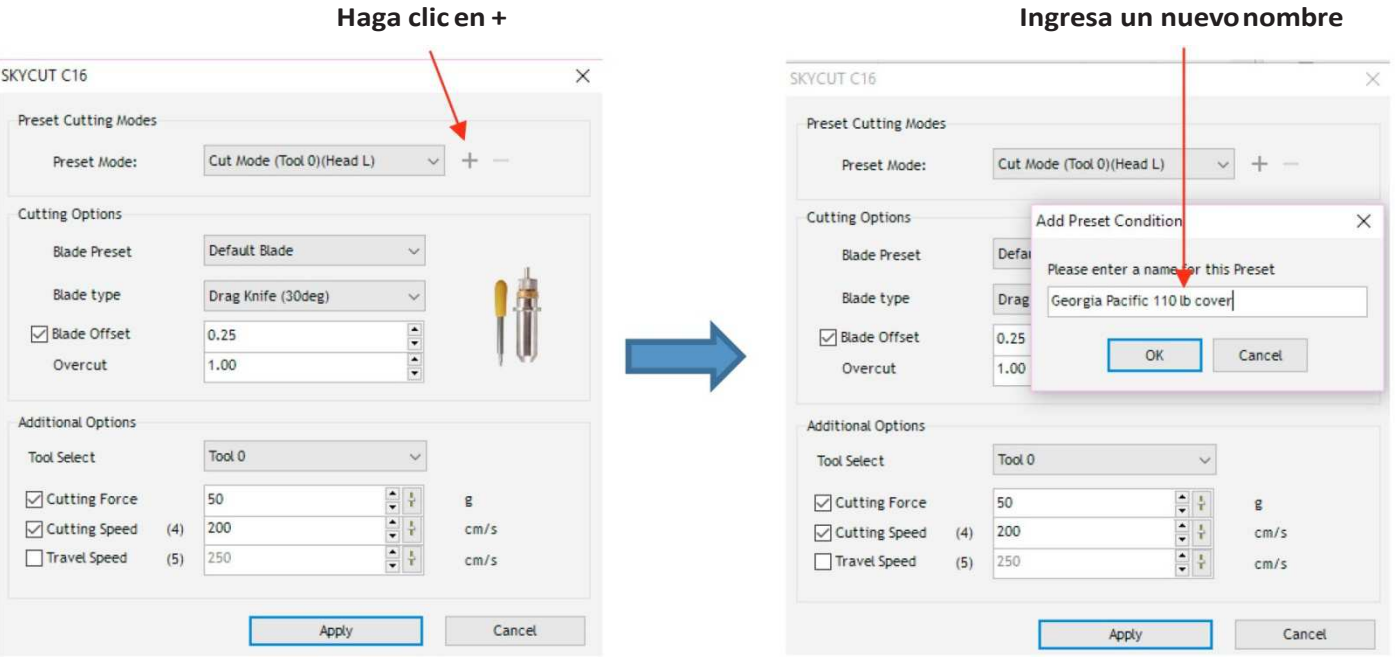

• Haga clic en **Aceptar** y luego complete el resto de la ventana con la configuración para ese material:

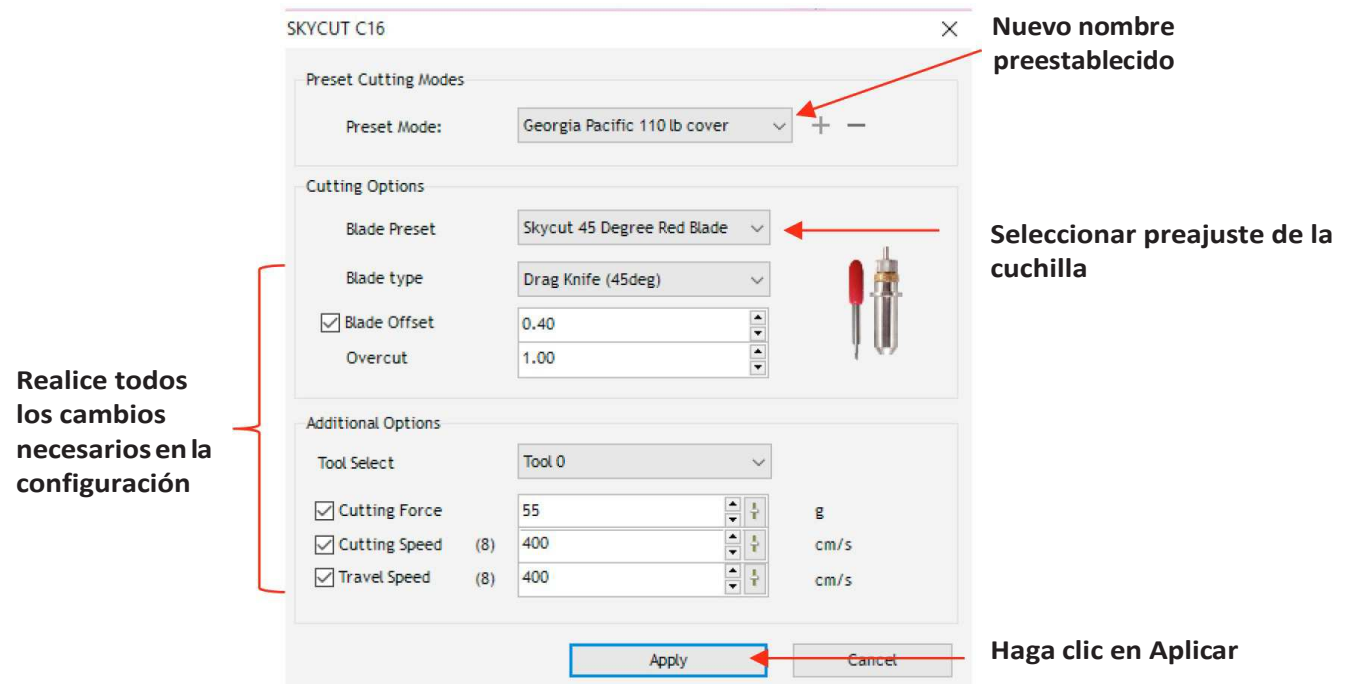

• Haga clic en **Aplicar** para actualizar el menú del **Modo preestablecido** con esta nueva lista. Haga clic en **Listo** para cerrar la ventana de **Vinyl Spooler.** El nuevo preajuste también estará disponible ahora en la ventana **Send to be Cut> Cutter Control,** en el menú **Preset Condition**:

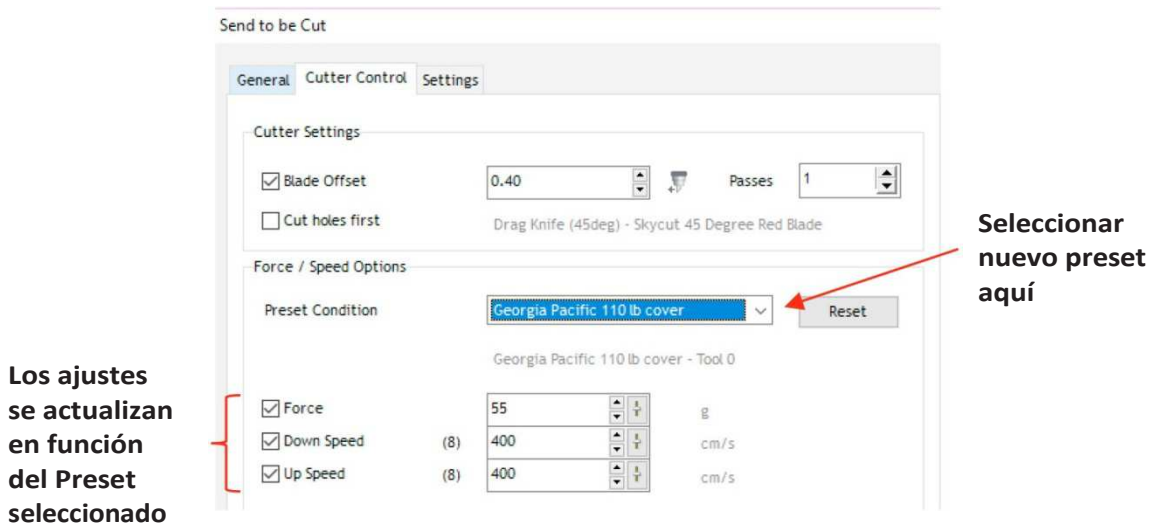

• Si necesita eliminar un **ajuste preestablecido,** regrese a **Vinyl Spooler> Opciones de corte> Editar ajustes preestablecidos,** seleccione el ajuste preestablecido de la ventana **Modo preestablecido,** haga clic en el ícono **"-"** a la derecha:

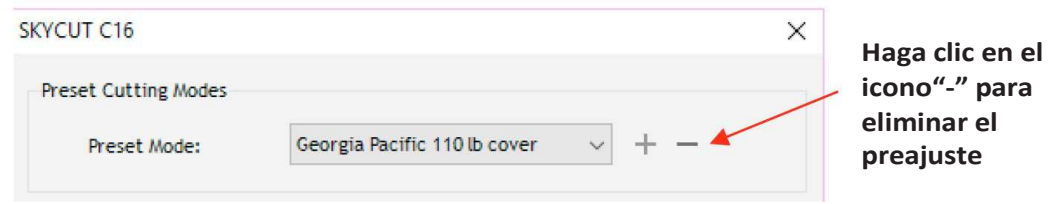

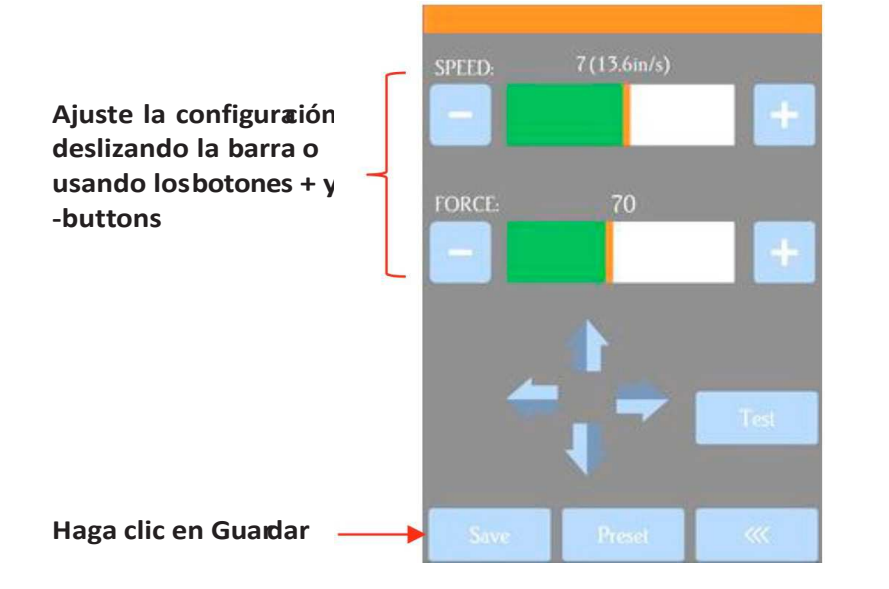

• Los ajustes preestablecidos también se pueden guardar en el panel de control de Rotutex. Para crear un preset:

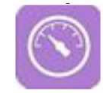

Presione el ícono Force / Speed para abrir la pantalla Force / Speed:

Realice los cambios necesarios en las configuraciones de **VELOCIDAD y FUERZA.** Seleccione **Guardar** y se abrirá la siguiente pantalla:

Presione una de las casillas predeterminadas no utilizadas, p. name5, y se pone azul indicando que está resaltado. Seleccione Cambiar nombre.

Se abrirá una ventana donde puede ingresar el nombre del nuevo Preset. Los caracteres se ingresan de la misma manera que la ventana de entrada de Contraseña en la Sección 1.12.2. Tenga en cuenta que hay un límite de 15 caracteres. Haga clic en Aceptar cuando haya terminado.

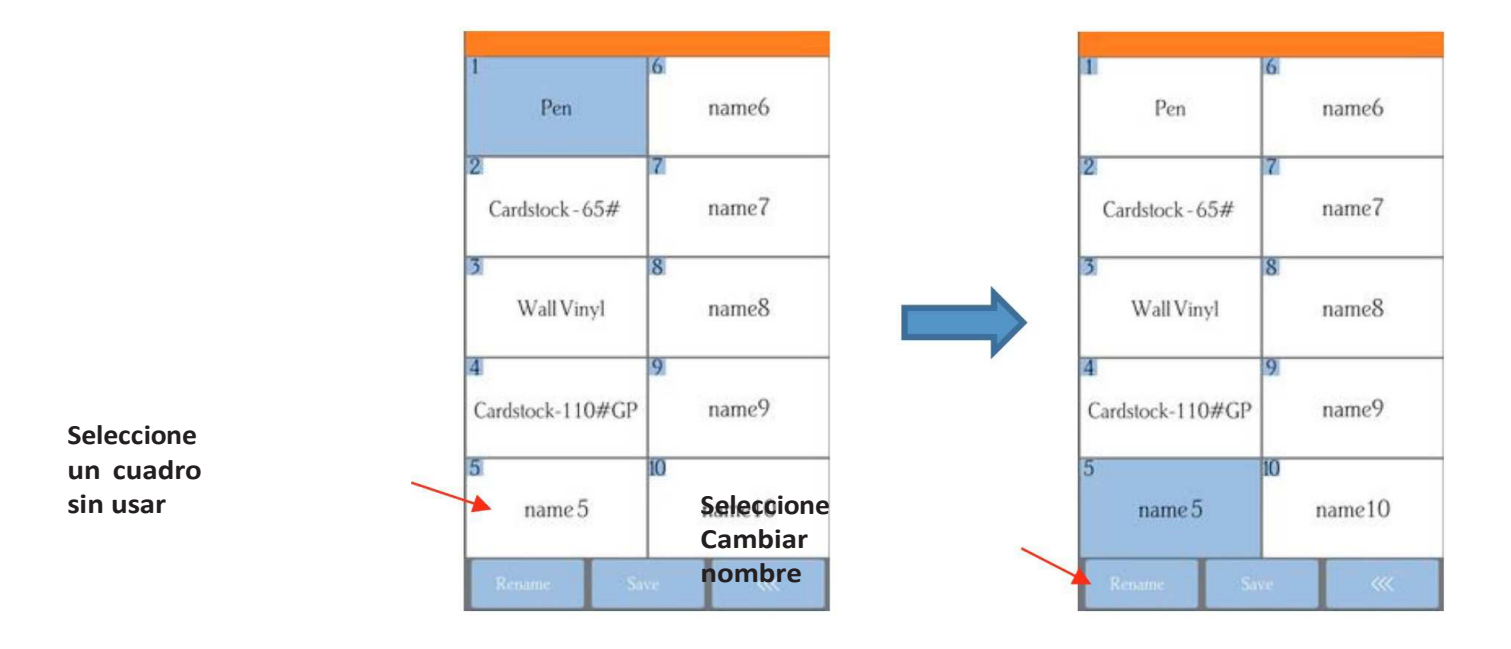

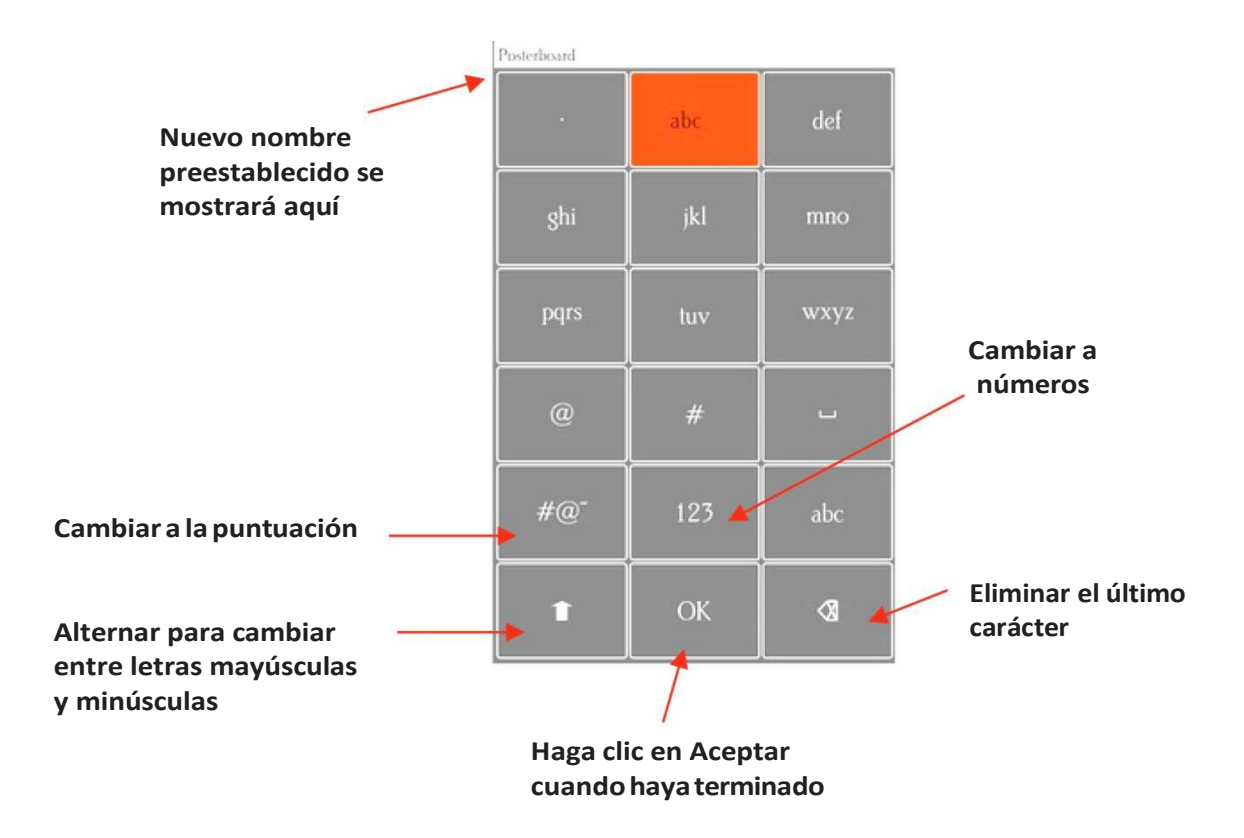

Ahora verá el nombre de su nuevo preset y puede presionar **Guardar** para agregarlo a los presets guardados con la **FUERZA y la VELOCIDAD** que haya establecido. Regresará a la pantalla **Force / Speed.**

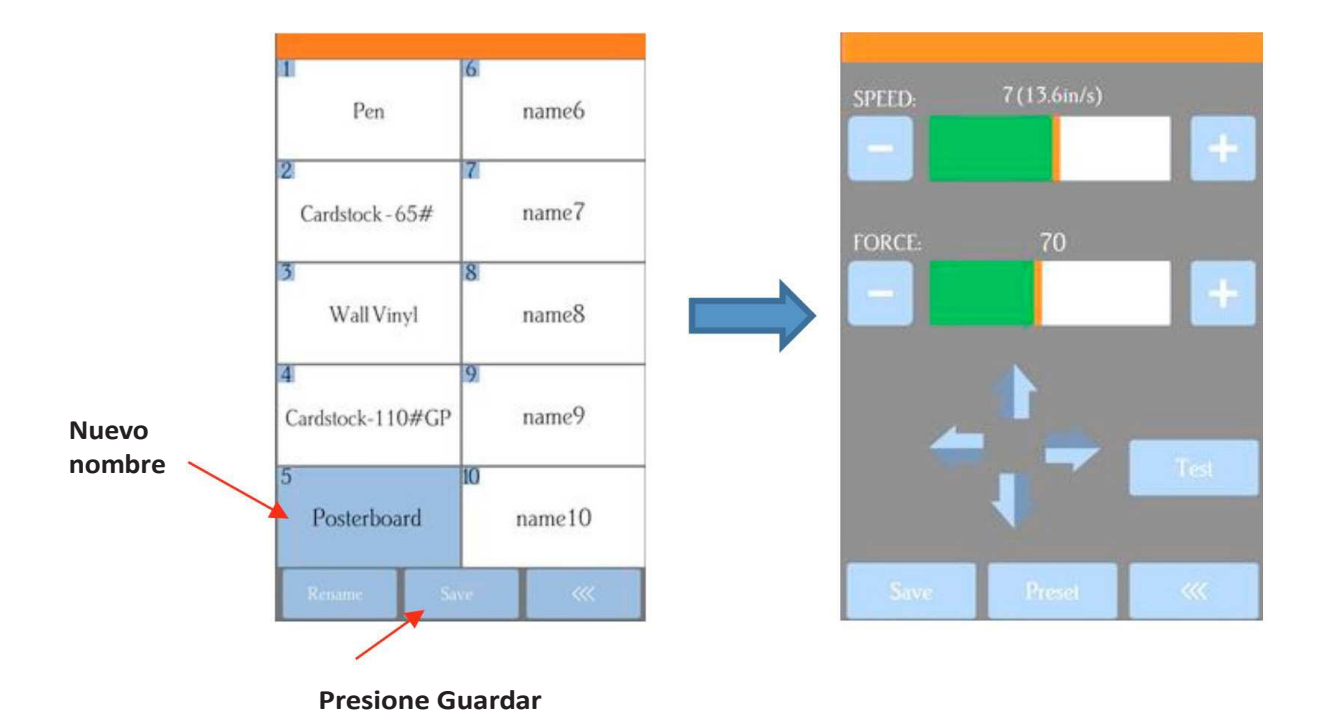

Para verificar el preset o para seleccionar un preset diferente, presione **Preset.** Se abre la ventana **Preset** donde puede ver todos los presets, junto con su configuración. En esa ventana también puede seleccionar un preset diferente. Luego puede seleccionar **Renombrar** para editar su nombre o seleccionar **Cargar** para seleccionar la Fuerza y la Velocidad de ese preajuste en la pantalla de **Force / Speed.**

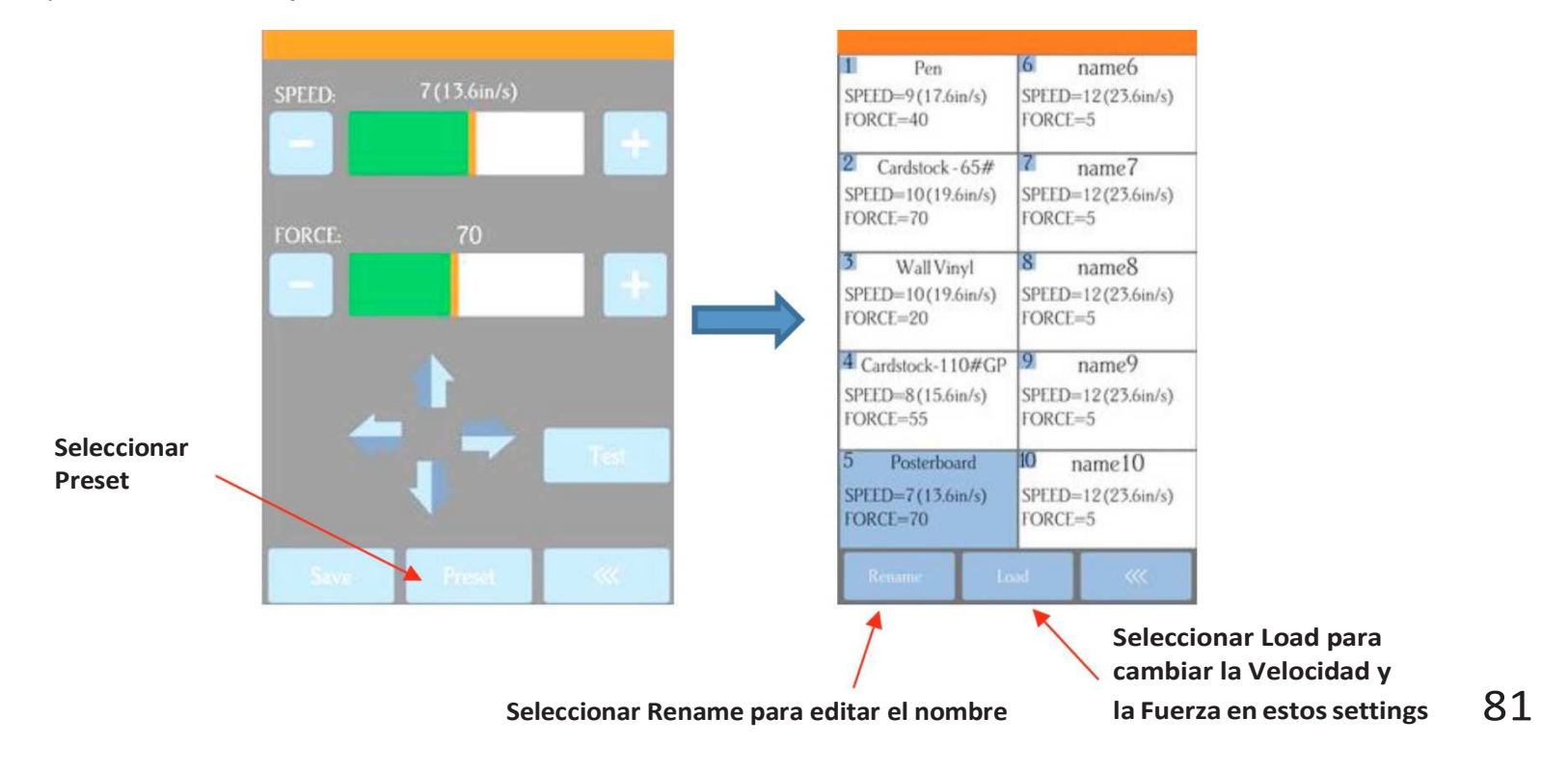

### **Establecer el origen antes del corte**

• Antes de cortar, debe verificar para ver dónde está ubicada la punta de la cuchilla en relación con el material, de modo que las formas se corten en la ubicación adecuada.

• **¡IMPORTANTE!** El C16 Rotutex tiene un ancho de corte máximo de 16 pulgadas. Si mueve la cabeza demasiado hacia la izquierda para comenzar el corte y su proyecto es amplio, puede exceder el límite del lado izquierdo y el corte se detendrá en ese punto sin otra opción más que abortar.

• Para establecer el origen, presione los botones de flecha en la pantalla principal del panel de control. Recuerde que el botón del medio se puede alternar entre la velocidad normal y una velocidad baja para obtener más control:

• En general, debe establecer el origen cerca de la esquina inferior derecha del material, como lo hizo durante el dibujo de prueba inicial en la Sección 1.13.

### **Establecer un origen usando la cámara**

• En caso de que necesite establecer un origen extremadamente preciso, se puede usar la cámara incorporada de Rotutex:

(1) Vaya a la Sección 3.03 y realice la calibración de la cámara.

(2) Elija dónde desea que se establezca el origen. Necesitará un"objetivo de origen" para usar cuando la cámara toma una foto. Puede ser un punto en su material, la esquina de su material, la intersección de líneas de cuadrícula en el tapete, etc. Si elige este último, asegúrese de que haya una manera de distinguir claramente qué intersección desea usar.

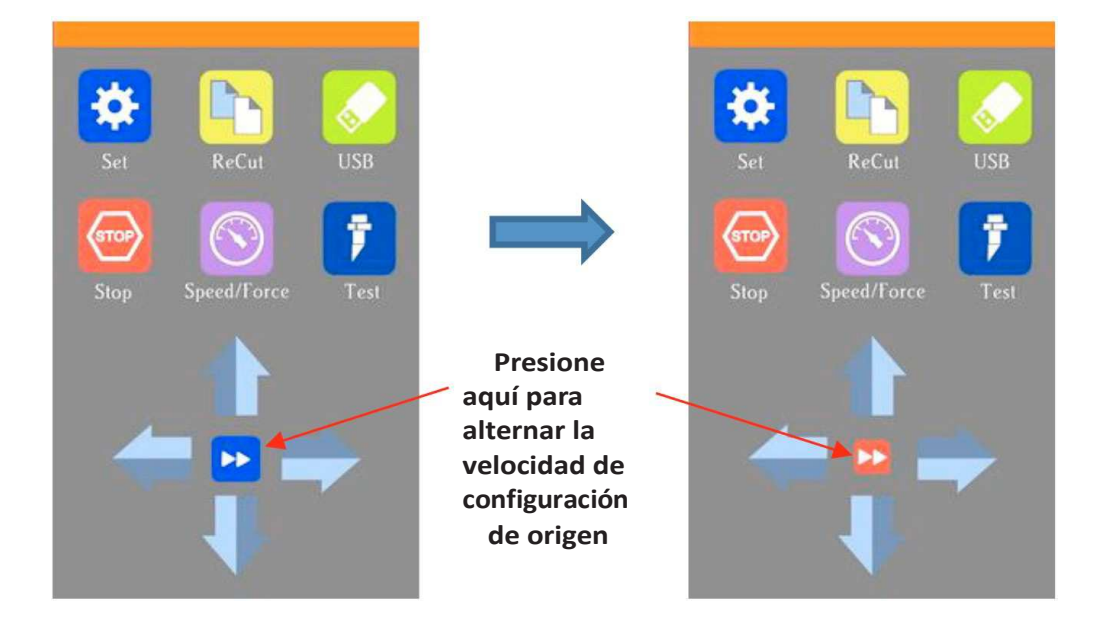

(3) En la **pantalla principal (Main Screen)** del Rotutex, use las flechas para mover el centro del soporte de la cuchilla aproximadamente sobre el objetivo de origen. En este ejemplo, se usará un punto.

(4) Seleccione **Configurar y Cámara.** En la **Pantalla de la Cámara** (Camera Screen), presione **OK.** Se tomará y se mostrará una foto. Si es necesario, presione X3 para que se aleje y pueda ver el destino de origen (punto) en la foto:

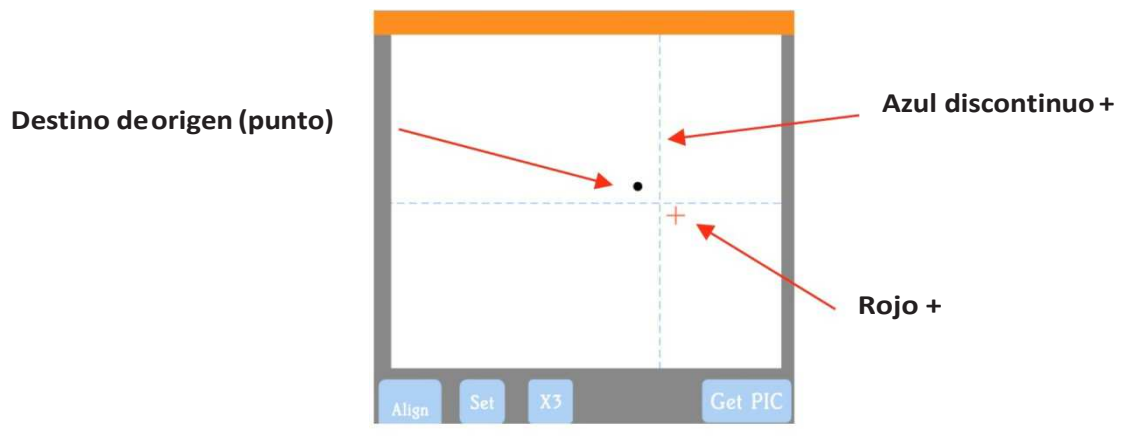

(5) Presione el centro del objetivo de origen en la foto para que el **rojo +** se mueva aproximadamente sobre él:

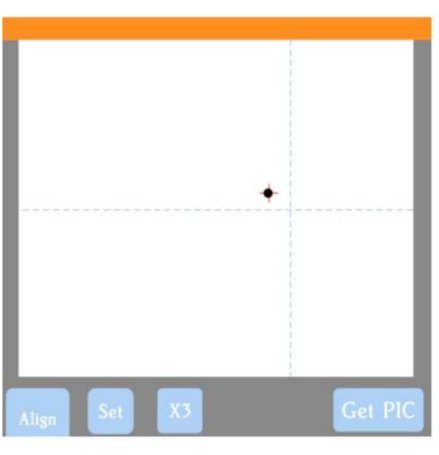

(6) Presione OK. En la nueva foto, el **azul discontinuo +** debe estar cerca del objetivo de origen. Presione X3 para acercar:

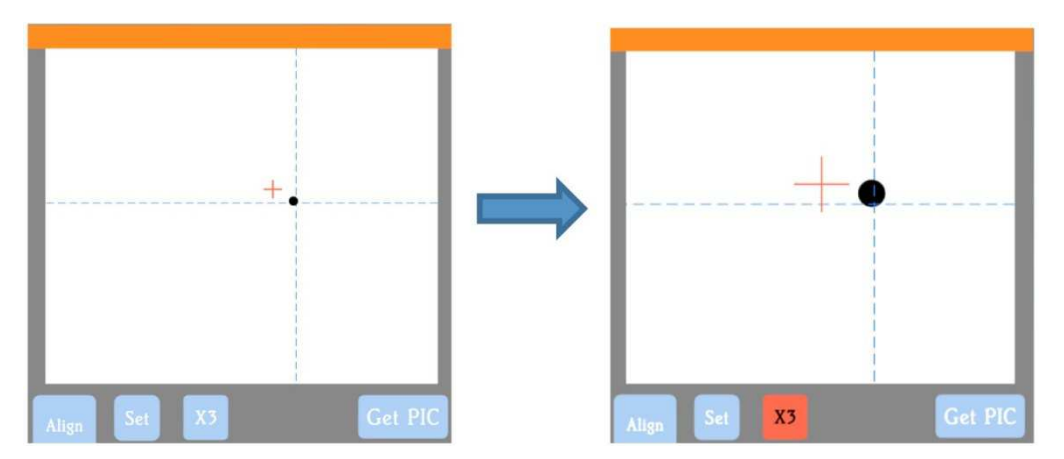

(7) Use los botones de flecha para mover el **rojo +** lo más cerca posible del

centro del objetivo de origen:  $83$ 

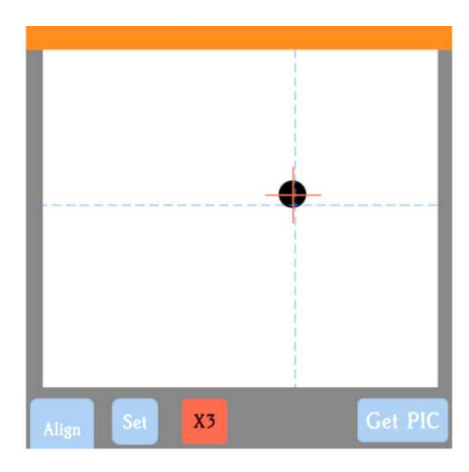

(8) Presione OK. En este punto, el **azul discontinuo +** debe centrarse con el objetivo de origen:

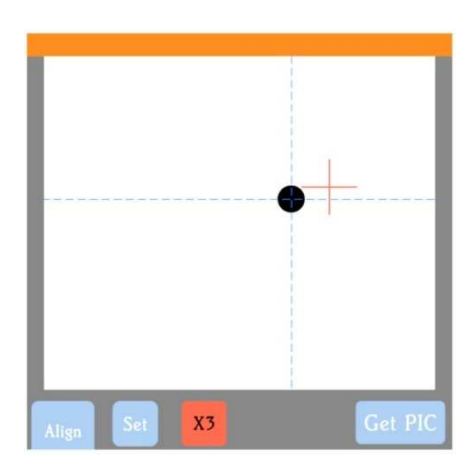

(9) Presione el icono de Inicio para regresar a la **pantalla principal**. La cabeza debe moverse de modo que el soporte de la cuchilla quede ahora sobre el objetivo de origen y pueda continuar con el proceso de corte.

# **Otras funciones de configuración de corte**

• Hay otras funciones y caracteristicas disponibles en la ventana **Enviar para ser cortada** (Send to be Cut) que pueden ser útiles dependiendo de su aplicación. Algunos ya han sido cubiertos. Algunos serán cubiertos en esta sección. Otros serán cubiertos en partes posteriores de este manual. Tenga en cuenta los números de sección para referencia:

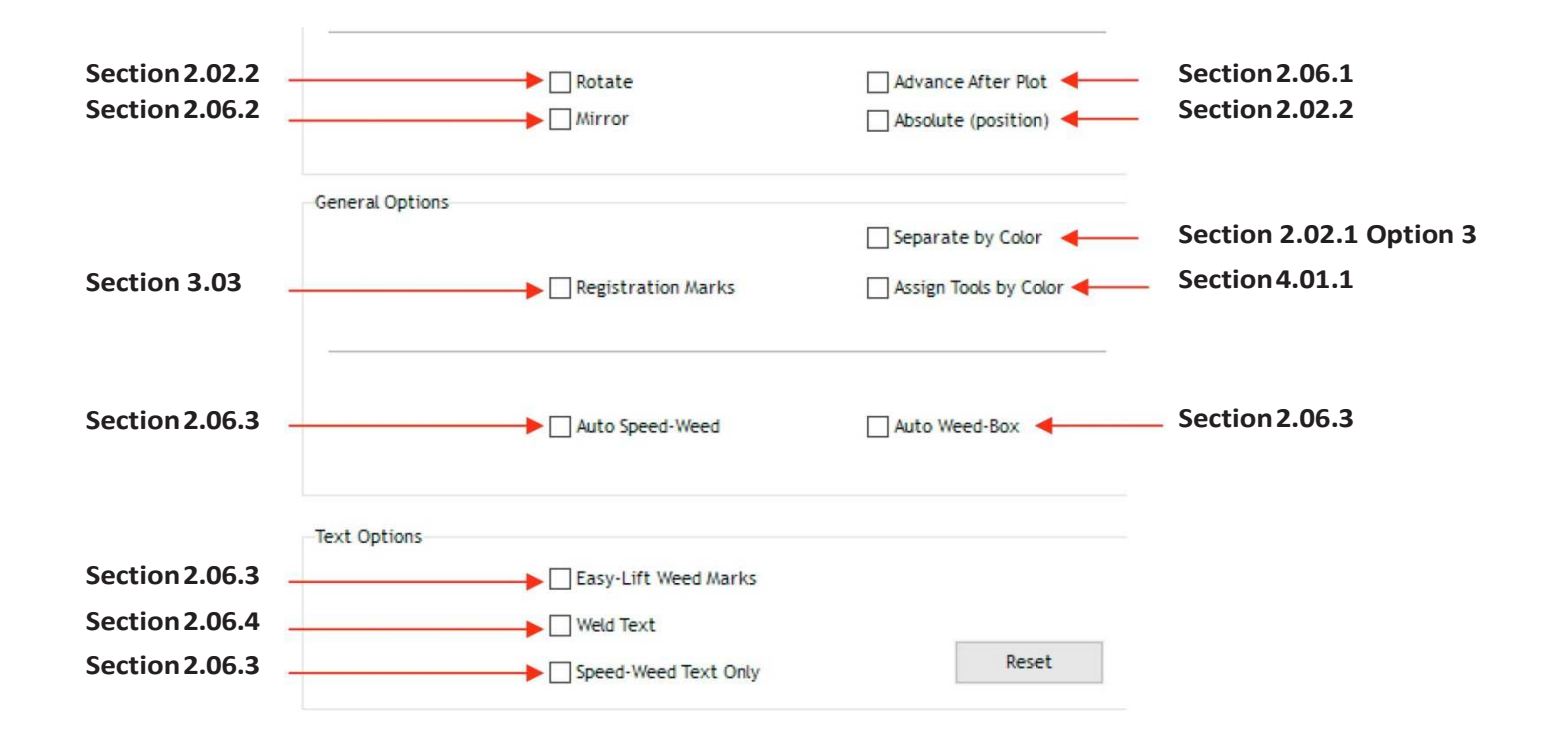

## **Modo avanzado**

• La opción **Avance después de la trama (**Advance After Plot) en SignMaster Pro está realmente controlada en el Rotutex. La función se puede abrir yendo a **Set> Advance Mode** en el panel de control.

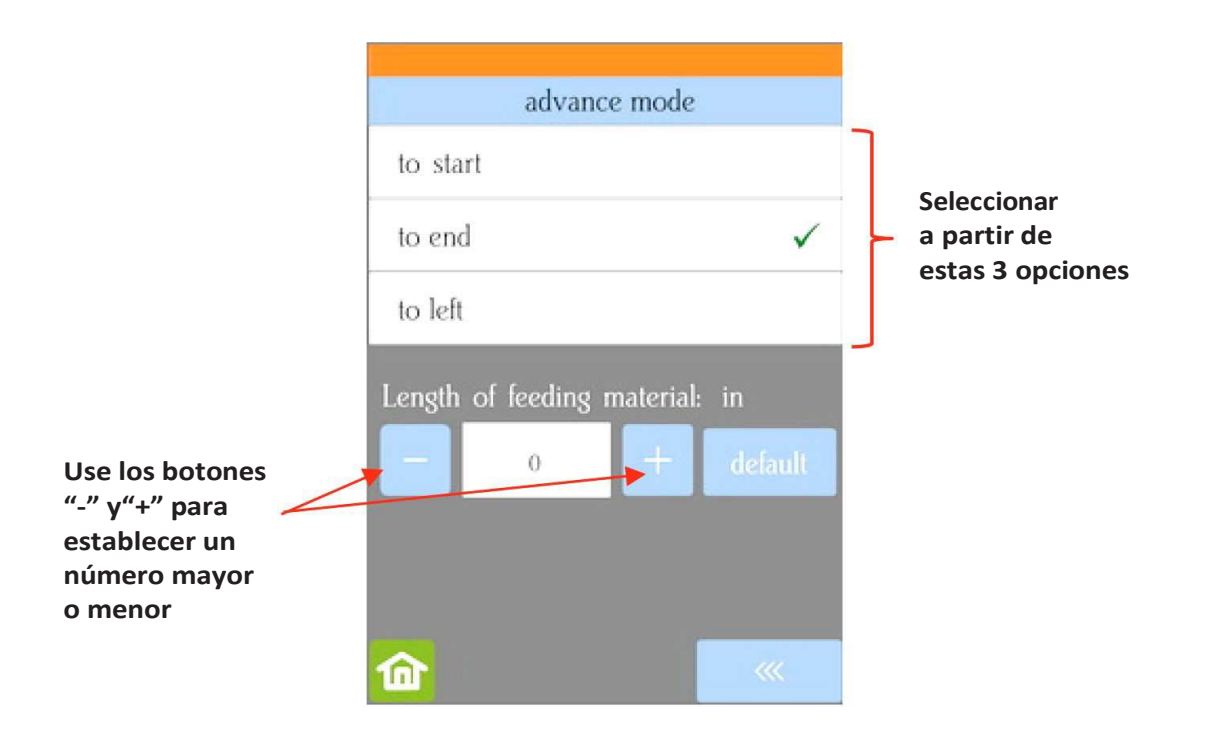

**para comenzar** (to start ) hará que el portacuchillas regrese al origen después del corte.

hasta el final l<sup>\*</sup>to end ) hará que el soporte de la cuchilla avance hacia el final del proyecto de corte.

**hacia la izquierda** (to left) hará que el soporte de la cuchilla se mueva hacia la izquierda del proyecto de corte.

Corte HTV en el que el material se coloca boca abajo para que la capa de protección térmica no sea penetrada por la cuchilla

Los ajustes debajo de la opción se activan al elegir **finalizar** o **hacia la izquierda.** Puede ingresar una distancia específica para que avance el soporte de la cuchilla. Esto es útil al cortar repeticiones del mismo proyecto porque permite que el origen se establezca automáticamente para el próximo corte repetido.

Corte de vinilo para aplicarlo en el interior de un automóvil o en la ventana de su casa, pero principalmente visto desde afuera de la ventana

Al cortar ciertos materiales de papel no homogéneos en los que el corte al revés produce resultados más limpios

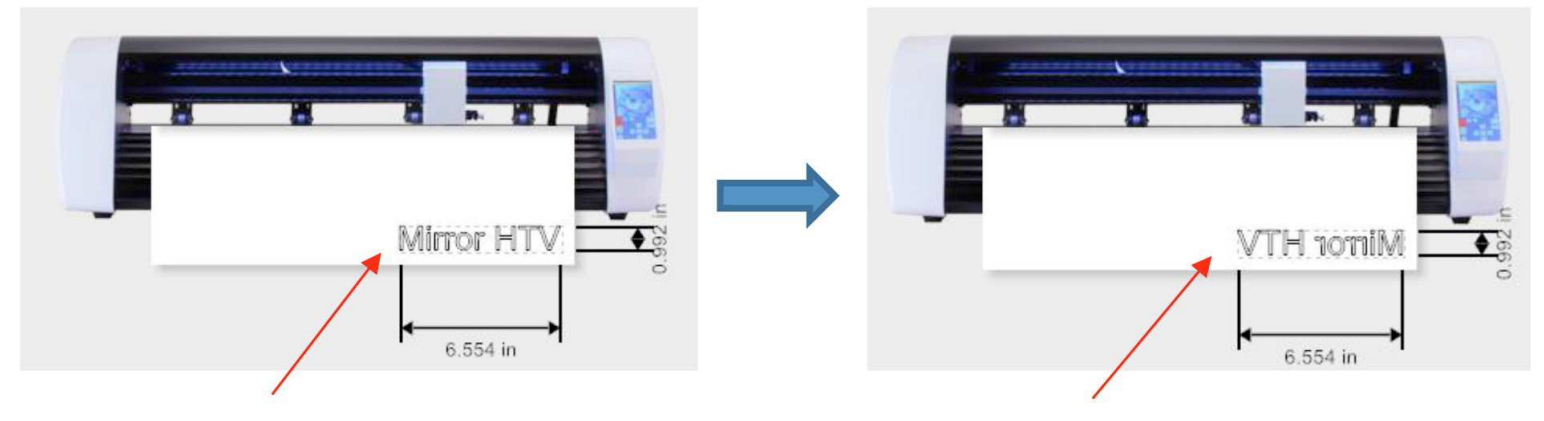

### **Espejo**

• Al marcar la opción **Espejo,** se aplicará un efecto espejo horizontal a la (s) forma (s) antes del corte. Esto es útil en aplicaciones tales como:

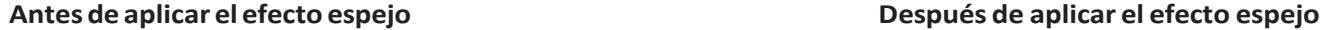

### **Opciones de Descarte**

• Para aquellos que cortan vinilo textil, vale la pena mencionar las opciones de eliminación de material a descartar en SignMaster.

**Marco descarte Automático (**Auto Weed-Box): al marcar esta opción, se coloca un único cuadro de descarte alrededor de todo el proyecto:

**Nota:** para cambiar el tamaño / desplazamiento del marco de descarte alrededor del diseño, haga clic en la pestaña **Configuración** y ajuste, como desee:

Marco de destarte rápido (Auto Speed-Weed): Al marcar esta opción, se coloca un único marco alrededor de todo el proyecto con una línea horizontal adicional de descarte en el medio:

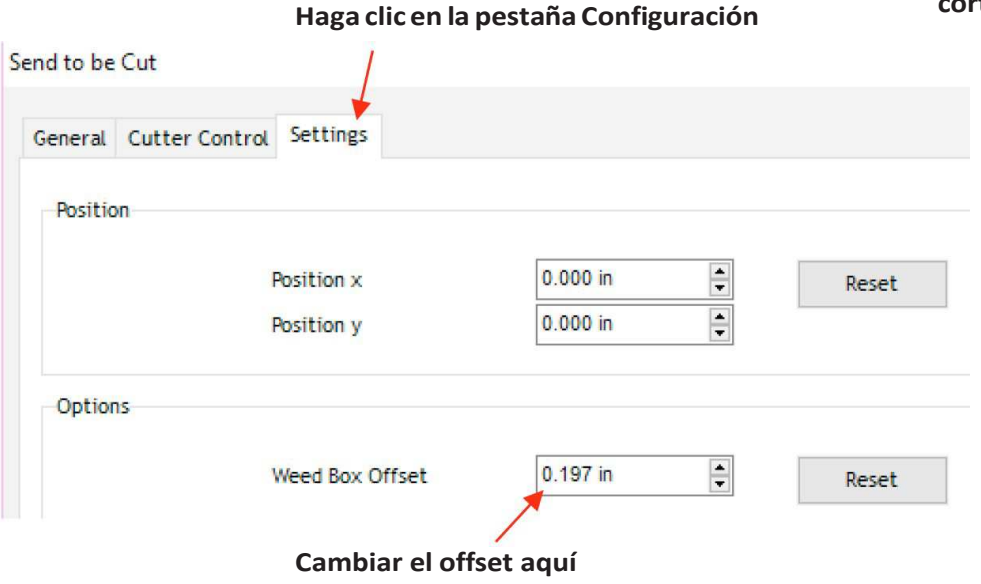

**Después de la aplicación del Marco de Descarte Automático: el borde azul alrededor del diseño indica un corte de marco.**

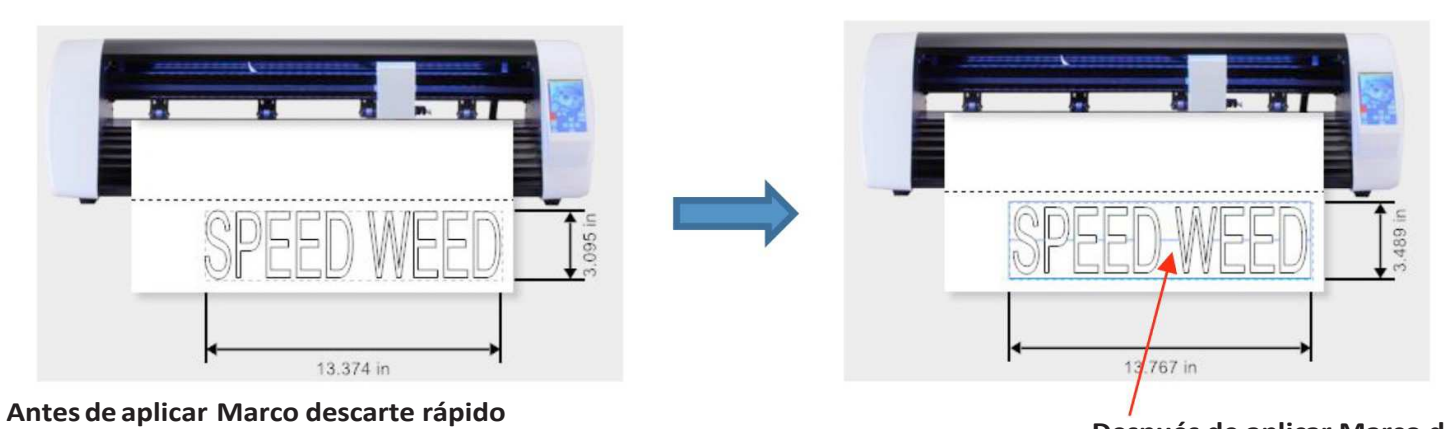

**Después de aplicar Marco de descarte rápido. Se aplicara además u corte central horizontal**

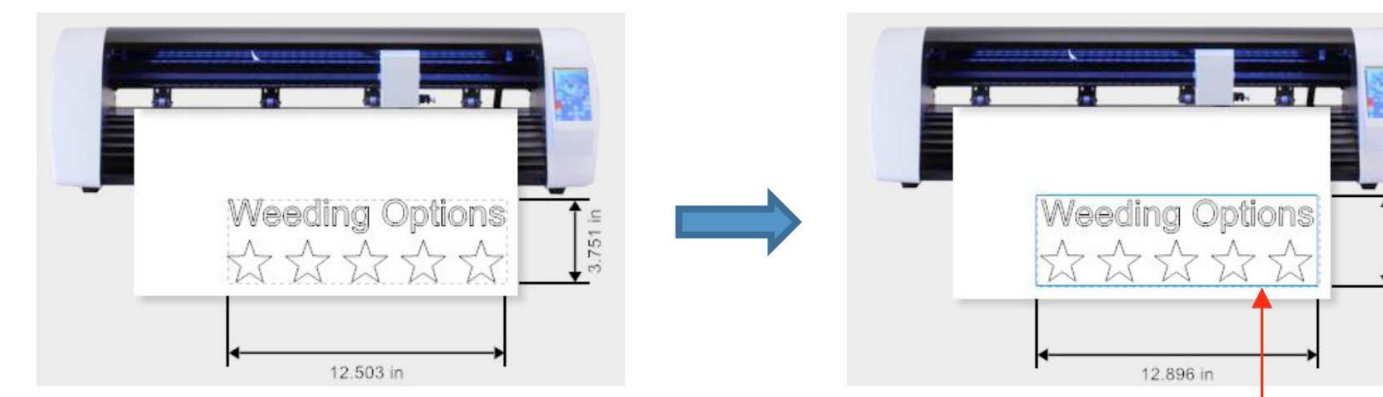

**Antes de aplicar Marco DescarteAutomático**

Marco descarte facil (Easy-Lift Weed Marks): al marcar esta opción, se agregan líneas enganchadas a las formas con trayectorias internas para facilitar el levantamiento con una herramienta de descarte:

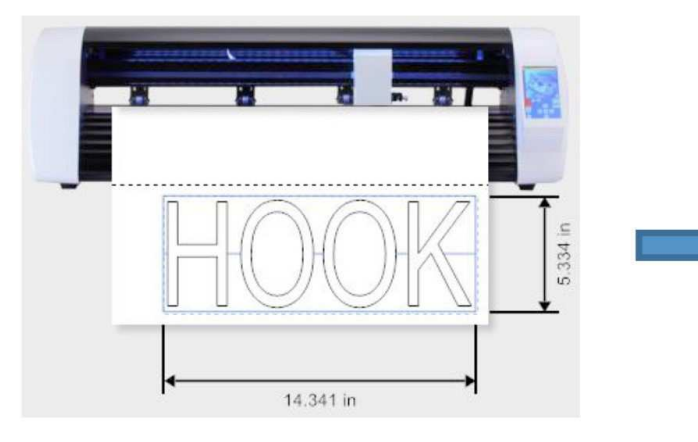

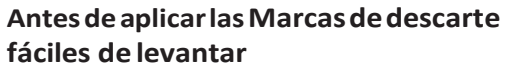

Solo texto convelocidad de descarte (Speed-Weed Text Only:): Marque esta opción cuando su diseño tenga una combinación de texto y otras formas para que solo el texto tenga velocidad de descarte aplicado:

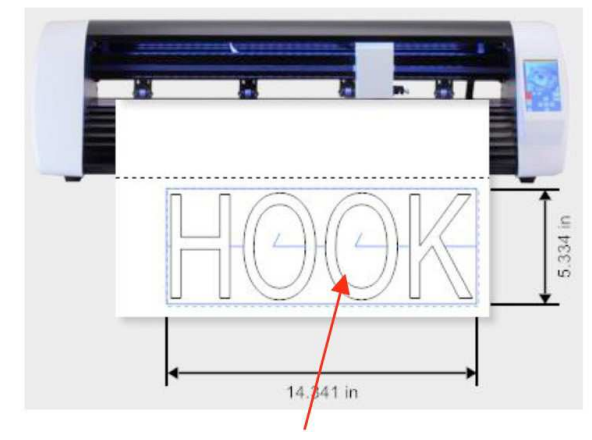

**Después de aplicar las Marcas de descarte fáciles de levantar - los cortes enganchados se agregan a las formas internas para facilitar el levantamiento durante el proceso de descarte (pelado).**

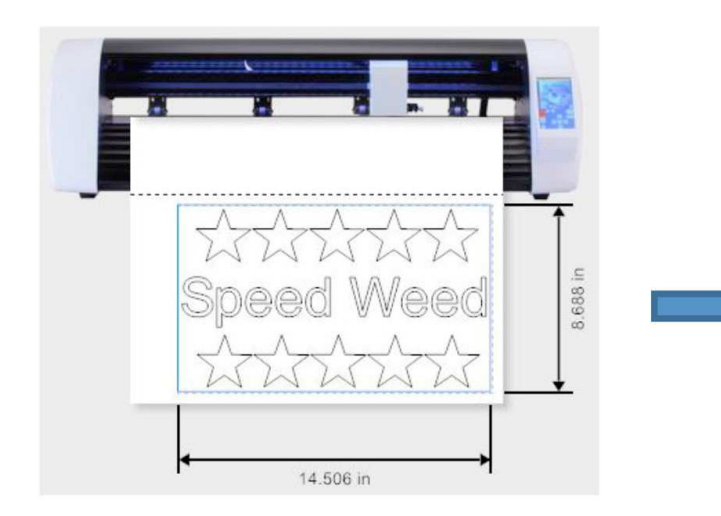

**Antes de aplicar Solo texto con velocidad de descarte**

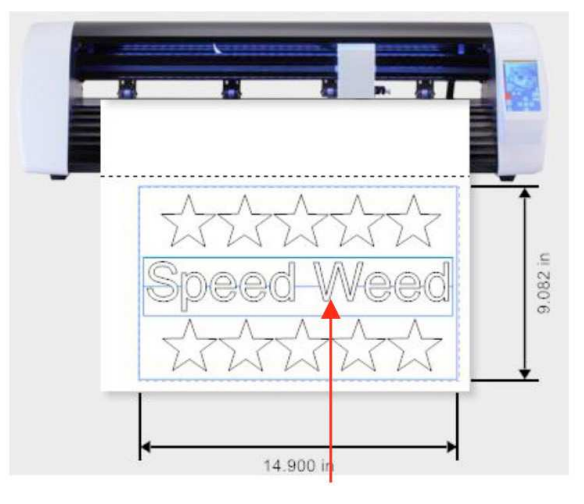

**Después de aplicar Solo texto con velocidad de descarte el objeto de texto tiene una caja de descarte adicional más un corte horizontal en el centro**

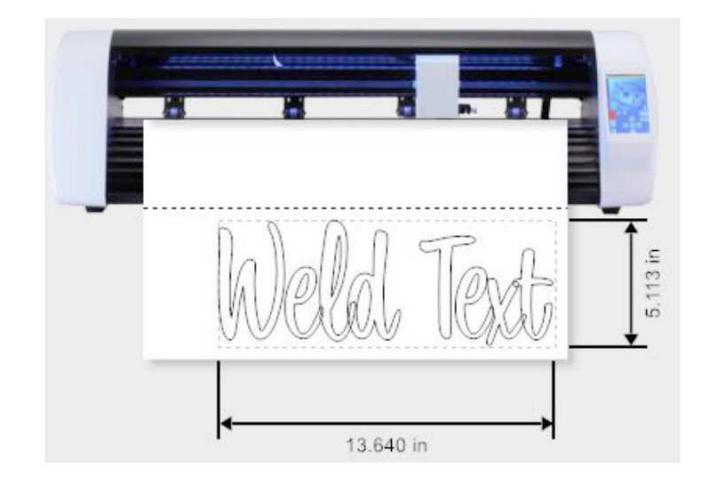

**Antes de aplicarTextode Soldadura**

## **Texto de soldadura**

• Para las fuentes de scripts, la opción Soldar texto eliminará la superposición entre las letras para que una palabra se corte como un objeto. Por ejemplo, si va a **Ver> Estructura metálica,** puede ver la superposición que se cortará cuando se use una fuente de secuencia de comandos:

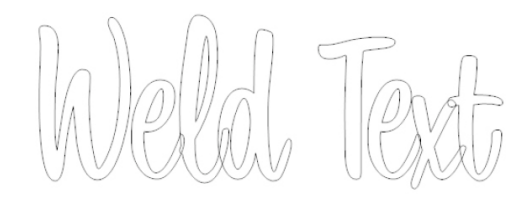

• Tiene la opción de seleccionar las letras y aplicar la función **Soldar** bajo las

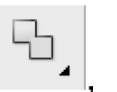

herramientas de **modelado y soldadura**, eliminando la superposición entre las letras:

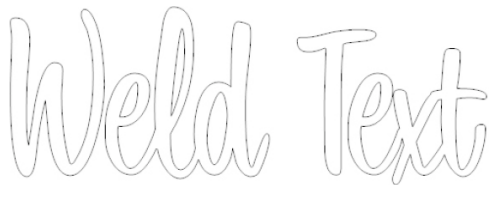

• Esto, sin embargo, significa que no puede volver a cambiar la fuente utilizada o alterar el espaciado de las letras, etc., sin aplicar **Deshacer.** Por lo tanto, la opción **Soldar texto** le permite cortar el texto como si se hubiera aplicado la función **Soldar:**

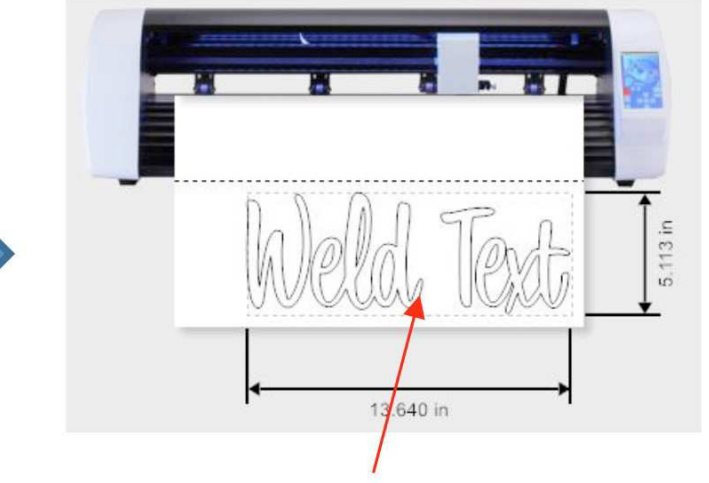

**Después de aplicar Texto de Soldadura se elimina la superposición entre letras**

#### **¡Lista de verificación importante antes de cortar!**

• ¿Tiene su material en la estera y la estera insertada en el Plotter? (Nota: los materiales con una hoja de respaldo, como la transferencia de vinilo y hierro no requieren una estera para cortar)

• ¿Tiene la palanca de la rueda de arrastre levantada (para que las ruedas de arrastre estén hacia abajo)?

• ¿Ha establecido la longitud de la cuchilla en función del grosor del material que está cortando?

• ¿Tiene el portacuchillas firmemente montado en el asiento del portacuchillas y la punta de la cuchilla a la altura correcta sobre el material?

• ¿Ha establecido el origen (ubicación de la punta de la cuchilla) en la esquina inferior derecha de su material (o donde sea que necesite el origen)?

- ¿Has establecido la Fuerza? Y la velocidad?
- ¿Ha seleccionado la compensación correcta para la cuchilla que está utilizando?
- ¿Necesita activar pases para este material?
- ¿Ve las formas correctas en la ventana de vista previa?

• ¿Necesita seleccionar las opciones Girar, Espejo o Absoluta (Posición)? ¿Sabes, con confianza, dónde van a cortar tus formas?

• ¿Necesita aplicar alguna opción de escardado?

### **Calibración de escala**

• Si tuviera que cortar cualquier forma particular, por ejemplo, un cuadrado de 10 "x 10", podría encontrar que en realidad mide 9-15 / 16 "x 10-1 / 32". Será muy cerca de 10 "x 10", pero tal vez solo un poco más pequeño o más grande en una o ambas dimensiones. Ahora esto podría ser perfectamente aceptable para el tipo de corte que hace. Por lo tanto, puede que ni siquiera sea necesario hacer esta calibración en particular. Sin embargo, si quiere asegurarse de que sus formas se cortan con precisión a escala, el siguiente procedimiento le permitirá calibrar su Plotter.

• El proceso de calibración puede realizarse en pulgadas, cm, o mm. Tanto en mm como las pulgadas se presentarán aquí. En general, se recomienda utilizar mm, sin embargo, si no tiene una regla métrica, puede usar pulgadas en su lugar.

• Antes de comenzar esta calibración, asegúrese de que la configuración de Escala en el mismo Plotter esta configurada en 1.0 y 1.0. En su panel de control de Rotutex, vaya a **Establecer> Configuración avanzada> Escala.** Se abre la siguiente ventana donde puede verificar los valores actuales de X Scale y Y Scale:

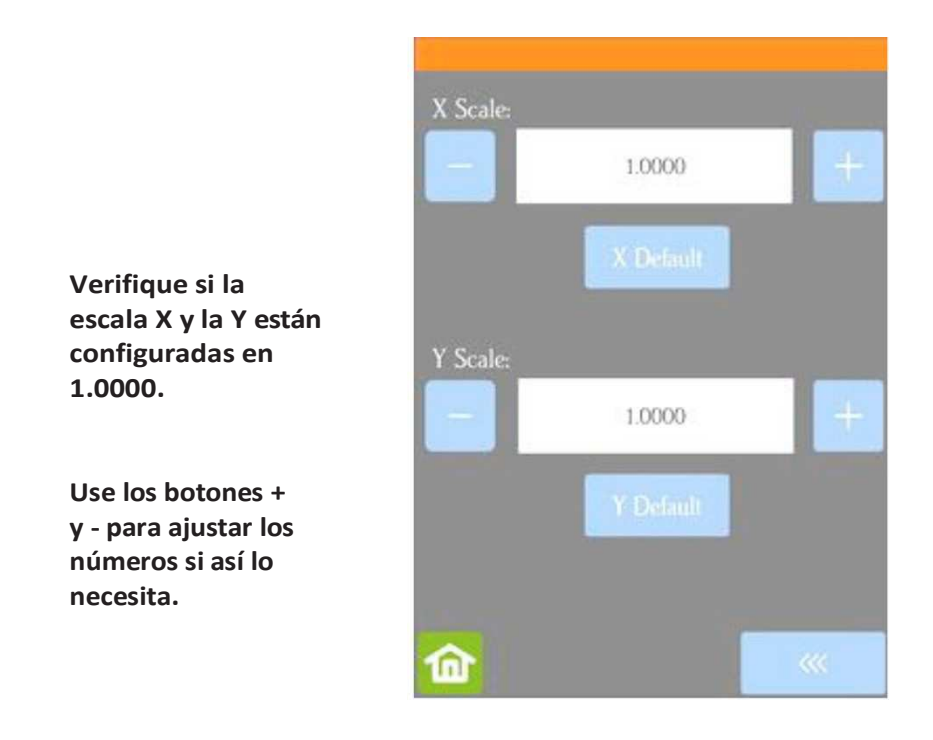

Vaya a la ventana **Vinyl Spooler** y seleccione la pestaña **Calibración.** Haga clic en elicono **Escala de Corte**:

• Vuelva a la pantalla principal. A continuación, elija una de las dos secciones siguientes y siga las instrucciones.

### **Calibración de escala usando milímetros para la medición**

• SignMaster tiene una rutina de resolución incorporada que se puede usar para realizar fácilmente esta calibración:

Se abre una neeva ventana donde puede ingresar las dimensiones de un cuadrado o rectángulo para dibujar con el lápiz de prueba. Se recomienda encarecidamente que las dimensiones sean de al menos 200 mm. Tenga en cuenta que en la versión actual de SignMaster, la visualización en esta ventana siempre está en pulgadas. Sin embargo, puede ingresar valores en mm escribiendo"mm" después del número como se muestra:

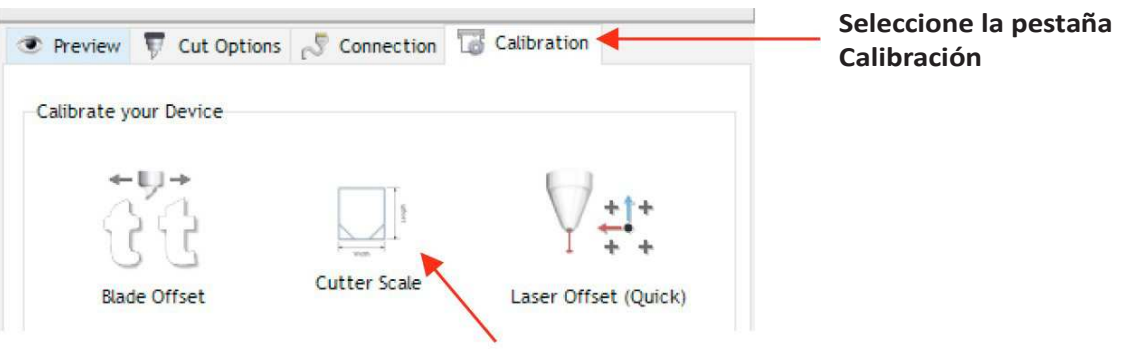

**Haga click en el icono de Escala de corte.**

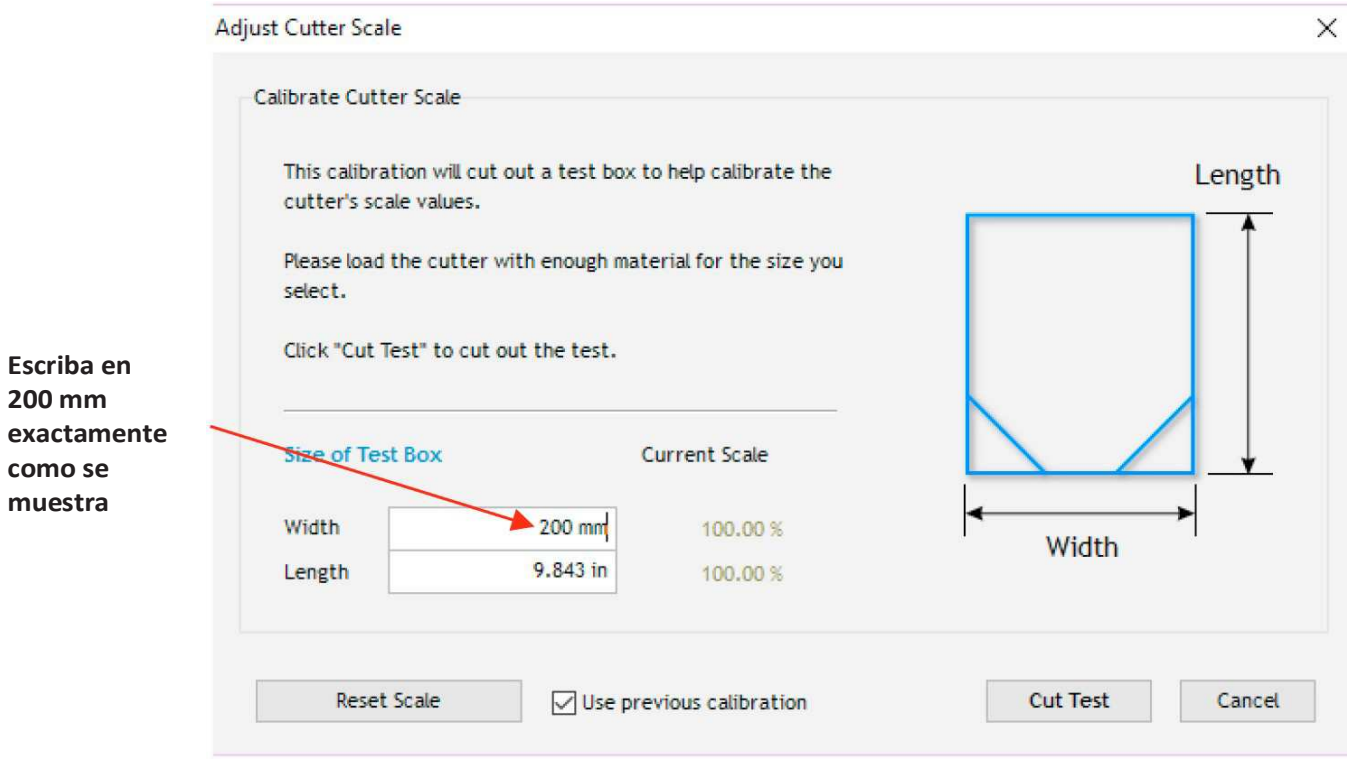

Presione la tecla de tabulación y los 200 mm se convertirán automáticamente en pulgadas. Repita con la longitud:

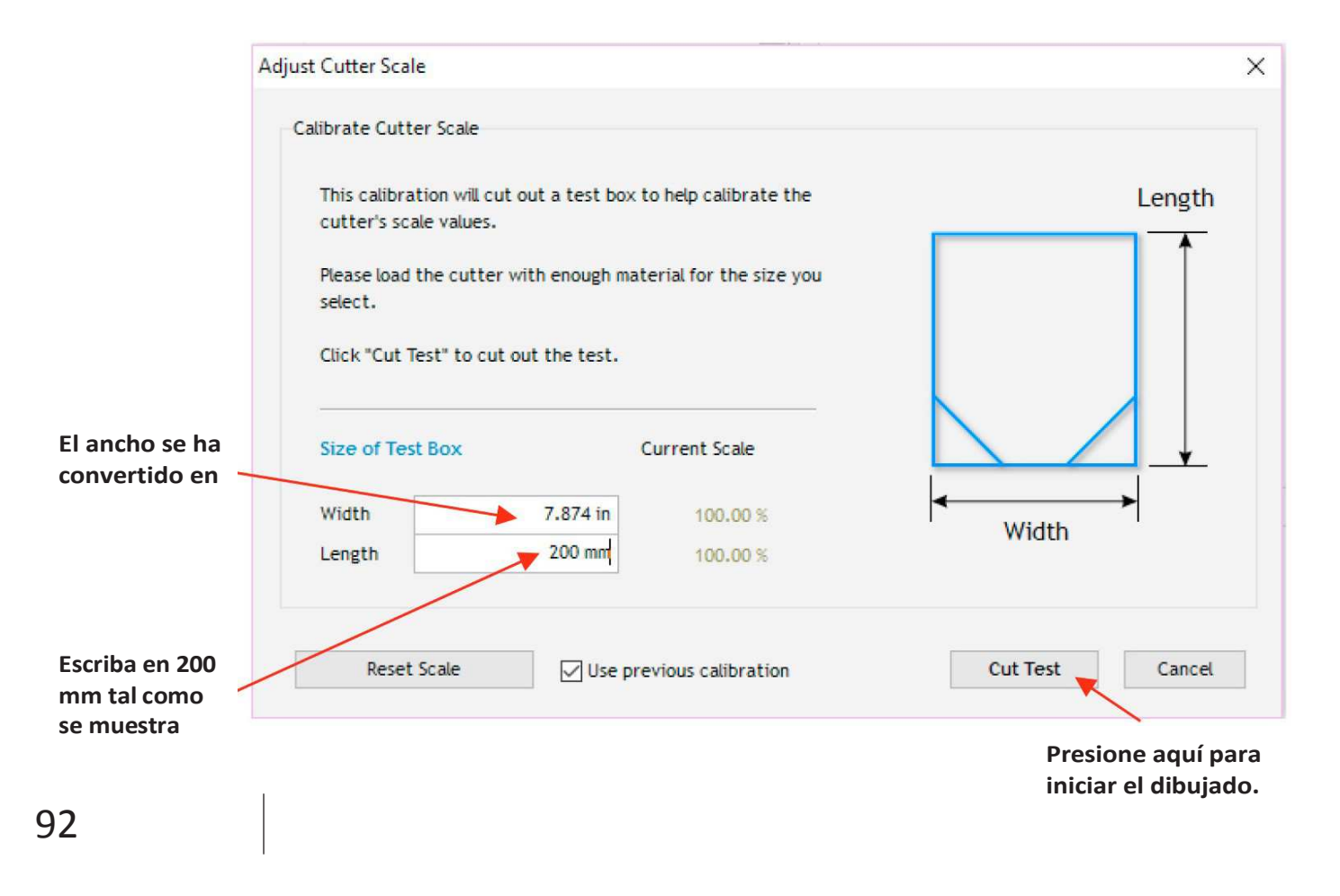

En el Plotter, dargue una hoja de papel e inserte el lápiz de prueba. Mueva el lápiz de prueba a la esquina inferior derecha del papel. Asegúrese de tener la configuración adecuada para dibujar (avance 0)y haga clic en Prueba de corte para dibujar la forma.

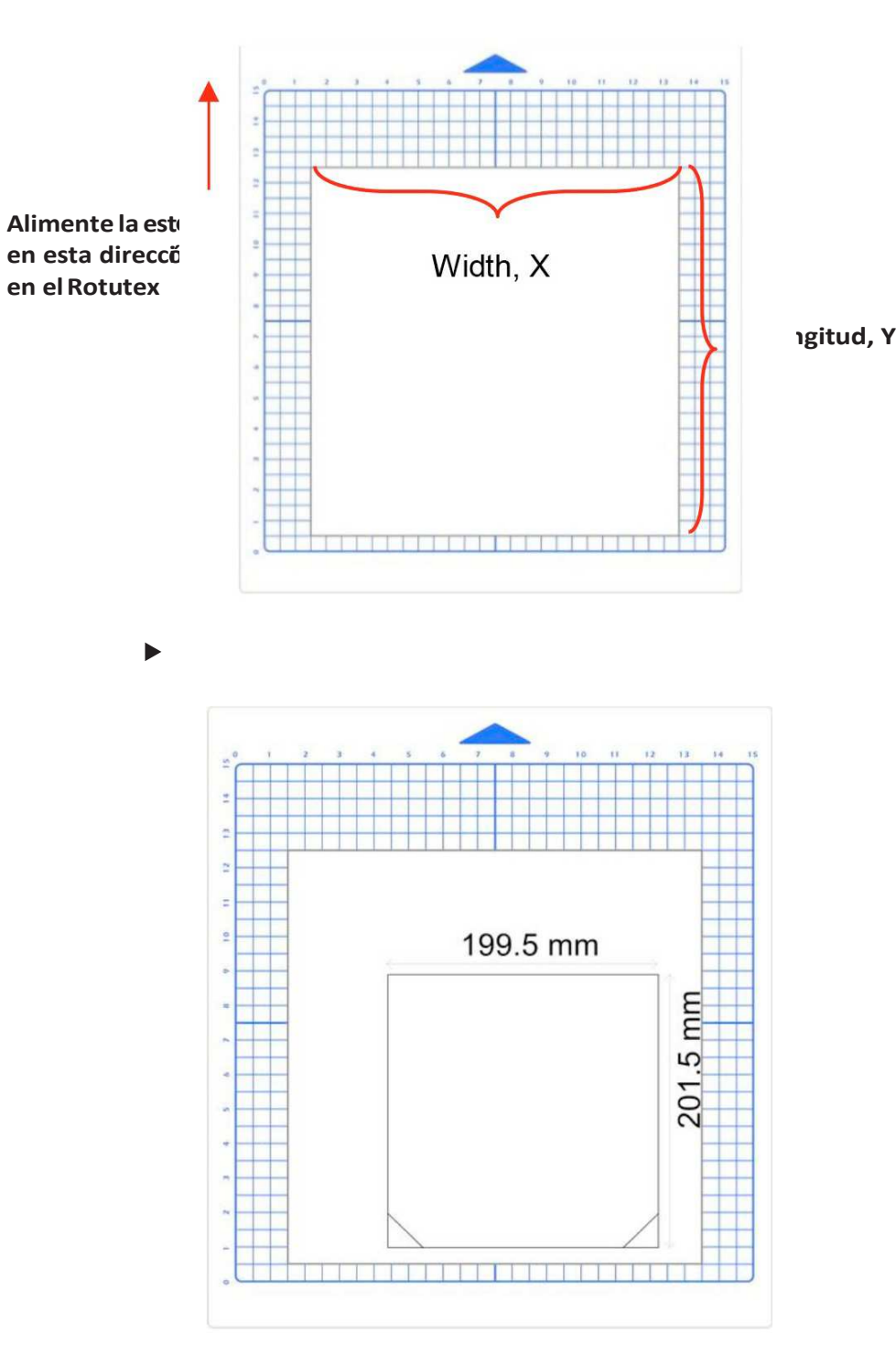

Usando una regla de mm, mida cuidadosamente el ancho (de izquierda a derecha) y la longitud (de arriba a abajo) que dibujó:

Estos valores **a**hora se pueden ingresar en los mismos campos de Ancho y Longitud, añadiendo nuevamente "mm" después de cada número como se muestra a continuación:

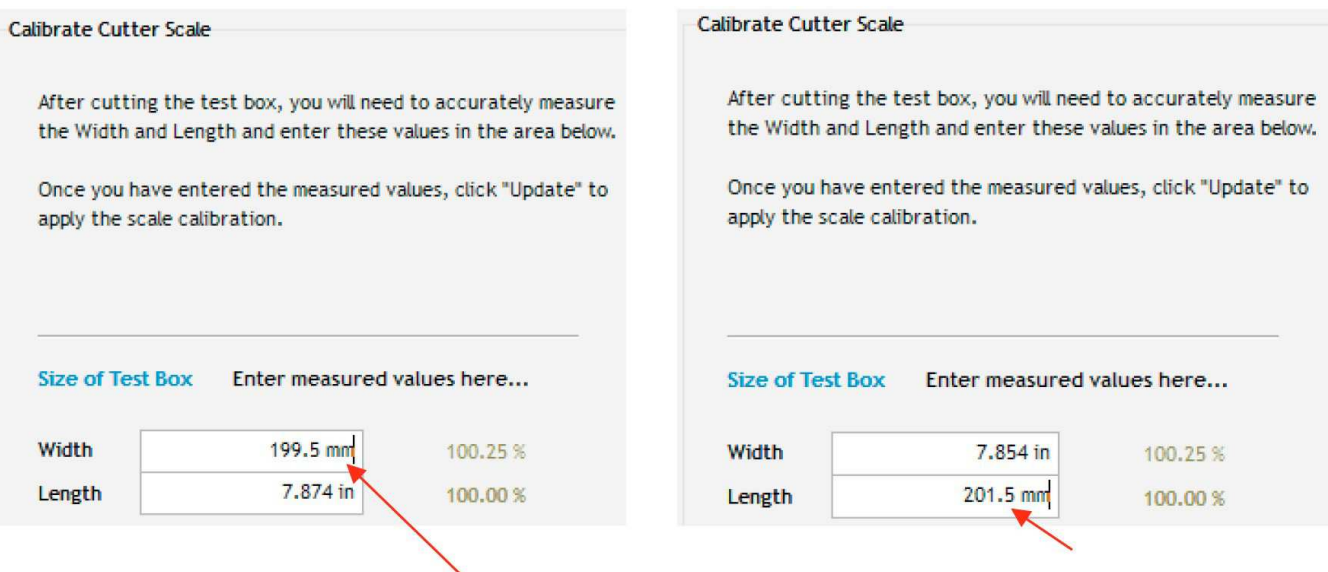

**Coloque el ancho actual y agregue"mm" Coloque la longitud actual y agregue"mm"**

Después de ingresar cada número, el porcentaje de escalamiento se calcula automáticamente:

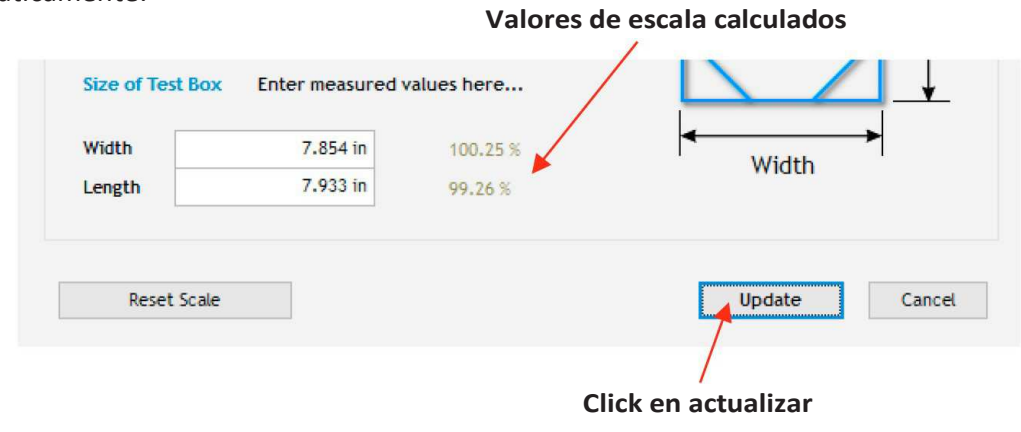

Haga clic en **Actualizar** y una ventana de aviso le preguntará si desea aplicar **Ajuste de escala.** Haga clic en Sí y volverá a la ventana de **Vinyl Spooler.** Para verificar la escala, nuevamente haga clic en **Cutter Scale** y repita los mismos pasos. Asegúrese de dejar sus nuevos factores de escala en su lugar marcando la siguiente opción:

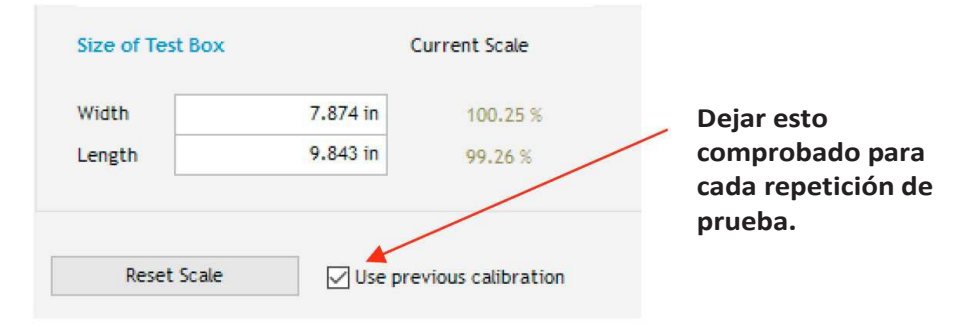

Una vez que strectángulo de prueba se dibuje en el tamaño correcto, el proceso de calibración se completa.

# **Calibración de escala usando pulgadas para medición**

• SignMaster tiene una rutina de resolución incorporada que se puede usar para realizar fácilmente esta calibración:

Se abre una nueva ventana donde puede ingresar las dimensiones de un cuadrado o rectángulo para dibujar con el lápiz de prueba. Se recomienda encarecidamente que las dimensiones sean de al menos 8 pulgadas:

Vaya a la ventana Vinyl Spooler y seleccione la pestaña Calibración. Haga clic en el ícono de Escala de corte:

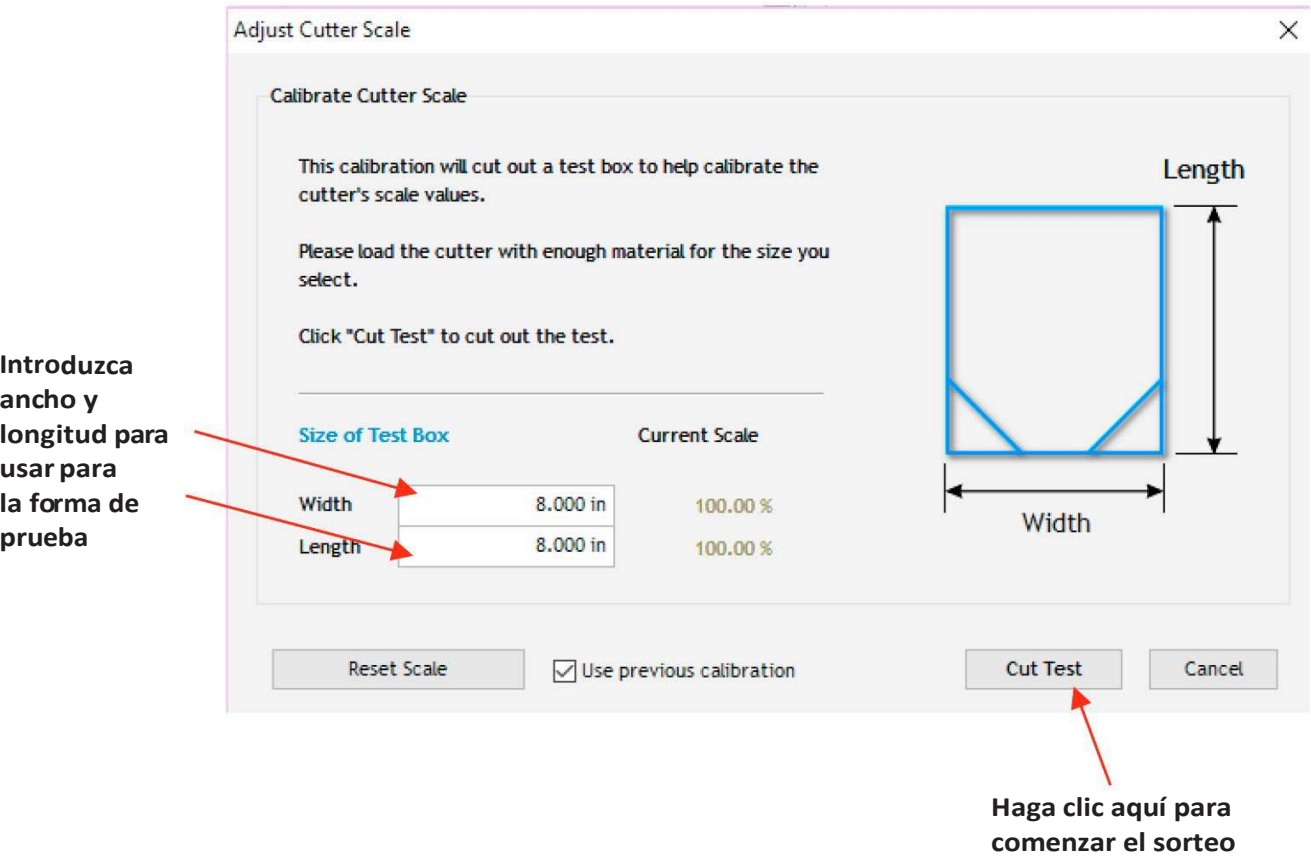

**2.- Haga clic en la Escala de corte**

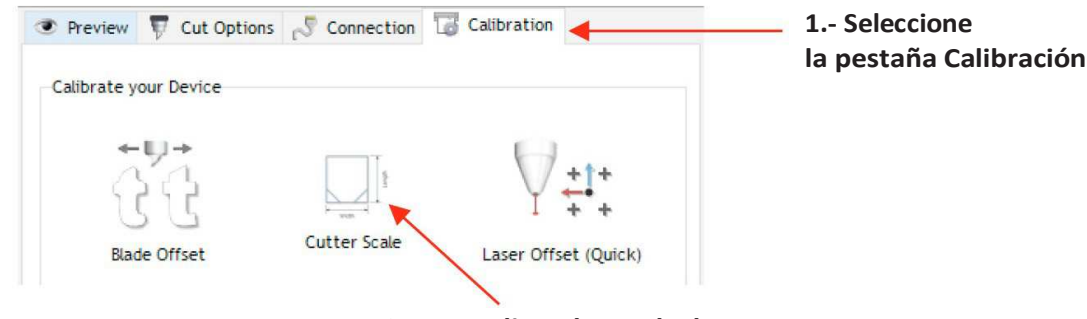

Cargue una hoja de papel e inserte el bolígrafo de prueba. Mueva el lápiz de prueba a la esquina inferior derecha del papel. Asegúrese de tener la configuración adecuada para dibujar y haga clic en Prueba de corte para dibujar la forma.

Usando una regla, mida cuidadosamente el ancho (de izquierda a derecha) y la altura (de arriba a abajo) que dibujó:

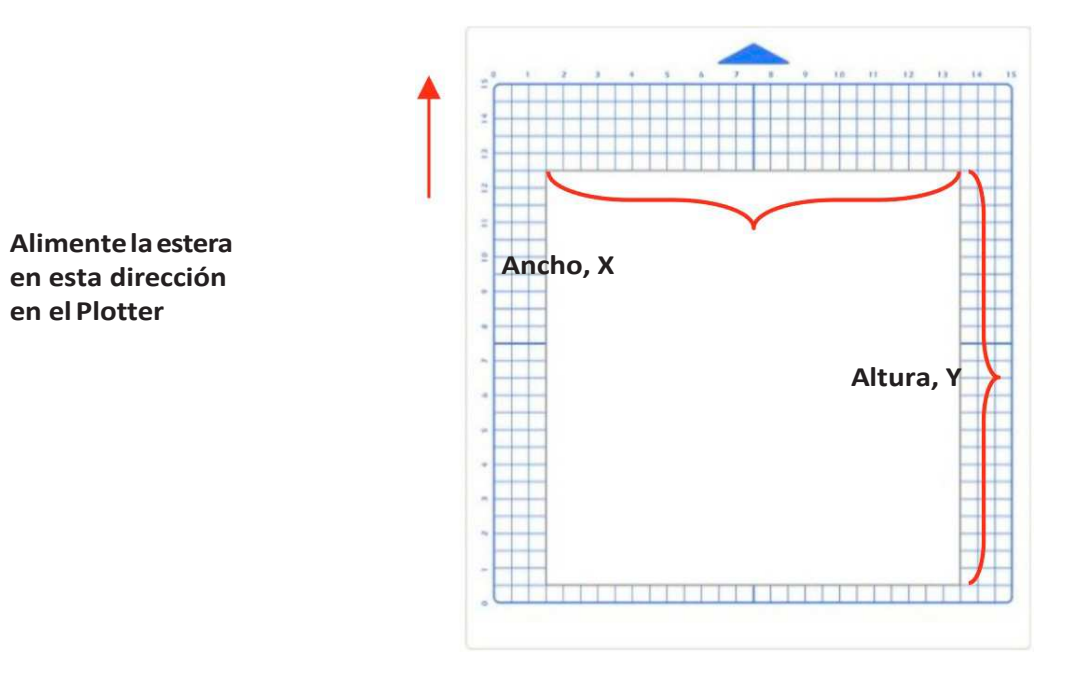

Escriba estas medidas en su hoja:

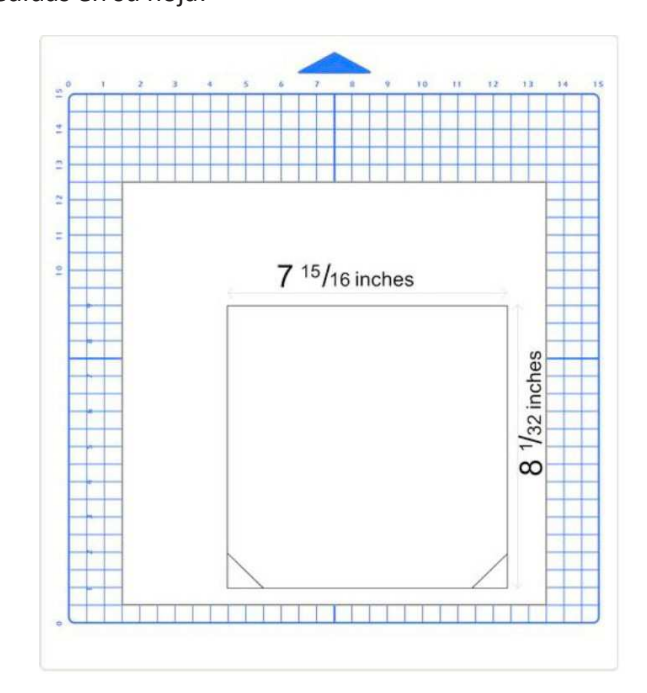

Convierta las medidas a decimales e ingrese estos valores en los mismos campos **Ancho y Longitud.** Después de ingresar cada número, el porcentaje de escalamiento se calcula automáticamente:

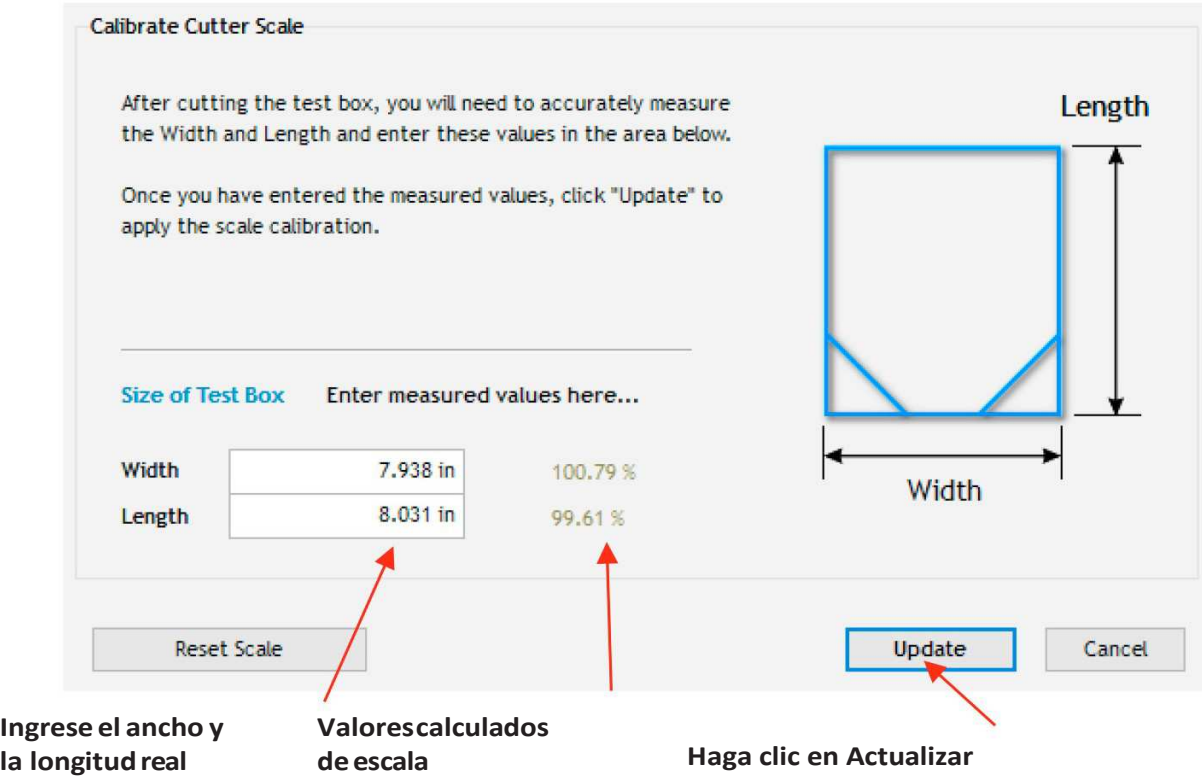

Una vez que el rectángulo de prueba se dibuja en el tamaño correcto, el proceso de calibración se completa.

Haga clic en **Actualizar** y una ventana de solicitud le preguntará si desea aplicar **Ajuste de escala.** Haga clic en Sí y volverá a la ventana de **Vinyl Spooler.** Para verificar su ajuste, vuelva a hacer clic en **Cutter Scale** y repita los mismos pasos. Asegúrese de dejar sus nuevos factores de escala en su lugar marcando la siguiente opción:

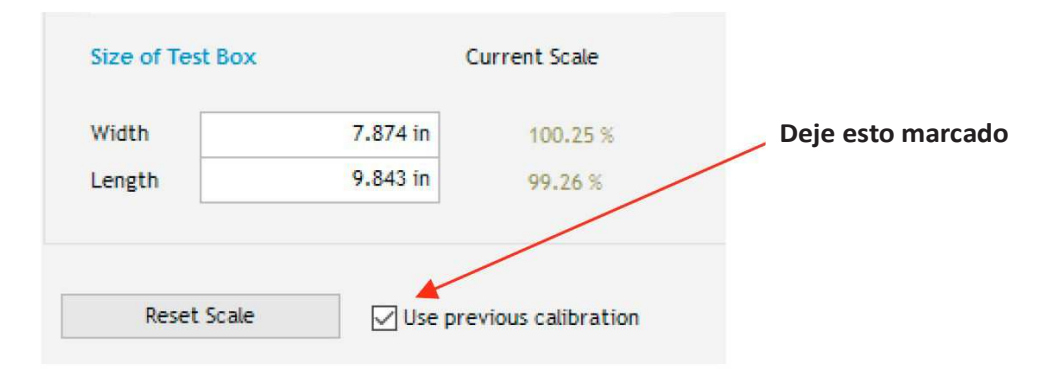

### **Diagrama de flujo de corte de prueba para el Plotter Rotutex**

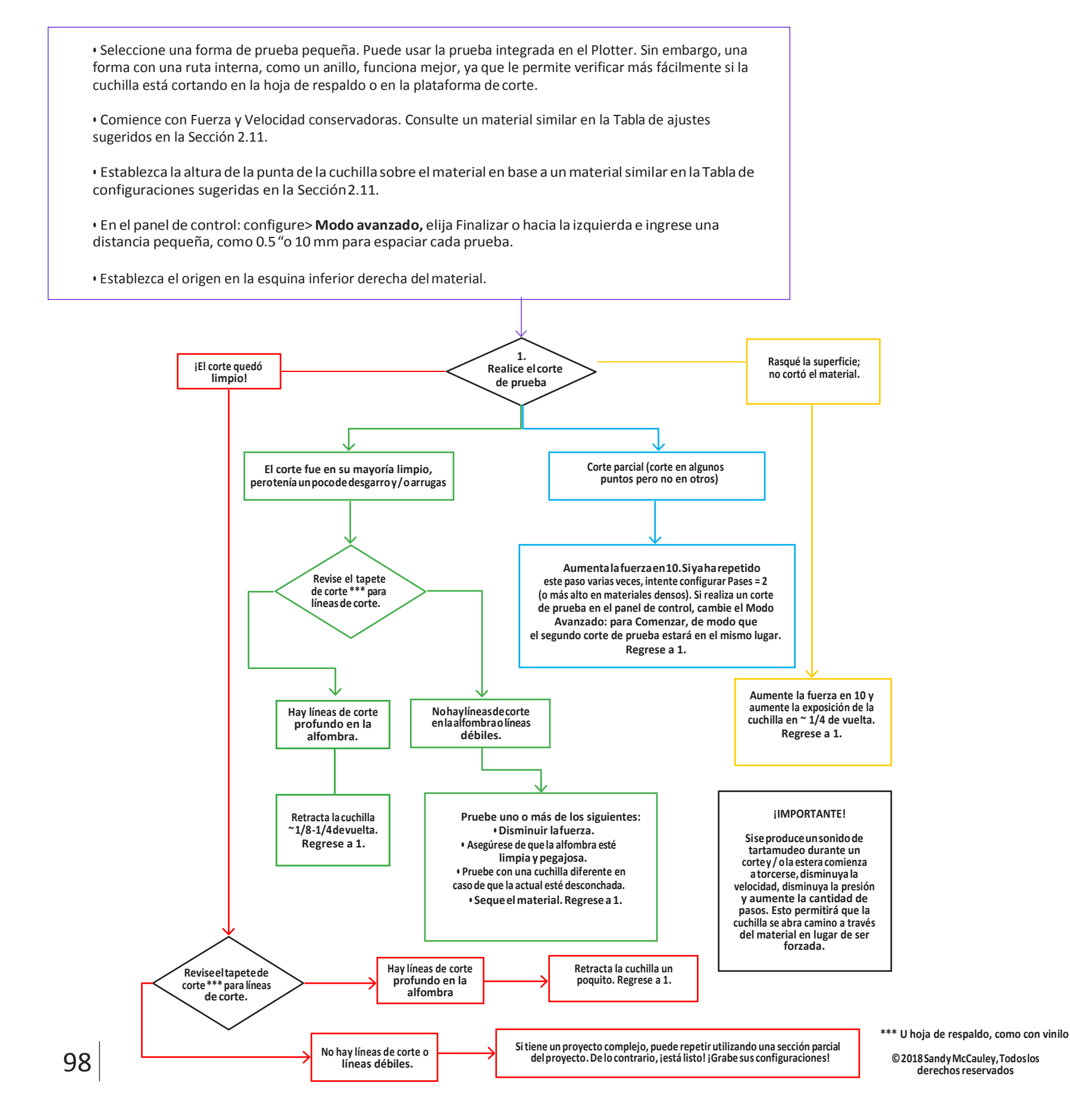

# **Formulario de configuración para materiales de corte**

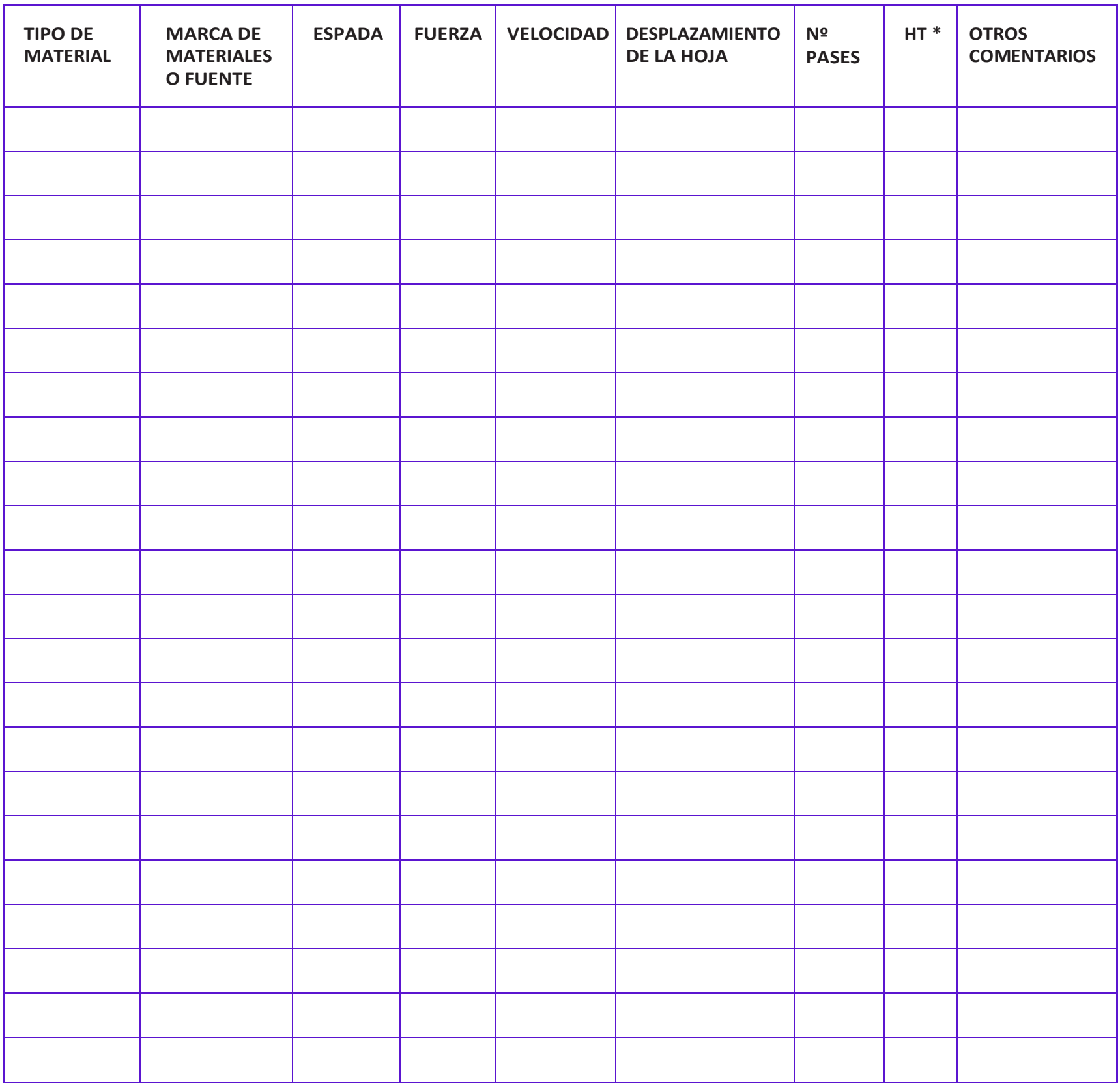

\* Número de notas post-it usadas para establecer la distancia de la punta de la cuchilla sobre el material.

# **Configuración de corte sugerida para varios materiales en el Plotter Rotutex**

**TAMBIÉN IMPORTANTE:** No utilice Blade Ht. \* Mayor a 15 post-its con una hoja con tapa azul. ¡Es muy frágil!

**IMPORTANTE:** Estas configuraciones se deben usar para el corte de prueba inicial. Los ajustes pueden ser necesarios en función de la condición de la cuchilla, variaciones en el material, humedad, estado de la alfombrilla de corte, altura de la punta de la cuchilla \*, … etc.

**\* Blade Ht.** = Número de notas post-it usadas para establecer la distancia entre la punta de la cuchilla y el material: Consulte la Sección 2.01.3.

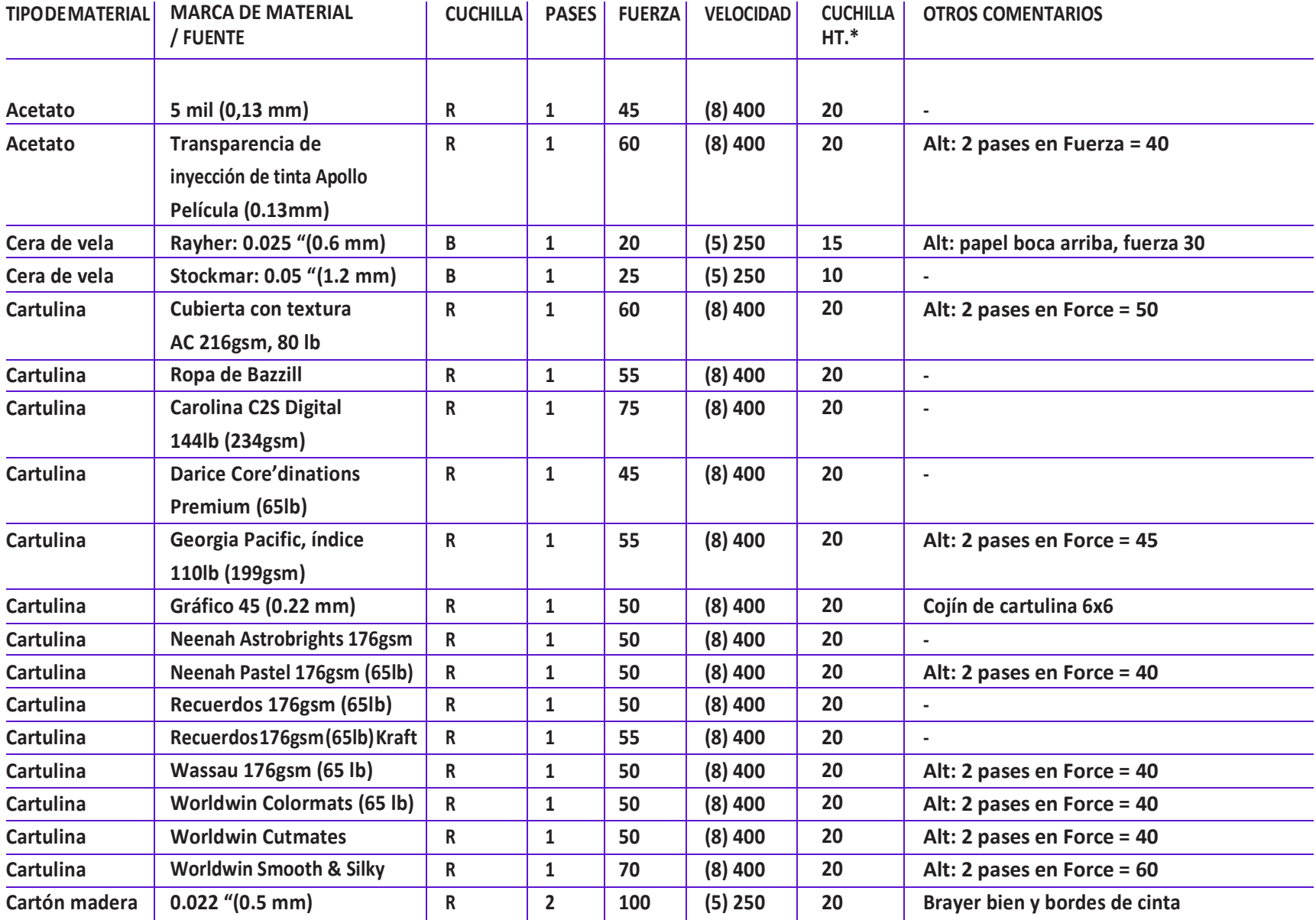

**© 2018 Sandy McCauley, Todos los derechos reservados**

**© 2018 Sandy McCauley, Todos los derechos reservados**

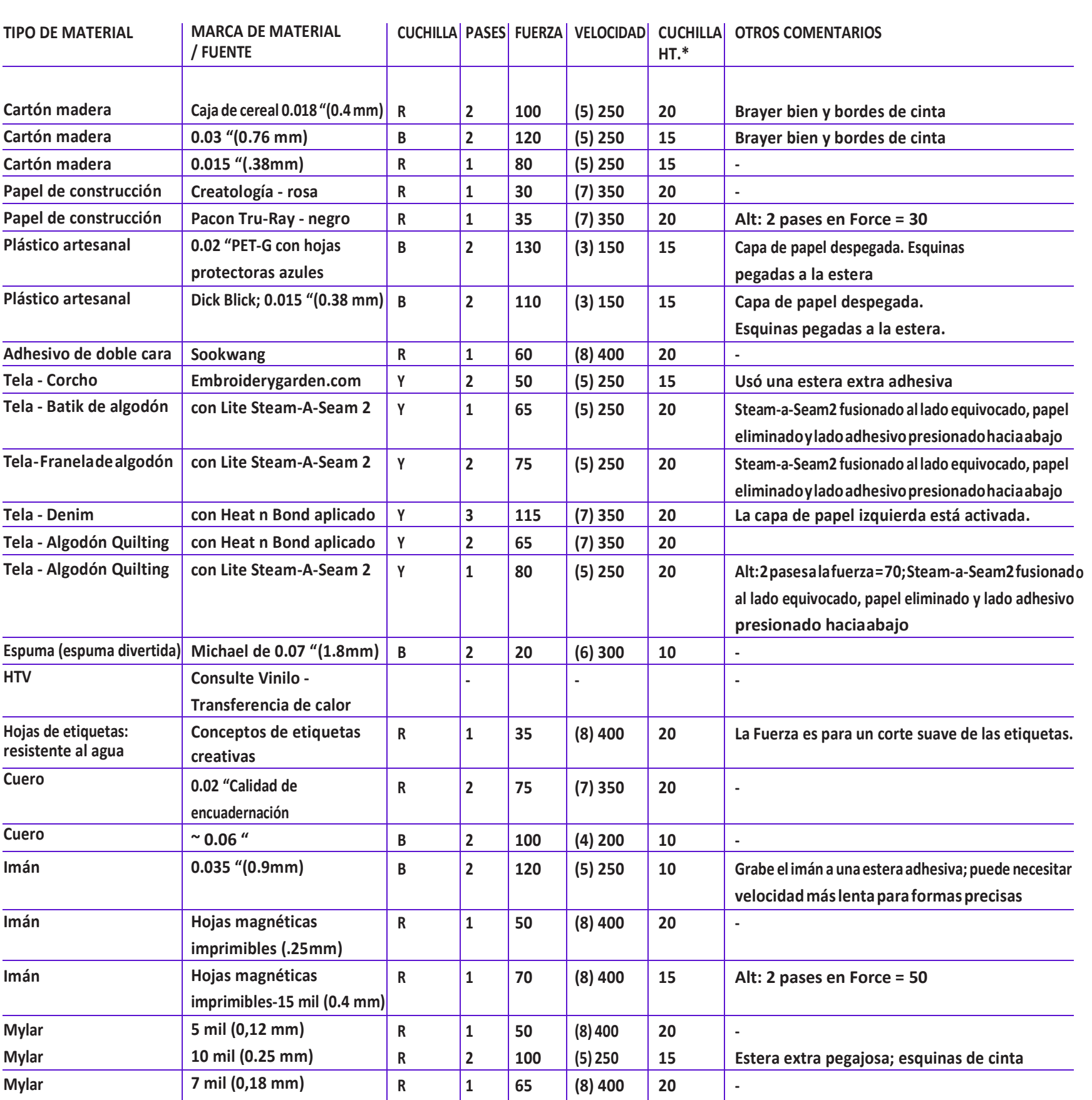

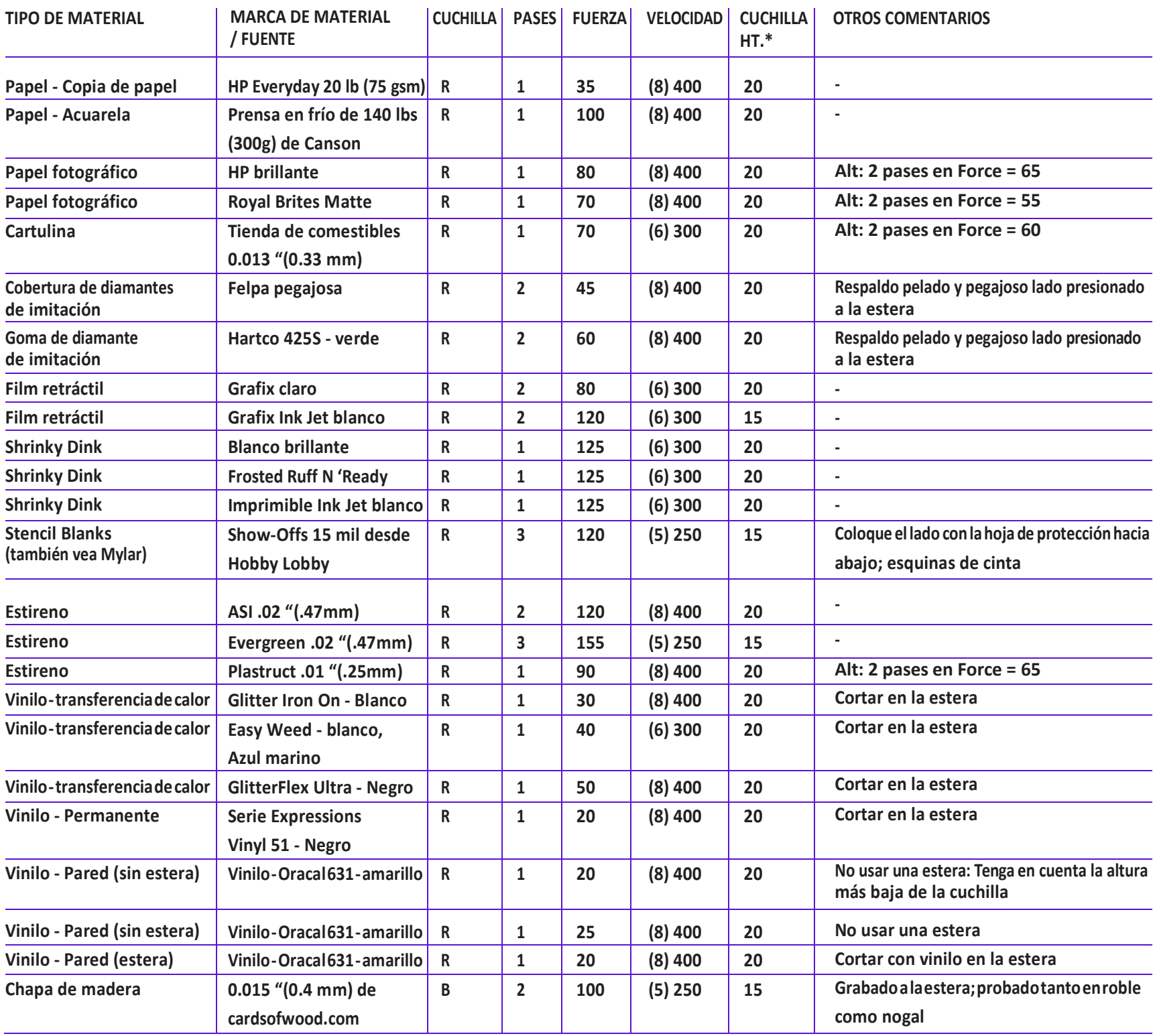

**© 2018 Sandy McCauley, Todos los derechos reservados**

Corta fuera de los bordes pero sigue la (s) forma (s) de la (s) imagen (es) impresa (s):

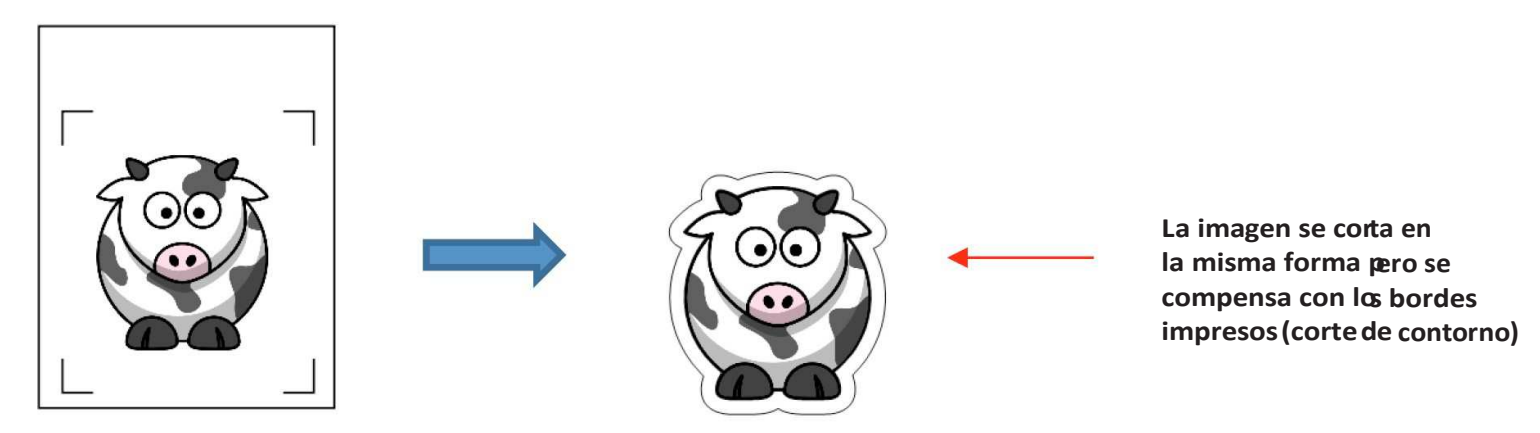

Los cortes siguen una forma diferente a la de las imágenes impresas:

### **3. Imprimir y cortar (corte de contorno)**

### **Referencia rápida para el Capítulo 3**

- Cómo calibrar la cámara: Sección 3.03.2
- Cómo configurar un corte de contorno: Sección 3.04
- Cómo ajustar la calibración de la cámara: Sección 3.06.1
- Cómo agregar más marcas de registro: Sección 3.08
- Solución de problemas de resultados PNC inexactos: Sección 3.06
- Cómo configurar repeticiones: Sección 3.07
- Cómo hacer un PNC desde un archivo de unidad flash USB: Sección 3.09.1
- Cómo usar la función Marca de matriz en el panel de control: Sección 3.09.2

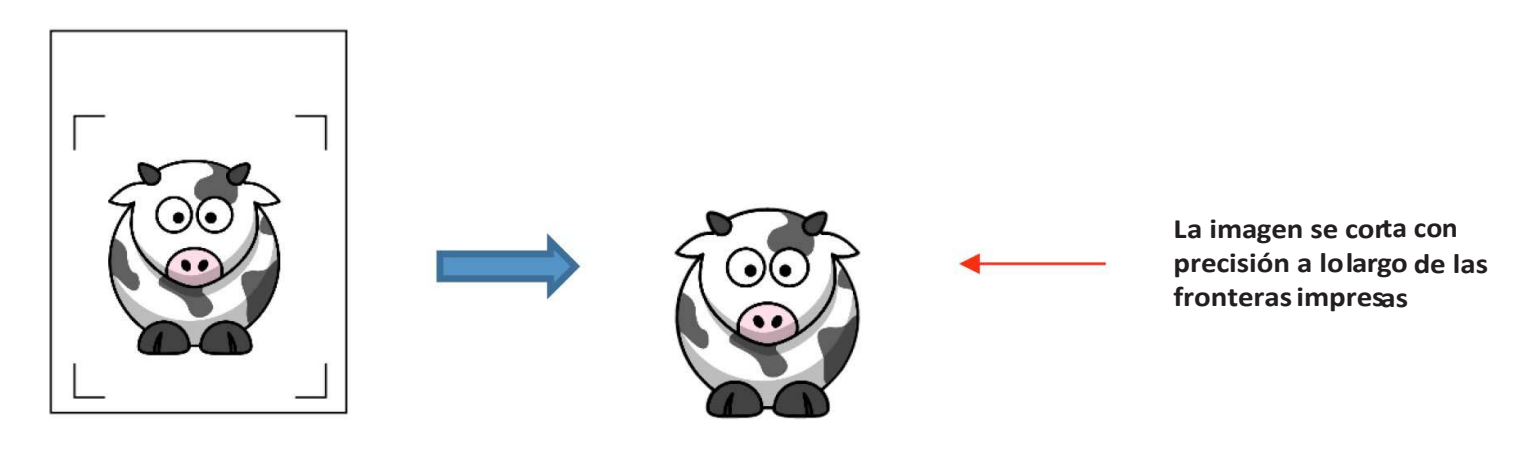

### **¿Qué es una impresión y corte (PNC)?**

• El proceso de impresión y corte (también llamado PNC y corte de contorno) consiste en imprimir una imagen de SignMaster en cualquier impresora que tenga y luego, con la ayuda de la cámara del Rotutex, cortar la imagen o las imágenes con una precisión perfecta. A continuación hay tres tipos típicos de aplicaciones de impresión y corte, pero puede haber otros tipos.

Corta a lo largo de los bordes reales de la (s) imagen (es) impresa (s):

# **¿Qué es una calibración PNC?**

• Para obtener resultados PNC precisos, debe calibrar la cámara. Esto no es más que dejar que el Rotutex sepa qué tan lejos se encuentra la lente de la cámara en relación con la punta de la cuchilla. Debido a que la cámara se instala manualmente dentro del carro de la cuchilla, la distancia desde el centro de la cámara a la punta de la cuchilla variará de un corte a otro.

• Esta calibración solo debe hacerse una vez. Si ha viajado con su Rotutex o si ha sido golpeada, es posible que desee ejecutar una prueba para asegurarse de que su calibración no haya cambiado. También se recomienda que verifique su calibración después de instalar cualquier actualización de firmware.

• El proceso, que se realiza a través del panel de control implica:

**(1)** Hacer que el Rotutex dibuje una forma de prueba. En ese punto, la cámara toma una foto y la muestra en el panel de control, junto con un **rojo +** y un gran **azul discontinuo +.**

(2) Alinear el rojo + con el centro de la pantalla de forma de prueba varias veces hasta que el azul discontinuo + se centre con la forma de prueba.

## **Procedimiento de calibración de la cámara**

## **Lo que necesita para calibrar**

• Necesita los siguientes elementos para esta calibración:

Hoja de papel

Pluma o bolígrafo de prueba que vino con su Rotutex

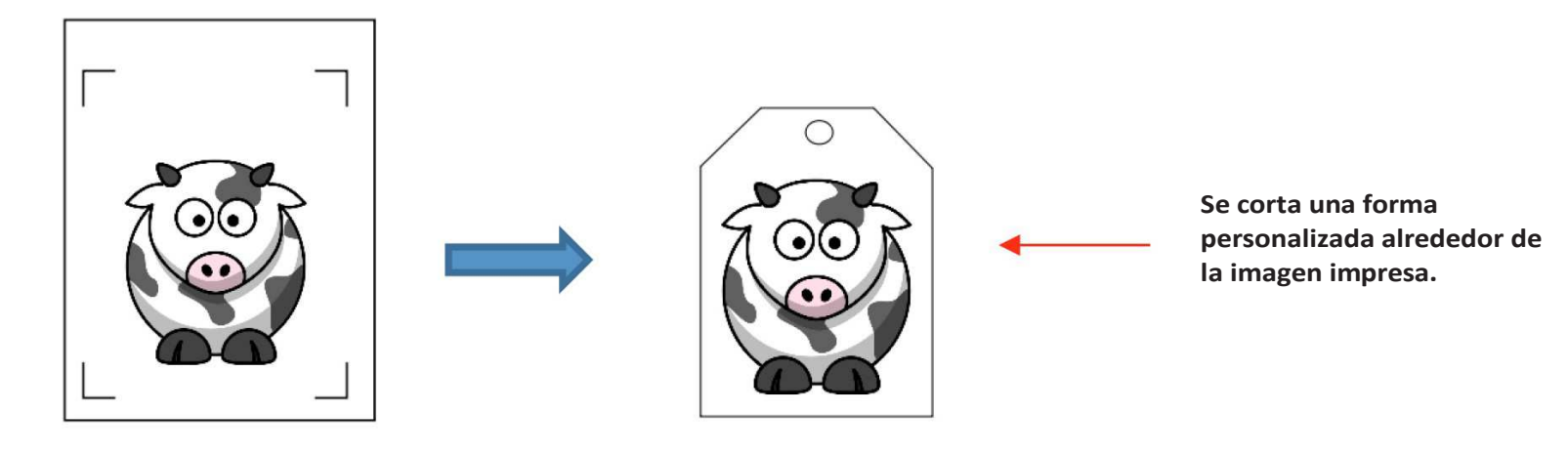

# **Proceso de Calibración**

(1) Inserte el bolígrafo de prueba en el Rotutex. Coloque la hoja de papel en el Rotutex. Puede usar la alfombra de corte para sostener el papel o insertar el papel directamente.

(2) En el panel de control, mueva el lápiz de prueba sobre la hoja de papel.

(3) Seleccione **Velocidad / Fuerza y ajuste SPEED a ~ 8 y FORCE a ~ 30.** Haga clic en Test para verificar que un cuadrado esté dibujado claramente. Si es demasiado débil, aumente la **FUERZA** según sea necesario y repita.

(4) Mueva el lápiz una o dos pulgadas lejos de la prueba para que haya espacio para que se dibuje la forma de calibración.

(5) En la pantalla principal, presione **Establecer** y luego **Cámara**:

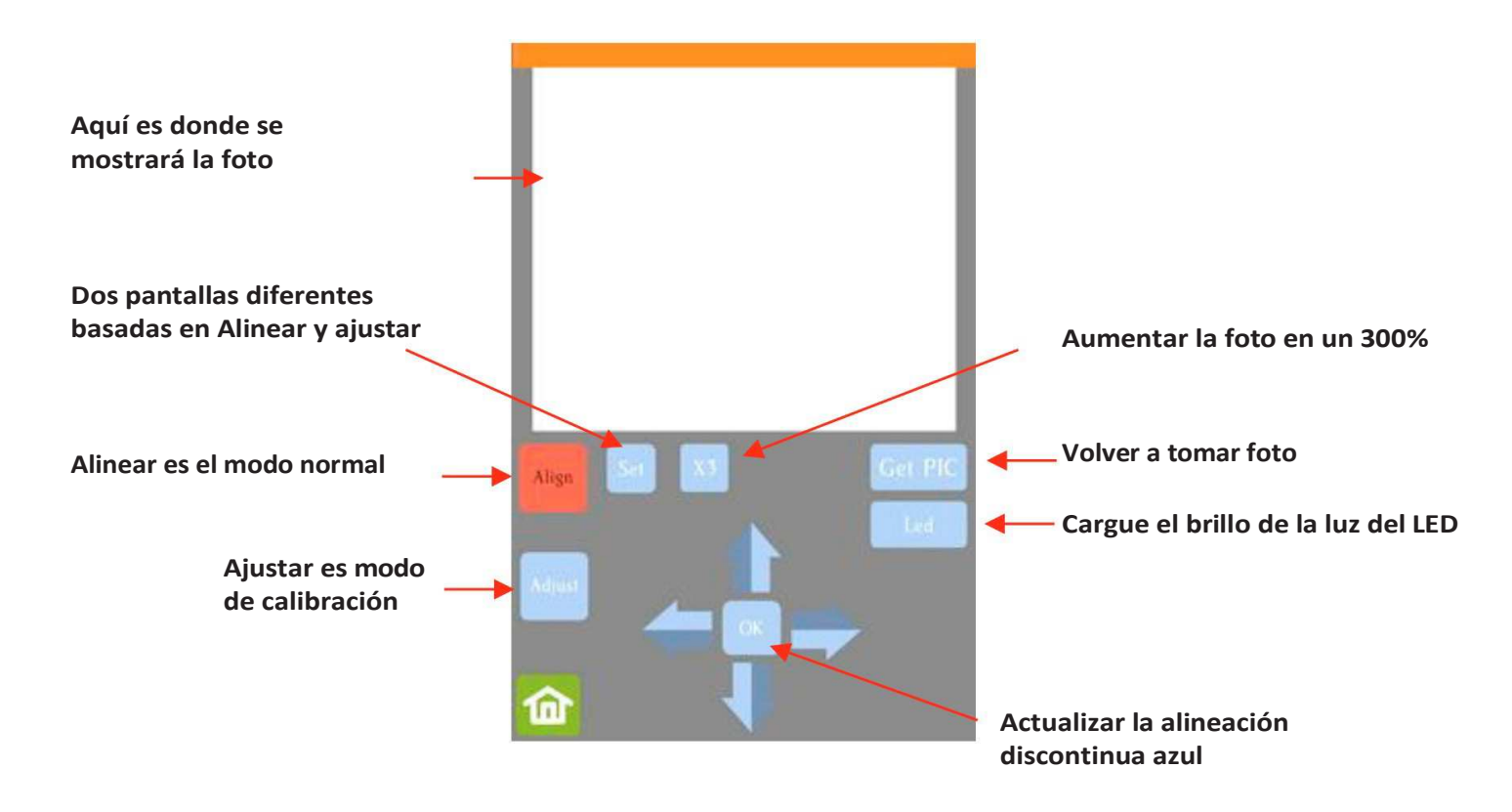

**(6)** Presione **Ajustar** para cambiar al modo de calibración y aparecerá un nuevo botón de Inicio en la esquina inferior derecha de la **Pantalla de la cámara:**

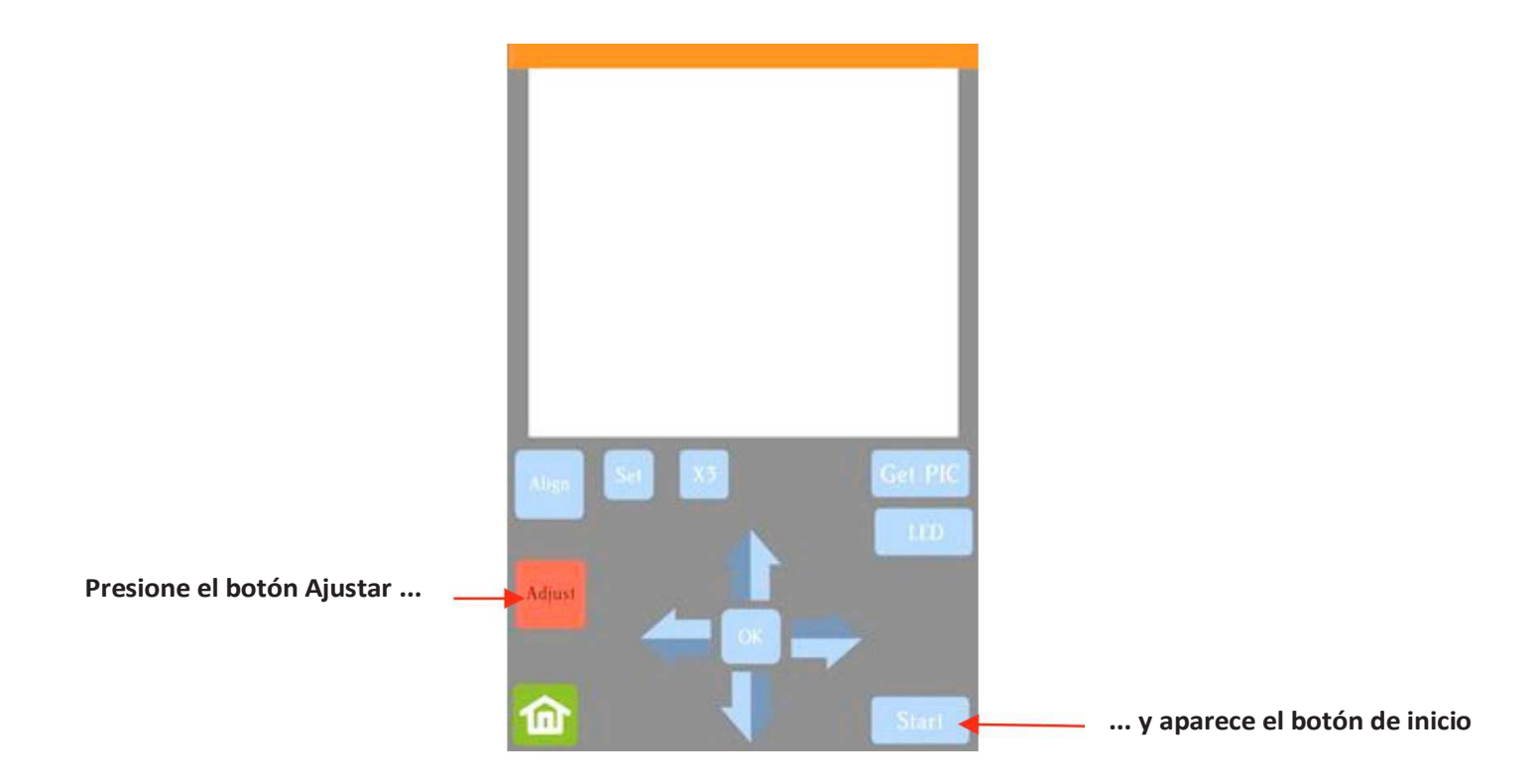

(7) Presione **Start.** La forma de prueba, que es un cuadrado con un **+** interior, se dibujará en el papel y la cámara se moverá sobre la forma de prueba, tomará una foto y mostrará la fotografía en el panel de control. Si no puede ver claramente la forma de la prueba, presione el botón **LED** una vez para que se lea LED 50% y presione el botón **Obtener PIC.** Debería ver tres elementos en la foto: la forma de prueba que se dibujó con el lápiz, **un rojo +** y el **azul discontinuo +**:

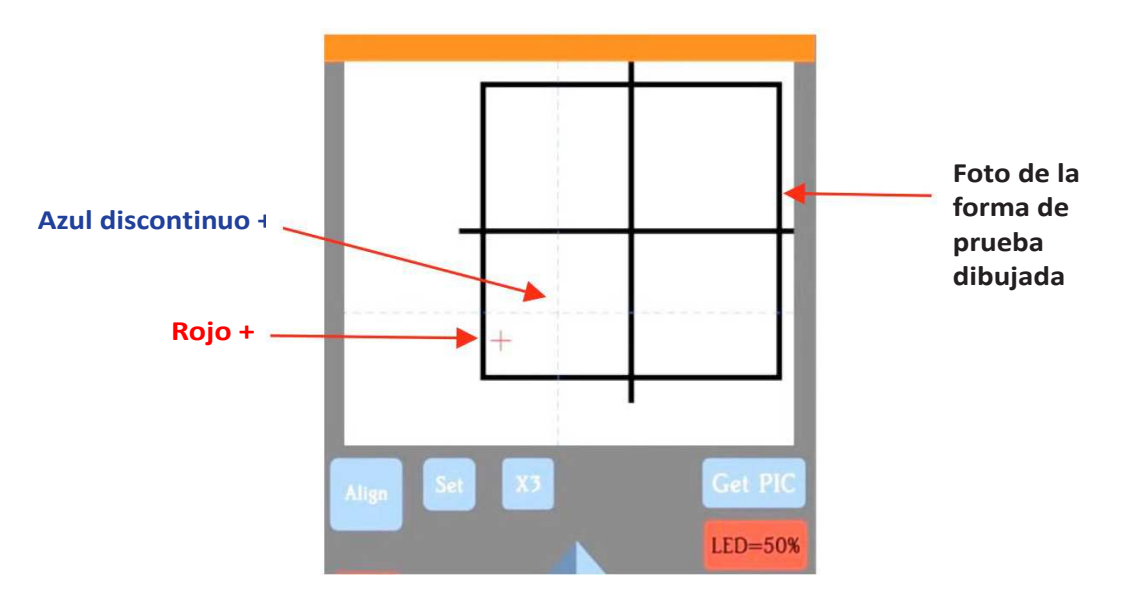

(8) Toque su dedo cerca del medio de la forma de prueba dibujada. Esto moverá el rojo + a esa ubicación. Luego presione OK. Se tomará una nueva foto:

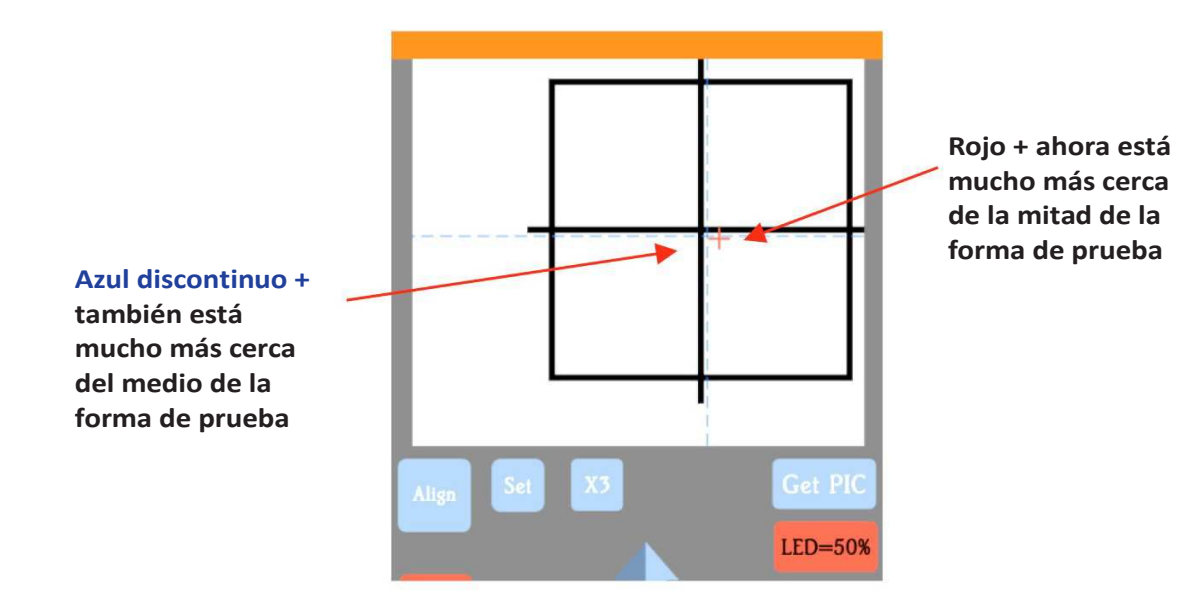

(9) Presione **X3** para que aparezca una versión ampliada:

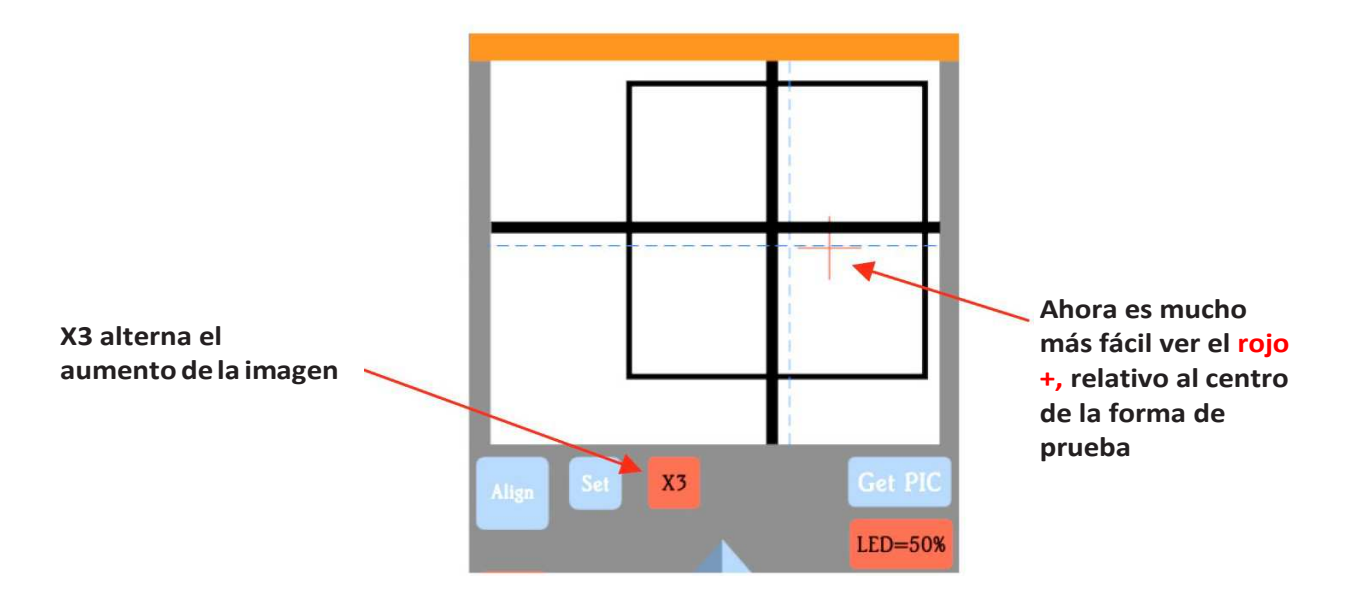

(10) Use las teclas de las flechas para mover el centro del **rojo +** hacia el centro de la forma de prueba:

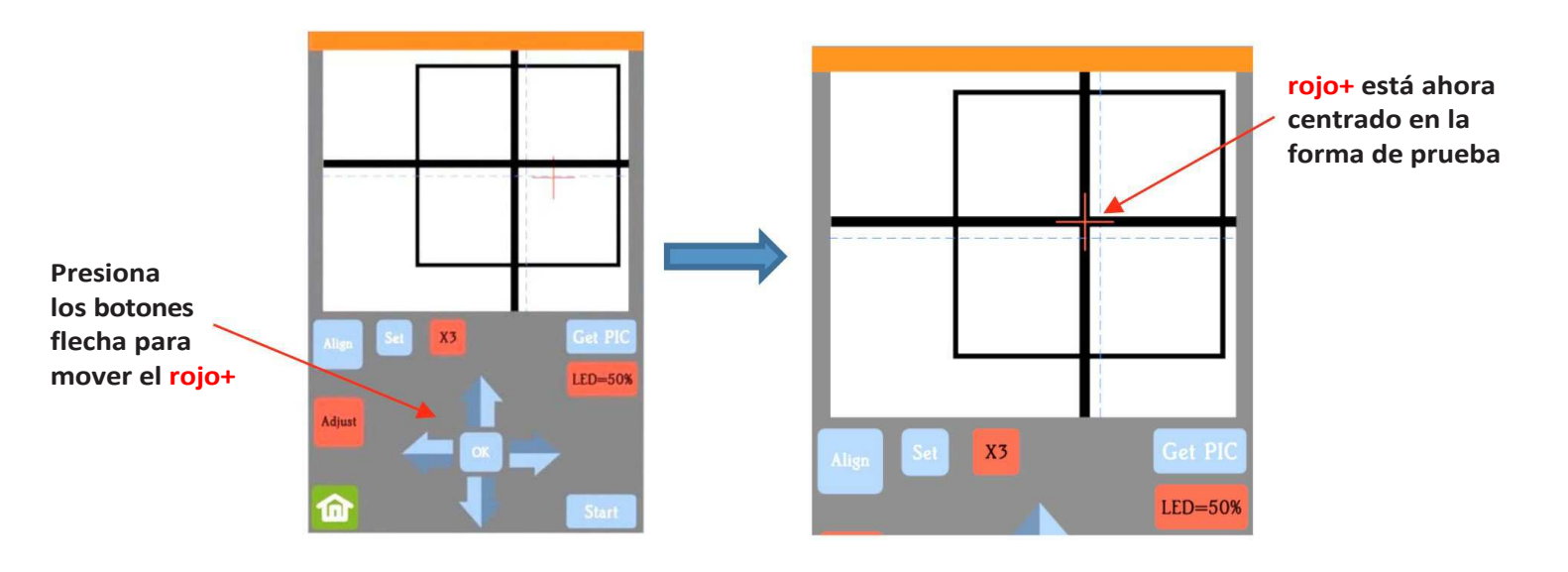
(11) **Presione OK** y se tomará una nueva foto. El **azul discontinuo +** ahora debería estar más alineado con el centro de la forma de prueba:

12) Si es necesario, repita los pasos 10 y 11 hasta que el **azul discontinuo +** esté casi perfectamente centrado en la forma de la prueba.

(13) Presione X3 para volver al aumento normal. **Haga clic en el ícono de Inicio** para regresar a la **Pantalla Principal.** Su Rotutex ahora está calibrado para aplicaciones de impresión y corte (PNC).

> Una imagen ránter importada, como un archivo JPG o PNG o BMP Una imagen vectorial (ya sea importada o diseñada en SignMaster) que se imprimirá pero no se cortará o Texto que se imprimirá pero no se cortará

Prepare las líneas de corte que pueden incluir:

#### **Realizar un PNC en SignMaster**

#### **Resumen de los pasos**

Las líneas de corte resultantes del seguimiento de archivos ráster importados. Consulte la Sección 5.01 para obtener detalles sobre el uso la función Trace en SignMaster.

• Aquí están los pasos típicos al ejecutar una aplicación PNC:

Prepare la (s) magen (es) que se imprimirán, que pueden incluir lo siguiente:

Un corte de contorno alrededor de la imagen rastreada: consulte la Sección 5.01.

Cualquier otra forma vectorial, importada o diseñada en SignMaster

Imprima el proyecto, después de seleccionar las propiedades de la marca de registro, la ubicación del proyecto en la página y las opciones de la impresora.

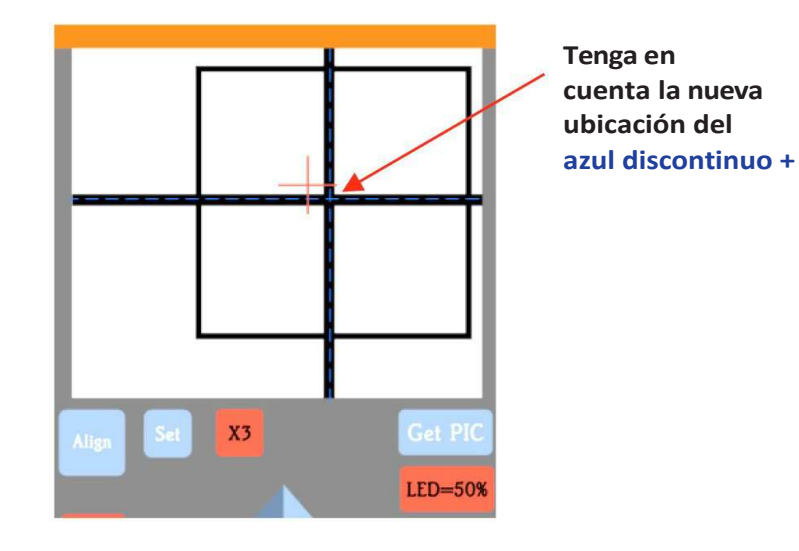

Realice un corte de prueba para conocer la mejor configuración de corte para el material impreso. Este corte de prueba a menudo se puede realizar en la propia impresión si hay espacio en el área de desechos del proyecto.

Realice el proceso de corte.

#### **3.04.2 Proyecto PNC simple paso a paso**

(1) Si bien no es un requisito, puede ser útil al diseñar si las dimensiones de la Área de dibujo coinciden con el tamaño de impresión que planea usar. Para este tutorial, se usará el tamaño de letra (8.5 "x 11"). Pero puede usar tamaños mucho más grandes, si tiene la capacidad de imprimir en esas dimensiones.

(2) Para cambiar el Área de dibujo, haga clic en la flecha hacia abajo para abrir un menú desplegable con muchas opciones de página o simplemente ingrese las dimensiones directamente:

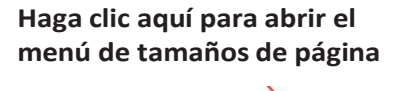

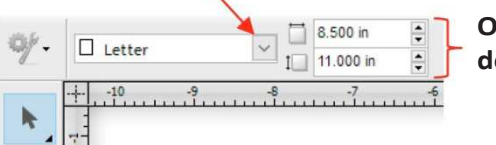

**O cambie las dimensiones de la página directamente aquí**

(3) Para un proyecto de muestra, vaya a este enlace y descargue el archivo zip. El proyecto utilizado en este tutorial se llama Yellow Ox PNC. Alternativamente, la Sección 5.01 presenta un tutorial sobre la importación de un gráfico y la adición de un corte de contorno. Tenga en cuenta el contorno cortado alrededor de esta imagen:

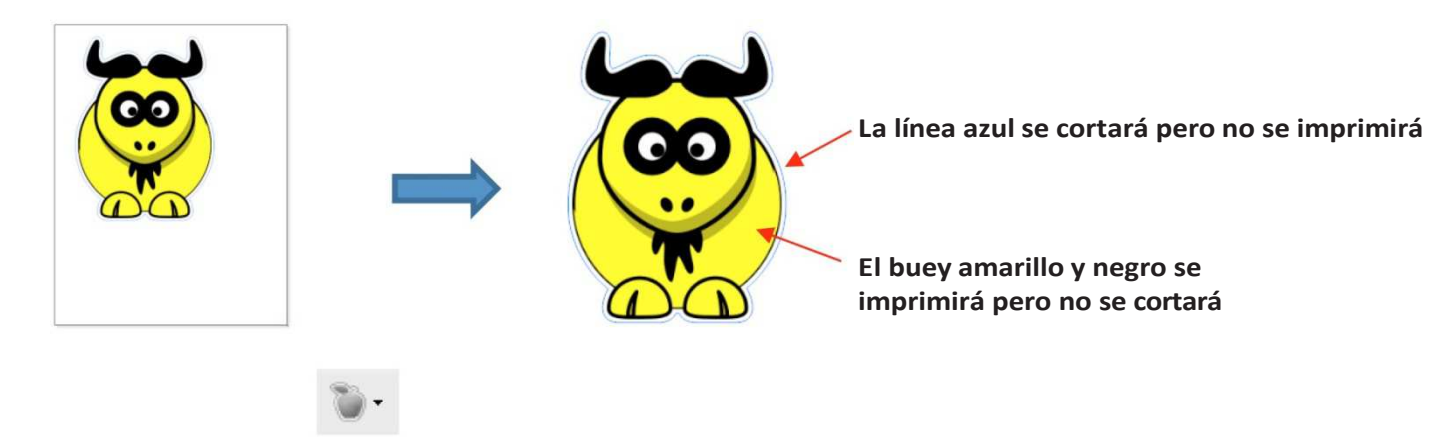

(4) Haga clic en el **icono de corte de contorno** y seleccione **Asistente de corte de contorno.** Se abre la siguiente ventana:

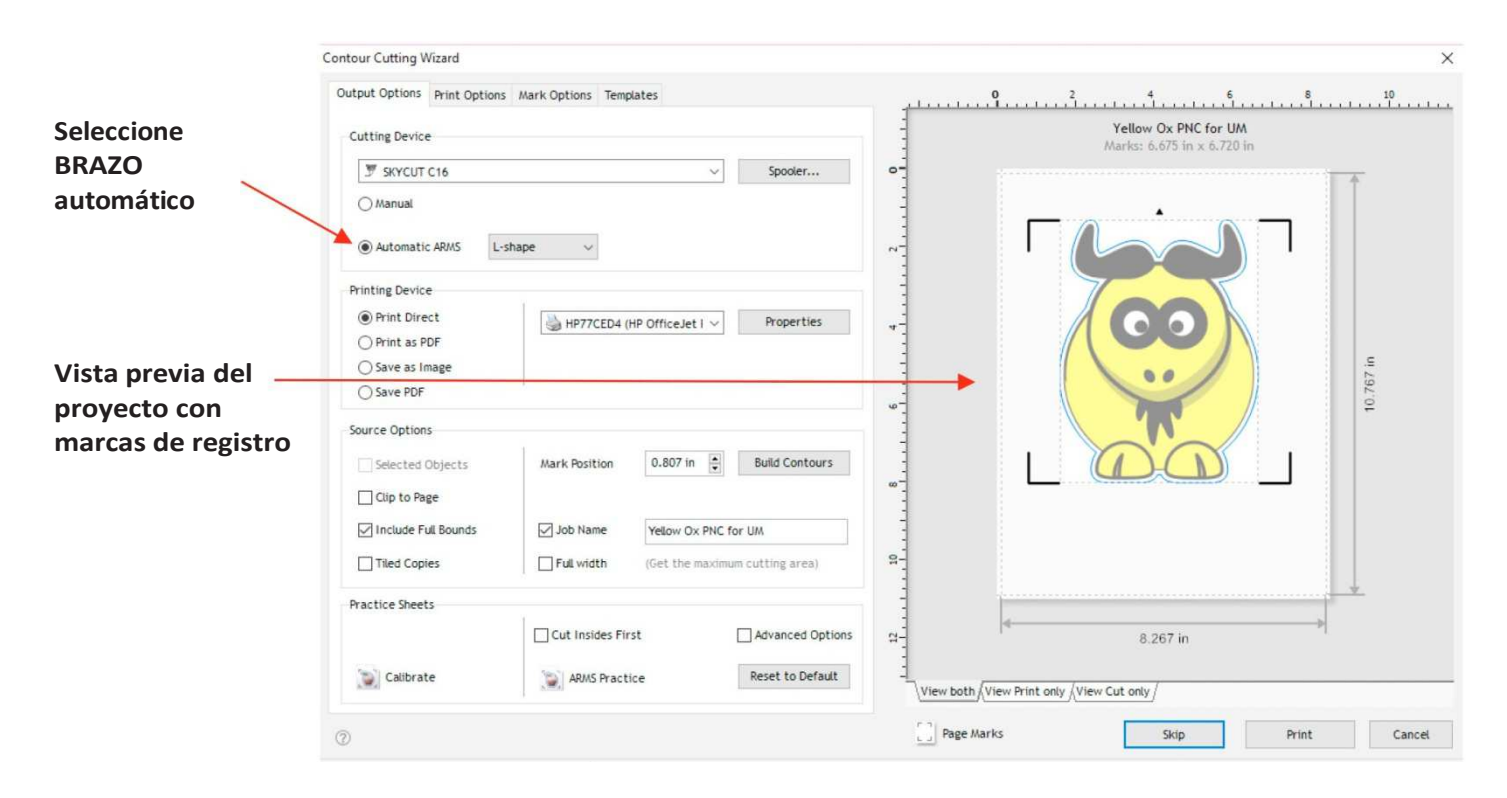

(5) Primero, verifique que se seleccione **BRAZO (ARMS)** automático, lo que significa que la cámara escaneará automáticamente las marcas de registro. Las marcas de registro aparecerán alrededor de la imagen. A continuación, para verificar "qué se imprimirá" y"qué se cortará", haga clic en las otras pestañas debajo de la vista previa:

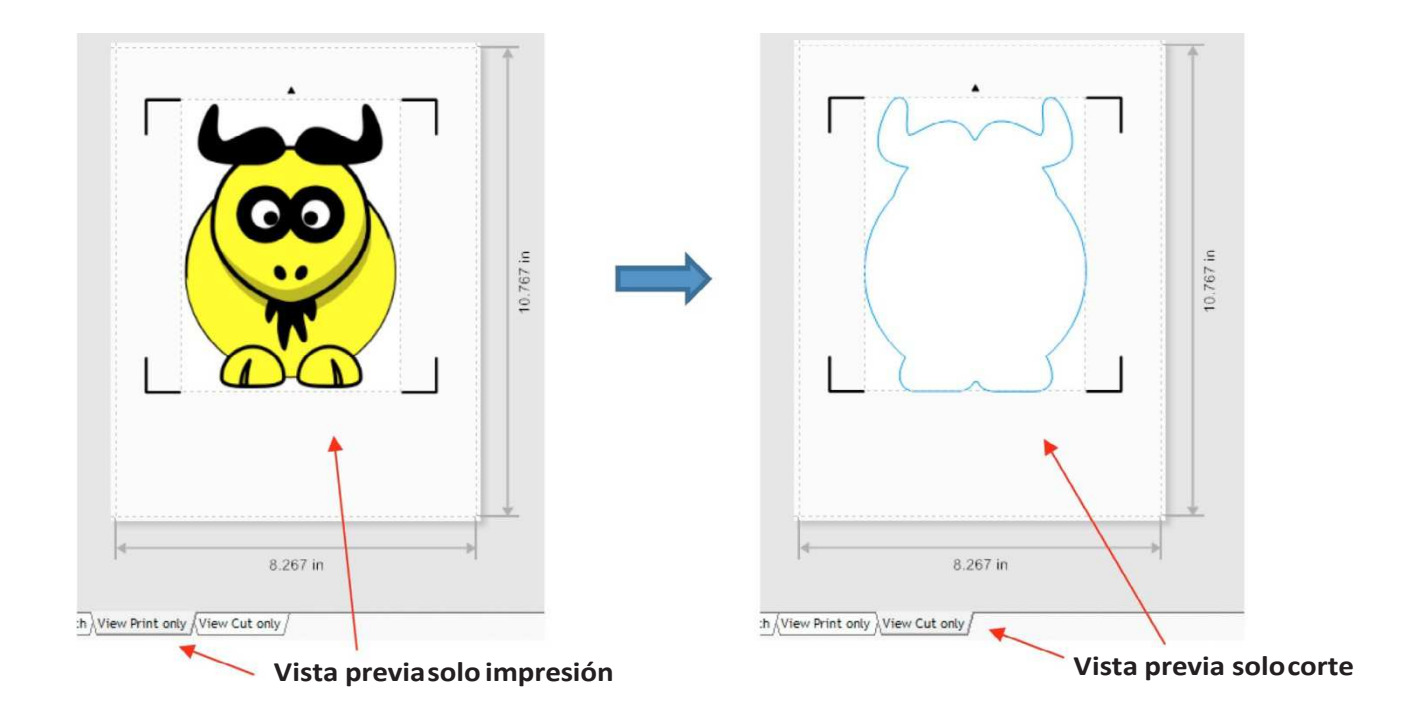

(6) Las siguientes opciones están disponibles para imprimir:

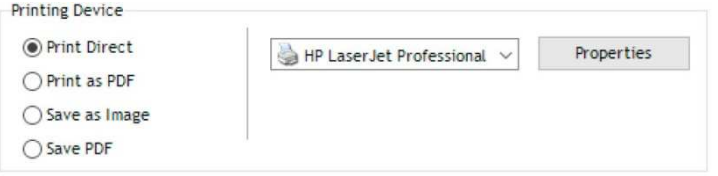

Imprimir direlto: seleccione esta opción si está imprimiendo directamente desde esta ventana a su propia impresora. Tenga en cuenta que el menú de la impresora y las propiedades de la impresora aparecen a la derecha cuando se selecciona esta opción.

Guardar com**dimagen:** seleccione esta opción para exportar su impresión como un archivo JPG o TIFF usando la resolución DPI que elija

Guardar PDF<sup>3</sup>seleccione esta opción para exportar su impresión como un archivo PDF que se guardará e imprimirá utilizando una configuración diferente de ORDENADOR / impresora (como llevar a una imprenta profesional)

**Imprimir como PDF:** seleccione esta opción para enviar el archivo a Adobe Reader y luego imprimirlo en su impresora

**(7)** Opcional: antes de imprimir, haga clic en la pestaña **Opciones de impresión** y el proyecto se puede centrar en la copia impresa haciendo clic en el **botón Centro:**

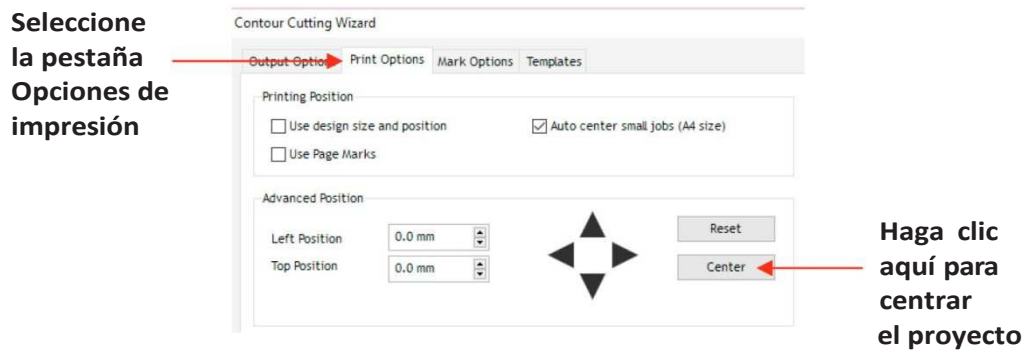

La forma se mbeve al centro:

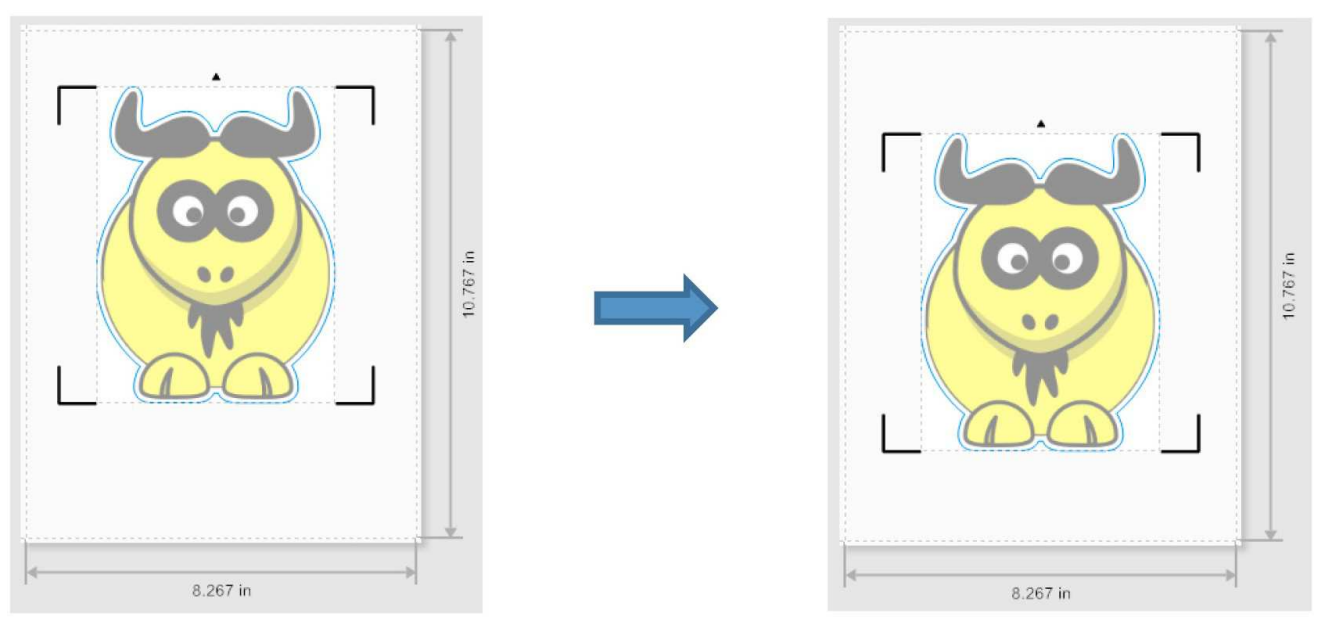

Antes de aplicar Center **Antes de aplicar Center** de la posición de la persoa de aplicar el Centro

(8) Dependiendo de la opción de impresión seleccionada en el *paso (6),* el botón de imprimir debajo de la **vista previa** variará. Suponiendo que seleccionó **Impresión Directa** (Print Direct), verá la opción Imprimir. Haga clic en él o haga clic en el botón en la misma ubicación y luego complete las opciones de la ventana emergente según sea necesario. Tenga en cuenta que si ya ha impreso su proyecto, querrá hacer clic en **Omitir** (Skip) en su lugar:

> **Mir. Nota: le botón** de de **la opción de impresión seleccionada en el** *Paso (6)*

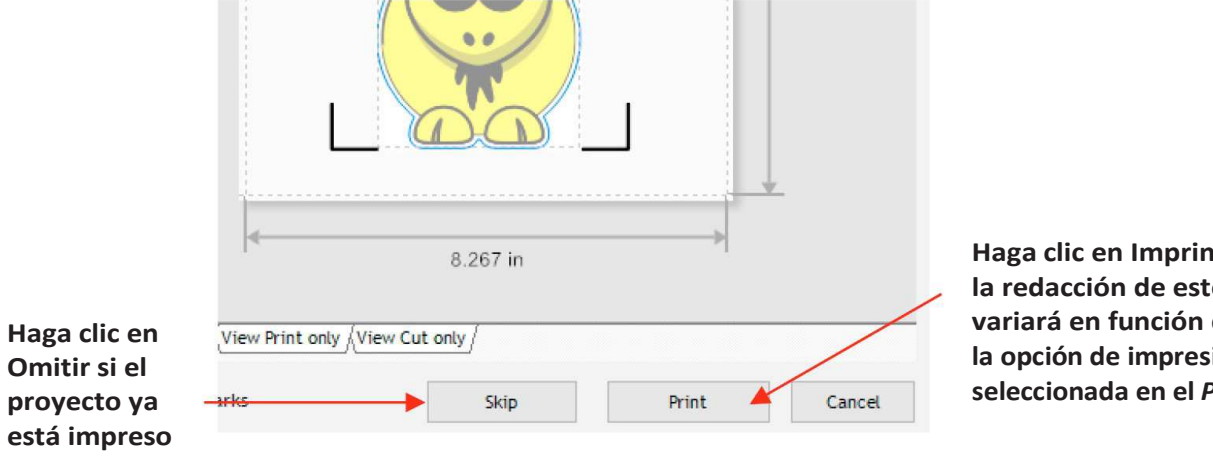

(9) Coloque la impresión en la estera de corte o cargue la impresión directamente si no se requiere una estera de corte. Tenga en cuenta que en SignMaster, un proyecto de impresión y corte se carga"al revés", como se muestra en la siguiente captura de pantalla. En la impresión hay una pequeña flecha que es un recordatorio para cargar la copia impresa de modo que la pequeña flecha mire hacia usted mientras mira al Rotutex:

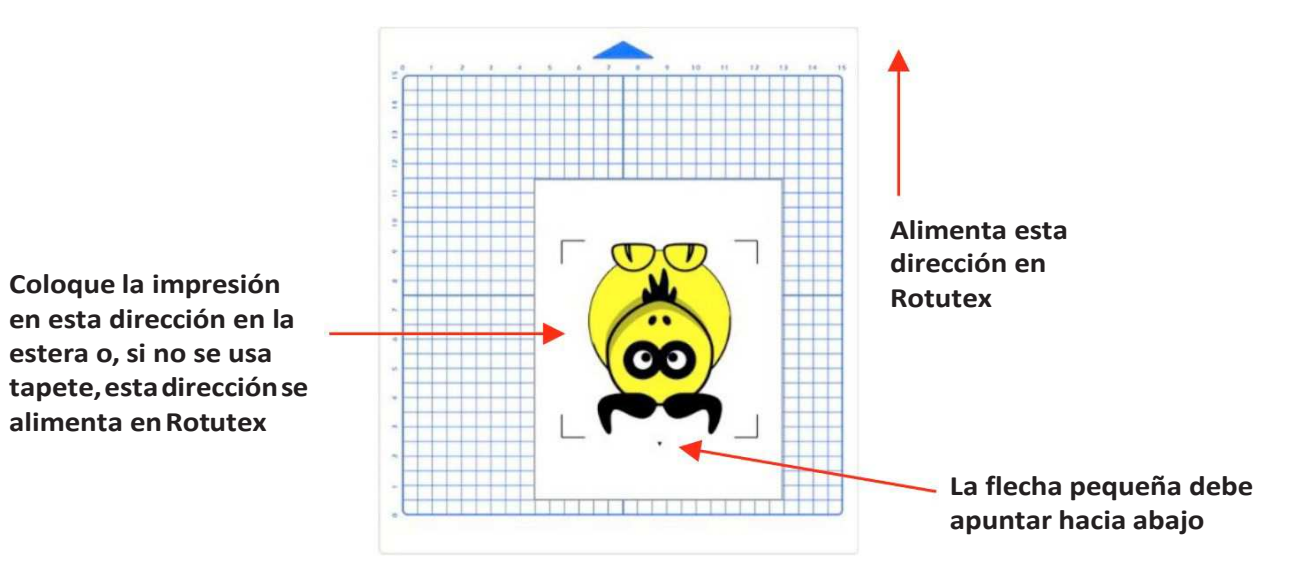

10) Cargue la estera y / o la impresión de forma que quede recta, en relación con el cortador. La alineación no necesita ser absolutamente perfecta, pero lo suficientemente cerca como para permitir una detección más rápida y, por supuesto, exitosa por parte de la cámara. Inserte el soporte de la cuchilla y realice un corte de prueba, según sea necesario, configurando los ajustes de corte.

(11) Haga clic en la ficha **Cola de impresión** y **Opciones de corte**. Si desea enviar las configuraciones de corte desde SignMaster, ajuste la **Fuerza y las Velocidades**  en consecuencia o seleccione un **Preset.** De lo contrario, si usa los ajustes de corte en el panel de control de Rotutex, desactívelos. Haga clic en **Listo** después de hacer cualquier cambio:

 $\circ$ 

**Haga los cambios** 

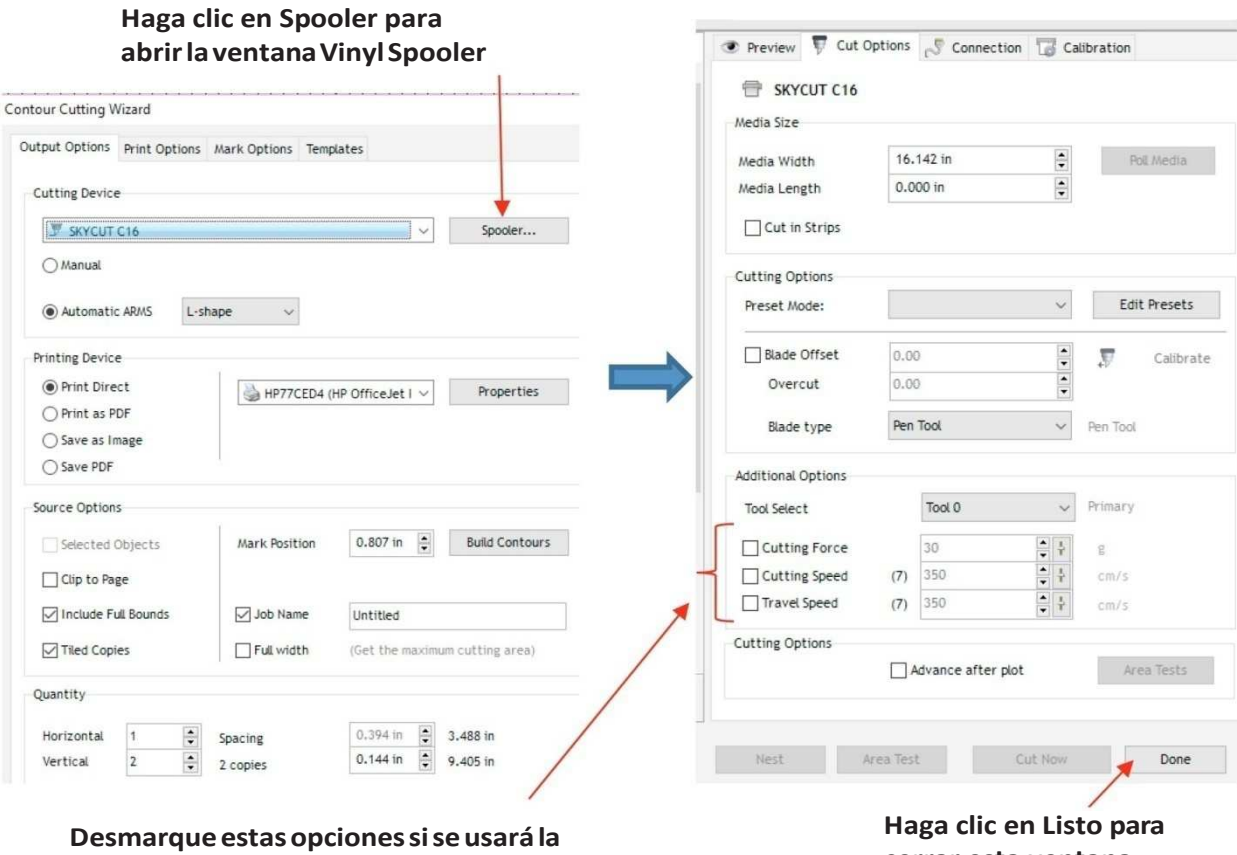

**necesarios en esta ventana**

**configuración en el panel de control**

**cerrar esta ventana** 113

(12) De vuelta en la ventana del **Asistente de corte de contorno** (Contour Cutting Wizard), el botón **Imprimir** ahora debería decir **Cortar** (Cut)**.** Haga clic en **Cortar** y se abre una nueva ventana de **Vista Previa** (Preview) que indica que el diseño debe estar orientado hacia abajo:

Preparación d≥una imagen vectorial para una aplicación PNC - Sección 3.05.2

Ajuste de la configuración de calibración de la cámara, si es necesario -Sección 3.06.1

Cómo configurar una grilla de repeticiones - Sección 3.07

(13) Haga clic en **Siguiente** (Next) y la cámara del Rotutex se moverá sobre cada marca de registro, tomará una foto y realizará un ajuste. Una vez que haya leído las cuatro marcas más la primera por segunda vez, procederá a recortar las formas impresas.

Agregar marcas de registro adicionales para mejorar la precisión - Sección 3.08

Realización de un PNC utilizando la unidad flash USB - Sección 3.09.1

(14) Después de probar este proceso, asegúrese de revisar las secciones restantes en este capítulo para comprender opciones adicionales, tales como:

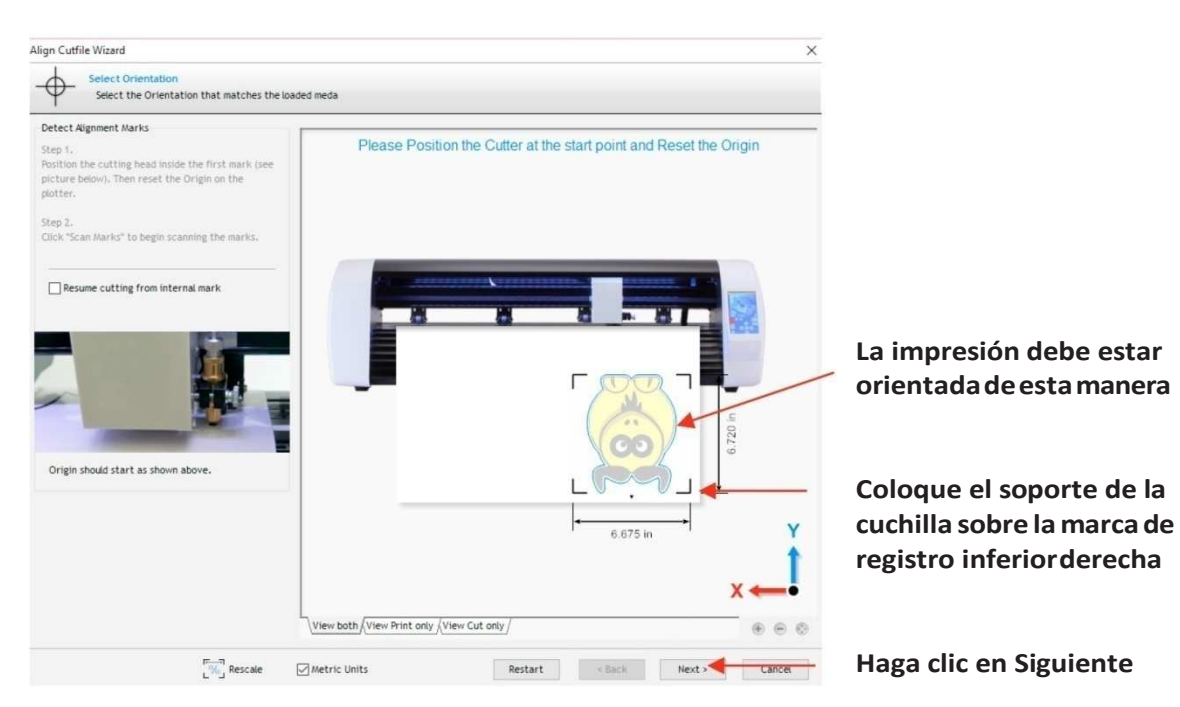

#### **Preparación de diseños para aplicaciones PNC**

#### **Uso de imágenes de trama**

Agregue el contorno en la ventana principal de Signmaster: este proceso se trata en la *Sección 5.01.*

• **Use Archivo> Importar>** Archivo para abrir una imagen ráster (JPG, BMP, TIFF, PNG, etc.) en Signmaster. Para agregar un corte de contorno alrededor de esta imagen, hay dos opciones:

Agregue el contorno luego de ingresar a la ventana del Asistente de corte **de contorno** haciendo clic en **Construir Contornos:**

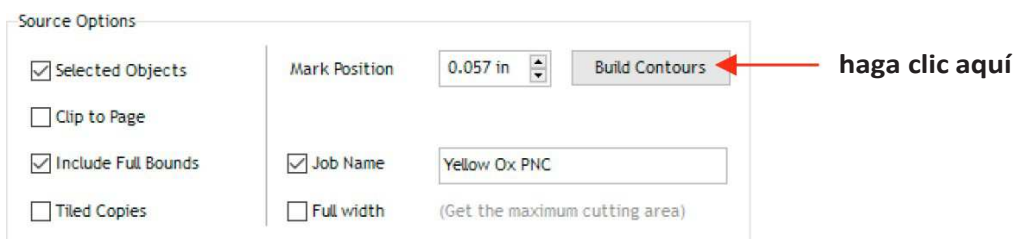

El uso de **Construir Contornos** (Build Contours) esencialmente lo lleva a la misma ventana **Crear Contorno de Corte** (Create Cut–Contour) y el proceso es el mismo que el presentado en la *Sección 5.01.*

• La ventaja de rastrear (trace) imágenes antes de ingresar a la ventana del **Asistente de Corte de Contorno** es la capacidad de editar el trazado y guardar el archivo con el trazado en su lugar. Un ejemplo de edición de un seguimiento se describe en la *Sección 5.01.2.*

#### **Uso de imágenes de vectores**

• Puede diseñar sus propias imágenes vectoriales en SignMaster usando varias herramientas de diseño y vectorización. También puede importar directamente archivos vectoriales en una variedad de formatos de archivo comunes, incluidos: AI, DXF, EPS, PDF, PLT y SVG.

• Mientras que las imágenes vectoriales son esencialmente archivos listos para cortar, SignMaster no los aplicará como cortes de contorno en las aplicaciones de impresión y corte sin tener que crear cortes de contorno a partir de ellos. Consulte la *Sección 5.02* para obtener instrucciones sobre cómo agregar un corte de contorno.

#### **cortes inexactos**

• Existen varios motivos por los cuales los resultados de impresión y corte pueden no ser tan precisos como sea necesario:

La calibración necesita ser ajustada

Los contornos alrededor de la imagen impresa no son precisos

Los ajustes de corte son demasiado agresivos

• Las siguientes secciones presentan soluciones para cada uno de estos.

#### **Ajustando los valores de calibración**

• Si observa que los resultados de impresión y corte están ligeramente desviados en la misma dirección con cada corte, puede ajustar los valores que se usan en lugar de intentar recalibrar desde cero.

(dirección arriba y abajo) La flecha de Activador de Formas Generales (General Power Shapes) de SignMaster es una buena opción, ya que puede utilizar el encabezado de la flecha para asegurarse de colocar la impresión en el tapete en la misma dirección que en el software.

• Para hacer esto, regrese a un material fácil de cortar como papel de copia y use una forma que tenga líneas horizontales y verticales. Esto hace que sea más fácil saber si necesita ajustar en la dirección X (de izquierda a derecha) o en Y

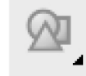

• Después de realizar la impresión y el corte, use una regla de mm para medir qué tan lejos está la línea de corte de la línea impresa. Si utilizó una flecha, concéntrese solo en las líneas horizontales y verticales, no en las líneas diagonales:

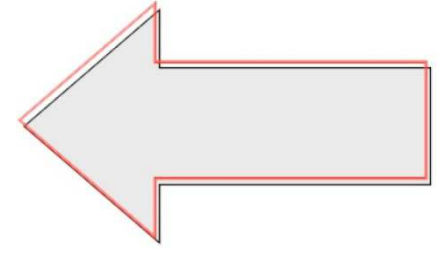

• En este ejemplo, digamos que la línea de corte roja es aproximadamente 0.5 mm demasiado alta y aproximadamente 0.3 mm demasiado a la izquierda. Por lo tanto, necesita la línea de corte para moverse hacia abajo y hacia la derecha.

• En el panel de control, cambie las Unidades a milímetros yendo a **Configurar> Configuración general** y eligiendo milímetros, como se muestra en la Sección 1.14.2.

• Vaya a **Configurar> Cámara** y haga clic en Ajustar. Luego haga clic en **Establecer** para abrir la ventana de **Ajuste:**

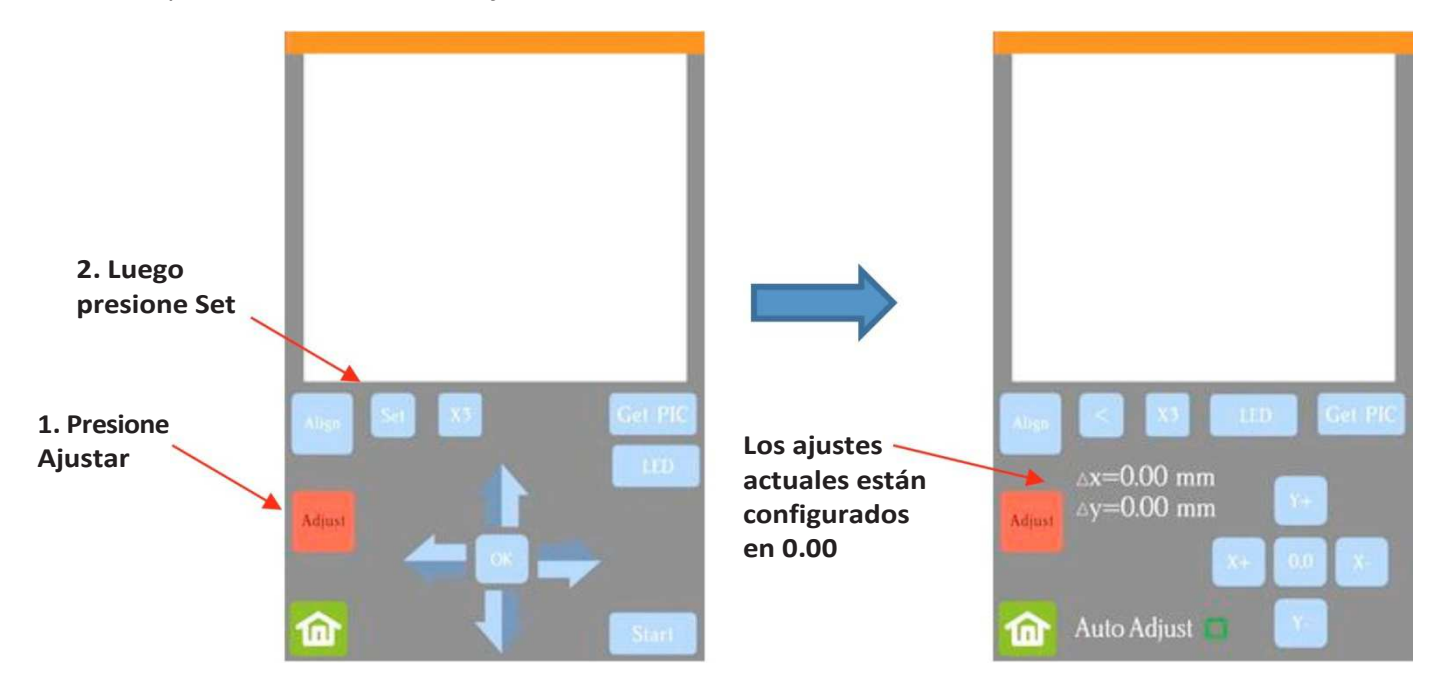

• Uno a la vez, ajuste Δx y Δy presionando los botones en la dirección en que necesita que la línea de corte se mueva.

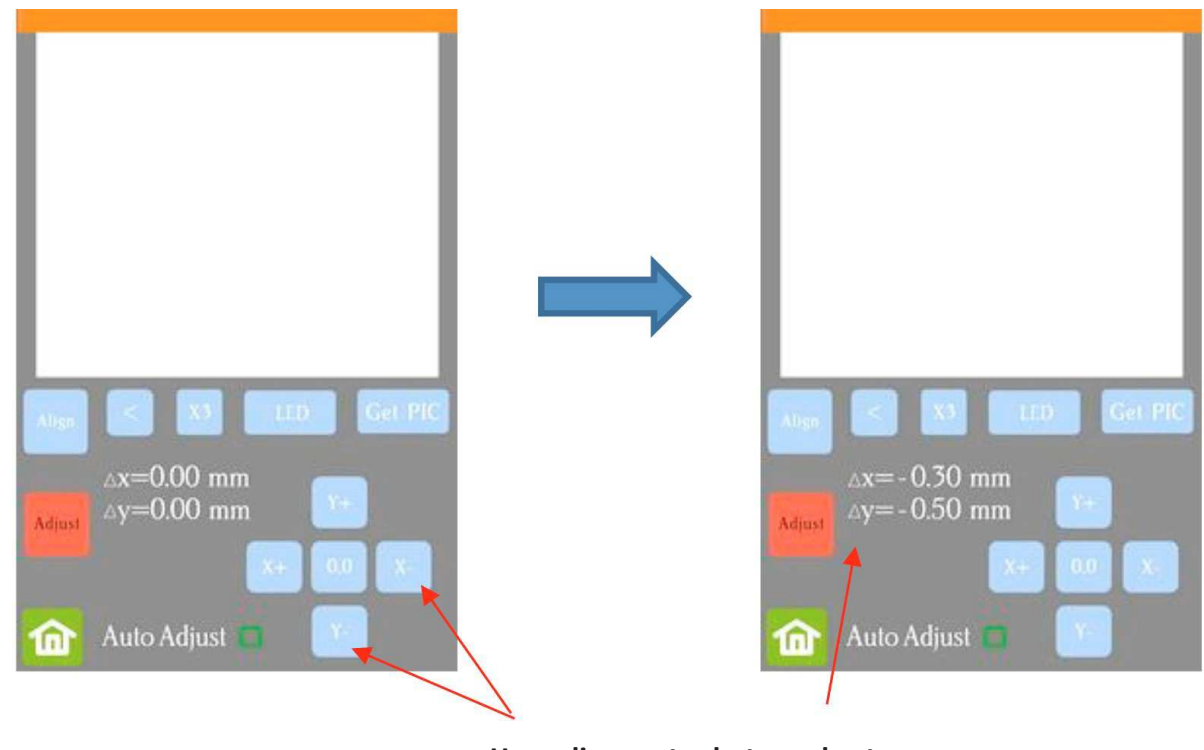

**Haga clic en estos botones hasta que Δx y Δy coincidan con los ajustes necesarios.**

• Una vez que se establezcan los valores, presione el botón de Inicio para volver a la pantalla principal. Pruebe nuevamente para verificar que la línea de corte esté mejor alineada con la forma impresa.

#### **Trazados inexactos**

Vuelva a traza la imagen importada utilizando una configuración de Suavizado inferior (consulte la Sección 5.01). Esto dará como resultado un ajuste más ajustado alrededor del gráfico original.

• Al rastrear imágenes importadas, las líneas de corte resultantes pueden no seguir necesariamente la imagen original, especialmente en espacios reducidos. Esto puede provocar que aparezcan pequeños trozos de blanco, lo que sugiere que el PNC no era preciso. Amplíe la imagen para que pueda ver la línea de seguimiento siguiendo el contorno de la imagen. Compare al mirar los mismos puntos donde el corte no siguió la imagen a la perfección. Esta podría ser la causa de un inexacto PNC. Hay varias maneras de manejar esta situación:

Cree una línea de corte de contorno insertada para cortar en lugar de la línea de trazado original.

Intente ralentizar la velocidad. Si la estera se mueve varias veces, dentro y fuera de la cuchilla, puede ocurrir un ligero cambio, especialmente a altas velocidades. En Rotutex, prueba una velocidad de 7 o menos.

Use **Herramientas de Edición de Nodos** (Node Editing Tools) para mover las líneas de trazo y ajustarlas más de cerca al gráfico original.

Asegúrese de que la cuchilla no esté demasiado extendida, lo que puede hacer que corte demasiado y arrastre la estera de corte.

Cree un sangrado eligiendo **Cortar contorno + sangrado** (Cutting Contour + Bleed) en la ventana **Crear contorno de corte** (Create Cut Contour).

• Otra posibilidad es que la línea de corte de contorno se movió inadvertidamente desde el gráfico que se imprimirá. Por lo tanto, verifique si se produjo una desalineación cuando se estaba moviendo o simplemente haciendo clic en el diseño.

#### **Configuraciones de corte incorrectas**

• Si un PNC no es preciso y la causa no es la calibración ni la alineación de las líneas de trazo, revise la siguiente lista de verificación de otras posibles causas:

Verifique que las ruedas de arrastre aún estén centradas sobre los ejes de arena debajo.

Asegúrese de que la base de la estera no esté pegajosa y que las ruedas de arrastre y los ejes de la arena estén limpios y no estén pegajosos. Limpie con un paño sin pelusa y una pequeña cantidad de alcohol isopropílico o Un-Du.

Si el proyecto de impresión y corte contiene numerosas repeticiones, use marcas de registro adicionales para que puedan realizarse escaneos adicionales durante el corte. Consulte la *Sección 3.07.2* para obtener instrucciones.

#### **Agregar repeticiones en aplicaciones de impresión y corte**

(1) Cree un diseño con el corte de contorno deseado en su lugar. En este tutorial, se utiliza el mismo archivo que el de la Sección 3.04.2, sin embargo, el diseño se ha redimensionado a ~ 4.5 "de altura.

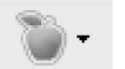

**(2)** Haga clic en el icono de **Corte de Contorno** y seleccione **Asistente de corte de contorno:**

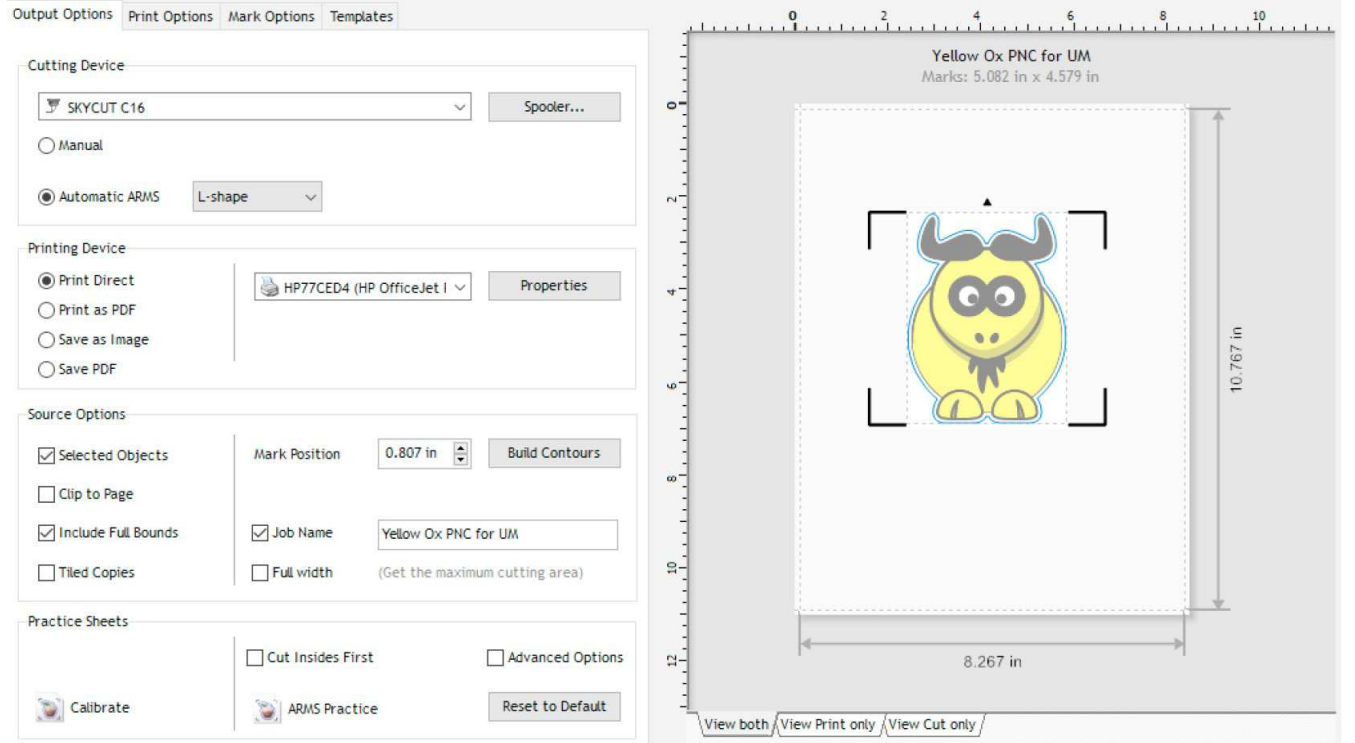

(3) Para agregar repeticiones, haga clic en la opción **Copias en Mosaico** (Tiled Copies) y la configuración de **Cantidad** (Quantity) aparecerá debajo de eso:

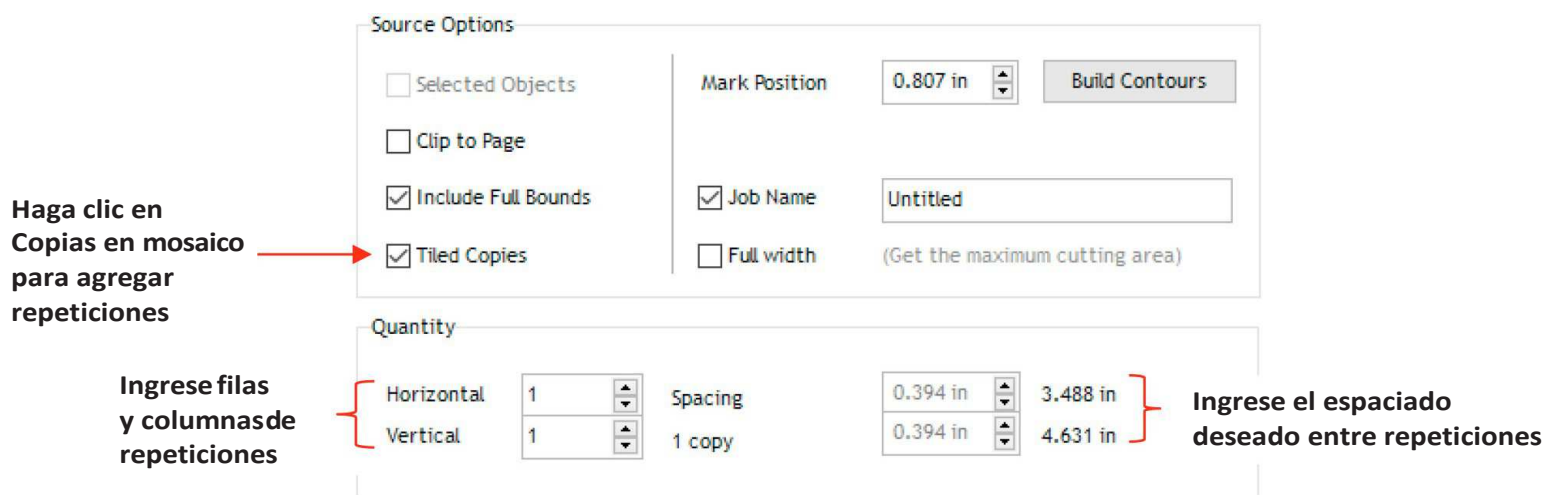

(4) Al ingresar repeticiones, la **Vista Previa** se actualizará mostrando las copias y las dimensiones generales del proyecto. Si necesita dimensionar el proyecto para las dimensiones de una impresión en particular, marque la opción para Imprimir Directo para que pueda verificar si las repeticiones encajarán o no en la impresión. En este caso, intentar ajustar 4 copias en una sola página de tamaño Carta no funcionará:

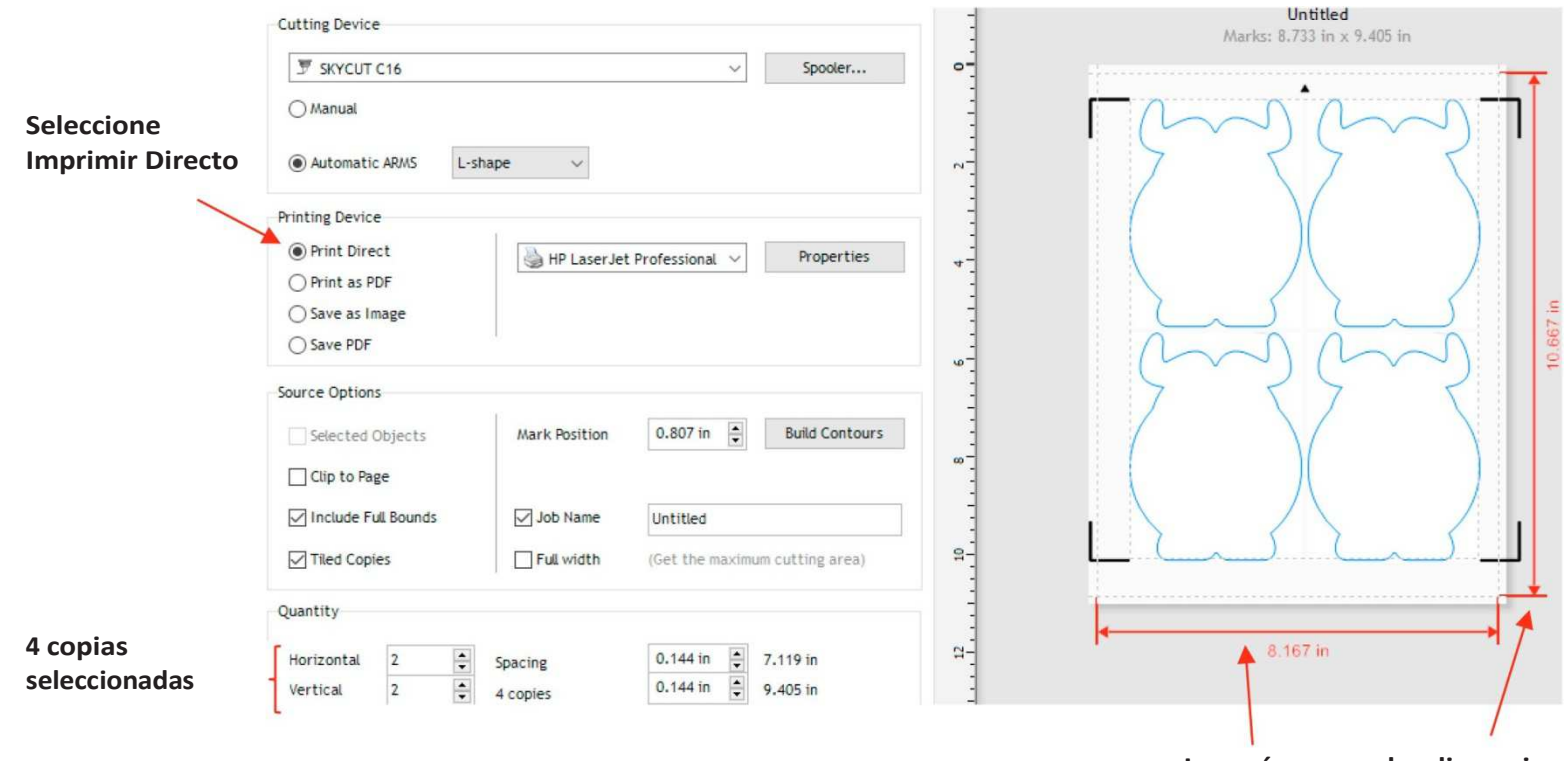

**Los márgenes y las dimensiones en rojo indican que el proyecto no se imprimirá con esta cantidad de copias**

(5) En este caso, solo caben dos formas, por lo que la Cantidad se actualiza y los márgenes y las dimensiones rojas ahora son negras:

(6) Tenga en cuenta que tiene dos opciones que también se pueden usar, a veces, para permitir que se impriman más copias:

Reduzca la configuración de **Posición de Marca** (Mark Position)**,** que es la distancia desde la que se encuentran las marcas de registro de formas. Más sobre esta opción y la pestaña de **Opciones de marca** (Mark Options), están cubiertos en la *Sección 3.08.*

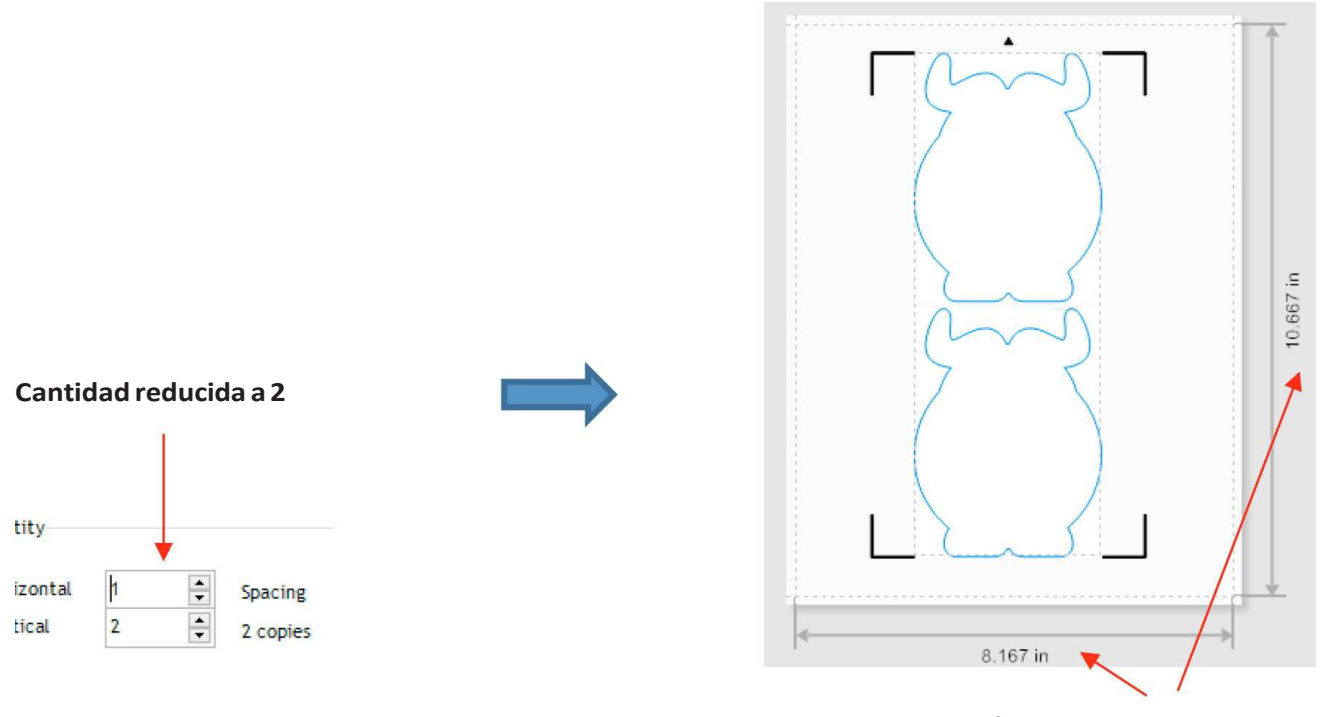

**Los márgenes y las dimensiones en negro indican que el proyecto se imprimirá**

Reduzca el tamaño del original volviendo a la ventana principal. Esto, por supuesto, funcionará en algunos casos, pero no en otros.

#### **Configuración de la marca de registro**

• Continuando con el mismo proyecto de la sección anterior, para acceder a las opciones de marca de registro, haga clic en la pestaña **Opciones de marca** en la ventana del **Asistente de corte de Contorno** y tenga en cuenta lo siguiente:

**Seleccione la pestaña de Opciones de marca**

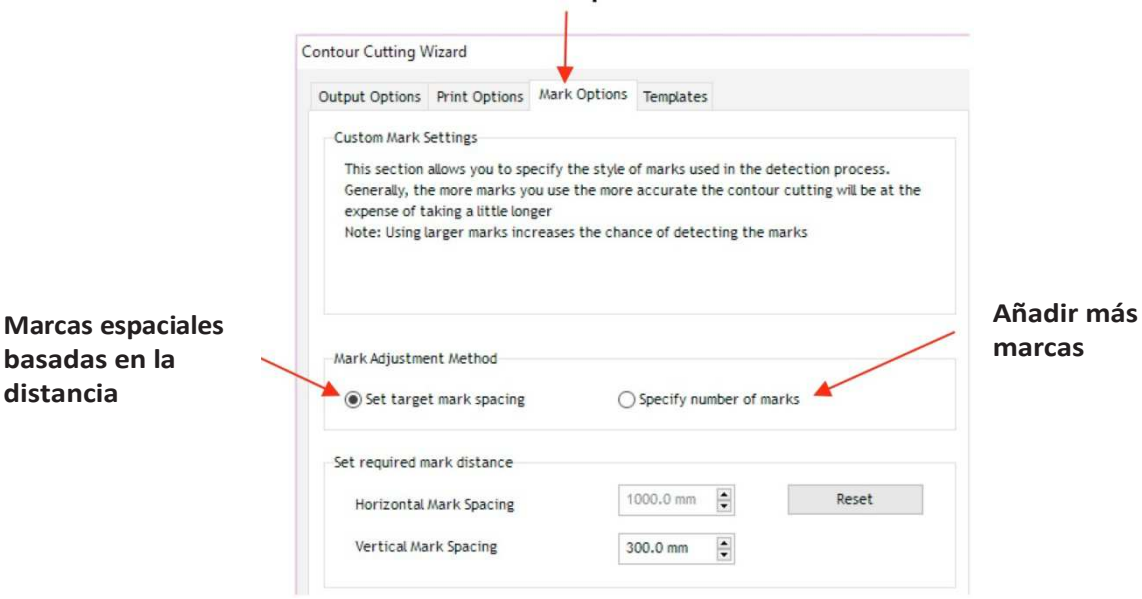

Establezca el espaciado entre las marcas objetivo: use esta opción de manera predeterminada o si desea reducir el espaciado máximo permitido entre las marcas, aumentando así el número de marcas. Por ejemplo, si el espaciado vertical de las marcas se reduce a 100 mm, en este caso particular, se agrega un nuevo conjunto de marcas intermedias:

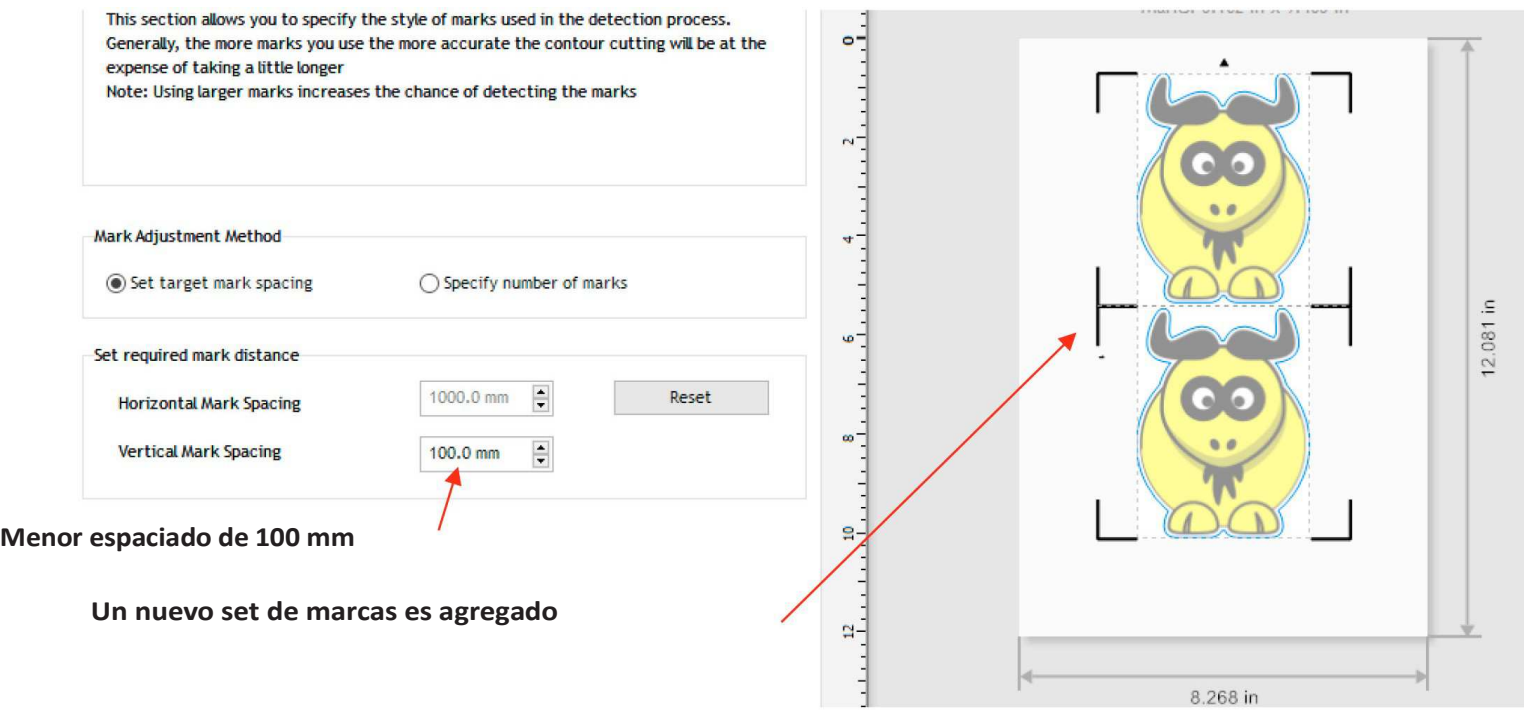

**Especifique el número de marcas:** use esta opción para obligar a agregar otro conjunto de marcas:

**IMPORTANTE:** asegúrese de que las marcas de registro intermedias estén claramente fuera de los límites de las formas cortadas o se ignorarán esas formas:

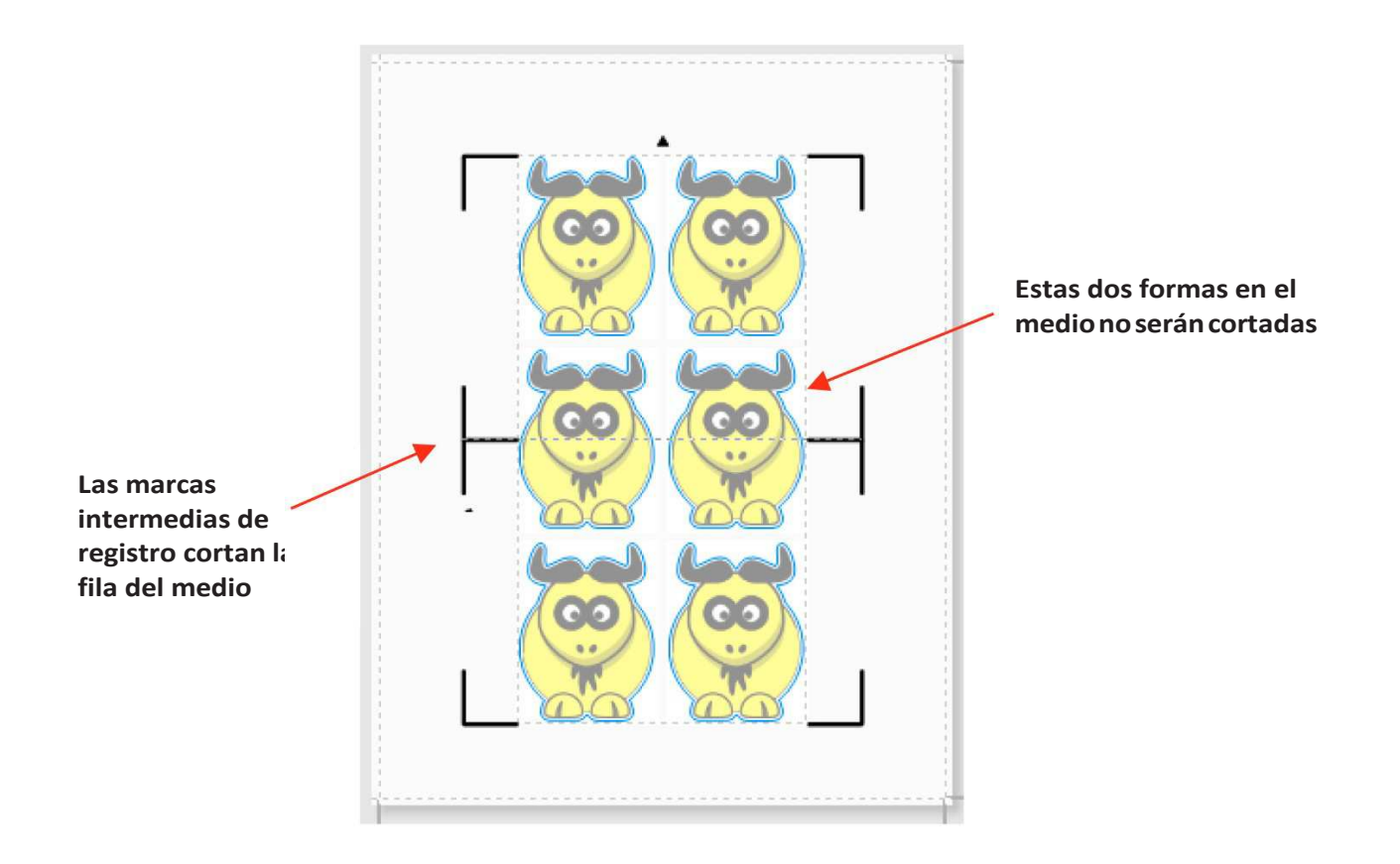

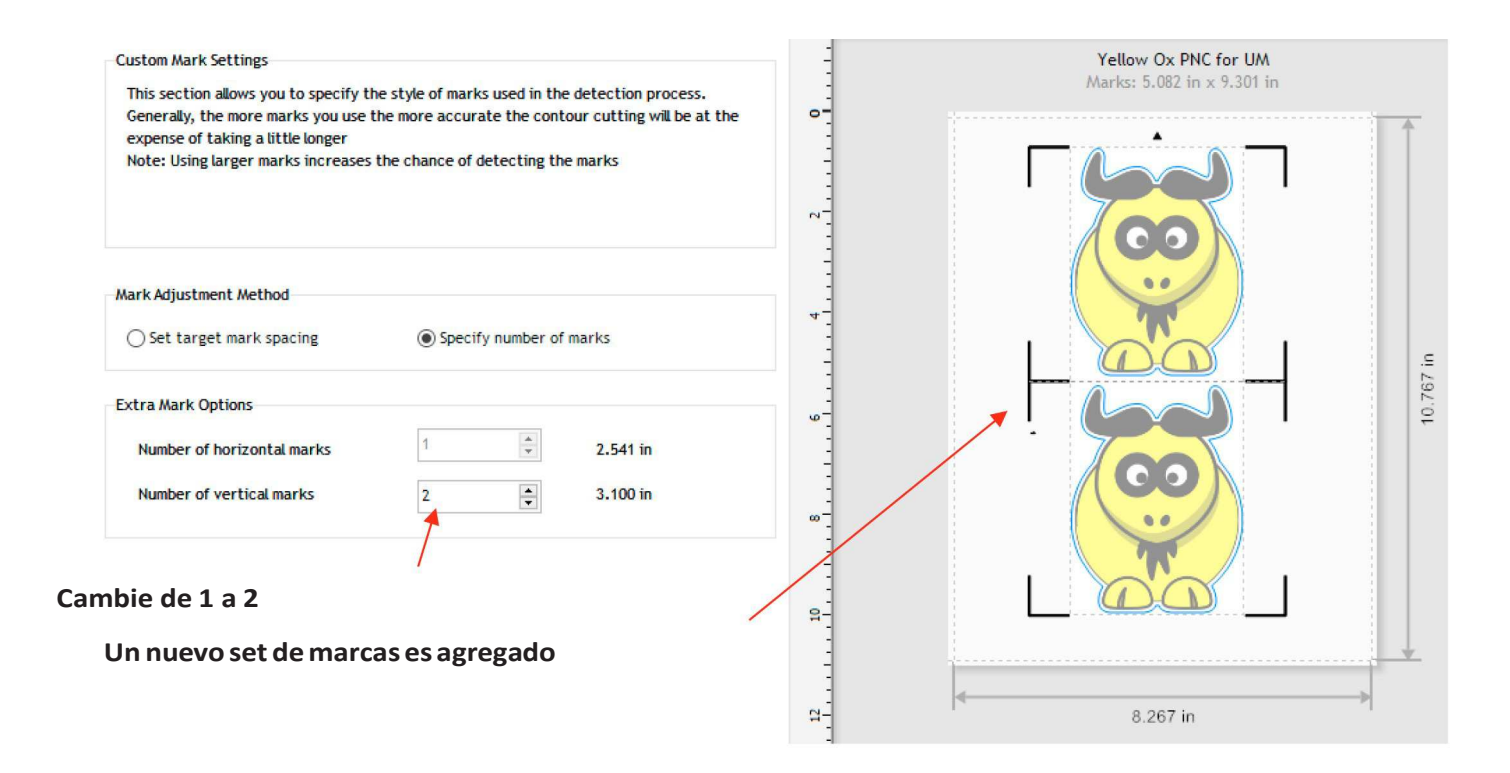

• También puede cambiar el desplazamiento o la distancia de las marcas de la imagen. Sin embargo, también debe asegurarse de que las marcas no estén demasiado cerca de cualquier cosa impresa para que la cámara no intente escanear la imagen de forma incorrecta en lugar de una marca de registro:

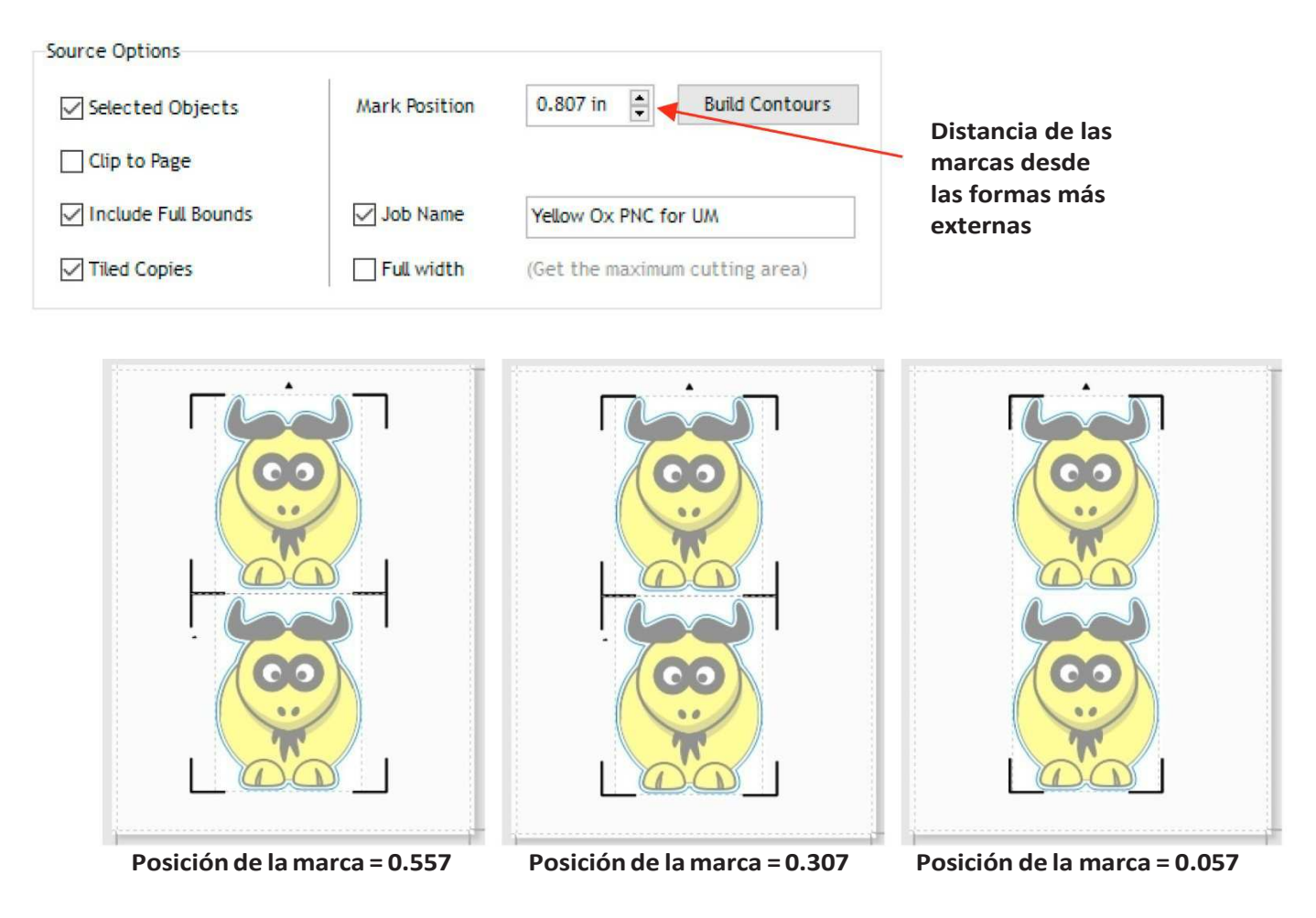

• Puede ver el movimiento de las marcas en dirección a la imagen a medida que disminuye la posición de la marca. Debido a la forma del buey, esto no debería ser un problema con la ubicación de las marcas de registro relativas a la imagen impresa. Sin embargo, si un diseño es más rectangular, como una etiqueta de botella de vino, entonces es mucho más fácil ver qué podría causar problemas si la posición de la marca es demasiado pequeña:

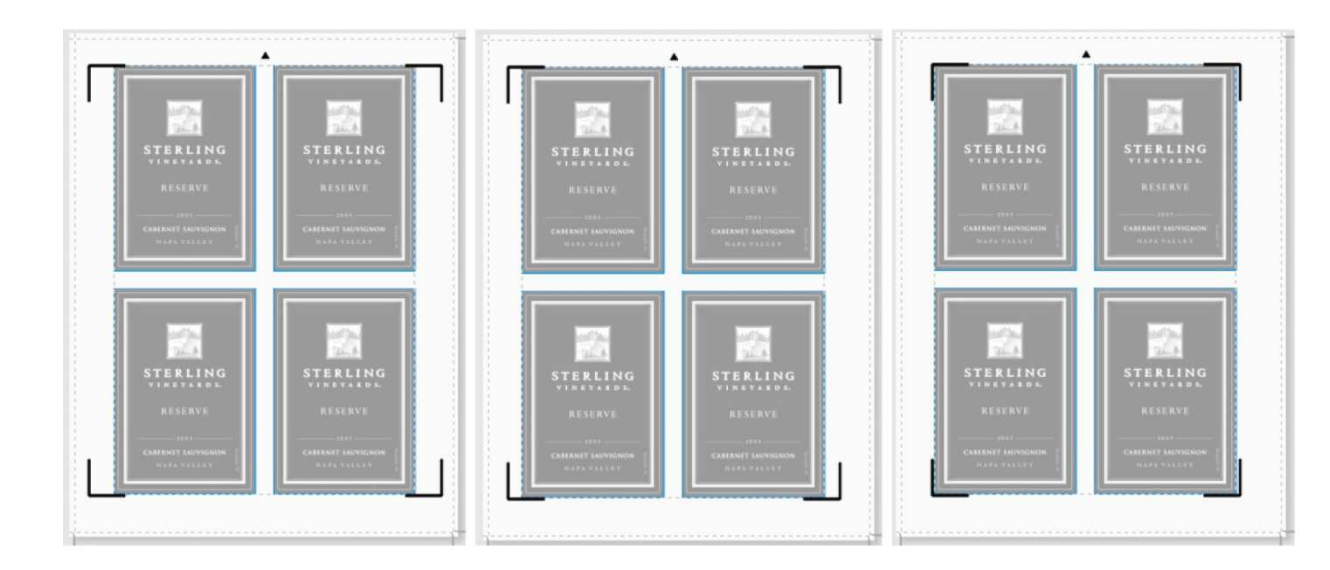

**IMPORTANTE:** el uso de las opciones de **Matriz Plus** (Array plus) / **Matriz de Marca** (Array Mark), en el panel de control de Rotutex permite una mayor flexibilidad cuando se trabaja con múltiples marcas de registro, como por ejemplo, cuando solo se puede escanear una marca cuando hay repeticiones. Esto está cubierto en la *Sección 3.09.2.*

## **PNC desde la unidad flash USB**

## **PNC desde Flash Drive - Single Cut**

• Para realizar un proyecto de impresión y corte desde el panel de control, primero realice los Pasos (1) - (11) desde la *Sección 3.04.2.* Sin embargo, antes de hacer clic en **Listo** (Done) para cerrar la ventana de **Cola de impresión de Vinyl**  (Vinyl Spooler), haga clic en la pestaña **Conexión** y cambie el Puerto a U-Disk en el menú desplegable. Luego haga clic en **Listo**:

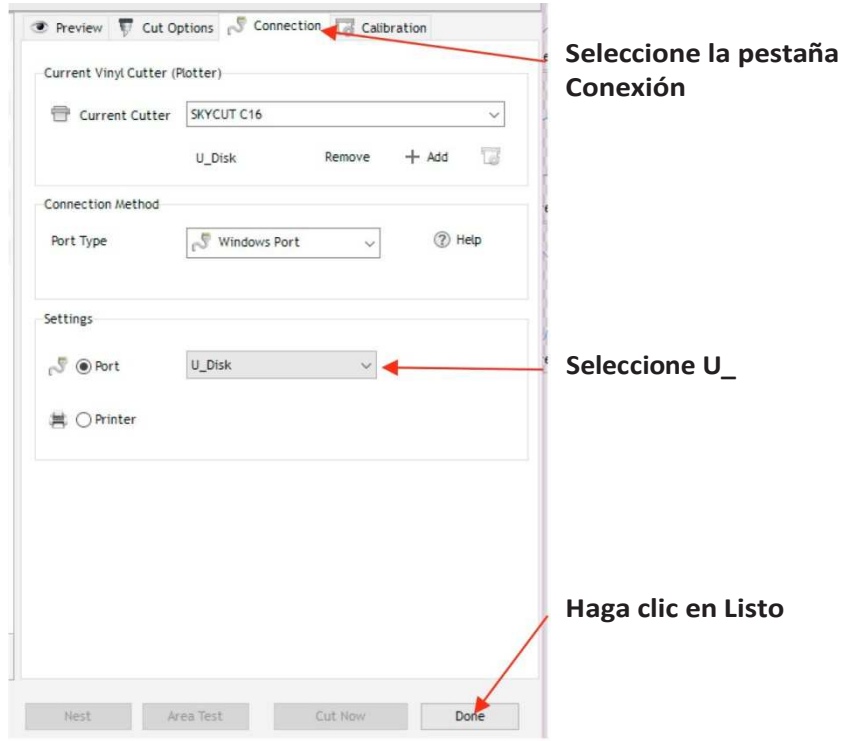

• De vuelta en la ventana del **Asistente de Corte de Contorno**, proceda como antes haciendo clic en **Cortar** y se abre la misma ventana de previsualización e indica nuevamente que el diseño debe estar orientado hacia abajo:

• Haga clic en **Siguiente** (Next) y se abrirá la siguiente ventana donde puede guardar el trabajo como un archivo PLT en una unidad flash USB insertada en un puerto de su ORDENADOR:

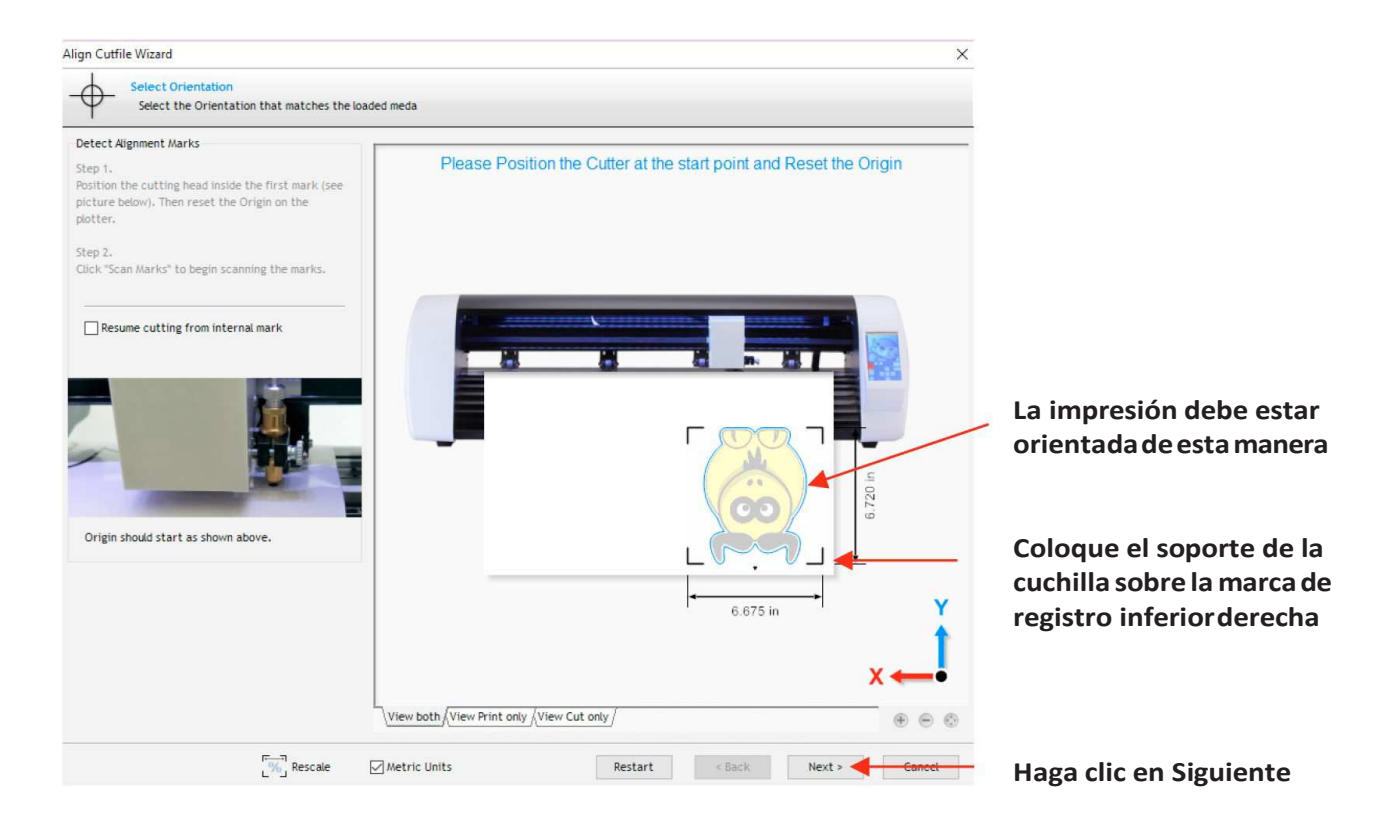

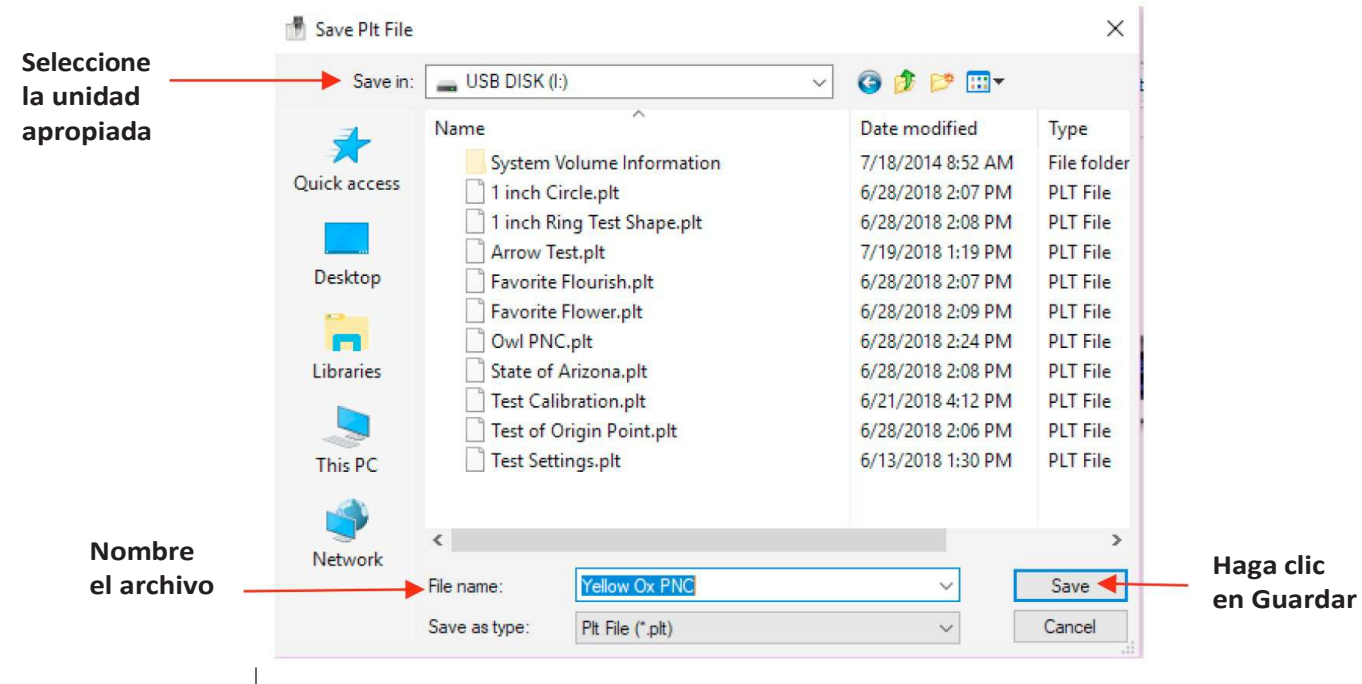

• En el panel de control de Rotutex, configure la **Fuerza y la Velocidad,** si eligió no activarlas en la ventana de **Cola de impresión de Vinyl** (Vinyl Spooler) en el Paso 11 en la *Sección 3.04.2.*

• Ir a **Configurar> Cámara.** Con **Alinear** seleccionado, presione **Establecer** y se abrirá la siguiente ventana:

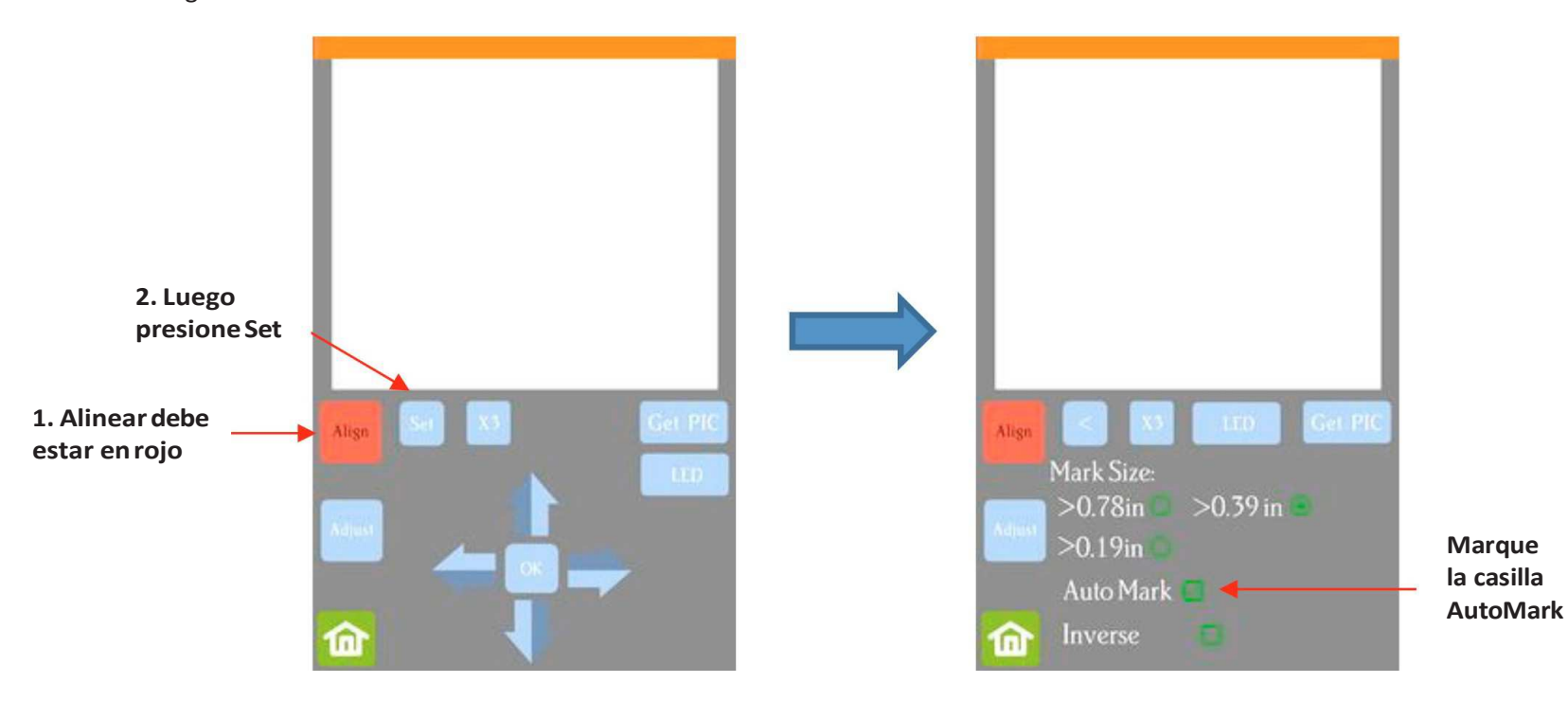

Verifique que la casilla AutoMark esté marcada. Luego haga clic en Inicio.

• Inserte la unidad flash en el lado derecho de Rotutex y siga las instrucciones de la *Sección 1.12.3* para abrir el archivo en Rotutex:

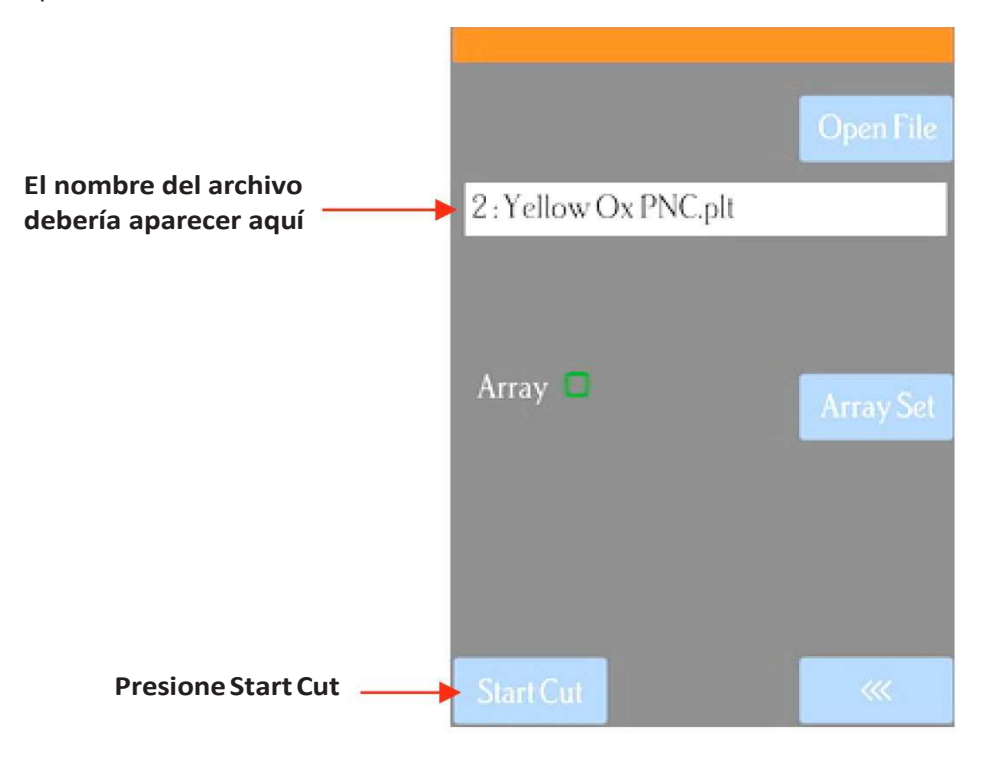

• Haga clic en **Comenzar Corte** (Start Cut) y la cámara escaneará las marcas y las formas se recortarán.

#### **PNC desde la unidad flash - Uso de la marca de matriz para repeticiones**

• El Rotutex tiene la capacidad de configurar una serie de repeticiones para aplicaciones PNC. La ventaja de utilizar el panel de control de Rotutex para este proceso es que la función de marca de matriz permite el escaneo de marcas de registro adicionales a medida que se cortan las repeticiones. Esto es mucho más preciso que solo escanear las cuatro marcas originales en proyectos significativamente grandes:

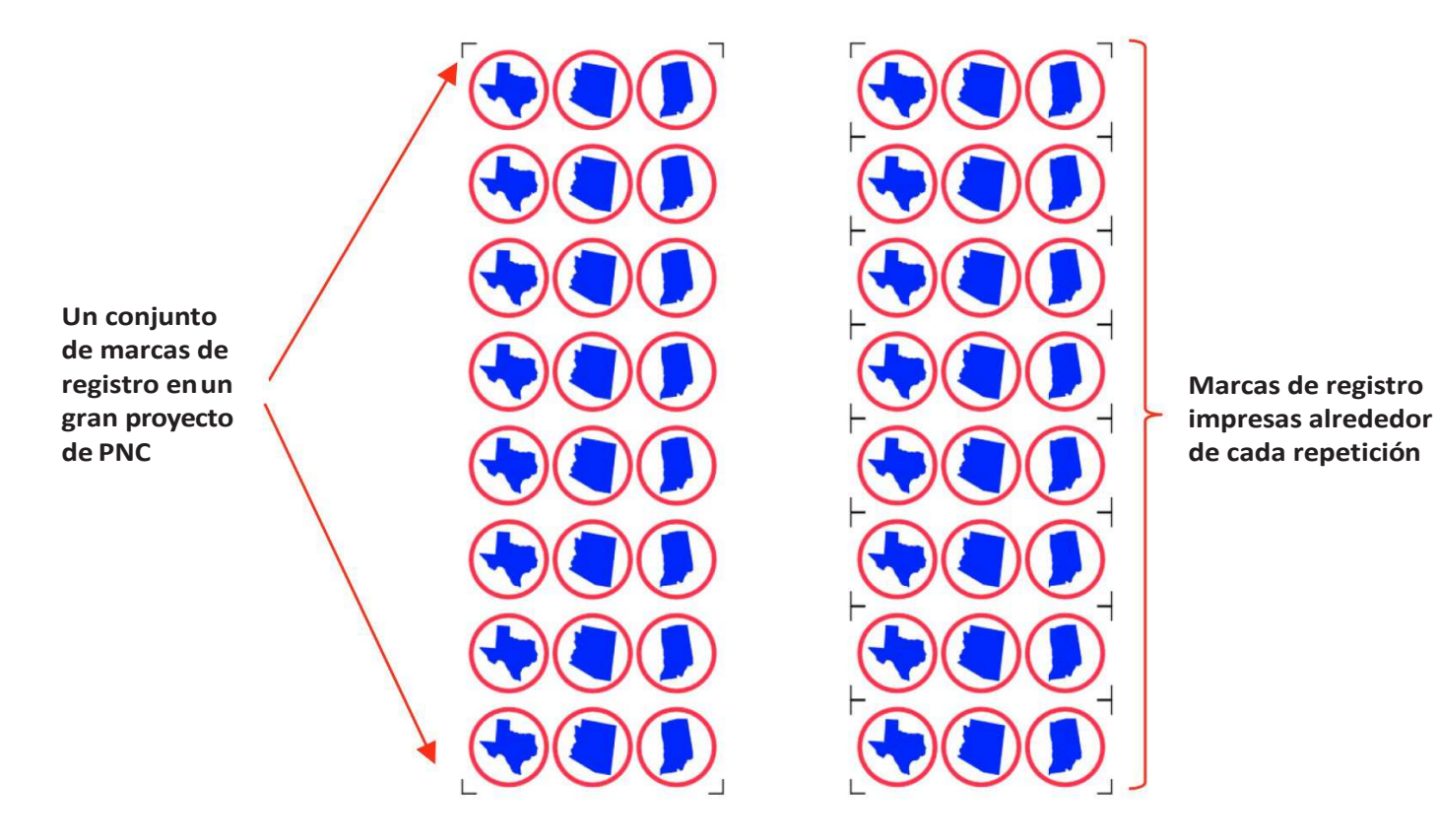

• La ventana **Matriz de Marca** (Array Mark) en el panel de control se puede abrir de dos maneras:

- Vaya a **Configurar> Configuración avanzada> Matriz> Matriz de Marca** • Vaya a **USB> Conjunto de matrices> Matriz de Marca**
- En la ventana **Matriz de Marca** (Array Mark), tiene tres opciones:
	- **• Marca 4:** escanea las cuatro marcas en cada repetición

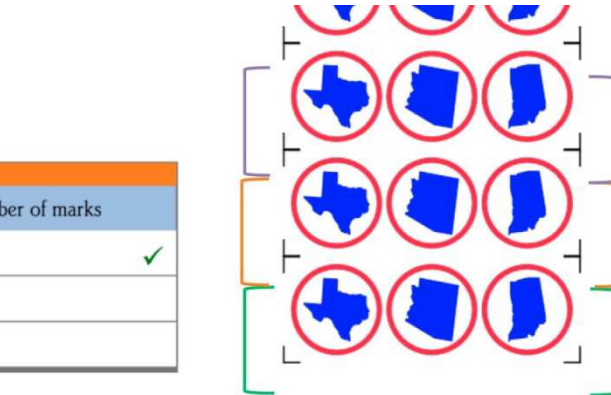

**1. Cuatro marcas en el conjunto verde se escanean primero y las primeras tres formas se cortan.**

**2. Cuatro marcas en el conjunto naranja escaneadas, las siguientes tres formas cortadas.**

**3. Cuatro marcas en el conjunto morado escaneadas, las siguientes tres formas cortadas. etc.**

**• Marca 1:** Escanee las primeras cuatro marcas solo en el primer conjunto. Luego escanee una marca solo en cada repetición restante

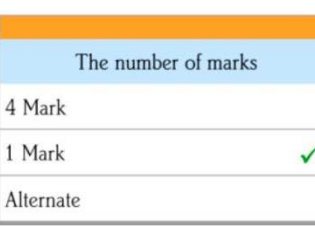

The num

4 Mark 1 Mark Alternate

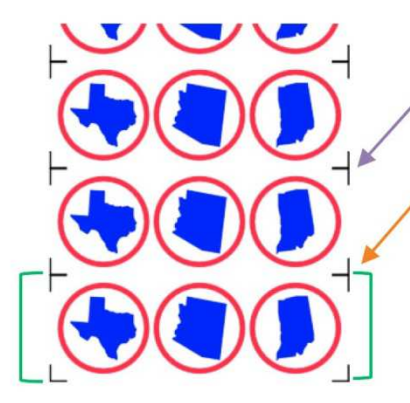

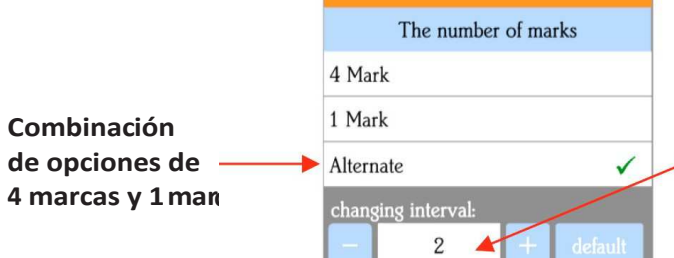

**1. Cuatro marcas en el conjunto verde se escanean primero y las primeras tres formas se cortan.**

**2. Marca individual con flecha naranja escaneada, las siguientes tres formas cortadas.**

**3. Marca única por flecha morada escaneada, las siguientes tres formas cortadas etc.**

**• Alterno:**

**Alterne entre escanear las 4 marcas y escanear solo 1 marca, según el intérvalo de marca establecido**

#### **Intervalo establecido en 1: Intervalo establecido en 2:**

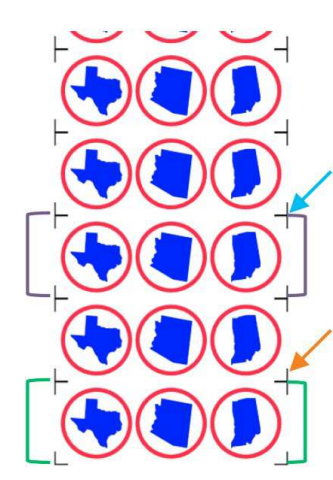

**1. Marcas en verde escaneadas y primeras tres formas cortadas.**

**2. Marque con una flecha naranja escaneada, las siguientes tres formas cortadas.**

**3. Marcas en el conjunto morado escaneadas, las siguientes tres formas cortadas.**

**4. Marque con una flecha azul escaneada, las siguientes tres formas cortadas. Etc.**

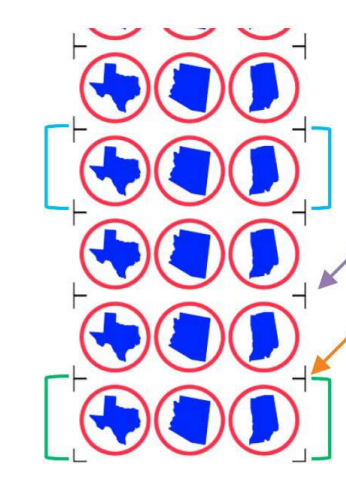

**1. Marcas en verde escaneadas y primeras tres formas cortadas.**

**2. Marque con una flecha naranja escaneada, las siguientes tres formas cortadas.**

**3. Marque con una flecha morada escaneada, las siguientes tres formas cortadas.**

**4. Las marcas en el conjunto azul escaneadas, las siguientes tres formas cortadas. Etc.** 129

• Al elegir una opción de **Matriz de Marca,** tenga en cuenta lo siguiente:

• El propósito de tener escaneos intermedios es corregir cualquier deslizamiento que ocurra debido a la fricción o velocidad de corte excesivamente rápida.

• Use **4 marcas** en situaciones donde las repeticiones son bastante grandes, por lo que hay una mayor distancia entre las repeticiones y es más probable que ocurra un deslizamiento. También es una buena opción cuando se cortan materiales más gruesos porque la mayor fuerza aplicada por la cuchilla puede causar más arrastre sobre el material o la estera de corte.

• Use **1 marca** en situaciones donde el material es delgado, los cortes son simples y la distancia entre las repeticiones es relativamente pequeña. Obviamente, esta es la opción más eficiente en cuanto al tiempo empleado de las tres opciones ya que un escaneo de 4 marcas solo se realiza una vez.

• Use **Alternate** como un paso previo entre las otras dos opciones. La experiencia determinará qué altura de intervalo puede producir la precisión que necesita.

#### **4. Herramientas accesorias**

## **Referencia rápida para el Capítulo 4**

• Configuración para el bolígrafo de prueba, la impresora y el grabador: *Sección 4.05*

- Cómo dibujar con el bolígrafo de prueba y cortar el dibujo: *Sección 4.01.1*
- Cómo calificar y cortar un proyecto plegable: *Sección 4.02.2*
- Cómo grabar la cartulina: *Sección 4.02.3*
- Cómo grabar una etiqueta de metal: *Sección 4.03.1*

## **Dibujo con el bolígrafo de prueba**

• Con Rotutex, puede dibujar formas y letras con el bolígrafo de prueba.

• Si desea rellenar (es decir, colorear) una forma, seleccione la forma y vaya a **Herramientas> Complementos y módulos> Módulo de grabado.** Consulte la *Sección 5.03* para obtener instrucciones sobre cómo ajustar la configuración para crear un relleno de línea.

• No coloque el bolígrafo demasiado bajo en el asiento del soporte de la cuchilla o la punta del bolígrafo podría arrastrar el papel al pasar de una forma a la siguiente. Por lo tanto, use el mismo método de 20 Post It que con el portacuchillas.

• Asegúrese de que sus formas no se dibujarán donde alguna de las ruedas de arrastre se desplace sobre el material. De lo contrario, la tinta podría mancharse.

#### **Dibujar y cortar**

• Una aplicación de extracción y corte implica el uso del bolígrafo de prueba para dibujar formas y luego usar el soporte de la cuchilla para recortarlas. El resto de esta sección cubre el proceso.

• En el siguiente ejemplo, se selecciona un diseño de **Clipart General** y se lo dimensiona para el proyecto. Luego se agrega un contorno usando las instrucciones en la *Sección 5.01:*

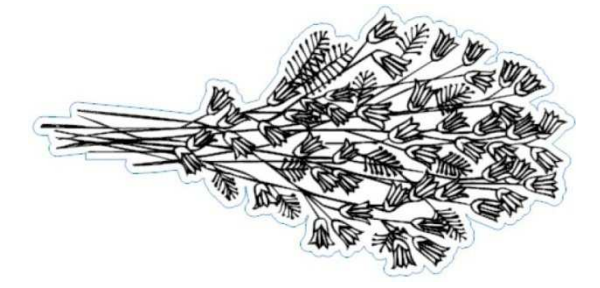

• Tenga en cuenta que el color del contorno (azul) difiere del color de relleno del diseño (negro). Esto es importante para que el dibujo y el corte puedan ocurrir por separado, brindando la oportunidad de cambiar las herramientas.

• Las capas se procesarán en el orden que se muestra. Sin embargo, debido a que tiene más sentido dibujar primero y cortar en segundo lugar, la capa azul se moverá hacia abajo. Esto se realiza seleccionando la capa azul y haciendo clic en la flecha hacia abajo a continuación:

• Haga clic en el icono de **Herramientas de cortar, trazar y grabar** (Cut, Plot, & Engrave Tools) y seleccione **Enviar a cortador** (Send to Cutter)**.** En la ventana **Enviar para ser cortado** (Send to Be Cut), marque la opción **Asignar herramientas por color, (**Assign Tools by Color). Verá que los dos colores, azul y negro, aparecen en la lista de **Ajustes Preestablecidos de herramientas de corte** (Cutting Tool Presets)**:**

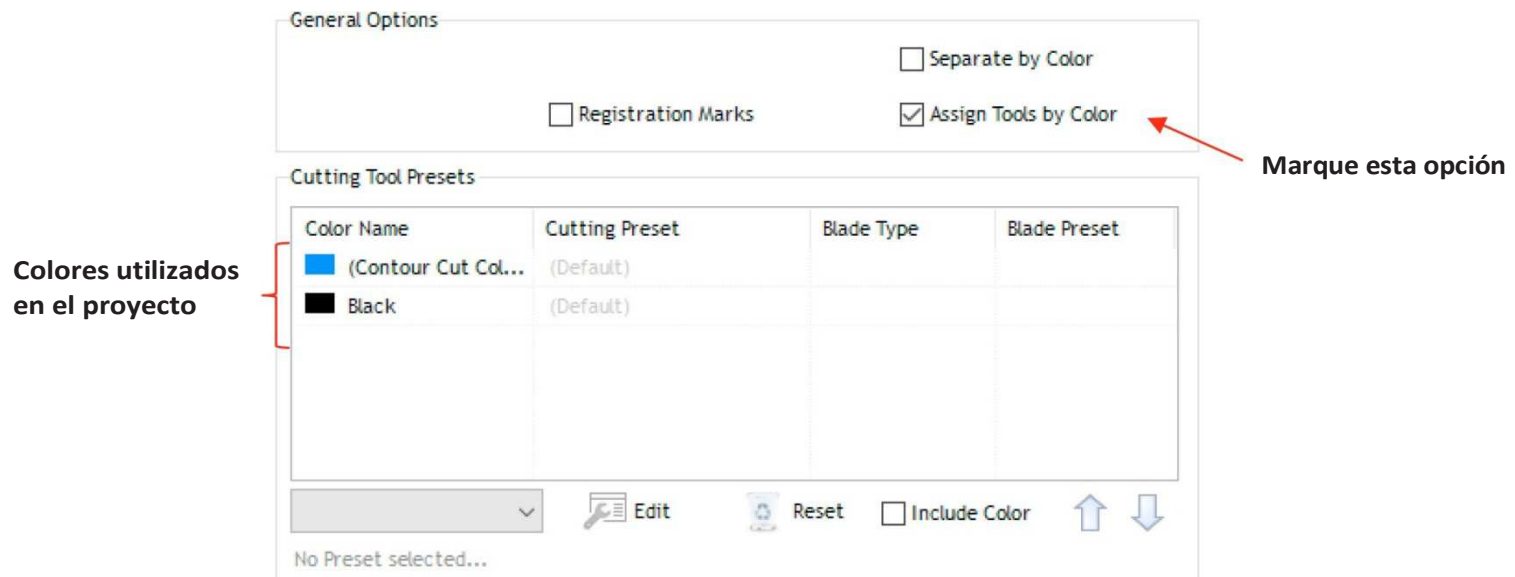

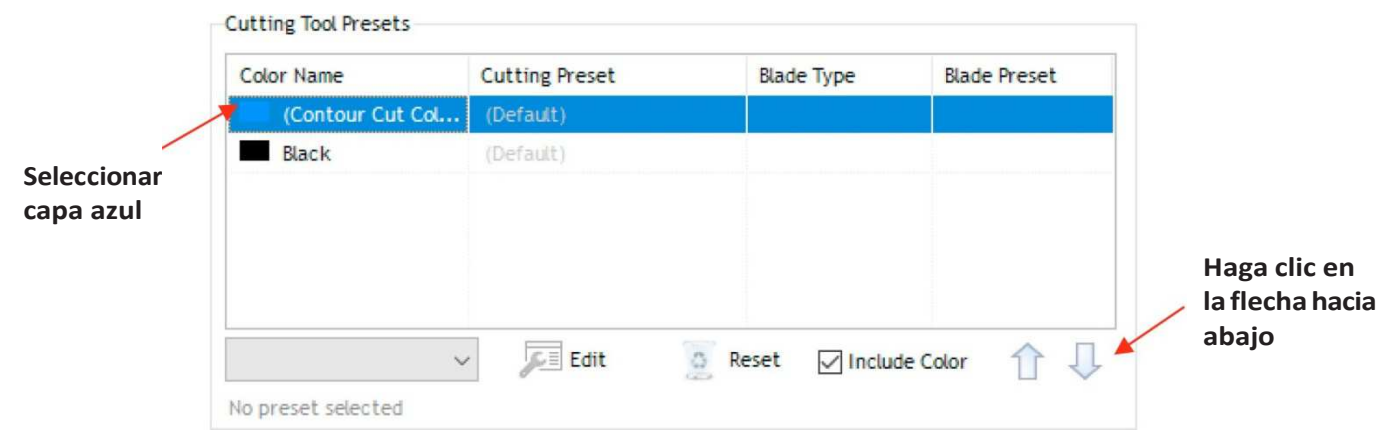

• Ahora se deben asignar las configuraciones de corte para cada capa. Si las configuraciones ya se han ingresado y guardado como **Presets,** entonces solo necesita seleccionar desde el menú **Preset:**

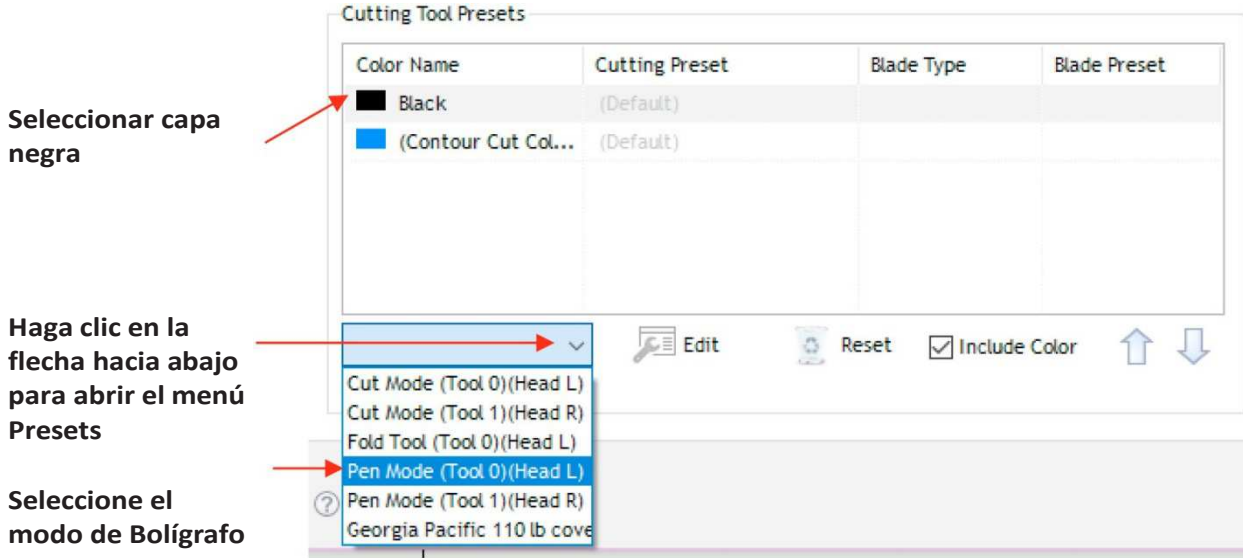

• Si necesita ingresar una nueva configuración, que se hará para la capa de corte de contorno (azul), seleccione esa capa y haga clic en **Editar** y se abrirá la siguiente ventana:

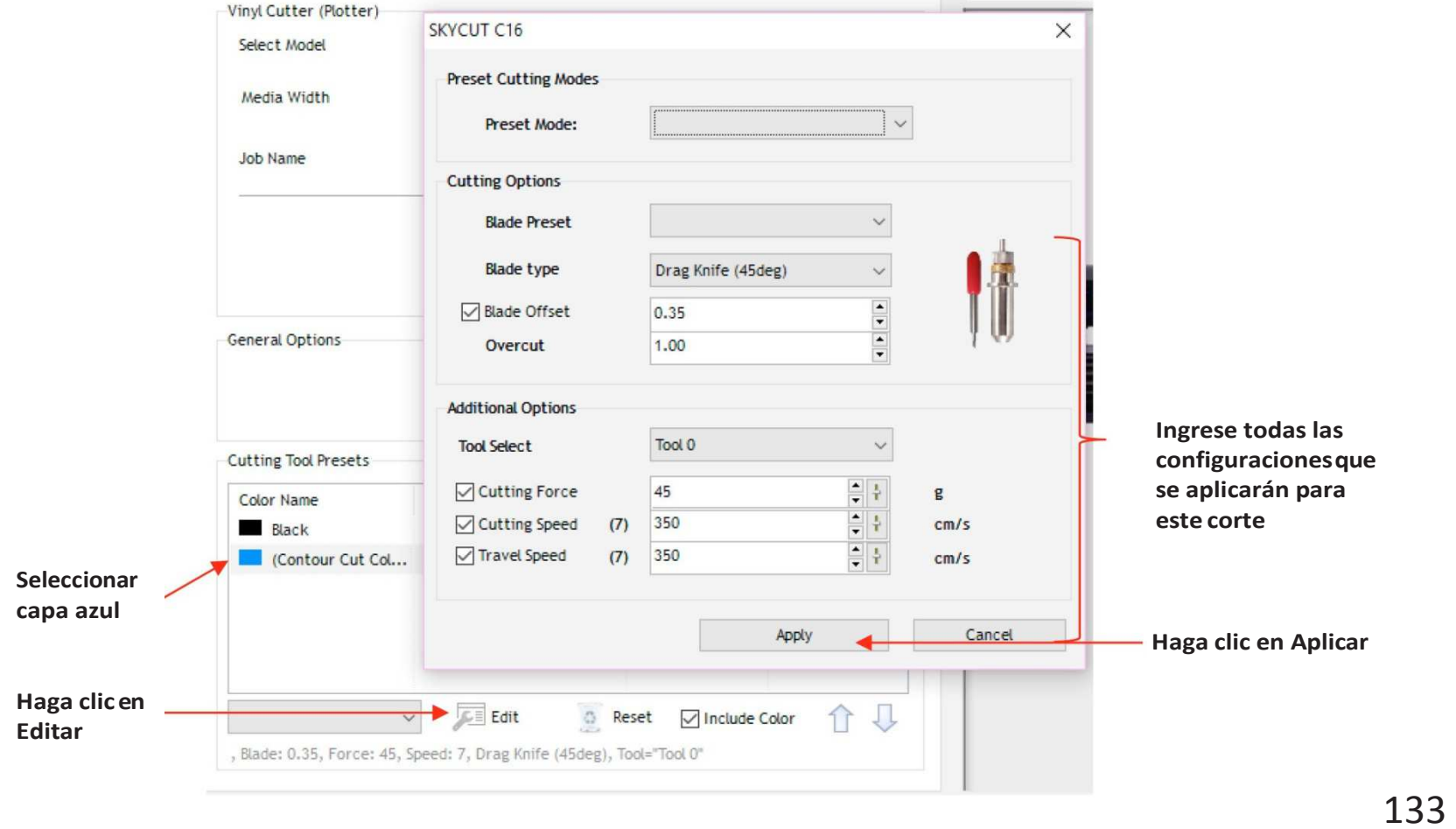

IMPORTANTE>Tenga en cuenta que esta ventana no le permite guardar la configuración como un nuevo **Preset.** Por lo tanto, si va a cortar este material con frecuencia, tal vez prefiera configurar un preajuste para él siguiendo las instrucciones de la *Sección 2.04.2.*

• Después de hacer clic en **Aplicar,** verá que ambos colores ahora tienen configuraciones asignadas. Debido a que la capa azul todavía está seleccionada, su configuración se muestra en la parte inferior:

#### **Ambas capas tienen configuraciones asignadas**

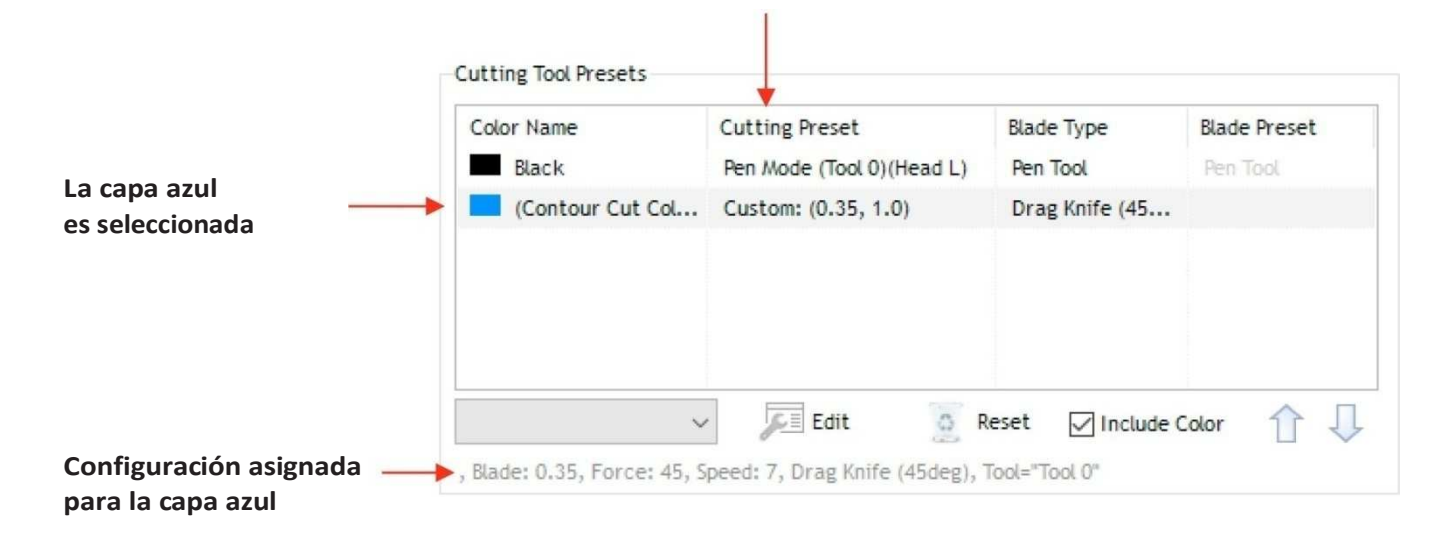

• Cargue el material en el Rotutex. Haga clic en **Cortar ahora** y se le pedirá que cargue la herramienta Bolígrafo:

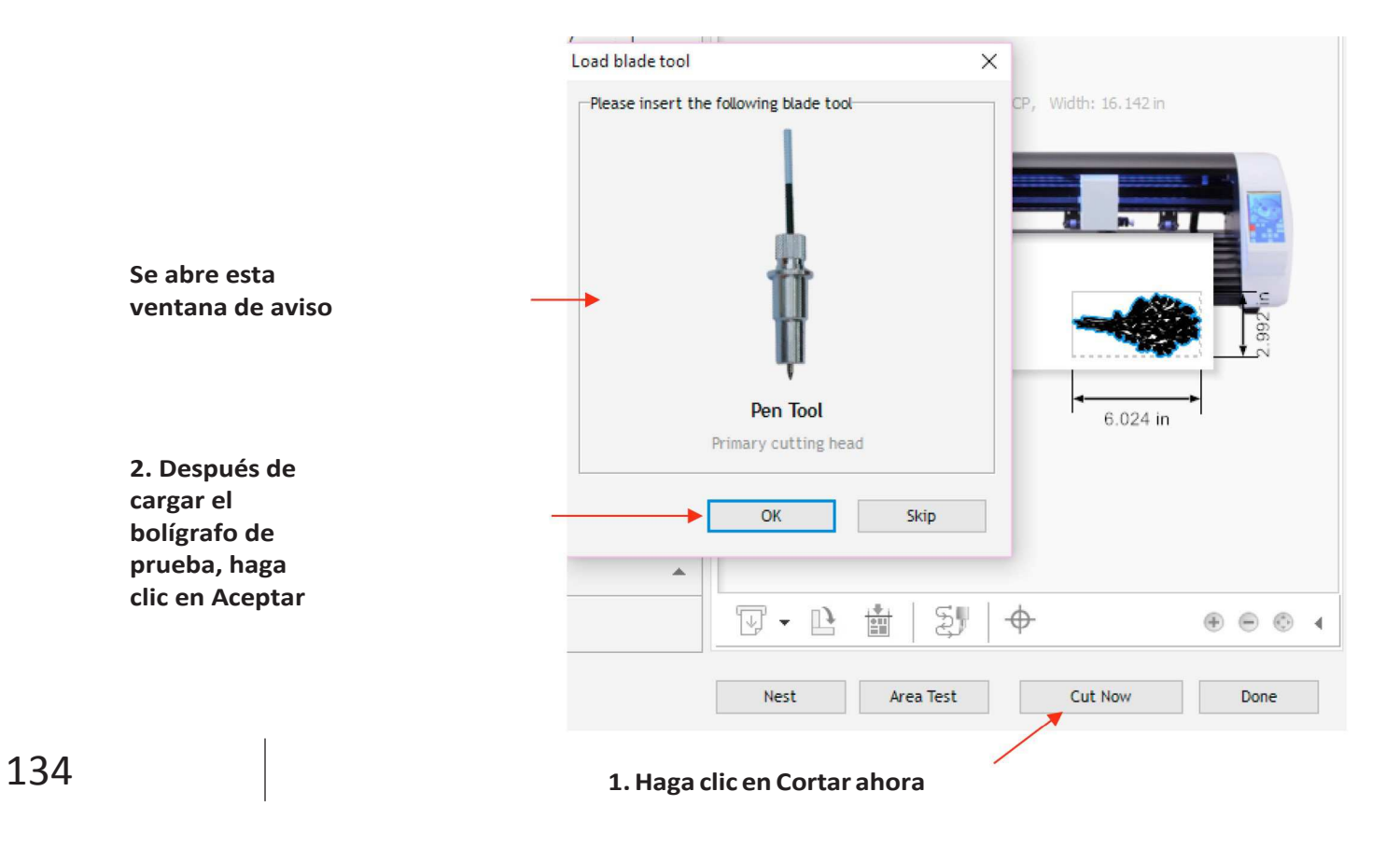

• Cargue el bolígrafo de prueba en el Rotutex, haga clic en **Aceptar** y se dibujará el diseño. La segunda ventana de aviso se abrirá inmediatamente antes de que finalice el dibujo:

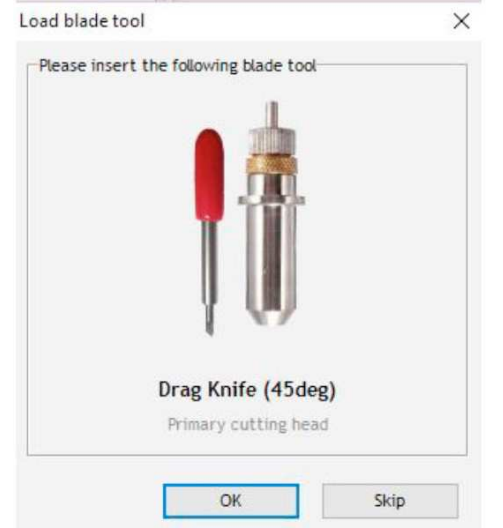

• Tan pronto como finalice el proceso de dibujo, cargue el soporte de la cuchilla en el Rotutex y proceda con el corte de contorno haciendo clic en **Aceptar** en la ventana anterior. Una vez completado, haz clic en **Listo** para cerrar la ventana Enviar a ser cortado.

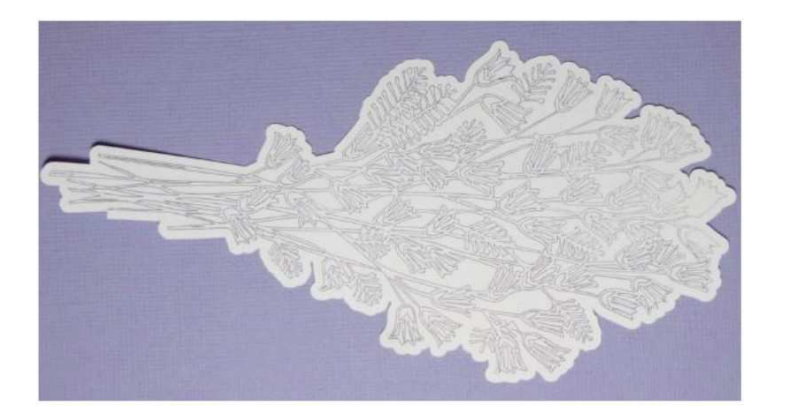

## **Relieve y puntuación**

#### **Información general sobre relieve**

• La herramienta de grabación en relieve Rotutex tiene dos cabezales de estampado de diferentes tamaños. Se recomienda el más pequeño al puntuar cartulina para proyectos plegables, como tarjetas desplegables, bolsas de regalo y cajas pequeñas. Cualquiera de las cabezas se puede usar para grabar formas.

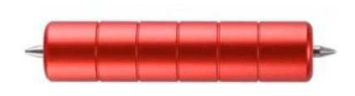

• Al grabar en cartulina, se recomienda colocar un material blando debajo del papel o cartulina para permitir una impresión más profunda. Un material excelente para usar es el delineador antideslizante. Otros materiales que se pueden utilizar incluyen goma de estrás, espuma artesanal y fieltro. Asegúrese de que el material esté bien adherido a la estera (con cinta adhesiva, si es necesario). Luego pegue con cinta adhesiva su papel o cartulina a la parte superior de este material.

• Cuando utilice la herramienta de grabado para puntuar proyectos plegables, el papel o la cartulina se puede aplicar directamente a la alfombrilla, tal como lo hace para cortar. Esto lo hace mucho más simple cuando necesita puntuar e inmediatamente cortar. Debido a que la puntuación puede no ser tan profunda en la parte inferior del papel o cartulina como el lado superior, doble todas las líneas marcadas (valle y montaña) para establecer el doblez en ambos lados. Luego de la vuelta y doble los pliegues de la montaña en el sentido opuesto. Esto funciona especialmente bien en tarjetas pop-up.

• Asegúrese de hacer algunas pruebas primero para obtener la mejor configuración para la puntuación o el relieve que necesita. Para puntuar cartulina, esto normalmente implica una fuerza mayor (~ 160) y dos o tres pases. Consulte la tabla de Configuraciones sugeridas al final de este capítulo. Si tiene un material blando debajo de su papel / cartulina, entonces se usará una fuerza menor, pero es posible que aún necesite varios pases. Además, para aplicar más fuerza, levante la herramienta en el asiento del soporte de la cuchilla de la misma manera que lo hace con el soporte de la cuchilla (es decir, 20 hojas de notas Postit).

#### **Proyecto de puntuación y corte**

• Cuando un proyecto involucra tanto puntaje como corte, se sigue el mismo proceso utilizado en la *Sección 4.01.1.* En este tutorial, se usará un proyecto de caja plegable como un ejemplo más típico. Este pequeño archivo de caja se proporciona en el archivo zip disponible aquí.

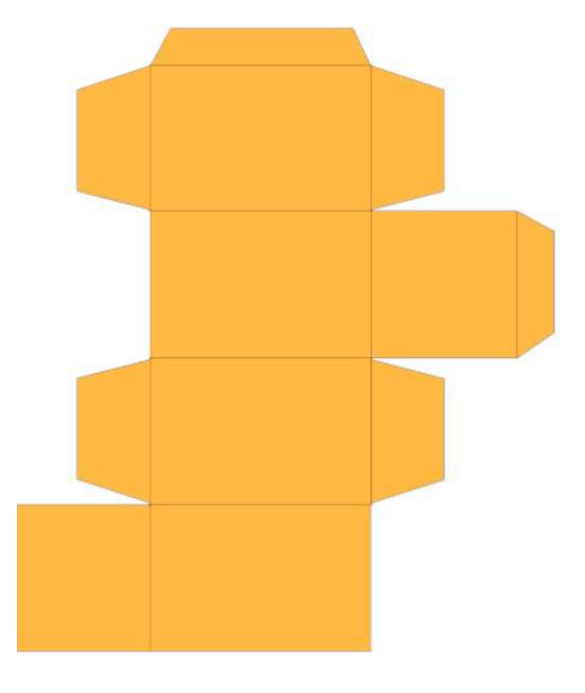

• En la ventana **Enviar para ser Cortado** (Send to Be Cut)**,** marque la opción **Asignar herramientas por color** (Assign Tools by Color)**.** Verá que aparecen los dos colores, *Amarillo dorado y Negro,* en la lista **Ajustes Preestablecidos** de la herramienta de corte:

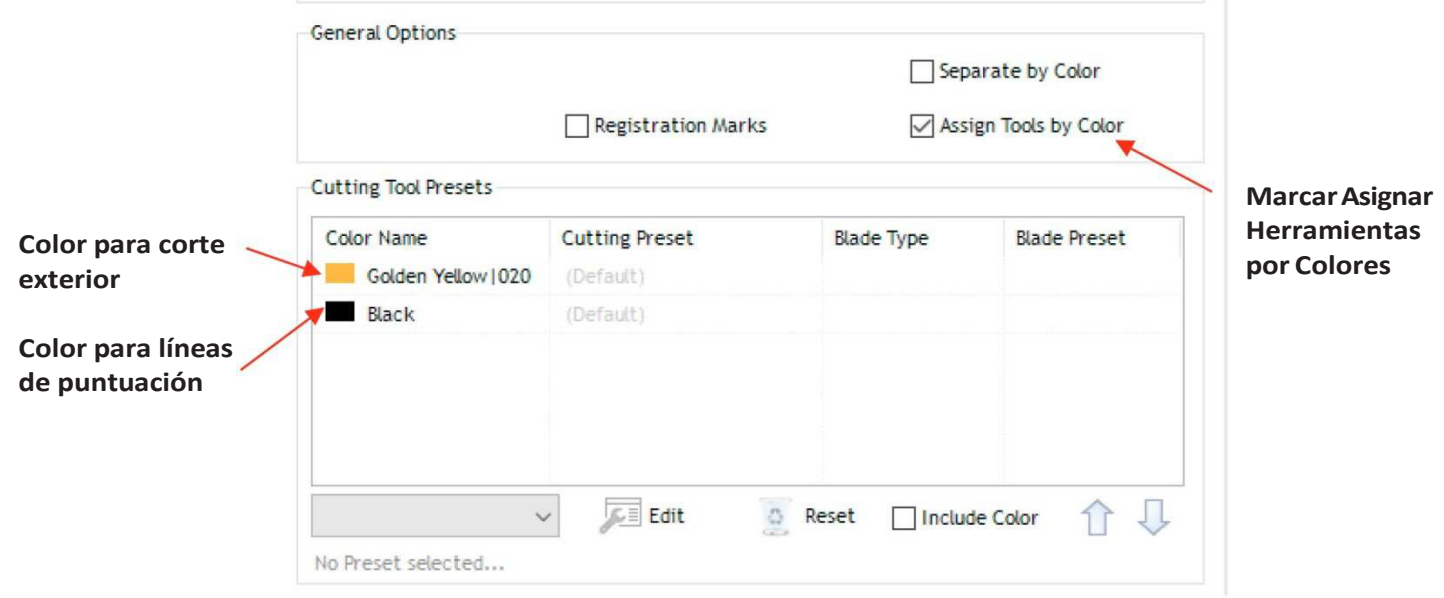

• Como quiere puntuar el proyecto antes de cortar, mueva la capa negra seleccionándola y luego haciendo clic en la flecha hacia arriba:

• Asigne configuraciones a cada capa. Comenzando con el resaltado de la capa negra, seleccione la **Herramienta Plegar** (Fold Tool ), en el **Menú desplegable Preset,** luego haga clic en **Editar** para que la **Fuerza** se pueda aumentar y la **Desviación de la cuchilla** (Blade Offset) esté desactivada:

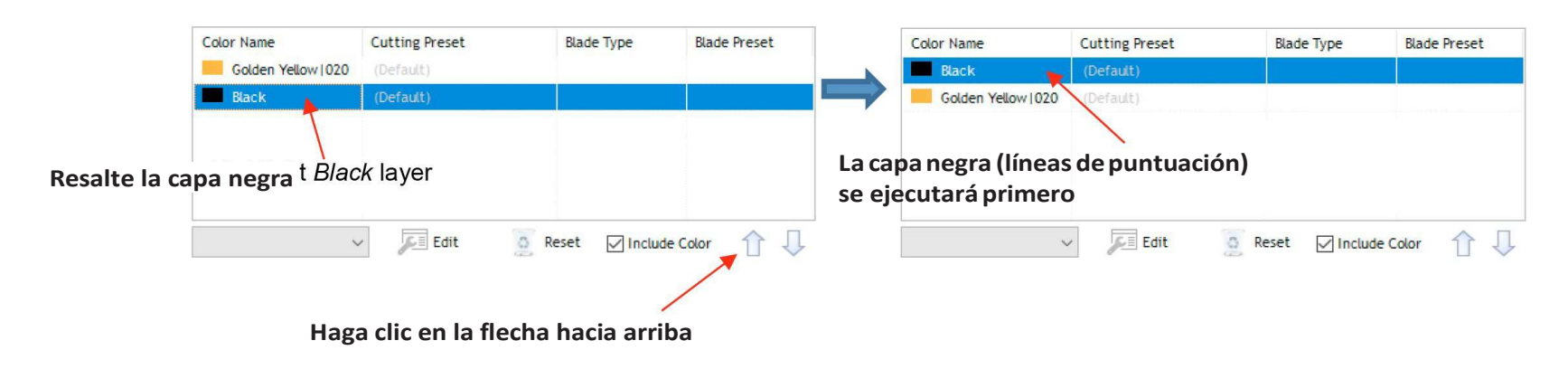

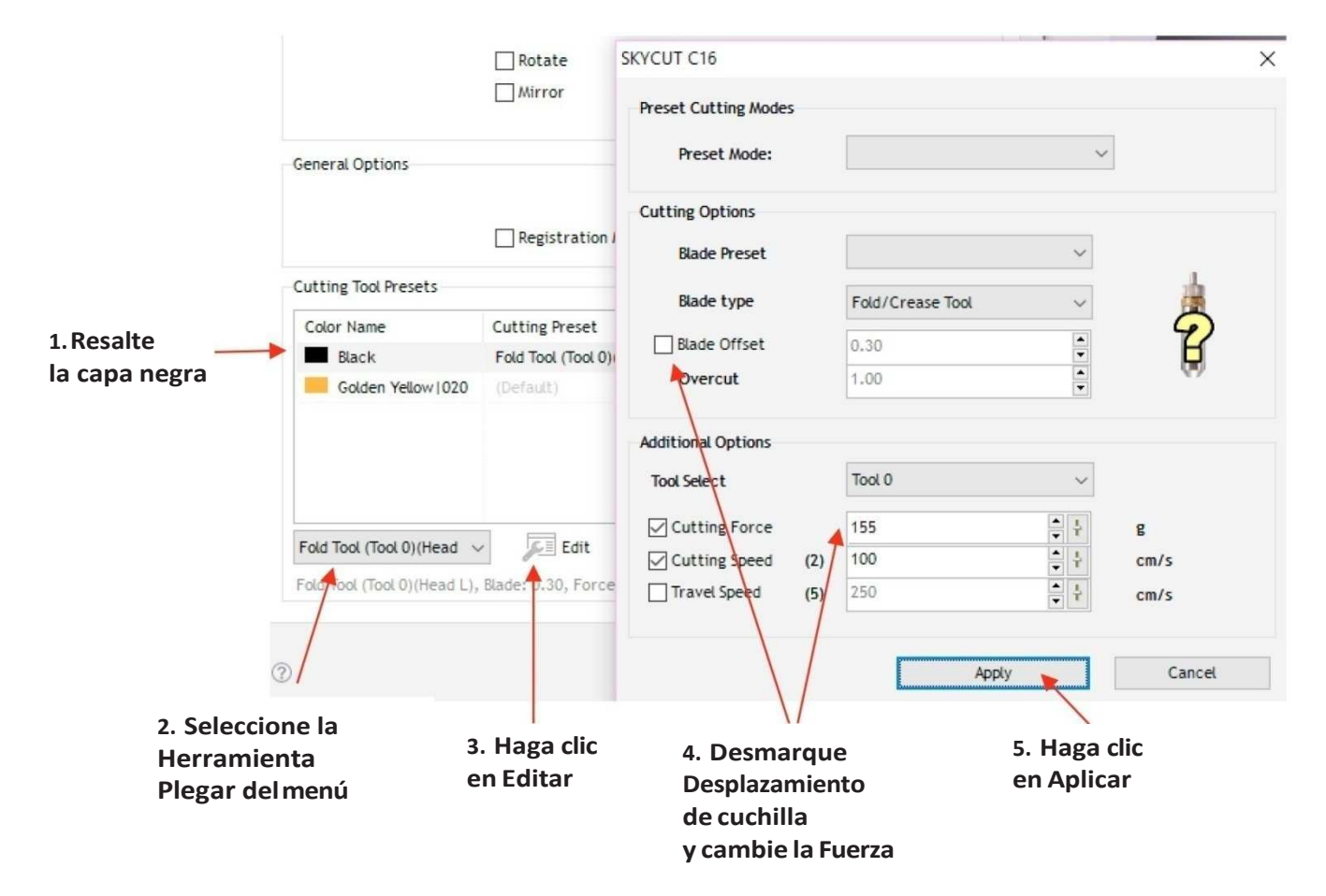

• Se sigue el mismo proceso para asignar configuraciones para la capa de color amarillo dorado, pero esta vez seleccione la herramienta **Modo de Corte** (Cut Mode Tool) y cambie el **Tipo de Cuchilla** (Blade type) si es necesario:

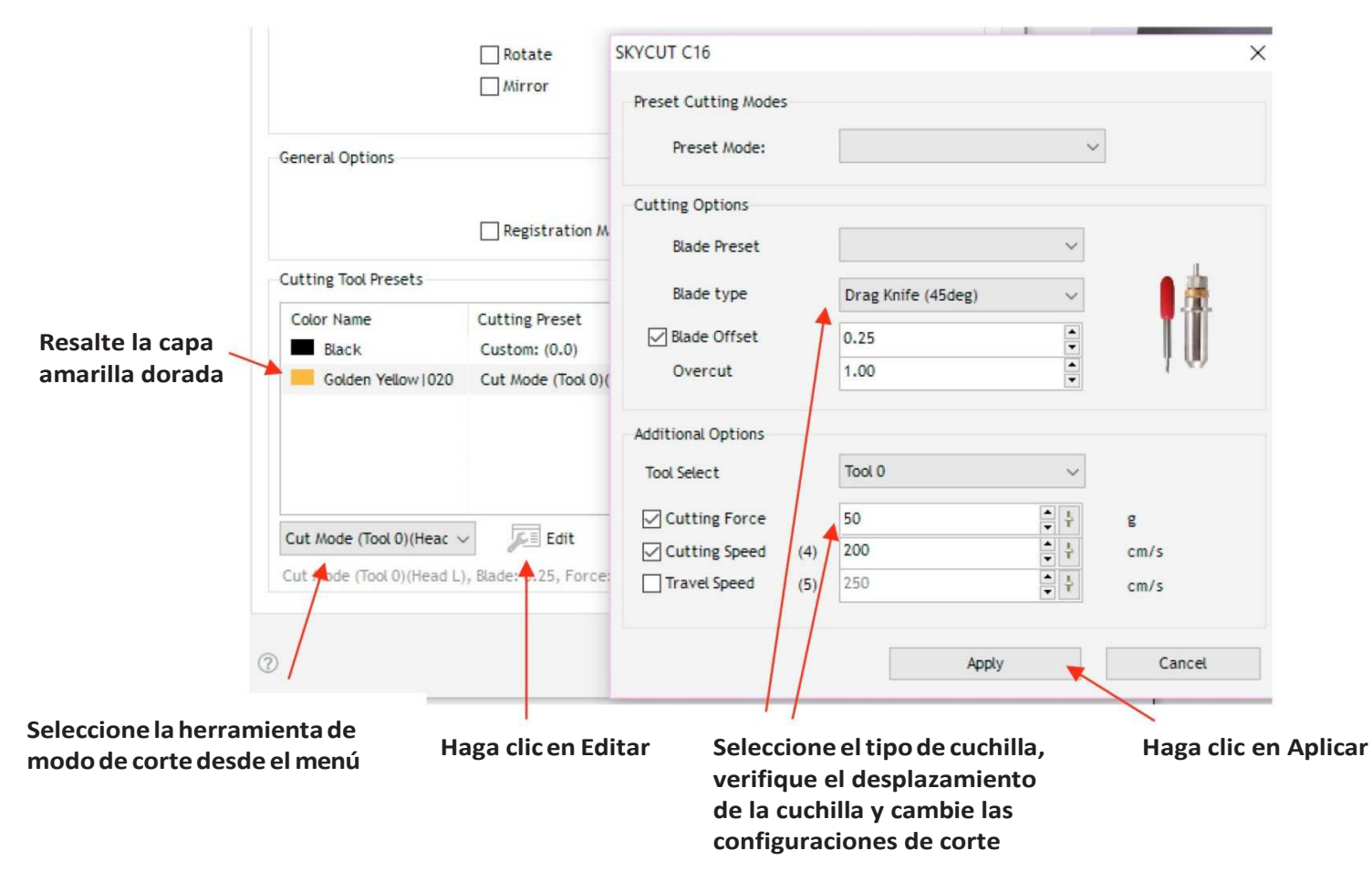

• Tenga en cuenta que si va a realizar puntajes y cortar proyectos regularmente, la configuración de un Preset para su material hará que la selección sea mucho más rápida. Consulte la *Sección 2.04.1.*

• Cargue el material en el Rotutex. Haga clic en **Cortar Ahora** (Cut Now) y se le pedirá que cargue la **Herramienta Plegado / Pliegue** (Fold/Crease Tool)**:**

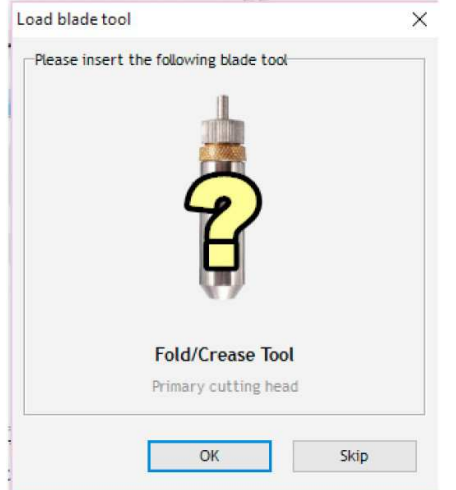

• Cargue la impresora con el extremo pequeño hacia abajo en el Rotutex, haga clic en **Aceptar** y se ejectutarán las líneas de puntuación. Se abrirá inmediatamente una segunda ventana de solicitud antes de que el dibujo se complete:

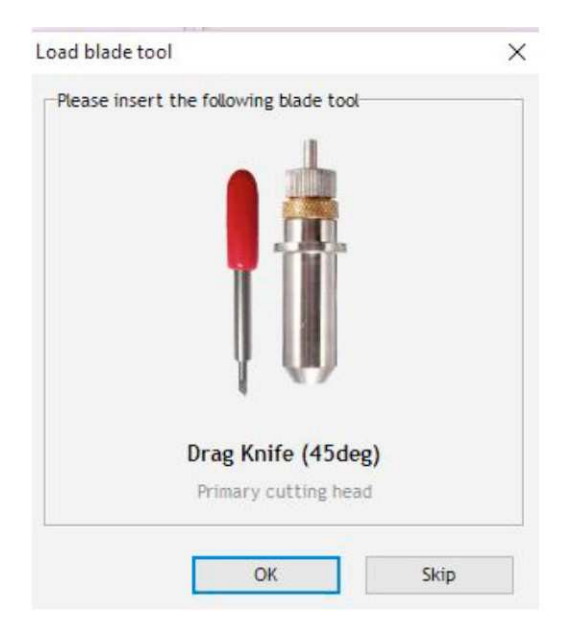

• Tan pronto como el proceso de puntuación finalice, cargue el soporte de la cuchilla en el Rotutex y proceda con el corte haciendo clic en **Aceptar** en la ventana anterior. Una vez completado, haga clic en **Listo** para cerrar la ventana **Enviar para Ser Cortado.** 

Cree la forma que desee resaltar. En este ejemplo, se usa el número 25:

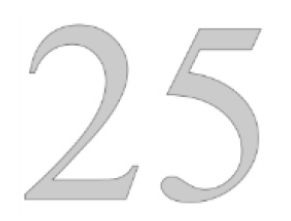

## **Estampado de papel o cartulina**

• Al grabar papel o cartulina, se recomienda utilizar un efecto de contorno para crear varios contornos muy pequeños con un grosor de, por ejemplo, 0.01 "(0.25 mm). Estas pequeñas líneas de desplazamiento producirán un contorno general ligeramente más grueso de sus formas. Esto funciona mejor que llenar gofrado que puede estresar la cartulina y causar arrugas. Estos son los pasos:

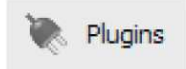

Seleccione la forma y haga clic en el ícono Complementos (Plugins) y seleccione **Módulo delimitador** (Outlining Module). Se abre la siguiente ventana:

• Después de hacer clic en **Aceptar,** use el panel de **Objetos** para seleccionar la nueva capa de contorno y repita el proceso para agregar un segundo contorno. Ahora tiene tres versiones de la forma, cada una ligeramente empezada desde la otra. Por lo tanto, al usar la herramienta de estampado, tendrá un contorno en relieve más grueso hecho de esta forma.

#### **Grabado en scratch**

• La herramienta de grabado Rotutex se puede utilizar para grabar vitela, láminas, acrílico y la mayoría de los metales, incluidas etiquetas de trofeos, etiquetas para perros y dijes de joyería.

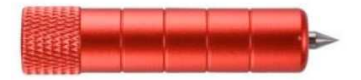

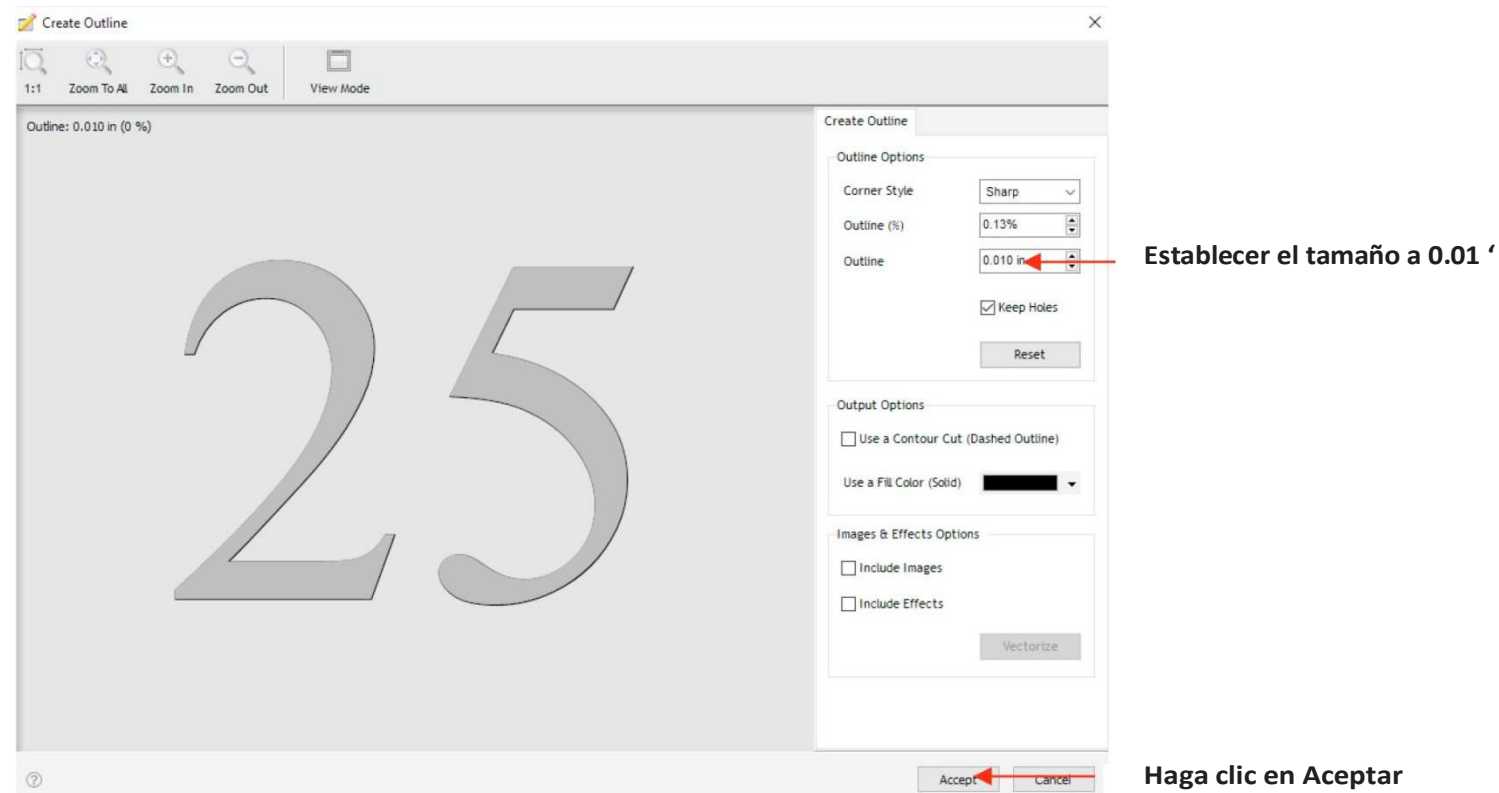

• En metales más blandos, es posible que no desee que la punta del grabado quede muy por encima del metal, ya que puede dejar marcas de viruela cuando caiga para comenzar a grabar. Si es posible, pruebe primero con los restos.

• Consulte la tabla de Configuraciones sugeridas al final de este capítulo para las configuraciones de **Fuerza y Velocidad** (Force and Speed) en varios materiales. Tenga en cuenta que, en algunos casos, es posible que desee utilizar más de una pasada para un grabado más profundo.

• Para diseñar un patrón de relleno de grabado, use el Módulo de grabado. Consulte la Sección 5.03

El artículo que se grabará La herramienta de grabado Rotutex Cinta de doble cara para asegurar el artículo a la estera de corte. Thermoweb es perfecto para esto.

#### **Grabar una etiqueta de metal**

• Cuando grabe artículos que ya están cortados (como etiquetas de metal, placas de trofeos, amuletos, etc.), es muy importante tener una alineación precisa antes de continuar. Por lo tanto, la cámara en el Rotutex se usará para establecer el origen del grabado. Si aún no ha calibrado la cámara, vaya a la Sección 3.03.

• La siguiente es una lista de los elementos que necesitará para este tipo de aplicación:

• Cree una réplica del artículo a grabar:

Si es algo simple, como un cuadrado o un rectángulo, use las formas básicas disponibles en SignMaster:

**Foto de la etiqueta actual**

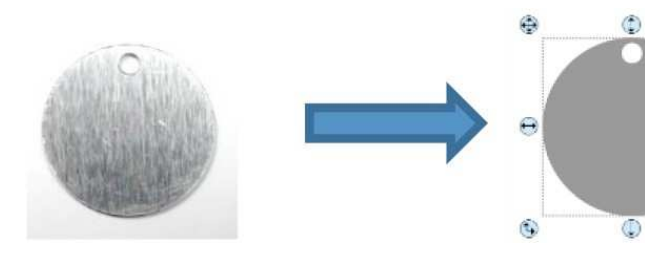

**Réplica de etiqueta creada usando dos círculos**

 $\oplus$ 

Si no se trata de una forma que se pueda recrear fácilmente en SignMaster, trácela en papel:

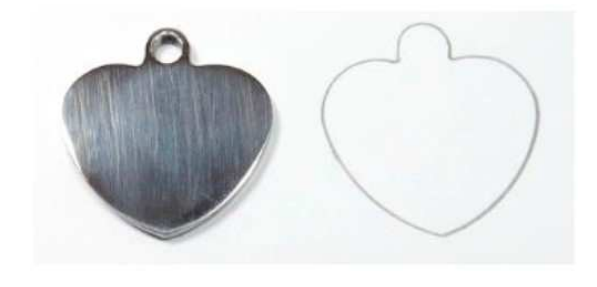

Escanee o fotografíe el trazado y siga las instrucciones de la *Sección 5.01* para importar el escaneo y crear un contorno del corazón:

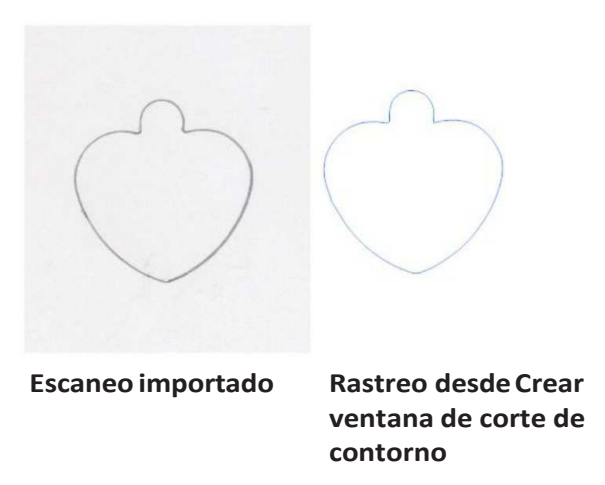

**• IMPORTANTE:** mida con cuidado la etiqueta real y compárela con las dimensiones del contorno. Ajuste el tamaño del contorno si es necesario.

• Cree el diseño. En este caso, se agregan tanto el texto como la forma vectorial de un hueso:

• Debido a que se desea un grabado relleno, seleccione el texto y la forma del hueso y utilice el **Módulo de Grabado** (Engraving Module) para rellenar el diseño con líneas. Los detalles sobre esta función se presentan en la *Sección 5.03.*

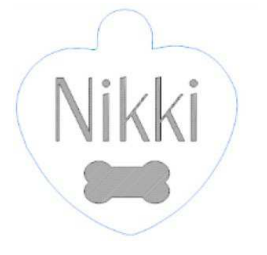

• Para organizar el diseño en la esquina inferior de la **página,** haga clic en **Ajustar** en la barra de tareas del medio y seleccione **Página**:
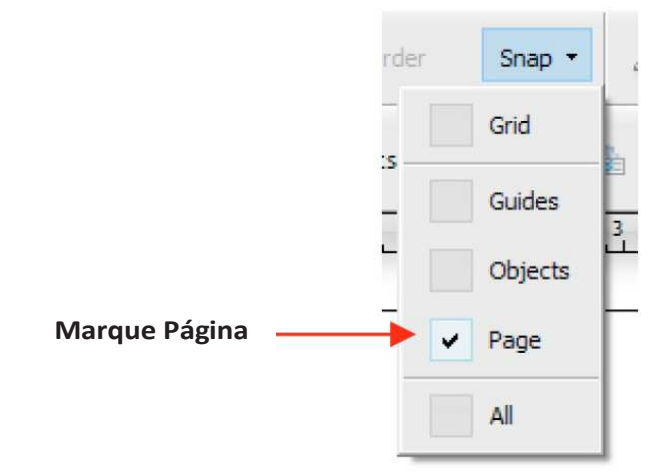

• Con el corazón y el diseño seleccionados, arrastre hacia la esquina inferior derecha hasta que encaje en los lados derecho e inferior del **Área de página / Dibujo** (Page / Drawing Area ), (Nota: para ilustrar mejor la ubicación en la página y más adelante en la Vista previa, el diseño se ha hecho mucho más grande. En realidad, el diseño tiene solo una pulgada de tamaño):

• Seleccione solo el diseño y no la forma de la etiqueta corazón. En la ventana **Enviar para ser cortado,** marque la opción para **Absoluto (posición)** para que el diseño se ubique a la misma distancia del origen que de la esquina del **Área de Página / Dibujo:**

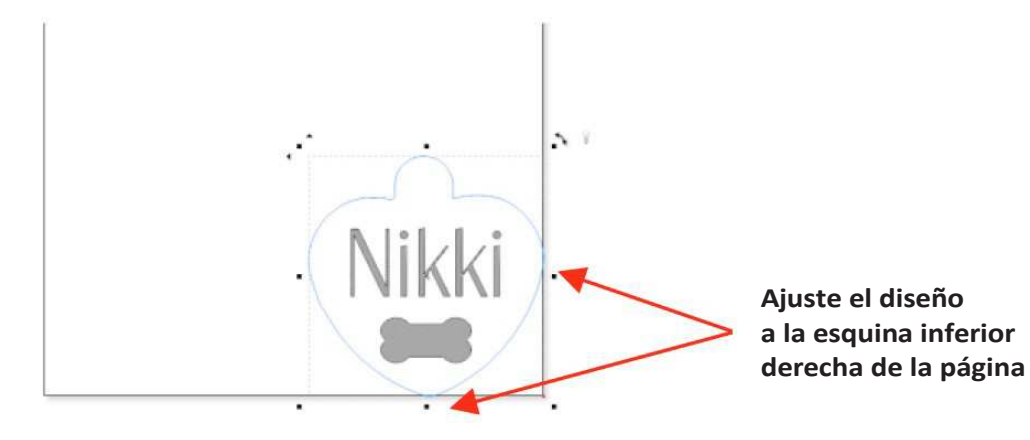

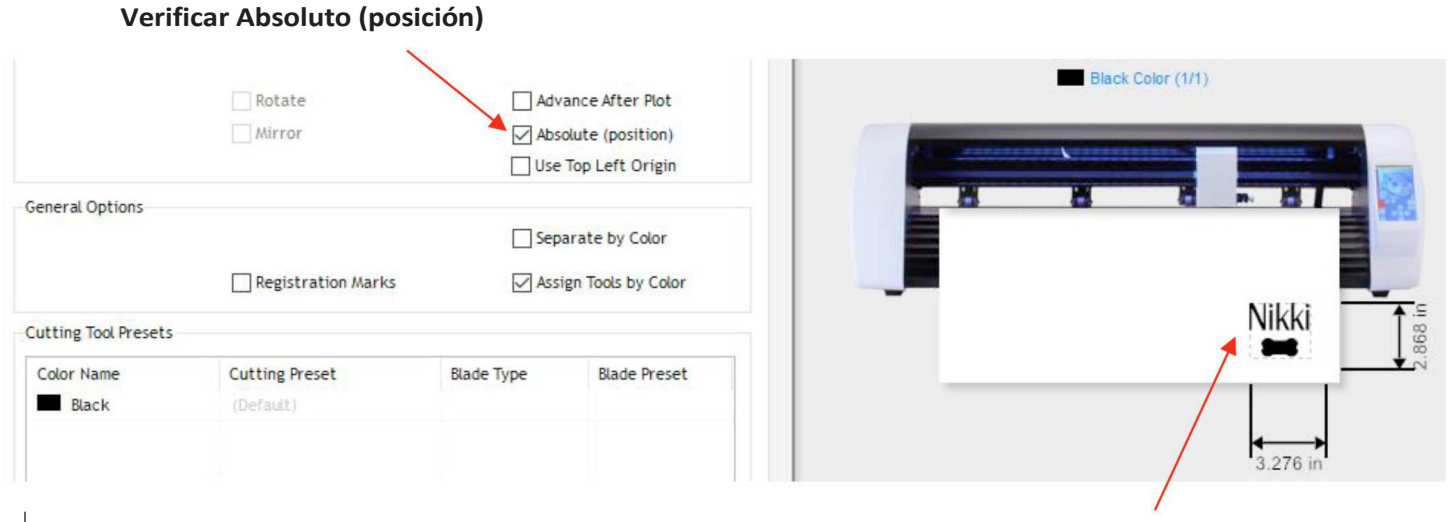

144 **El diseño está en la misma ubicación que en la página**

• Haga clic en la pestaña **Control de cortador** (Cutter Control tab ) e ingrese la configuración para grabar:

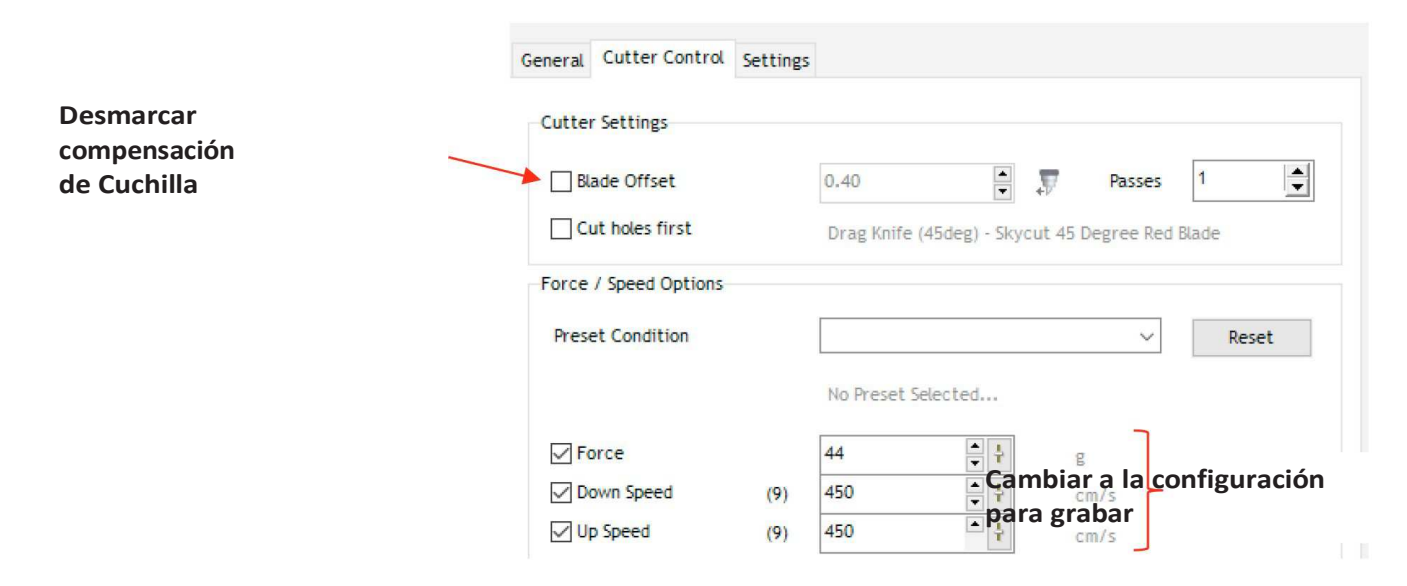

• En Rotutex, la etiqueta de metal debe estar firmemente unida a la estera de corte. Coloque tiras de cinta de doble cara sobre la estera, donde se montará la etiqueta:

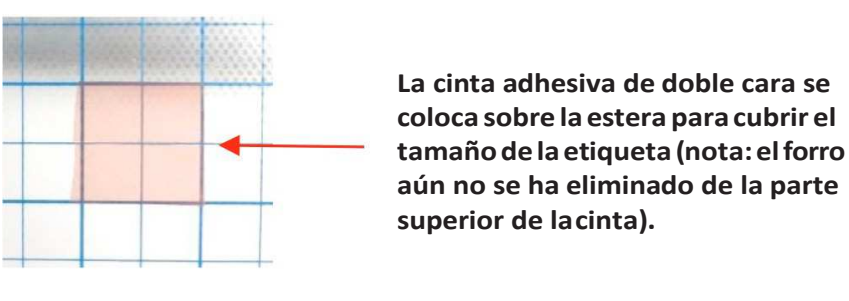

• Al colocar la etiqueta en la estera, alinee el lado derecho de la etiqueta con una línea de cuadrícula vertical y el lado inferior de la etiqueta con una línea de cuadrícula horizontal. La intersección de las dos líneas de cuadrícula será el origen del proceso de grabado:

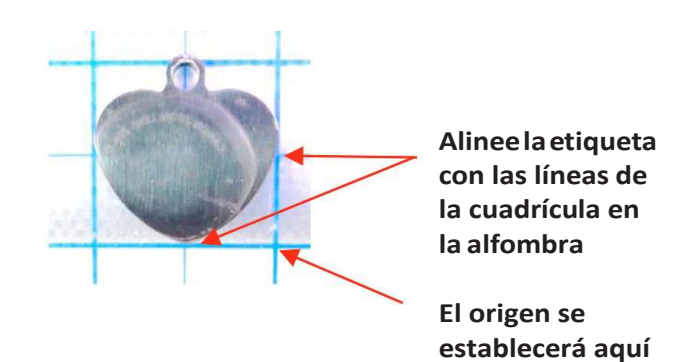

• Cargue la estera en el Rotutex y sea muy preciso en la alineación usando la regla para asegurarse de que el tapete esté perfectamente recto:

• Cargue el grabador en el Rotutex usando las 20 notas Post It usuales, asegurándose de que las notas estén en la parte superior de la etiqueta.

• Mueva el cabezal de corte de modo que la punta del grabador esté sobre la intersección de las dos líneas de cuadrícula que delimitan la etiqueta. Luego use las instrucciones de la cámara en la Sección 2.05.1 para establecer el origen de forma aún más precisa al obtener el **guión azul +** en el medio de la intersección de la cuadrícula:

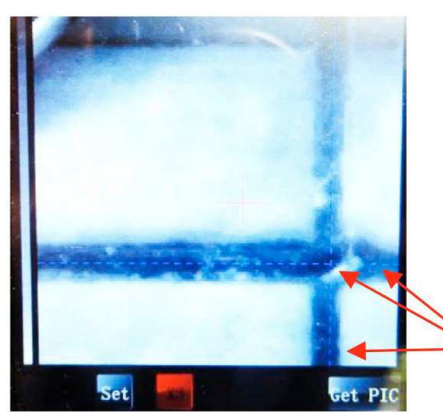

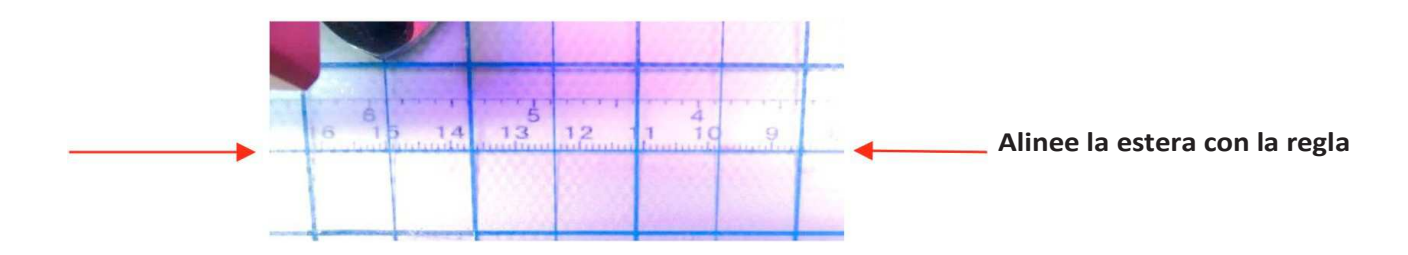

• Después de hacer clic en **Inicio** (Home), presione hacia abajo el grabador y verifique, una vez más, que se utilizó la intersección de cuadrícula correcta. De vuelta en SignMaster, haga clic en **Cortar Ahora** (Cut Now ) y se llevará a cabo el proceso de grabado.

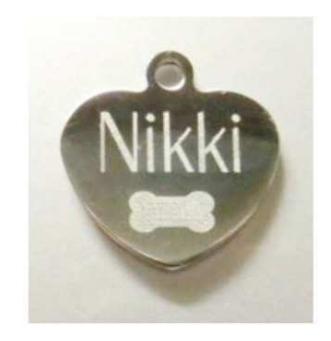

**Las líneas punteadas azules se cruzan en la intersección de la cuadrícula**

# **Formulario de configuración para herramientas accesorias**

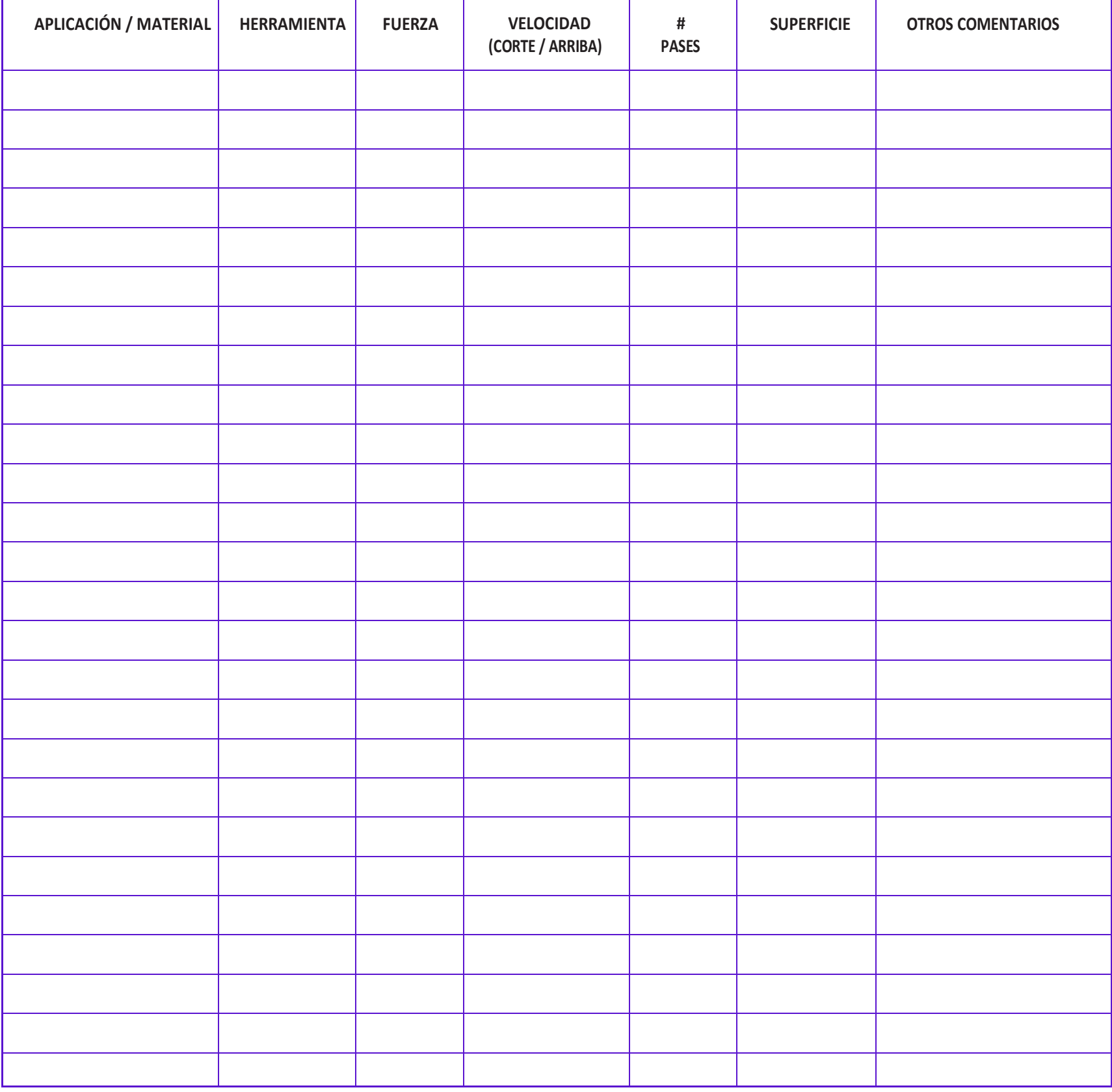

**© 2009- 2018 SANDY MCCAULEY, TODOS LOS DERECHOS RESERVADOS** 147

# **Configuraciones sugeridas para diversos accesorios<sup>1</sup>**

Asegúrese de que la Desviación de la Cuchilla y el Sobrecorte estén configurados en 0; puede probar primero con una forma pequeña; formas de espejo para relieve; La altura de herramienta se basa en la cantidad de notas post-it utilizadas al insertar la herramienta sobre el material.

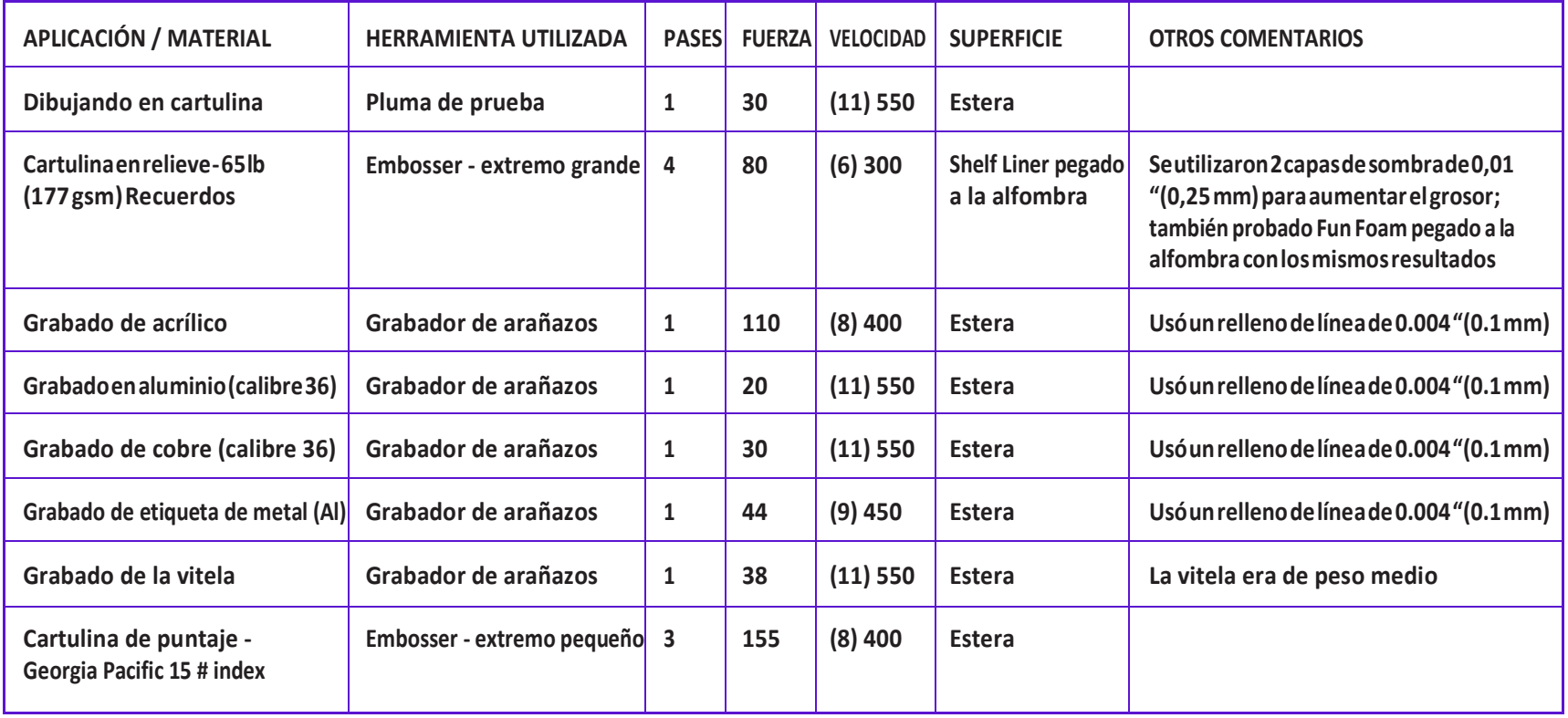

# **5. Funciones de interés de SignMaster**

# **Referencia rápida para el Capítulo 5**

- Cómo agregar un corte de contorno: *Sección 5.01*
- Cómo editar un contorno por nodo: *Sección 5.01.2*
- Cómo agregar un corte de contorno a una imagen vectorial: *Sección 5.02*
- Cómo llenar un diseño con líneas de grabado: *Sección 5.03*

# **Agregar una línea de corte de contorno a una imagen de trama importada**

• Los gráficos como los archivos JPG, PNG y BMP a menudo se usan para aplicaciones de impresión y corte (corte de contorno). Debido a que estos tipos de archivos son imágenes ráster (frente a imágenes vectoriales), las imágenes deben trazarse. Esto se hace a través de un proceso llamado vectorización.

# **Proceso de trazado paso a paso**

• Los siguientes pasos son un ejemplo de tutorial utilizando la función **Crear corte de contorno** en SignMaster:

(1) Para este proyecto, vaya a este enlace. Después de sacar el archivo, encontrará varias imágenes diferentes que se pueden utilizar como muestras sencillas para hacer el trazado.

(2) Para importar un archivo gráfico, vaya a **Archivo> Importar> Archivo** y seleccione el gráfico que se va a rastrear. Haga clic con el botón izquierdo en cualquier lugar del **Área de dibujo** para colocar la imagen:

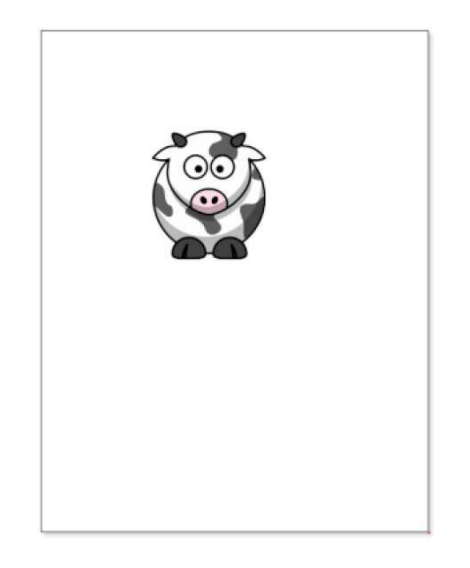

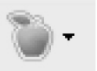

(3) Con el gráfico seleccionado, haga clic en el **icono de Corte de Contorno**  (Contour Cutting icon) y seleccione **Crear Contorno de Corte** (Create Cut Contour)**.** Se abrirá una ventana emergente y responderá Sí:

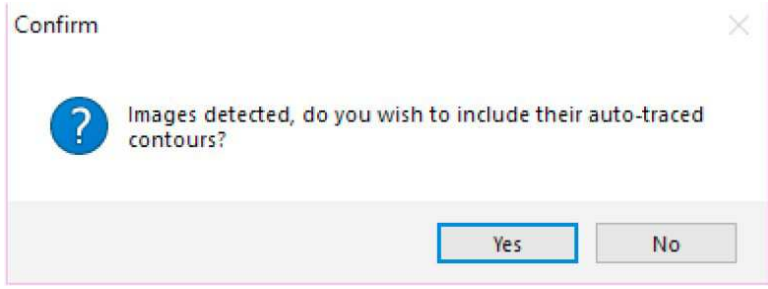

(4) La ventana **Trazador de Contorno de Imagen** (Image Contour Tracer) muestra las distintas configuraciones disponibles para agregar una línea de corte al gráfico:

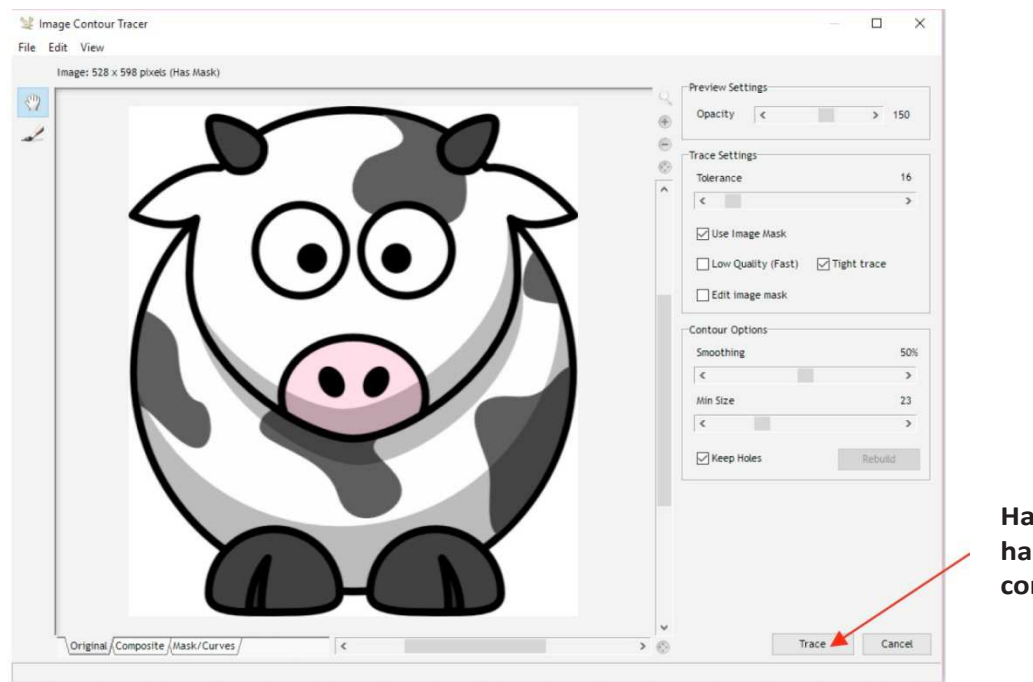

(5) Sin realizar ningún cambio, haga clic en el botón **Trazar** (Trace) para obtener un trazado preliminar que indicará qué configuraciones, si las hay, necesitan ajustes. La línea azul indica qué cortará según la configuración predeterminada que se muestra:

**Haga clic aquí para hacer el trazado en la configuración actual**

150

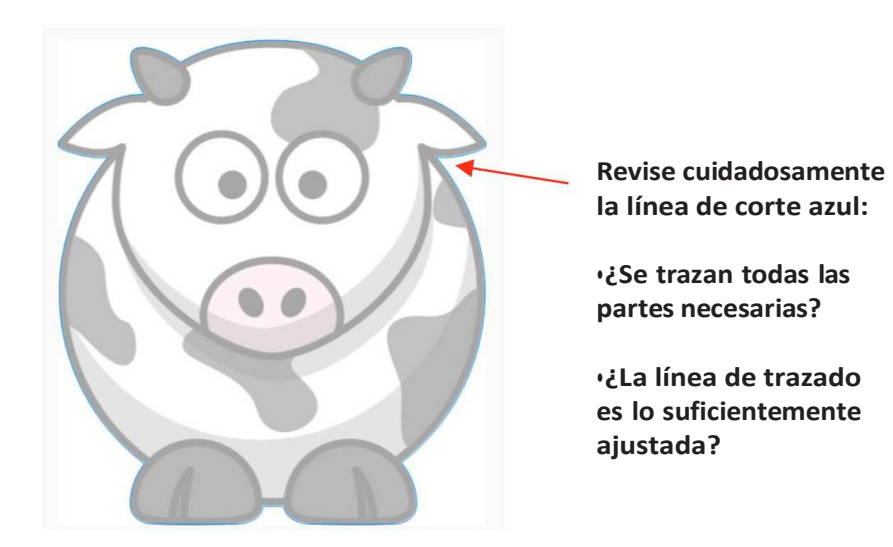

(6) Para ver la línea de trazado un poco más clara, ajuste la **Configuración de Opacidad** (Opacity) en la parte superior. Si el "ajuste" no es lo suficientemente efectivo, disminuya la **configuración de Suavizado** (Smoothing). Después de realizar cambios, haga clic en **Re-Trazado (**Retrace) para volver a la ventana de seguimiento original y luego haga clic en **Trazado** (Trace) nuevamente:

## **Aumenta la opacidad para ver mejor la línea azul de trazado**

**(7)** Después de hacer cualquier cambio, haga clic en **Re-Trazar** (Retrace) en la parte inferior de la pantalla. Por otro lado, si está contento con los resultados del seguimiento, haga clic en **Aplicar:**

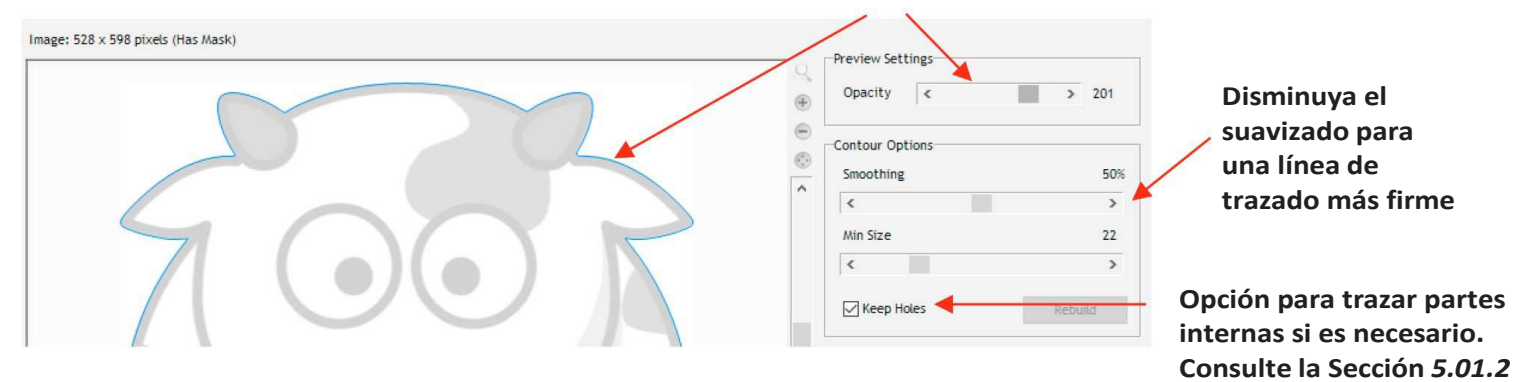

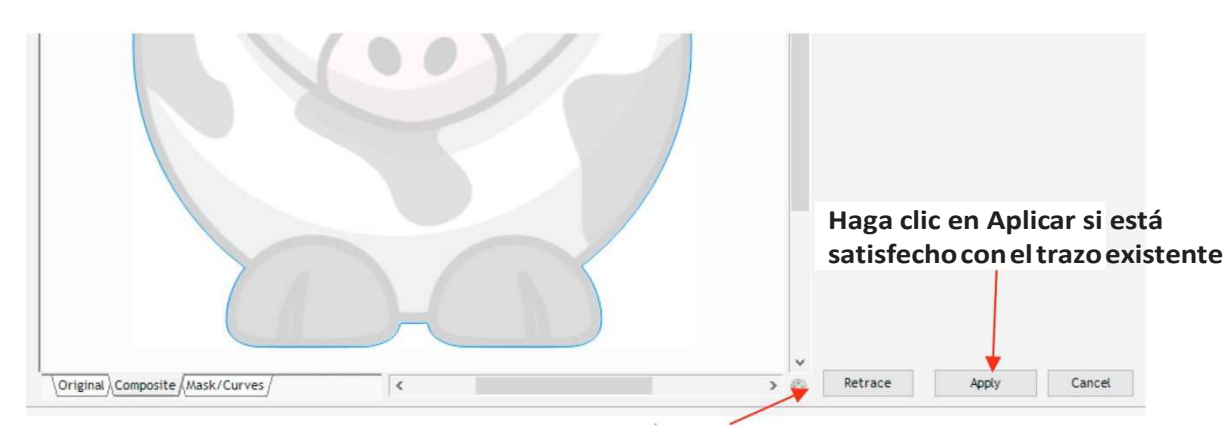

**Haga clic en Re-Trazar para ajustar a la nueva configuración**

(8) Si seleccionó **Re-Trazar**, aparecerá una vista compuesta de los resultados donde el azul indica la parte que se cortará y el rojo indica el material de desecho. Puede volver a ver la vista anterior haciendo clic en la pestaña **Original** en la parte inferior. Haga clic en Trace para aplicar la nueva configuración.

Si la línea de corte se ajusta a la imagen con fuerza, o se compensa una distancia o se inserta una distancia

Si las rutas de corte internas deben eliminarse

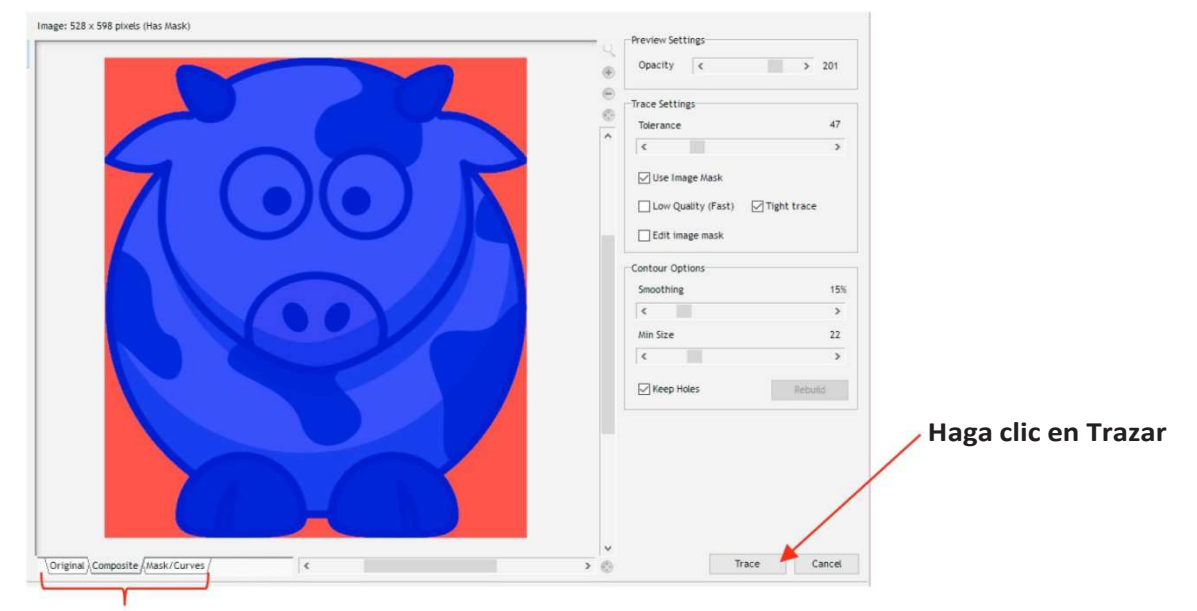

**Opciones alternativas de visualización**

La forma de la curvas del corte de contorno (redondeada, biselada, ingleteada, etc.)

(9) Después de hacer clic en **Aplicar,** aparece un nuevo grupo de configuraciones que le brinda opciones adicionales, tales como:

Si la línea de corte es continua o perforada

(10) Haga clic en **Aceptar** después de hacer cualquier cambio y será devuelto al **Área de dibujo.** Si abre la lista **Objetos,** ahora verá tanto la imagen original como la línea de corte del contorno:

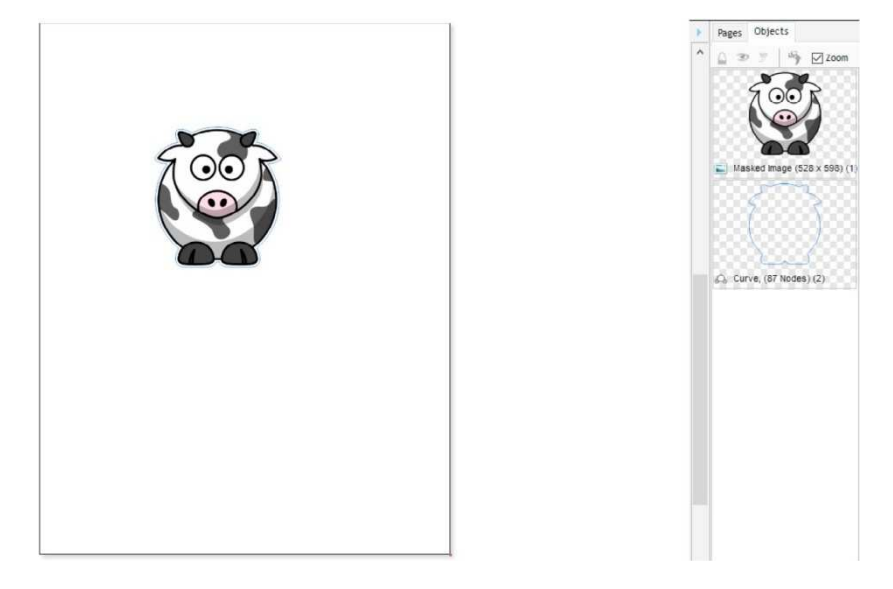

• Para imprimir y cortar este tipo de diseño, consulte nuevamente las *Secciones 3.03 y 3.04.*

# **Edición de un trazado**

• Ocasionalmente, puede encontrar la necesidad de editar el **Corte de Trazado / Contorno Creado.** Esta sección presenta dos ejemplos.

• El **Corte de Contorno** no se ajusta al gráfico original en ciertos puntos

En el siguiente ejemplo, se usará la imagen Cartoon Owl:

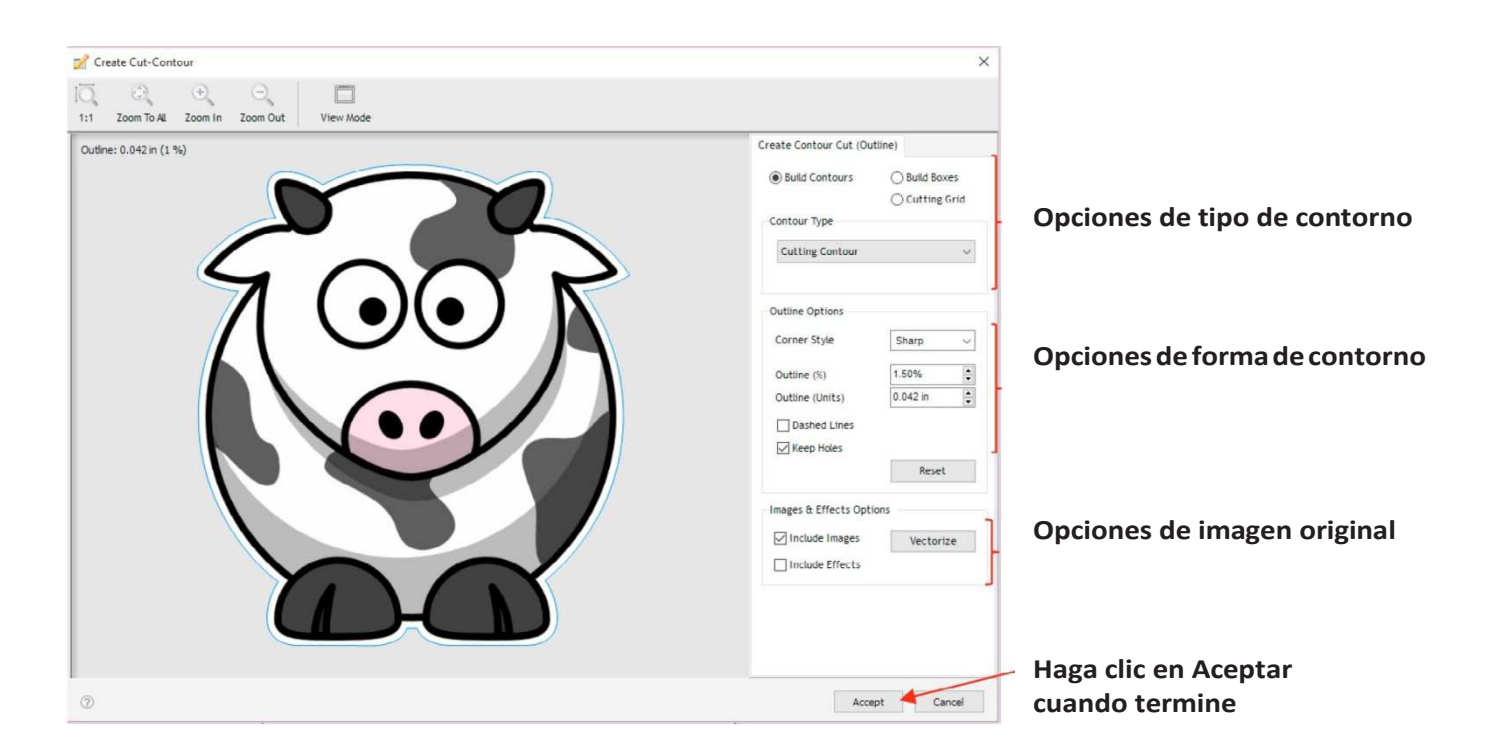

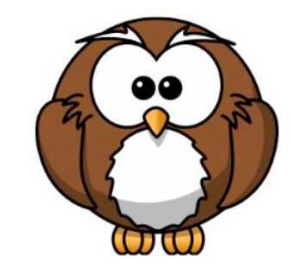

Durante el proceso de trazado, se descubrió que las partes inferiores de los pies del búho no se redondearon como en la imagen original. Incluso intentar diferentes ajustes en **Suavizado** (Smoothing) no dio como resultado el ajuste deseado. Tenga en cuenta que se aplicó una ligera línea para mejorar la precisión del ajuste, pero la parte inferior de los pies aún necesita retoques:

Con la línea de seguimiento seleccionada, haga clic en el icono **Herramientas de edición de nodos** y aparecerán los nodos que componen la ruta del corte. Arrastre los nodos, según sea necesario, para que se formen las curvas:

En el siguient $\blacklozenge$ ejemplo, se traza una caricatura de cangrejo de Doodle Dragon Studios:

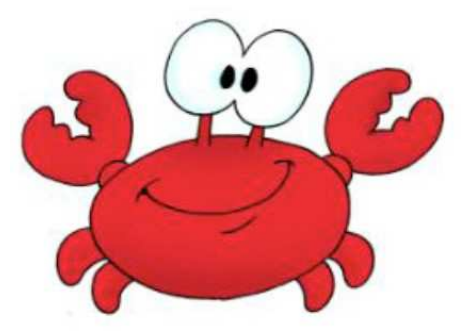

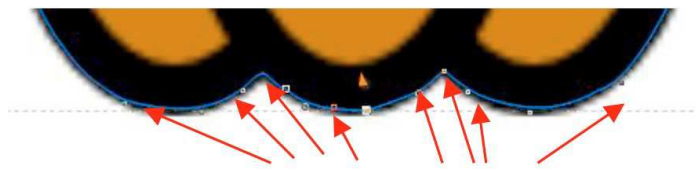

**Arrastre nodos para crear las curvas**

• El corte de contorno contiene trazos que quiere borrar

154

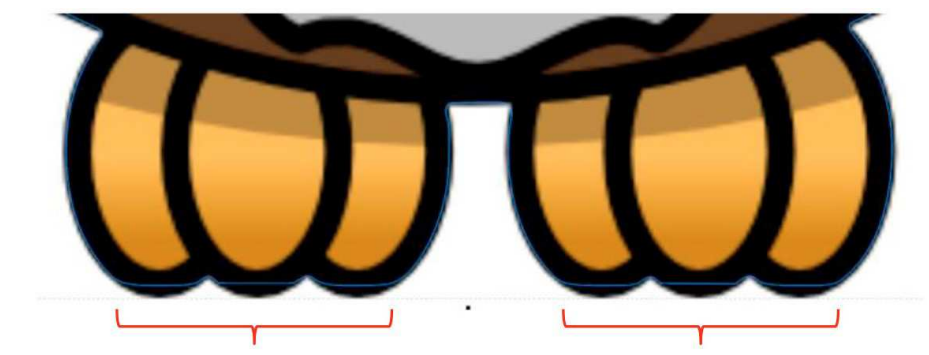

**La línea de trazado es plana a lo largo de la parte inferior de los pies del búho**

El problema exque puede querer que se corte el espacio debajo de los ojos, pero no necesariamente otras formas internas, como las pupilas de los ojos. Tenga en cuenta la diferencia entre marcar y no marcar la opción **Mantener Agujeros** en la ventana **Crear Contorno de Corte:**

La primera opción, Mantener agujeros, debe seleccionarse para que se trace la ruta interna adicional. Después de aceptar el trazado y volver a la ventana principal de SignMaster, vaya al **Panel de páginas y Objetos** y oculte el gráfico original. Ahora solo verá el contorno en el **Área de dibujo:**

Seleccione el **Contorno y vaya a Curvas> Romper** (Curves>Break Apart). Los nodos individuales ahora serán capas separadas en el **Panel de Páginas y Objetos,** y puede eliminar las que no sean necesarias:

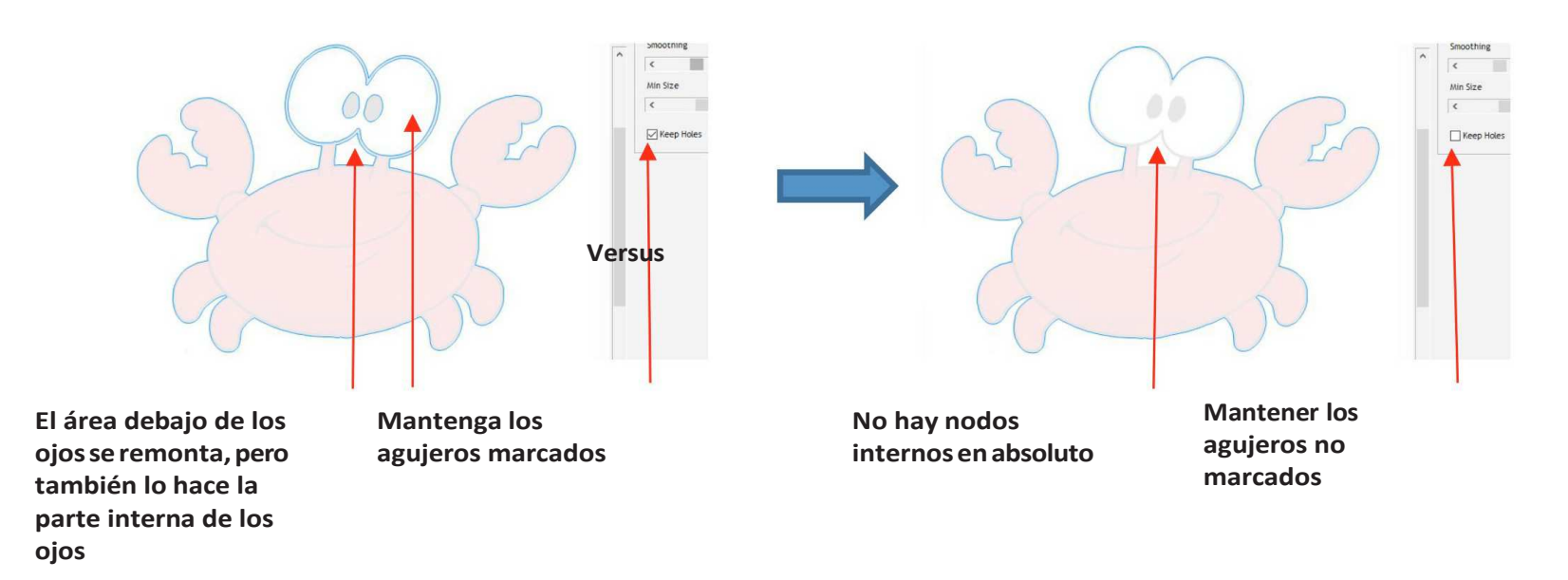

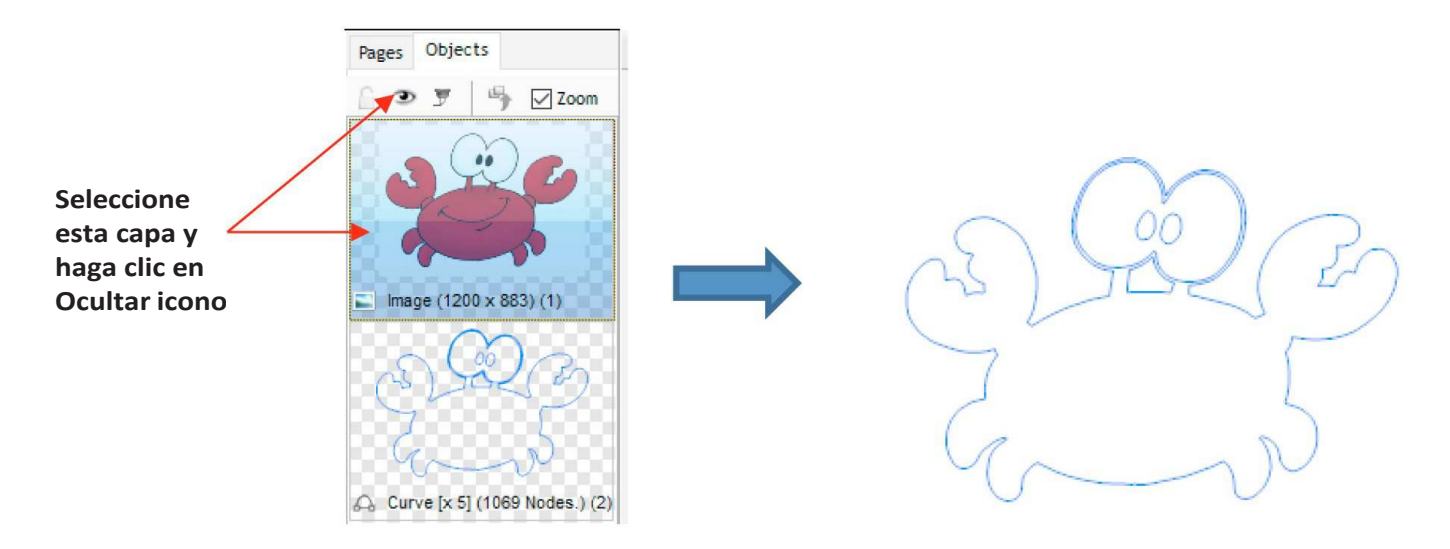

# **Agregar un corte de contorno a una imagen vectorial**

• Por ejemplo, el siguiente archivo SVG de Batman es importado a Signmaster y luego se abre la ventana del **Asistente de Corte de Contorno.** Tenga en cuenta que si compara la vista previa **Solo Vista de Impresión** con la **Vista Previa solo Ver** corte indica que el archivo vectorial está listo para imprimir, pero no hay una línea de corte para el diseño:

• Como se menciona en la *Sección 3.05.2,* las imágenes vectoriales también requieren un contorno antes de ser utilizadas en la aplicación de impresión y corte. Esta sección presentará el método que se utilizará y varias de las configuraciones que normalmente se ajustarán. Mientras esta sección accede a la ventana **Crear Contorno de Corte** desde la ventana **Asistente de Corte de Contorno,** tenga en cuenta que se puede aplicar el mismo proceso agregando el contorno de la pantalla principal como se hizo en la *Sección 5.01* (es decir, seleccione la forma y vaya a **Corte de contorno> Crear Corte de Contorno).**

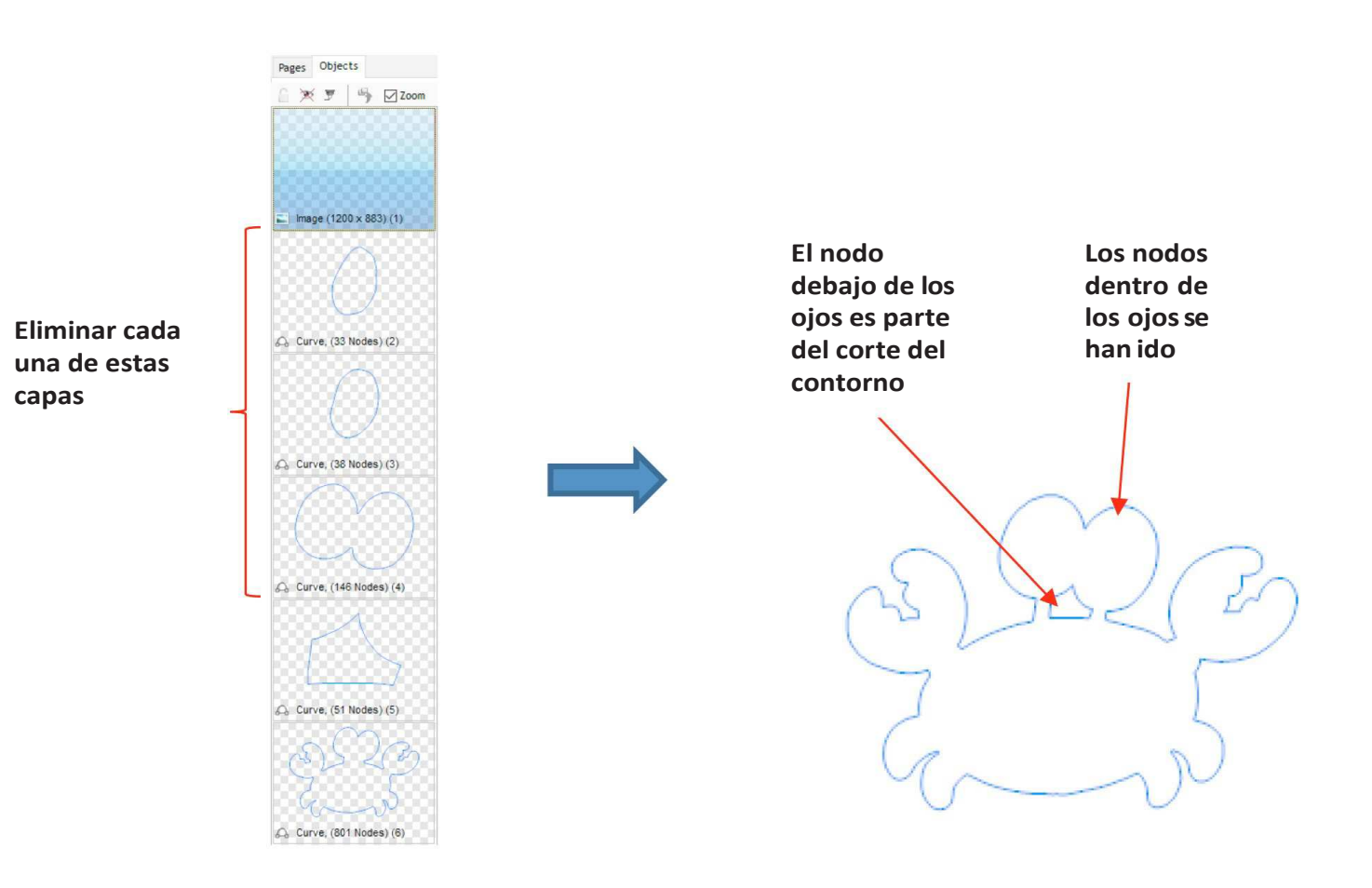

156

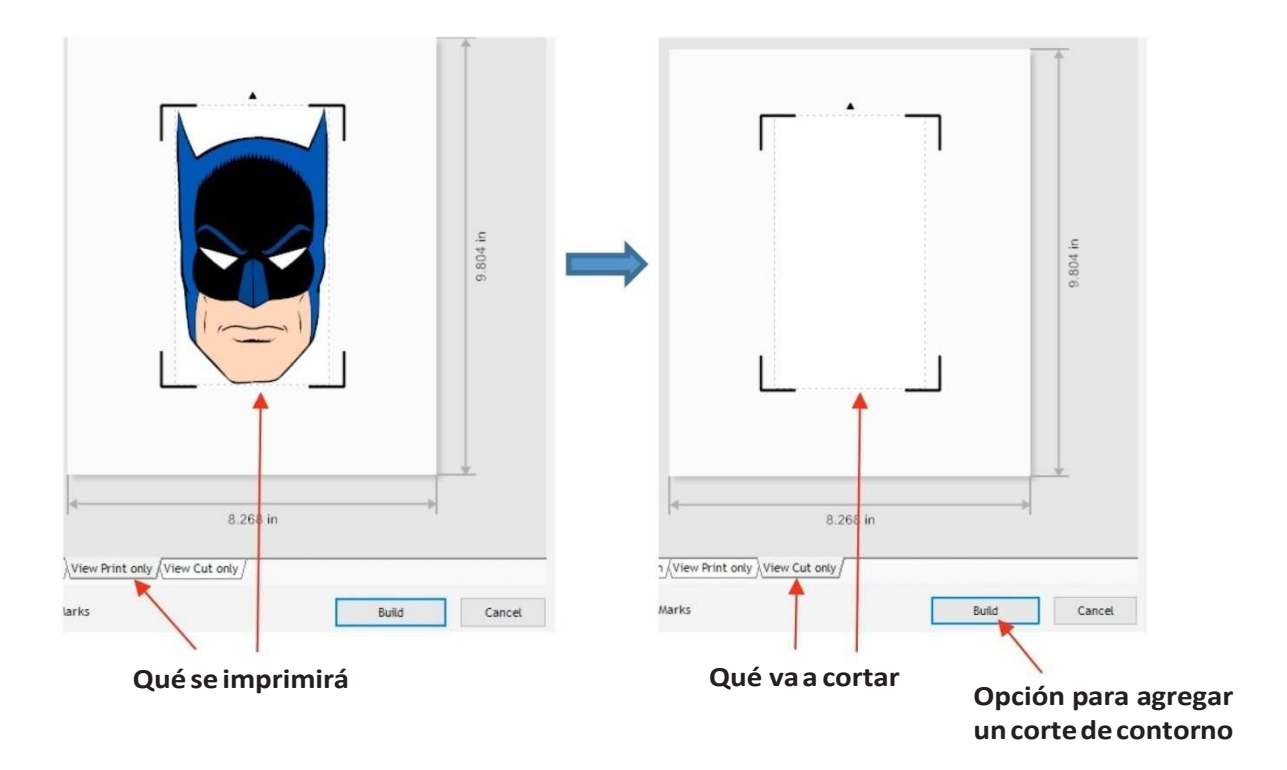

Tenga en cuenta que SignMaster reconoce que no hay contorno para cortar y ofrece la opción de agregar uno con el botón **Generar** (Build) debajo de la vista previa. Al hacer clic en **Generar** (Build), se abre la ventana **Crear Corte de Contorno** (Create Cut–Contour):

**Haga clic en Modo de visualización para agregar la vista previa del Contorno**

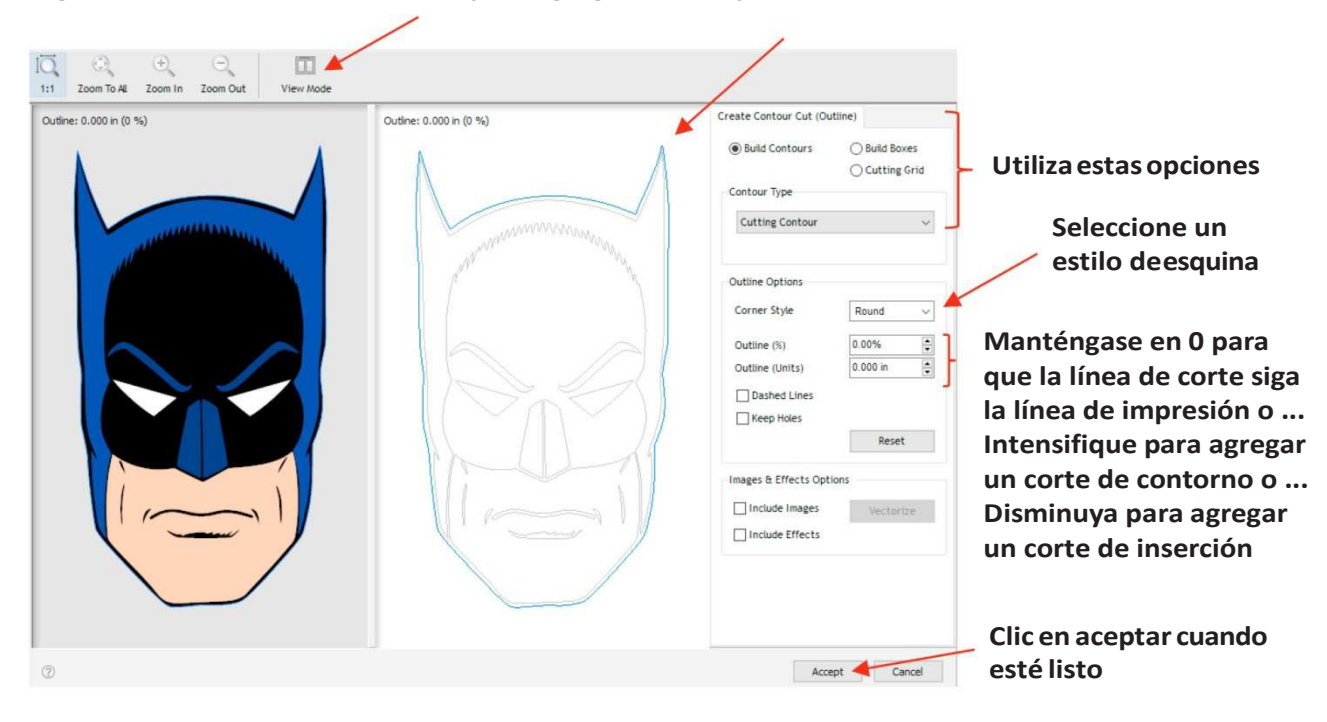

**Estilo de esquina:** Por lo general, se selecciona Redondo o Agudo dependiendo de la naturaleza del vector original y el contorno deseado.

**Contorno (%) o Contorno (Unidades):** Ingrese un porcentaje o el tamaño real del contorno. En el screeshot anterior, dejar el contorno en 0 hace que el contorno sea el mismo que el del vector exterior original. Para un corte de contorno, aumente el **Contorno** al tamaño deseado y para un corte en línea, disminuya ligeramente el **Contorno**:

Después de haer clic en Aceptar, la vista previa Solo Ver corte (View Cut only) ahora indica que existe una ruta de corte y está listo para continuar:

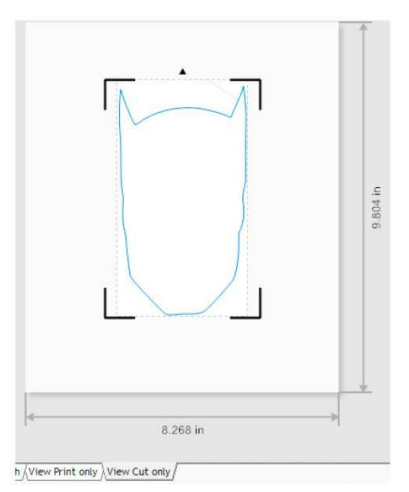

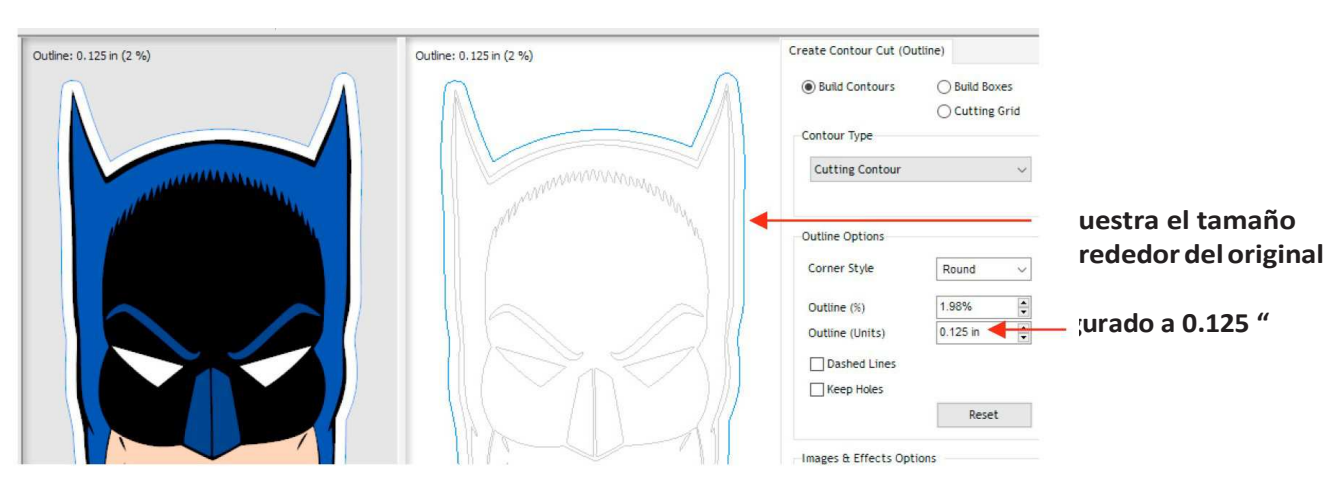

El **Contorno** seestablece en 1/8 (0.125) pulgadas:

**Inline** está establecido en -1/32 (0.03) pulgadas:

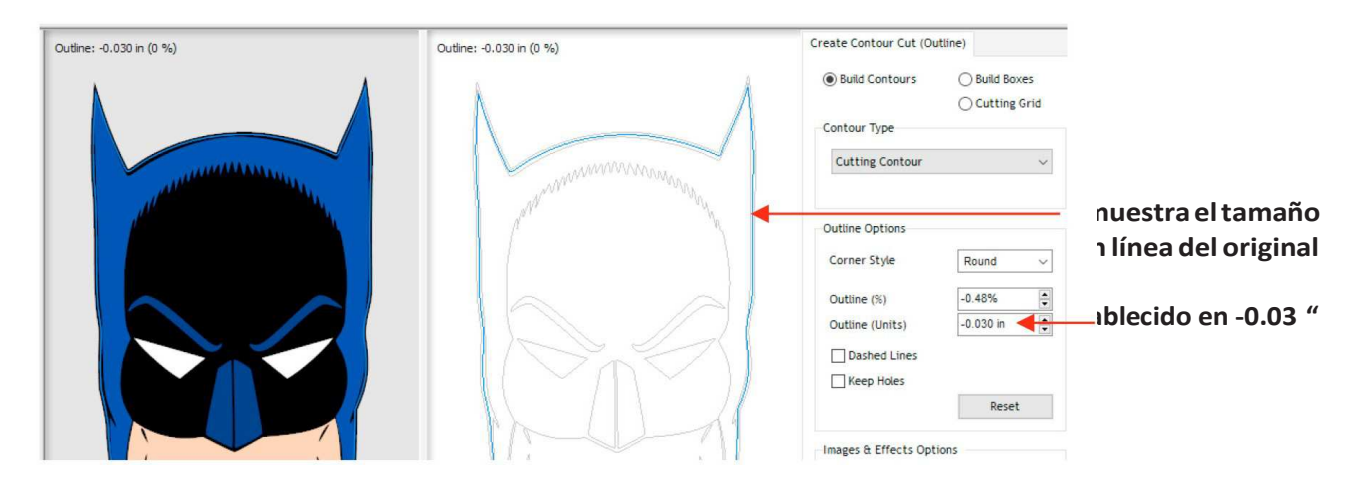

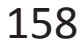

• Tenga en cuenta que el texto también tiene forma de vector, por lo que el corte de contorno se crearía de la misma manera si crea un objeto de texto en SignMaster.

• También tenga en cuenta que tiene la opción **Mantener Orificios** (Keep Holes) en la ventana **Crear contorno de Corte** (Create Cut-Contour ) que controla si el contorno es o no un corte exterior sólido o si contiene cortes internos siguiendo la forma del vector:

Mantener los agujeros no marcados:

Haga clic en elicono **Complementos** (Plugins) y seleccione Módulo de **grabado** (Engraving Module)

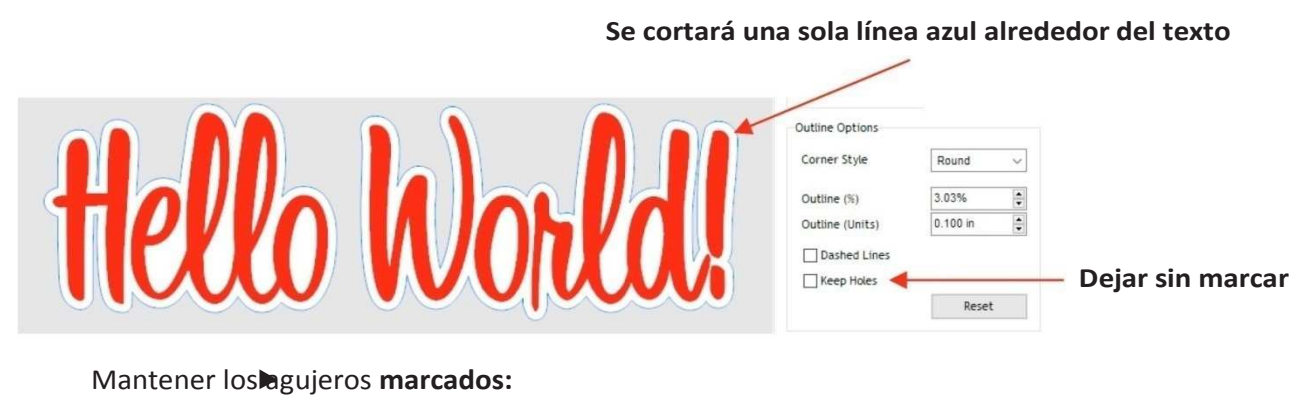

**Se agregan cortes de contorno internos**

# **Relleno de grabado**

# **Grabar el módulo de archivos y la configuración**

• Si desea completar una forma con un patrón de línea, SignMaster ofrece un Módulo de grabado al que se puede acceder en dos ubicaciones después de seleccionar la forma:

Plugins

Vaya a **Herramientas> Complementos y módulos> Módulo de grabado** Vaya a **Objetos> Módulo de grabado** (Engraving Module)

• Se abrirá la siguiente ventana y verá que la forma que seleccionó ya se ha llenado con líneas:

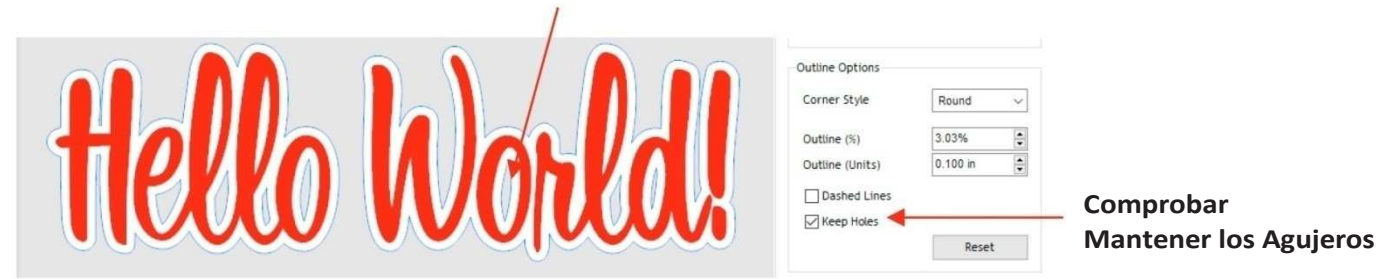

**Haga clic para agregar la forma original a Vista previa**

En la esquina superior izquierda están las herramientas de zoom. El icono de **Modo de Vista** (View Mode ) se puede alternar para agregar la forma original seleccionada a la **Ventana de Vista Previa,** si lo desea:

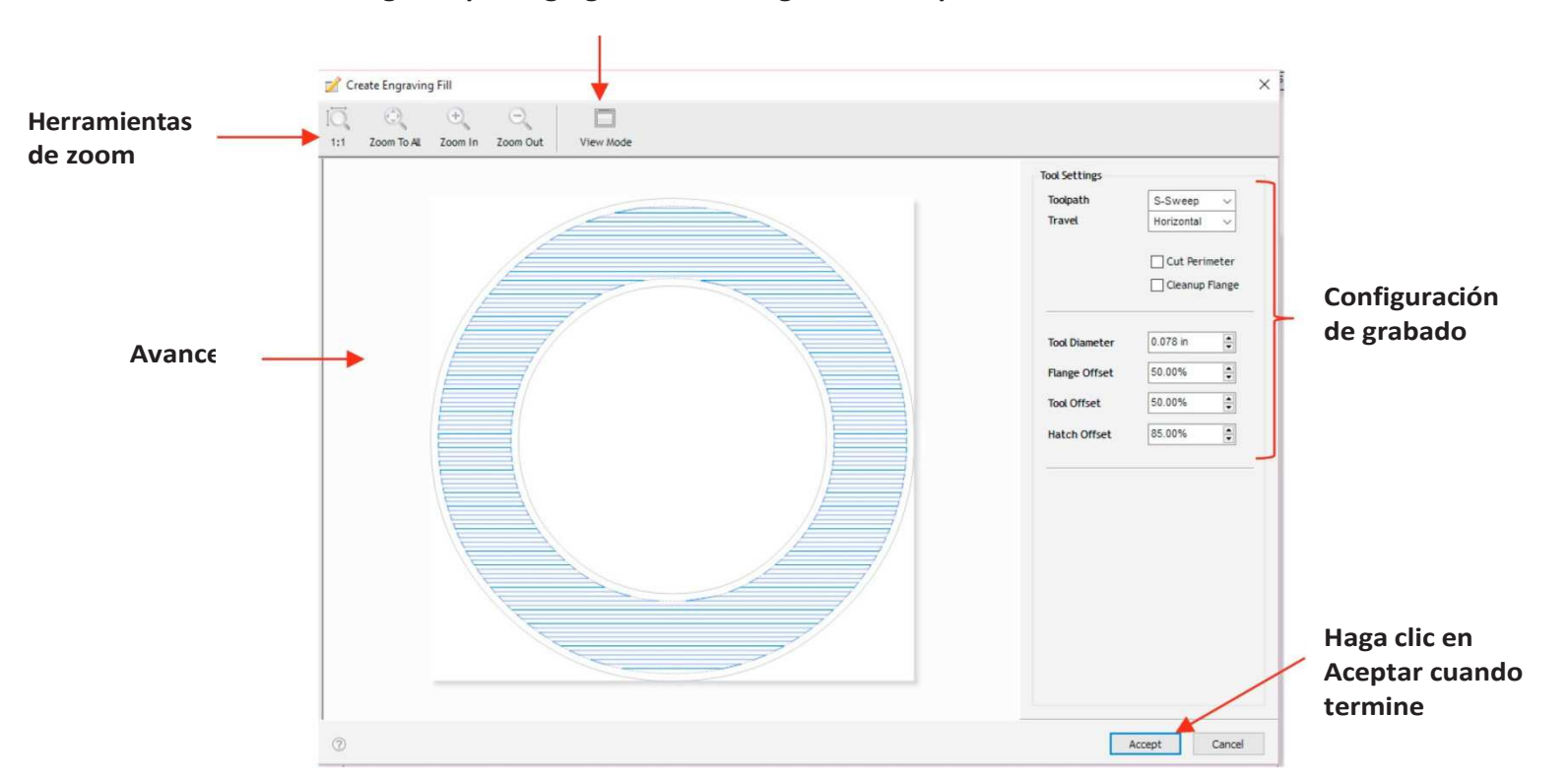

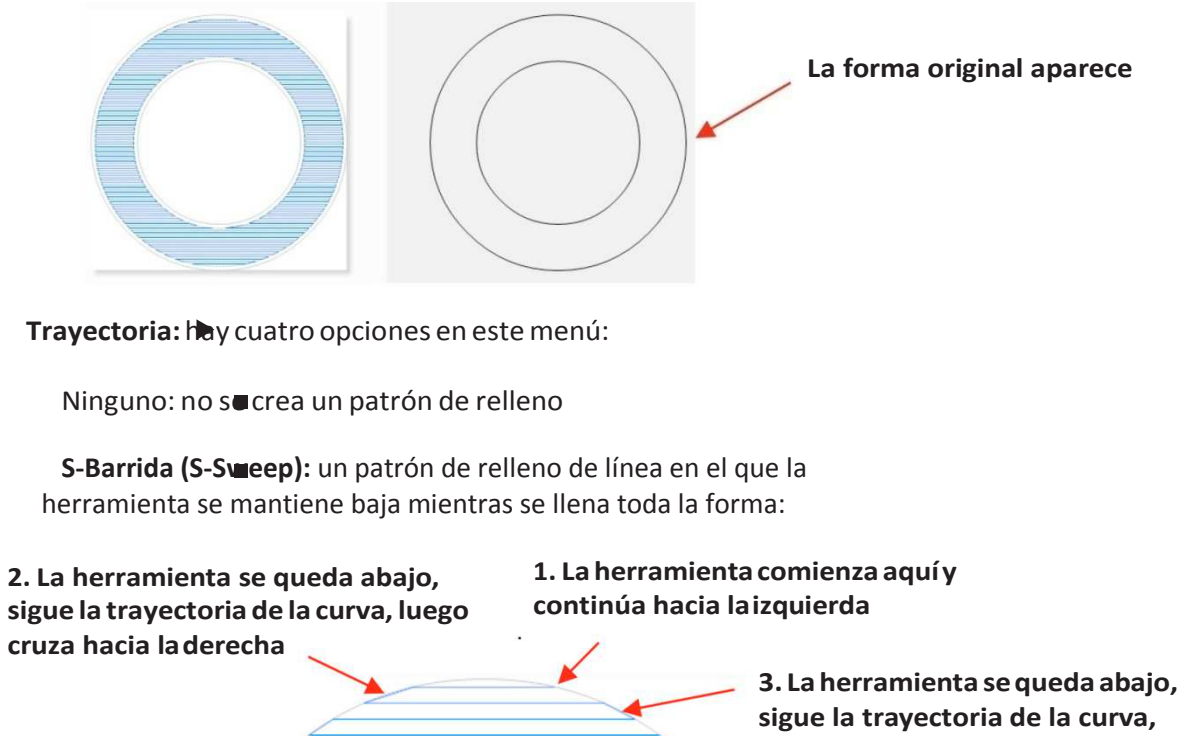

160

**luego cruza hacia la izquierda, etc.**

**Relleno de línea** (Line Fill): un patrón de relleno de línea en el que la herramienta se levanta en cada lado, mueve una "fila" hacia abajo y luego avanza hacia el otro lado:

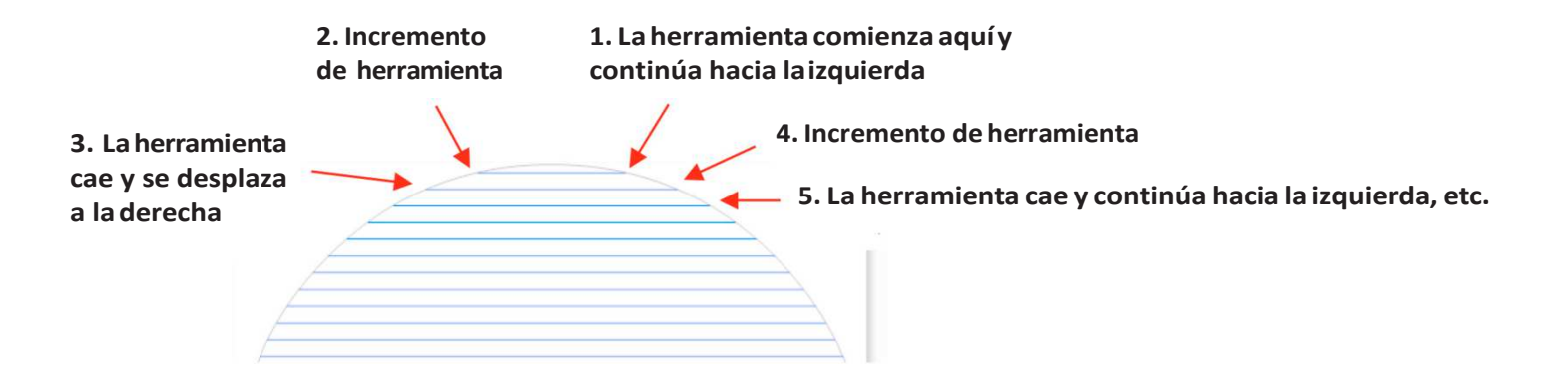

Relleno de Isla (Island Fill): Un patrón de inserción progresivo basado en la forma original; la herramienta cae para completar un camino, sube, se mueve al siguiente camino, cae para completar ese camino, etc. Algunas formas funcionan mejor que otras con un relleno de isla:

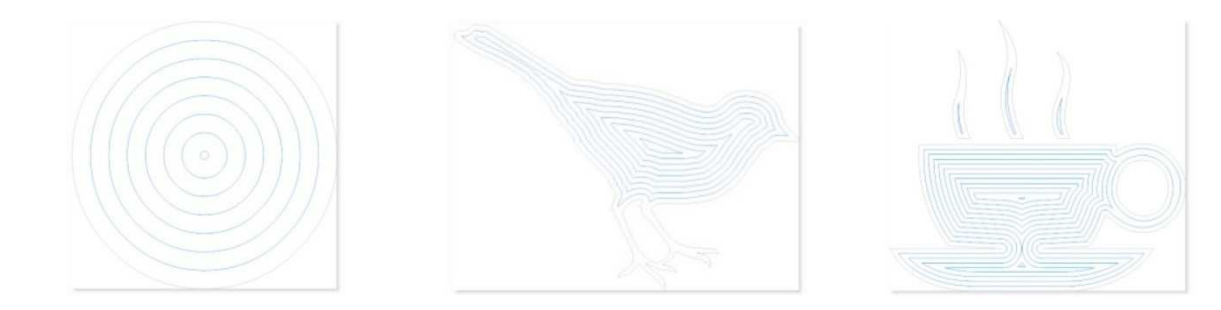

**Viaje:** Cuatro ángulos entre los que elegir, que se aplica solo a los patrones S-Barrida (S-Sweep) o Relleno de Linea (Line Fill):

**Vertical**

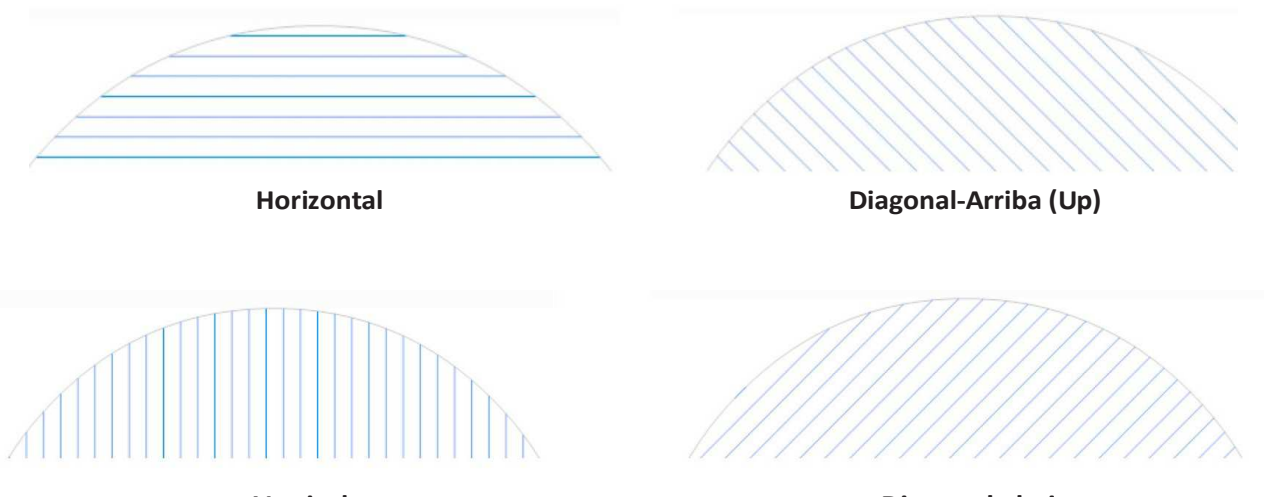

**Diagonal abajo**

**Cortar perímetro (Cut Perimeter):** active esta opción si desea que también se grabe la forma original:

**Brida de limpieza (Cleanup Flange):** active esta opción para tener un grabado de la forma original, pero a lo largo de los bordes donde comienzan y terminan las líneas de grabado. Tenga en cuenta que también hay una configuración de **Desplazamiento de Brida (Flange Offset )** que es una distancia porcentual de la forma original de las líneas de grabado. Por lo general, estas configuraciones no son necesarias con herramientas de diámetro pequeño, como el Grabador Rotutex, por lo que es muy probable que no tenga la necesidad de activar la **Brida de limpieza.**

**Diámetro de herramienta (Tool Diameter):** el tamaño de la punta de grabado, plumilla, punta de relieve u otra herramienta. Para el grabador Rotutex, use 0.004 pulgadas o 0.1 mm.

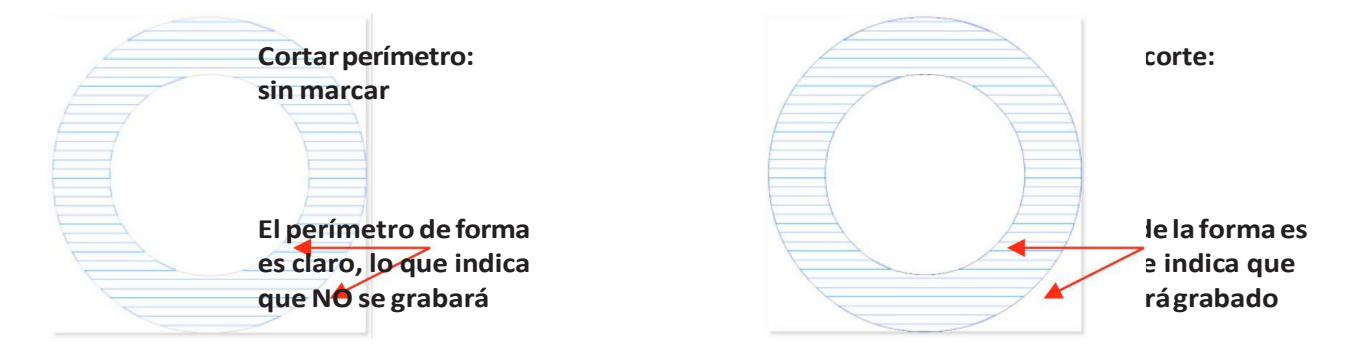

**Desplazamiento de la herramienta (Tool Offset):** Esta configuración es la distancia entre las líneas de grabado como un porcentaje del **Diámetro de la herramienta.** Bajar esta configuración disminuirá el espacio entre las líneas:

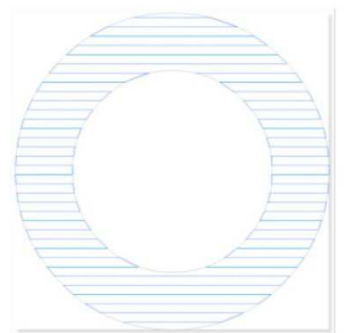

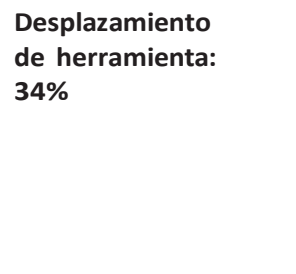

**Desplazamiento de herramienta: 15%**

> **Las líneas de grabado están mucho más juntas**

**Desplazamiento del sombreado (Hatch Offset):** Esta configuración controla la distancia desde el relleno del grabado hasta el perímetro exterior de la forma original, de nuevo como un porcentaje del diámetro de la herramienta. Una configuración de 0% extenderá el patrón hasta el perímetro:

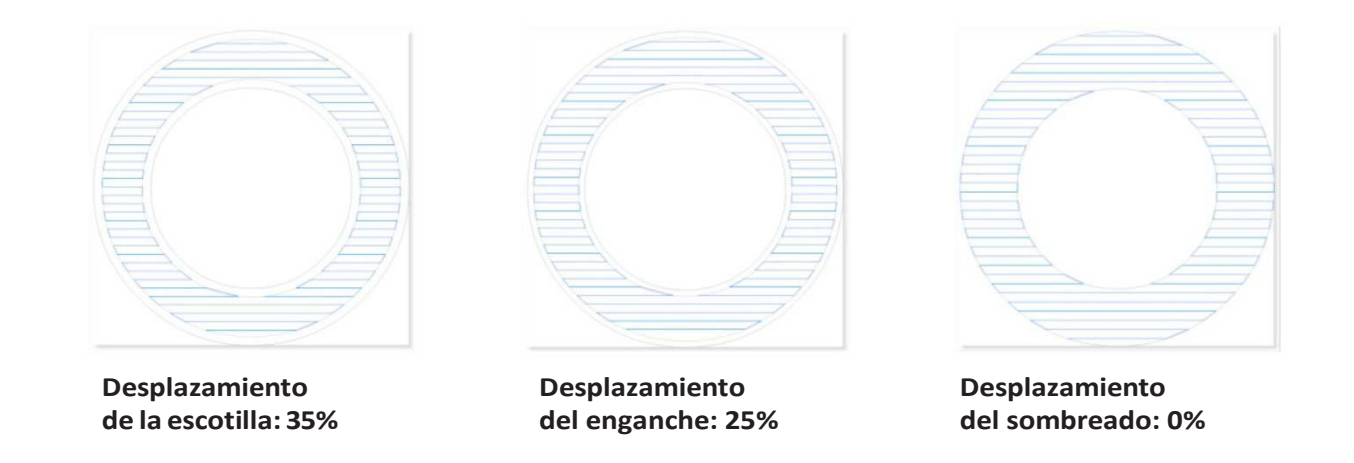

# **Rellenos Interiores y Rellenos Exteriores**

Por ejemplo, sise envían tres estrellas al módulo de grabado, se llenarán inmediatamente con líneas como esta:

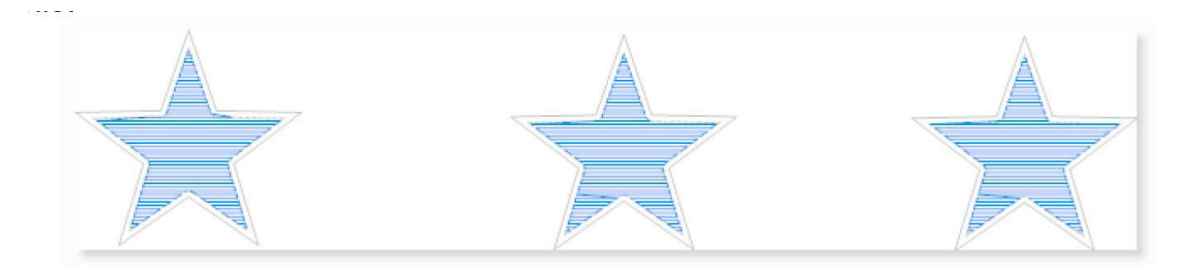

• En ciertas situaciones, es posible que desee invertir las partes de un diseño que se llenan. Para ello, agregue cualquier forma exterior al diseño, como un rectángulo, un óvalo, un corazón, etc. El relleno de grabado llena automáticamente el espacio entre esta nueva forma exterior y el diseño original.

Si se agregan formas alrededor de estas estrellas, el patrón de relleno cambia para llenar el espacio entre:

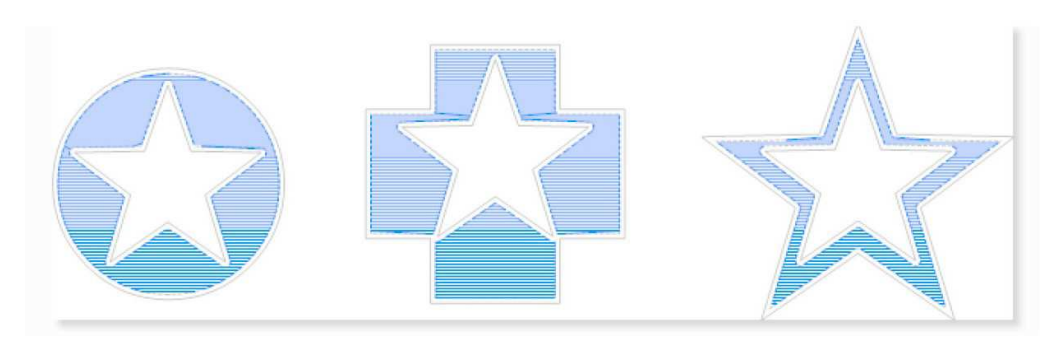

Si se agrega ota forma al exterior de estas, el relleno volverá a las estrellas originales y un relleno para el espacio entre las dos formas añadidas:

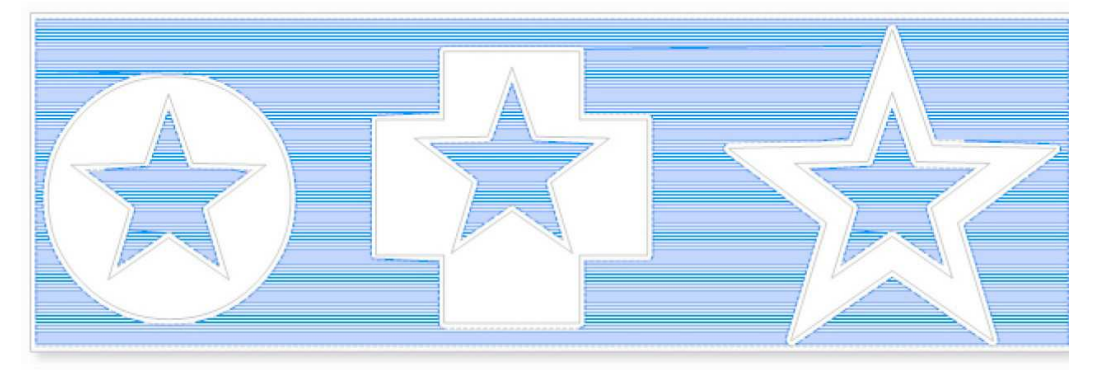

Si, por alguna bazón, desea la forma exterior presente pero NO tiene el área entre las dos formas llena, entonces solo seleccione las formas iniciales (en este caso las estrellas) para enviar al Módulo de Grabado.

## **Apéndice A Preguntas frecuentes sobre resolución de problemas**

# **A1. Problemas de comunicación**

#### **No puedo encender el Rotutex.**

- Asegúrese de que el cable de alimentación esté bien conectado al adaptador.
- Asegúrese de que la luz del adaptador sea estable y esté bien conectada al
- Rotutex.
- Si aún no puede encender el Rotutex, póngase en contacto con su distribuidor.

## **No puedo apagar el Rotutex.**

• Mantenga presionado el botón de Encendido hasta que la luz se apague.

#### **No puedo hacer que el Wi-Fi funcione con mi Rotutex.**

• Coloque el Rotutex cerca del router cuando realice la configuración inicial presentada en la Sección 1.12.2. Después de establecer la comunicación, puede probar qué tan lejos se puede ubicar el Rotutex desde su router.

• En la ventana de Vinyl Spooler de SignMaster, en la pestaña Conexión, asegúrese de haber seleccionado TCP e ingresado la misma dirección IP que seleccionó durante la configuración en el panel de control de Rotutex:

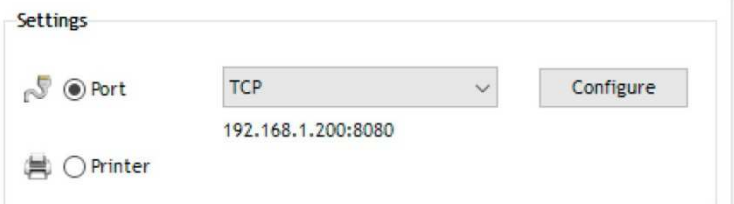

• Asegúrese de que su ORDENADOR esté conectada al mismo router que su Rotutex.

• Verifique que SignMaster es el software seleccionado en el panel de control en Establecer> Información del sistema.

#### **No puedo hacer que el USB funcione con mi Rotutex.**

• Desconecte / vuelva a conectar el cable USB en la ORDENADOR y en el Rotutex.

• En la ventana de Vinyl Spooler de SignMaster, debajo de la pestaña Conexión, asegúrese de ver el USB

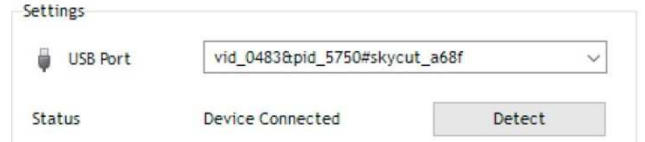

• Pruebe con un puerto USB diferente en su ORDENADOR.

• Verifique que SignMaster es el software seleccionado en el panel de control en Establecer> Información del sistema.

• Pruebe con un cable USB diferente.

**Tuve que cancelar un corte. Ahora mi Rotutex ya no responde cuando hago clic en Cortar ahora.**

• Intente reiniciar Rotutex y SignMaster.

# **A2. Problemas de funcionamiento**

#### **El panel de control no responde muy bien.**

• Presione los íconos del panel de control con su dedo y no con su uña. También puede usar un lápiz de goma negro.

• Asegúrese de que el panel de control esté limpio.

#### **¡Mi estera está girando cuando el Rotutex comienza a cortarse!**

• Dos ruedas de presión deben agarrarse a la estera. Mueva la estera hacia la izquierda o hacia la derecha para que quede debajo de las dos uedas de presión exteriores y las ruedas de arrastre estén alineadas debajo de las flechas blancas. Consulte la Sección 1.09

• Asegúrese de que no está tratando de forzar a la cuchilla a cortar muy profundamente y / o demasiado rápido a través de un material grueso / denso, como el aglomerado o el plástico artesanal. Reduzca la velocidad, disminuya la Fuerza y agregue más pases.

## **Mi vinilo no se está alimentando de manera uniforme durante el corte. Comienza a agruparse en el interior de la tapa final.**

• Incluso si siente que el vinilo está alineado correctamente al comienzo del corte, un ligero error de"desalineamiento" se hará más pronunciado con un corte largo. Cuando suelte las ruedas de presión por primera vez, use las teclas de flecha para alimentar el vinilo durante todo el corte para asegurarse de que se está alimentando recto. De lo contrario, aproximadamente a la mitad de la longitud del corte, levante las ruedas de arrastre y vuelva a alinear el vinilo. Continúe probando la alineación hasta que pueda verificar que el vinilo esté lo suficientemente alineado para la totalidad de su proyecto.

166

## **Los rodillos de presión no son lo suficientemente apretados como para sostener el vinilo que estoy cortando. El vinilo se desliza y gira cuando comienzo el corte.**

• Las ruedas de presión deben estar sobre los ejes de arena (las áreas ásperas de color gris oscuro a lo largo del eje giratorio. Las flechas blancas le ayudarán a alinear las ruedas de arrastre en las ubicaciones correctas. Además, use ubicaciones externas en lugar de tener, por ejemplo, un pellizco en el extremo derecha del vinilo y una segunda rueda de arrastre solo en el medio.

#### **Escucho un terrible sonido de tartamudeo al intentar cortar tableros de partículas (u otro material grueso y denso).**

• Eso puede ser un síntoma de forzar a la cuchilla a cortar muy profundamente y / o demasiado rápido a través de la madera aglomerada. Reduzca la velocidad, disminuya la Fuerza y agregue más pases.

#### **Intento hacer una aplicación PNC y la cámara no puede leer las marcas.**

• Asegúrese de haber calibrado la cámara del Rotutex. El procedimiento está cubierto en la Sección 3.03.

• En el panel de control, vaya a Configurar> Cámara y presione Establecer. Asegúrese de que la opción Auto PNC esté marcada.

• Si utiliza la estera de corte, asegúrese de que la impresión esté alineada con bastante fuerza sobre la estera de corte y que la estera esté bastante recta en la cortadora.

• Asegúrese de que el soporte de la cuchilla esté sobre la marca de registro inferior derecha al comenzar el corte.

• ¿Las marcas de registro están oscuras y sin rayas ni falta de tinta?

• ¿Hizo algún cambio en el asistente de corte de contornos después de imprimir y antes de intentar cortar?

## **El Rotutex se detuvo durante un corte.**

• Si el Rotutex se detiene con la cabeza sobre el lado izquierdo de la cuchilla, es muy probable que haya excedido el rango de corte. Varias cosas a considerar:

Compruebe el ancho (W) de su proyecto (o la altura -H- si está en modo Paisaje). No puede exceder 16 ".

Compruebe qué tan lejos está moviendo la cabeza hacia la izquierda cuando configure el origen. Si su proyecto es de 15 "y movió la cabeza más de 1" hacia la izquierda, enviará el corte fuera del rango y el cortador se detendrá.

• Si el Rotutex se detiene y la cabeza no se encuentra cerca del lado

 $\blacktriangleright$  izquierdo: Asegúrese de que no sea un problema de comunicación.  $|~167$ 

Es posible que haya excedido un límite de almacenamiento intermedio. Intente reducir la cantidad de nodos. Seleccione las formas y vaya a **Curvas> Edición de nodos> Reducir nodos (Objeto).**

# **A3. Problemas de corte / dibujo**

#### **Mis formas dibujan (cortan) el material. ¿Qué estoy haciendo mal?**

• Al configurar el origen, asegúrese de estar utilizando la punta de la cuchilla como punto de referencia y coloque la punta dentro de la esquina del material (no muy cerca de un borde exterior).

• Verifique que la ventana de vista previa en SignMaster coincida con el lugar donde espera que se corten las formas al ver el material cargado en el mismo Rotutex.

## **Al dibujar con el lápiz de prueba (o cortar con el soporte de la cuchilla), tengo líneas adicionales que se dibujan (o se cortan).**

• Asegúrese de levantar el lápiz (o el soporte de la cuchilla) en el asiento del portacuchillas en el Rotutex antes de apretar el tornillo. El asiento del

portacuchillas debe poder soltar la herramienta cuando llegue al punto para comenzar la forma. De lo contrario, la punta de la herramienta se arrastrará a través del material desde el origen hasta donde comenzará la forma y luego volverá al origen al final del"corte".

### **Dibujo con un bolígrafo y hay burbujas en las esquinas.**

• Para las esquinas perfectas al usar un lápiz, vaya a la ventana Enviar para ser cortado y seleccione Modo lápiz para que el Desplazamiento de hoja esté configurado en 0. No necesita un desplazamiento para bolígrafos (u otras herramientas como grabadores y grabadores).

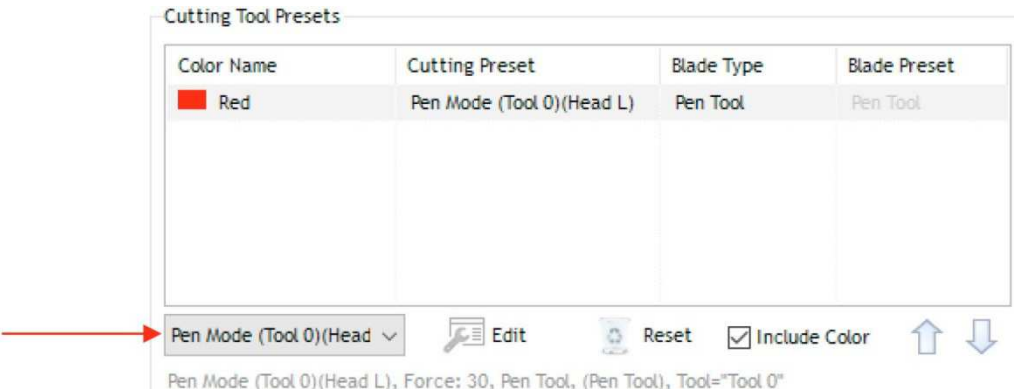

#### **Mi corte comenzó bien, pero al final del corte, no está cortando el material.**

• Asegúrese de que la carcasa del soporte de la cuchilla no tenga ningún trozo de material en su interior.

• Asegúrese de que el tornillo en el asiento del portacuchillas esté apretado de manera que el portacuchillas no se deslice hacia arriba durante el corte.

• Asegúrese de que la estera de corte esté limpia y pegajosa y que el material esté completamente presionado para que el material permanezca estable durante el corte.

• Asegúrese de que la cuchilla no esté cortando demasiado dentro de la estera. Esto a veces puede provocar que el material se levante y se aleje de la estera a medida que la cuchilla se libera del plástico que está cortando.

• Intente aumentar la fuerza de corte entre ~ 5 y 10.

### **Mi corte está limpio en algunos lugares pero no en otros. ¿Por qué no estoy recibiendo cortes consistentes?**

• Intente elevar el soporte de la cuchilla en el asiento del portacuchillas. Si la cuchilla está demasiado cerca del material, no se aplica la fuerza suficiente. Consulte la *Sección 2.01.3,* Establecer la altura de la cuchilla sobre el material.

• Asegúrese de que su material esté presionado firmemente sobre una alfombra limpia y pegajosa (suponiendo que está cortando un material, como papel o cartulina).

• Su material puede requerir dos pases. Si un material no es homogéneo o si está muy texturizado o a veces las formas intrincadas lo hacen mejor con dos pases.

• Además, si el material ha estado expuesto a la humedad, será difícil cortarlo en una pasada. Puede secar papel y cartulina con un secador de pelo o en un horno a muy baja temperatura.

• Si está cortando vinilo sin una estera de corte, verifique la tira de corte para asegurarse de que aún esté en buenas condiciones.

### **Tengo los bordes exteriores de mi aglomerado completamente pegados, pero no recibo cortes limpios, incluso después de muchos pases.**

• Tapar los bordes evita el desplazamiento del tablero de virutas, pero no es suficiente para estabilizar. Debe presionar a fondo toda la superficie del material sobre una alfombra limpia y pegajosa. Se recomienda usar un brayer.

#### **Estoy desgarrando mucho mis cortes.**

• Una cantidad de cosas pueden causar desgarro, por lo tanto, repase esta lista de verificación:

Demasiada hoja está expuesta. Si ve líneas de corte en su alfombra o en la lámina de respaldo, acorte la exposición de la cuchilla. Solo debería cortar el material en sí.

La cuchilla está astillada. Pruebe con una cuchilla diferente.

El papel no está bien adherido a la alfombra. Asegúrese de que el tapete esté limpio y pegajoso, y que el papel esté presionado suavemente y de manera uniforme en la superficie.

Puede estar usando demasiada fuerza de corte. Intente reducirlo y hacer cortes de prueba.

Puede tener demasiados nodos en la forma. Seleccione las formas y vaya a **Curvas> Edición de nodos> Reducir nodos (Objeto).**

El material en sí mismo puede estar sujeto a rasgaduras, especialmente en cortes intrincados. Además, si la cartulina se ha expuesto a la humedad, entonces la humedad del material puede dificultar el corte limpio. Puede secar papel y cartulina con un secador o en un horno.

#### **Estoy cortando letras muy pequeñas y están quedando un poco distorsionadas.**

• Verifique que está utilizando la compensación de hoja correcta.

• Intenta ralentizar el corte. Las letras pequeñas necesitan una velocidad más lenta.

## **Mis formas de corte no tienen las mismas dimensiones que las configuradas en SignMaster.**

• Realice el procedimiento de calibración que se muestra en la *Sección 2.08.*

Mis formas no están completamente cortadas. Todavía están unidas a la parte de desechos del material.

• Asegúrese de haber establecido una configuración de Sobrecorte apropiada.

• Asegúrese de que el tapete no se tuerza durante el corte. Esto puede suceder si incluso una de las ruedas de arrastre ya no está centrada debajo de una flecha blanca. También puede suceder si la velocidad y / o presión es demasiado alta.

# 170

## **Mi cartulina no se está cortando a lo largo de todo el trayecto. Tengo la cuchilla completamente abierta y uso la fuerza máxima.**

• Consulte la *Sección 1.07.3.* Es importante tener expuesta la cantidad de cuchillas necesaria para penetrar en la cartulina. Es posible que también necesite elevar la altura de la punta de la cuchilla (Sección 2.01.3). Reduzca su fuerza a los valores sugeridos para el material que está cortando y haga un corte de prueba.

• No use más fuerza de la necesaria. Si la cartulina corta aproximadamente el 90% del corte, active Multi-Cut. Algunas cartulinas funcionan mejor con un segundo pase a una fuerza menor.

## **Calibré la cámara para imprimirla y cortarla, pero cada corte está desactivado en la misma cantidad.**

• La calibración puede ajustarse usando el procedimiento presentado en la Sección 3.06.1

## **Calibré la cámara para imprimirla y cortarla y los cortes comienzan de forma precisa, pero al final del corte hay un montón de errores.**

• Esto se denomina"deriva" y algunas veces se puede corregir disminuyendo la velocidad y asegurándose de que los cortes no sean tan profundos que la cuchilla esté causando algún arrastre.

• Una solución alternativa es agregar marcas de registro intermedias. Consulte las *Secciones 3.08 y 3.09.2.*